# **Power Panel T50 mobile User's manual**

Version: **1.30 (December 2022)** Order no.: **MAPMT50-en**

**Translation of the original documentation**

#### **Publishing information**

B&R Industrial Automation GmbH B&R Strasse 1 5142 Eggelsberg Austria Telephone: +43 7748 6586-0 Fax: +43 7748 6586-26 [office@br-automation.com](mailto:office@br-automation.com)

#### **Disclaimer**

All information in this manual is current as of its creation. The contents of this manual are subject to change without notice. B&R Industrial Automation GmbH assumes unlimited liability in particular for technical or editorial errors in this manual only (i) in the event of gross negligence or (ii) for culpably inflicted personal injury. Beyond that, liability is excluded to the extent permitted by law. Liability in cases in which the law stipulates mandatory unlimited liability (such as product liability) remains unaffected. Liability for indirect damage, consequential damage, business interruption, loss of profit or loss of information and data is excluded, in particular for damage that is directly or indirectly attributable to the delivery, performance and use of this material.

B&R Industrial Automation GmbH notes that the software and hardware designations and brand names of the respective companies used in this manual are subject to general trademark, brand or patent protection.

Hardware and software from third-party suppliers referenced in this manual is subject exclusively to the respective terms of use of these third-party providers. B&R Industrial Automation GmbH assumes no liability in this regard. Any recommendations made by B&R Industrial Automation GmbH are not contractual content, but merely nonbinding information for which no liability is assumed. When using hardware and software from third-party suppliers, the relevant manuals of these third-party suppliers must additionally be consulted and, in particular, the safety guidelines and technical specifications contained therein must be observed. The compatibility of the products from B&R Industrial Automation GmbH described in this manual with hardware and software from third-party suppliers is not contractual content unless this has been separately agreed in individual cases; in this respect, warranty for such compatibility is excluded in any case, and it is the sole responsibility of the customer to verify this compatibility in advance.

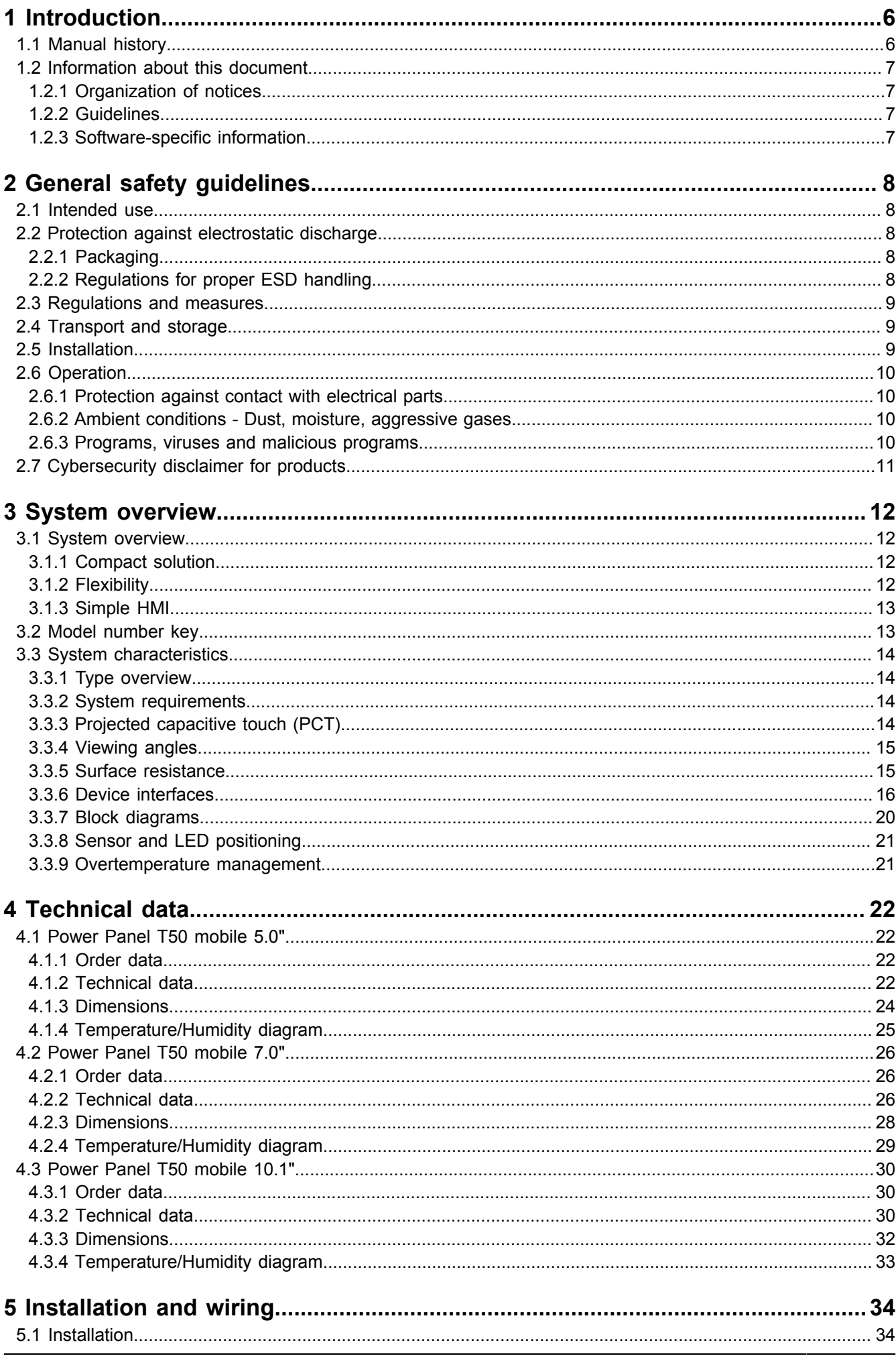

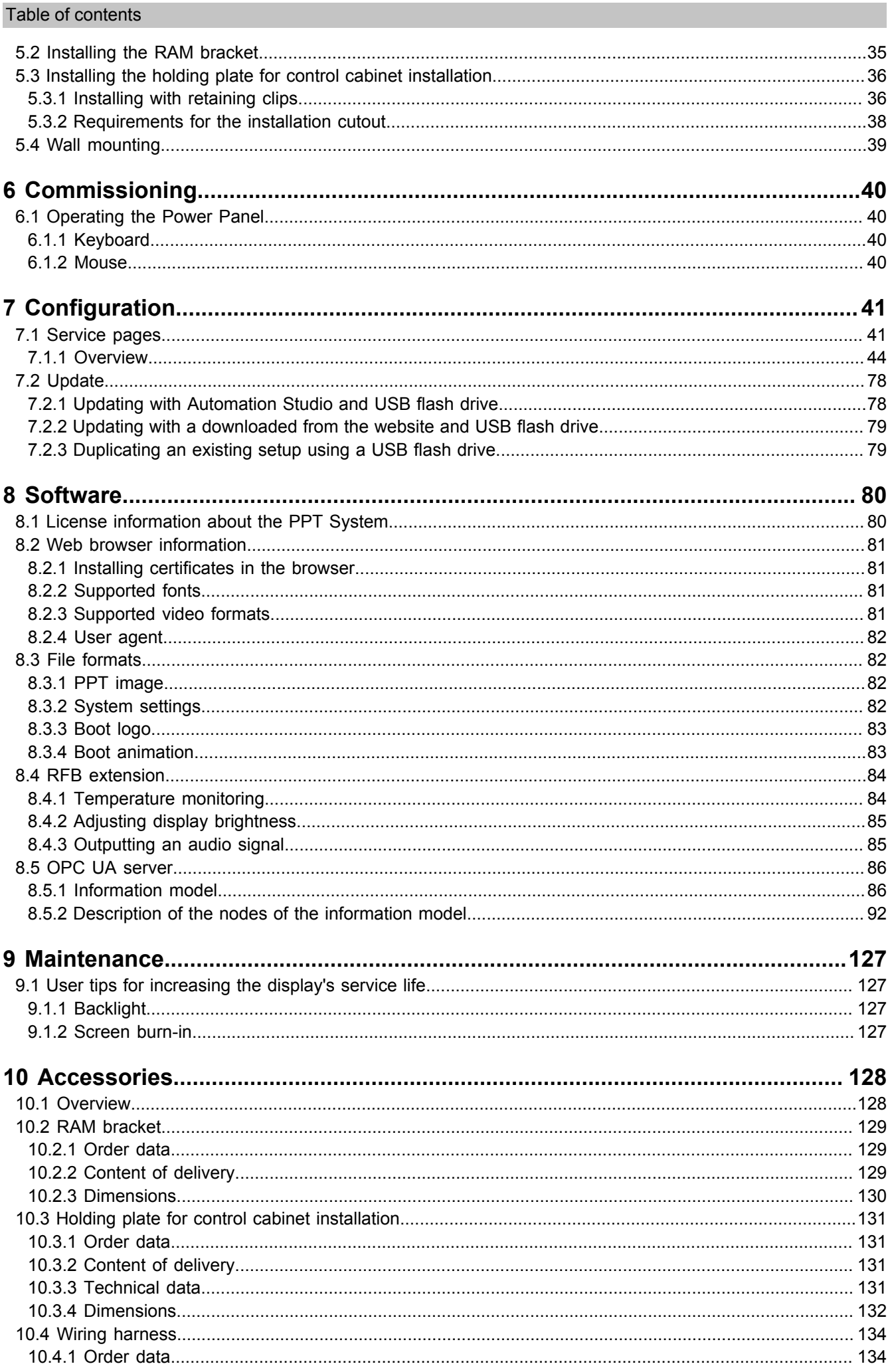

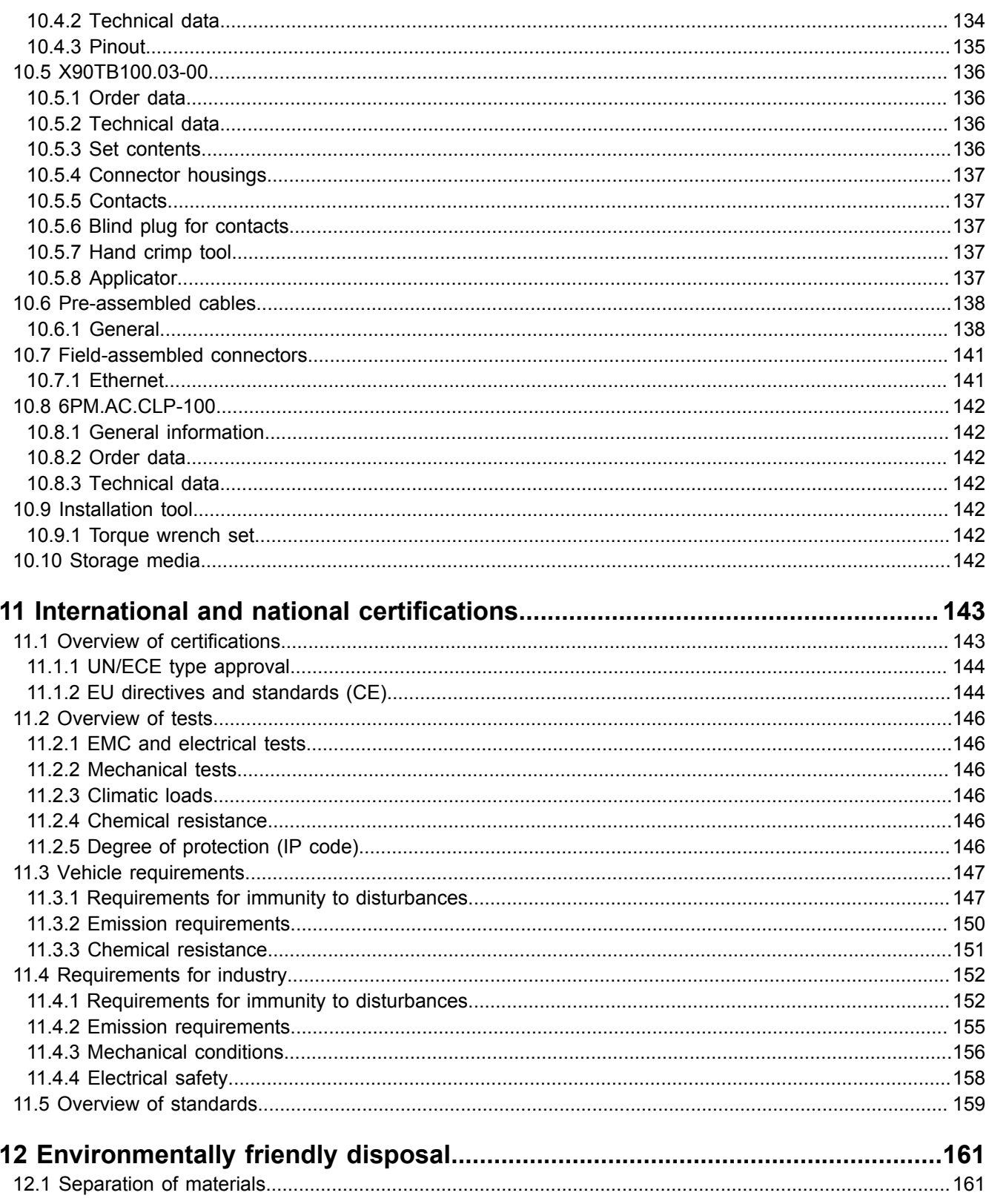

# <span id="page-5-0"></span>**1 Introduction**

# **Information:**

**B&R makes every effort to keep user's manuals as current as possible. The most current versions can be downloaded from the B&R website [www.br-automation.com.](https://www.br-automation.com)**

# <span id="page-5-1"></span>**1.1 Manual history**

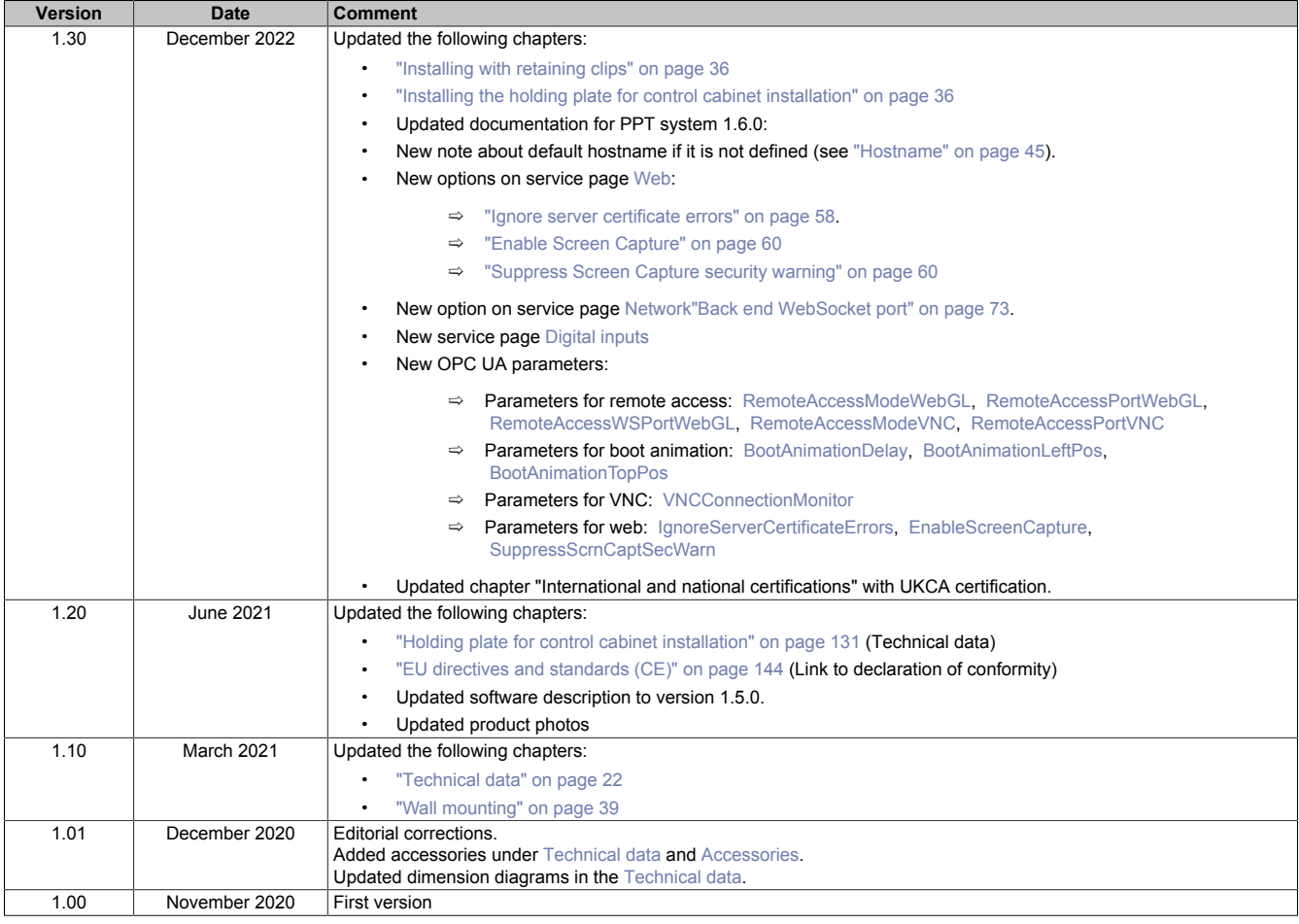

# <span id="page-6-0"></span>**1.2 Information about this document**

**This document is not intended for end customers! The safety guidelines required for end customers must be incorporated into the operating instructions for end customers in the respective national language by the machine manufacturer or system provider.**

#### <span id="page-6-1"></span>**1.2.1 Organization of notices**

#### **Safety notices**

Contain **only** information that warns of dangerous functions or situations.

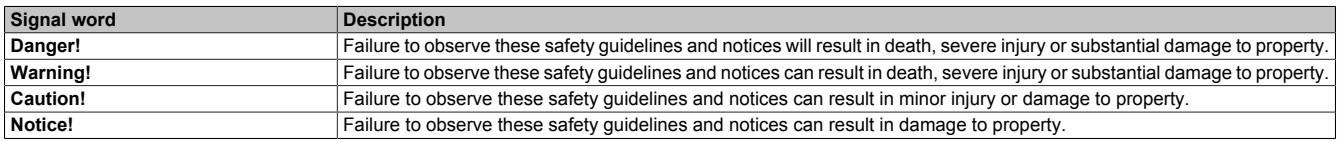

#### **General notices**

Contain **useful** information for users and instructions for avoiding malfunctions.

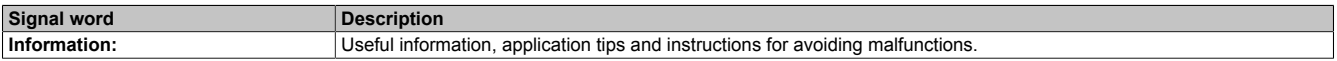

#### <span id="page-6-2"></span>**1.2.2 Guidelines**

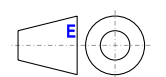

European dimension standards apply to all dimension diagrams.

#### **All dimensions, specifications in dimension diagrams and associated tables are in millimeters [mm].**

Unless otherwise specified, the following general tolerances apply:

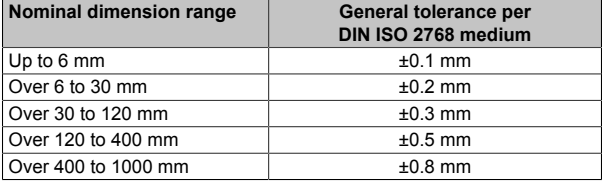

#### <span id="page-6-3"></span>**1.2.3 Software-specific information**

### **Information:**

**Graphics and paths to menu commands and help topics contained in this document refer to a specific Automation Studio version. There may be differences in display and path specifications when using a different version.**

# <span id="page-7-0"></span>**2 General safety guidelines**

# <span id="page-7-1"></span>**2.1 Intended use**

In all cases, applicable national and international standards, regulations and safety measures must be taken into account and observed!

The B&R products described in this manual are intended for use in industry and industrial applications. The intended use includes control, operation, monitoring, drive and HMI tasks as part of automation processes in machines and systems.

B&R products are only permitted to be used in their original condition. Modifications and extensions are only permitted if they are described in this manual.

B&R excludes liability for damage of any kind resulting from the use of B&R products in any intended way.

B&R products have not been designed, developed and manufactured for use that involves fatal risks or hazards that could result in death, injury, serious physical harm or other loss without the assurance of exceptionally stringent safety precautions.

B&R products are explicitly not intended for use in the following applications:

- Monitoring and control of thermonuclear processes
- Weapon systems control
- Flight and traffic control systems for passenger and freight transport
- Health monitoring and life support systems

# <span id="page-7-2"></span>**2.2 Protection against electrostatic discharge**

Electrical assemblies that can be damaged by electrostatic discharge (ESD) must be handled accordingly.

#### <span id="page-7-3"></span>**2.2.1 Packaging**

- **Electrical assemblies with housing:** Do not require special ESD packaging but must be handled properly (see "Electrical assemblies with housing").
- **Electrical assemblies without housing:** Are protected by ESD-suitable packaging.

#### <span id="page-7-4"></span>**2.2.2 Regulations for proper ESD handling**

#### **Electrical assemblies with housing**

- Do not touch the connector contacts of connected cables.
- Do not touch the contact tips on circuit boards.

#### **Electrical assemblies without housing**

The following applies in addition to "Electrical assemblies with housing":

- All persons handling electrical assemblies and devices in which electrical assemblies are installed must be grounded.
- Assemblies are only permitted to be touched on the narrow sides or front plate.
- Always place assemblies on suitable surfaces (ESD packaging, conductive foam, etc.). Metallic surfaces are not suitable surfaces!
- Assemblies must not be subjected to electrostatic discharges (e.g. due to charged plastics).
- A minimum distance of 10 cm from monitors or television sets must be maintained.
- Measuring instruments and devices must be grounded.
- Test probes of floating potential measuring instruments must be discharged briefly on suitable grounded surfaces before measurement.

#### **Individual components**

- ESD protective measures for individual components are implemented throughout B&R (conductive floors, shoes, wrist straps, etc.).
- The increased ESD protective measures for individual components are not required for handling B&R products at customer locations.

### <span id="page-8-0"></span>**2.3 Regulations and measures**

Electronic devices are generally not failsafe. If the programmable logic controller, operating or control device or uninterruptible power supply fails, the user is responsible for ensuring that connected devices (such as motors) are brought to a safe state.

When using programmable logic controllers as well as when using operating and monitoring devices as control systems in conjunction with a Soft PLC (e.g. B&R Automation Runtime or similar product) or Slot PLC (e.g. B&R LS251 or similar product), the safety measures that apply to industrial controllers (protection by protective equipment such as emergency stops) must be observed in accordance with applicable national and international regulations. This also applies to all other connected devices, such as drives.

All work such as installation, commissioning and servicing are only permitted to be carried out by qualified personnel. Qualified personnel are persons who are familiar with the transport, installation, assembly, commissioning and operation of the product and have the appropriate qualifications for their job (e.g. IEC 60364). National accident prevention regulations must be observed.

The safety guidelines, information about connection conditions (nameplate and documentation) and limit values specified in the technical data must be read carefully before installation and commissioning and must be strictly observed.

# <span id="page-8-1"></span>**2.4 Transport and storage**

During transport and storage, devices must be protected against undue stress (mechanical stress, temperature, humidity, aggressive atmosphere).

# <span id="page-8-2"></span>**2.5 Installation**

- The devices are not ready for use and must be installed and wired according to the requirements of this documentation in order to comply with EMC limit values.
- Installation must be carried out according to the documentation using suitable equipment and tools.
- Devices are only permitted to be installed in a voltage-free state and by qualified personnel. The control cabinet must first be disconnected from the power supply and secured against being switched on again.
- General safety regulations and national accident prevention regulations must be observed.
- The electrical installation must be carried out in accordance with relevant regulations (e.g. line cross section, fuse protection, protective ground connection).

# <span id="page-9-0"></span>**2.6 Operation**

#### <span id="page-9-1"></span>**2.6.1 Protection against contact with electrical parts**

In order to operate programmable logic controllers, operating and monitoring devices and uninterruptible power supplies, it is necessary for certain components to carry dangerous voltages over 42 VDC. Touching one of these components can result in a life-threatening electric shock. There is a risk of death, serious injury or damage to property.

Before switching on programmable logic controllers, operating and monitoring devices and uninterruptible power supplies, it must be ensured that the housing is properly connected to ground potential (PE rail). Ground connections must also be made if the operating and monitoring device and uninterruptible power supply are only connected for testing purposes or only operated for a short time!

Before switching on, live parts must be securely covered. All covers must be kept closed during operation.

#### <span id="page-9-2"></span>**2.6.2 Ambient conditions - Dust, moisture, aggressive gases**

The presence of aggressive gases in the environment can also result in malfunctions. In combination with high temperature and relative humidity, aggressive gases – for example with sulfur, nitrogen and chlorine components – trigger chemical processes that can very quickly impair or damage electronic components. Blackened copper surfaces and cable ends in existing installations are indicators of aggressive gases.

When operated in rooms with dust and condensation that can endanger functionality, operating and monitoring devices such as Automation Panels or Power Panels are protected on the front against the ingress of dust and moisture when installed correctly (e.g. cutout installation). The back of all devices must be protected against the ingress of dust and moisture, however, or the dust deposits must be removed at suitable intervals.

#### <span id="page-9-3"></span>**2.6.3 Programs, viruses and malicious programs**

Any data exchange or installation of software using data storage media (e.g. floppy disk, CD-ROM, USB flash drive) or via networks or the Internet poses a potential threat to the system. It is the direct responsibility of the user to avert these dangers and to take appropriate measures such as virus protection programs and firewalls to protect against them and to use only software from trustworthy sources.

# <span id="page-10-0"></span>**2.7 Cybersecurity disclaimer for products**

B&R products communicate via a network interface and were developed for secure connection with internal and, if necessary, other networks such as the Internet.

# **Information:**

#### **In the following, B&R products are referred to as "product" and all types of networks (e.g. internal networks and the Internet) are referred to as "network".**

It is the sole responsibility of the customer to establish and continuously ensure a secure connection between the product and the network. In addition, appropriate security measures must be implemented and maintained to protect the product and entire network from any security breaches, unauthorized access, interference, digital intrusion, data leakage and/or theft of data or information.

B&R Industrial Automation GmbH and its subsidiaries are not liable for damages and/or losses in connection with security breaches, unauthorized access, interference, digital intrusion, data leakage and/or theft of data or information.

The aforementioned appropriate security measures include, for example:

- Segmentation of the network (e.g. separation of the IT network from the control network<sup>1)</sup>)
- Use of firewalls
- Use of authentication mechanisms
- Encryption of data
- Use of anti-malware software

Before B&R releases products or updates, they are subjected to appropriate functional testing. Independently of this, we recommend that our customers develop their own test processes in order to be able to check the effects of changes in advance. Such changes include, for example:

- Installation of product updates
- Significant system modifications such as configuration changes
- Deployment of updates or patches for third-party software (non-B&R software)
- Hardware replacement

These tests should ensure that implemented security measures remain effective and that systems in the customer's environment behave as expected.

<sup>1)</sup> The term "control network" refers to computer networks used to connect control systems. The control network can be divided into zones, and there can be several separate control networks within a company or site. The term "control systems" refers to all types of B&R products such as controllers (e.g. X20), HMI systems (e.g. Power Panel T30), process control systems (e.g. APROL) and supporting systems such as engineering workstations with Automation Studio.

# <span id="page-11-0"></span>**3 System overview**

# <span id="page-11-1"></span>**3.1 System overview**

The Power Panel T50 mobile is equipped with an integrated browser and can also be used as a Visual Components client. This Power Panel is equipped with an Ethernet interface, integrated digital inputs and outputs and a rugged aluminum housing.

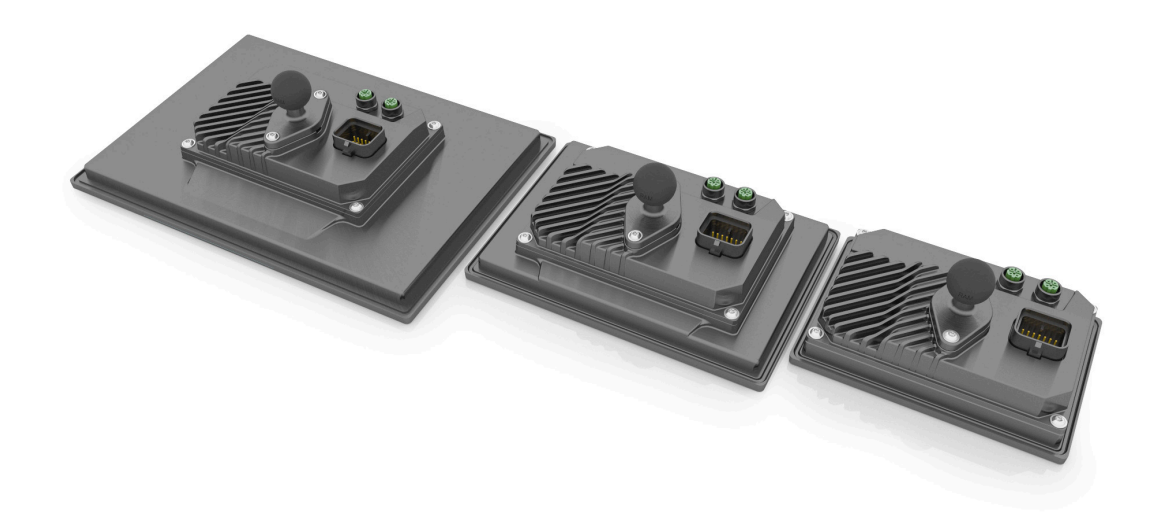

With a glass front and multi-touch technology, these Power Panels are compact HMI devices that are easy to configure and ideal for high-quality machine design.

The high sensitivity and accuracy of the projected capacitive touch screen improves usability. Multi-touch technology also makes it possible to integrate common gestures such as zooming and swiping.

#### **Highlights**

- High-quality slim design
- Multi-touch support
- Widescreen versions up to 10.1" WXGA
- Simple configuration
- Web-based or VNC-based HMI
- Configurable status LEDs
- Brightness sensor

#### <span id="page-11-2"></span>**3.1.1 Compact solution**

Power Panels are characterized by their compact design, low installation depth and robust housing. The panels are suitable for various installation types such as swing arms and front mounting. They also have no hard disks, fans or batteries and are thus maintenance-free. The panels are designed with IP66 protection on all sides, making the devices suitable for use in harsh environments as well.

#### <span id="page-11-3"></span>**3.1.2 Flexibility**

Power Panel T50 mobile devices are available in 3 different display sizes (ranging from 5.0" to 10.1"). For additional information, see "Type [overview"](#page-13-1) on page 14).

Flexibility at the machine is provided by installation in landscape and portrait format.

Very small installation depths and minimized frame widths characterize all devices in all diagonals. Nevertheless, no compromises have been made with regard to stability and sealing levels. In addition, devices can be operated with both 12 V and 24 V.

#### <span id="page-12-0"></span>**3.1.3 Simple HMI**

The Power Panel T50 mobile is a dedicated HMI device and can be operated in two different terminal modes:

- Terminal as VNC client for VNC-based HMI applications. These are HMI applications that were created with Visual Components in Automation Studio.
- Terminal with web browser technology (full screen mode).

# <span id="page-12-1"></span>**3.2 Model number key**

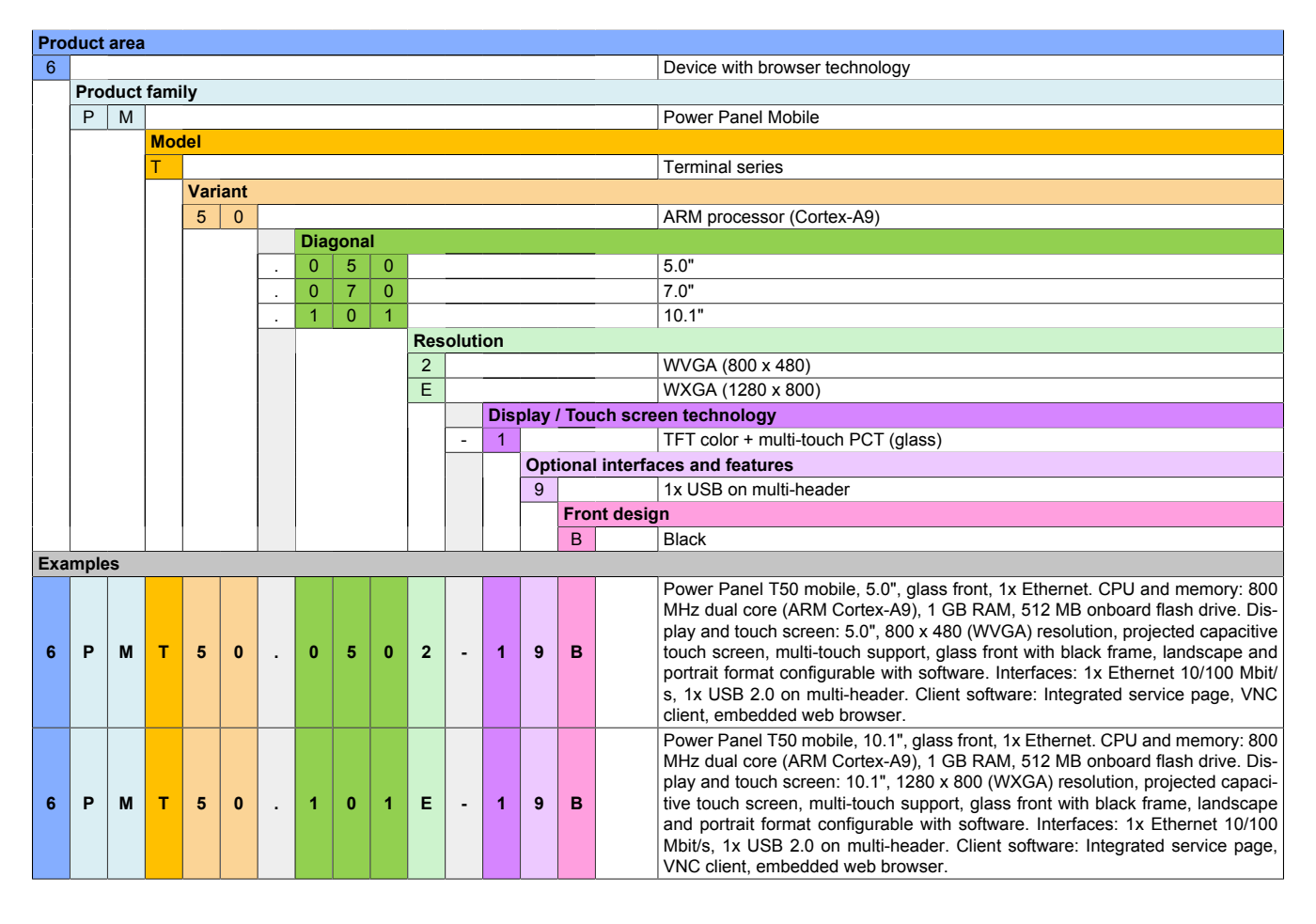

# <span id="page-13-0"></span>**3.3 System characteristics**

#### <span id="page-13-1"></span>**3.3.1 Type overview**

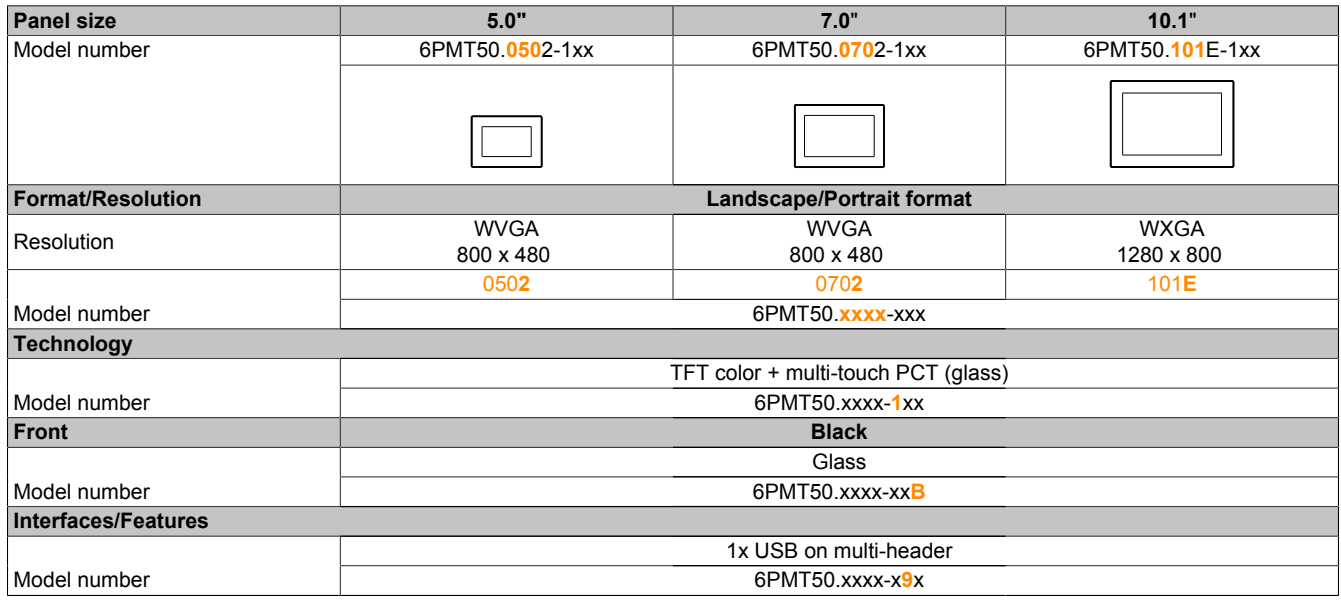

#### <span id="page-13-2"></span>**3.3.2 System requirements**

The following minimum versions are required to generally be able to use all functions:

- Automation Studio 4.7
- Automation Runtime 4.7

#### <span id="page-13-3"></span>**3.3.3 Projected capacitive touch (PCT)**

Depending on the area of use, the touch controller can be optimized for the respective application.

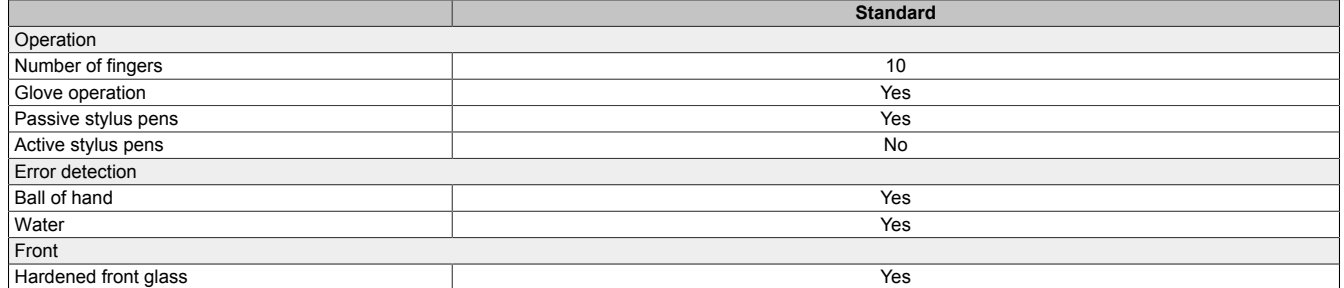

#### **Operation with gloves**

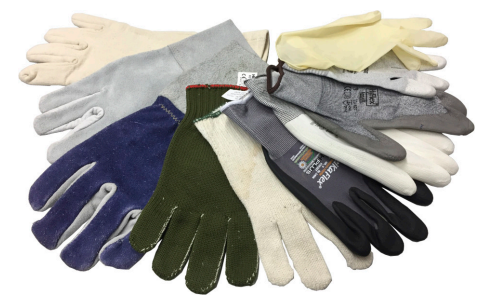

Projected capacitive touch screens (PCT) are suitable for operation with or without gloves.

A large number of gloves (rubber gloves, light/heavy leather gloves, disposable latex gloves, etc.) are supported.

Due to the variety of commercially available gloves, however, B&R cannot guarantee all types.

#### **Support for stylus pens**

#### *Passive stylus pens:*

In principle, the Power Panel supports passive stylus pens. Due to the large number of passive stylus pens available on the market, there may be functional differences. For this reason, B&R cannot comprehensively guarantee their functionality.

*Active stylus pens* are not supported!

#### **Touch actions during cleaning**

Touch actions can be triggered during cleaning of the PCT touch screen. If this is not desired, this behavior must be taken into account in the application.

#### <span id="page-14-0"></span>**3.3.4 Viewing angles**

For the viewing angles values (U, D, R, L) of the display types, see the technical data of the respective device.

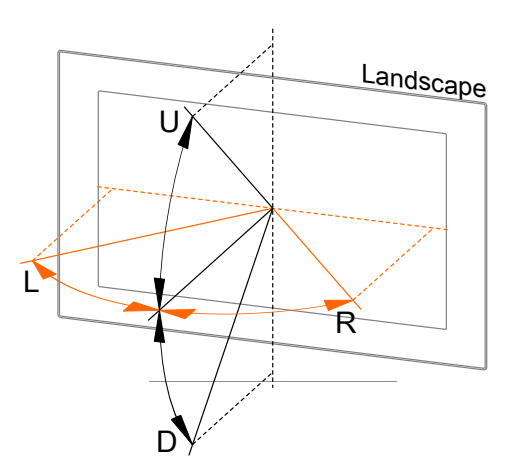

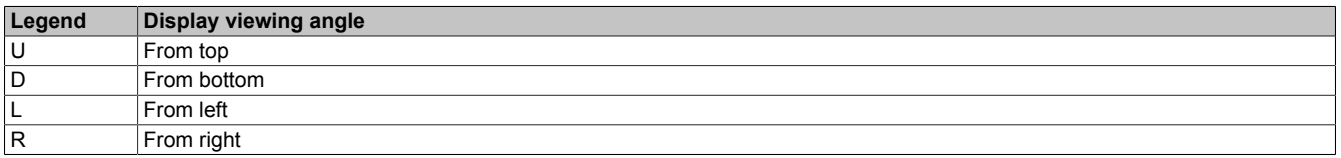

The viewing angles are specified for the horizontal (L, R) and vertical (U, D) axes in reference to the vertical axis of the display. The specified viewing angles above always refer to the standard mounting orientation of the respective Power Panel.

Standard mounting orientation: Sensor openings are on the top.

#### <span id="page-14-1"></span>**3.3.5 Surface resistance**

Chemical resistance of the front glass per ASTM D 1308-02 and ASTM F 1598-95 for an exposure time of 24 hours without visible changes:

- Acetone
- Alkaline cleaning agents
- Ammonia 5%
- Gasoline (unleaded)
- Beer
- Brake fluid
- Chlorine-alkaline cleaning and disinfecting agents (pH value min. 11) 1.5%
- Hydrogen chloride 6%
- Coca-Cola
- Diesel
- Diesel oil
- **Dimethylbenzene**
- Vinegar
- Ethanol
- **Grease**
- Ammonia-based glass cleaners
- Sidolin glass cleaner
- Graphite
- Hydraulic fluid (Skydrol)
- **Isopropanol**
- Coffee
- Ink
- **Lysol**
- **Methylbenzene**
- Methyl ethyl ketone
- Naphtha
- Caustic soda 5%
- Nitric acid 70%
- Hydrochloric acid 5%
- Lubricants
- Sulphuric acid 40%
- Suntan oil and UV radiation
- Cooking oil
- Stamping ink
- Tea
- Turpentine
- Turpentine oil replacement (thinner)
- Trichloroethylene

#### <span id="page-15-0"></span>**3.3.6 Device interfaces**

#### **3.3.6.1 Overview**

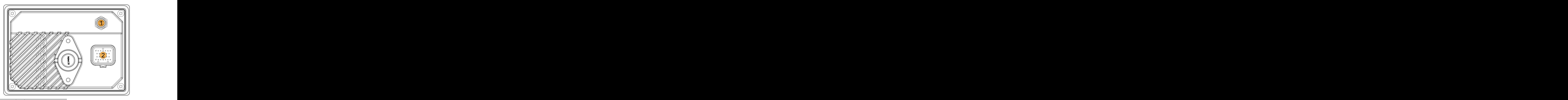

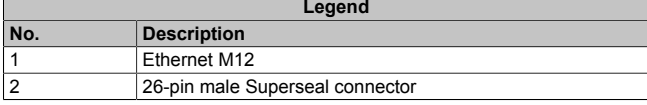

#### **3.3.6.2 Ethernet interface**

# **Notice!**

**The maximum torque of 0.6 Nm is not permitted to be exceeded.**

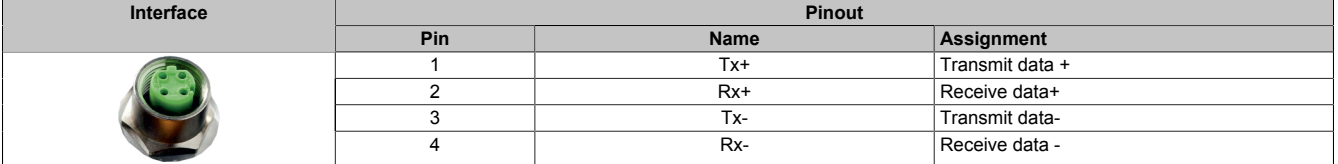

#### **3.3.6.3 Grounding (functional ground)**

Depending on the application, it may be necessary to connect a functional ground to dissipate interference. For mobile applications, for example, no functional ground is required.

There are two ways to ground the Power Panel T50 mobile:

- 1) Grounding via one of the two M5 threads of the RAM bracket.
- 2) Grounding via one of the M4 screw threads provided for the holding plates for control cabinet installation (only available on 7.0" and 10.1" devices).

For additional information about electromagnetic compatibility, see the **INSTALLATIONS / EMC GUIDE** user's manual (MAEMV-ENG on the B&R website [www.br-automation.com](http://www.br-automation.com)).

### **Notice!**

#### **Possible malfunction of interfaces and touch screen!**

**If functional ground is not present, faults in interface communication and touch screen functionality can occur.**

#### **3.3.6.4 Superseal connection**

#### **Pinout**

# **Notice!**

**Unused pins must be closed with blind plugs.**

**The USB interface is only permitted to be used for service purposes.**2)

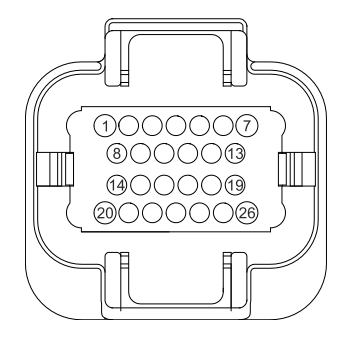

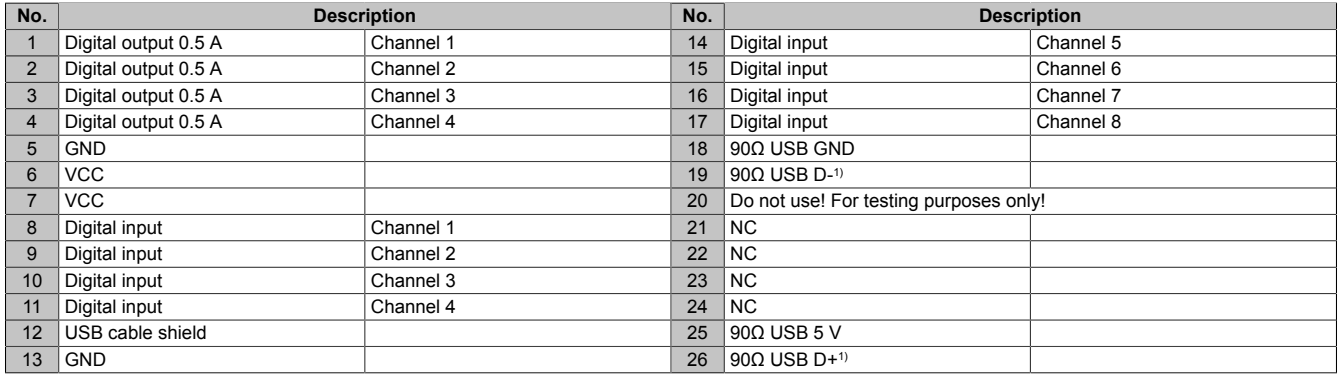

1) USB data cable

The transition from the Superseal connection to a standard USB cable (characteristic impedance of the data lines 90 Ω) should be kept as short as possible. In addition, the data lines should be twisted. Depending on the quality of the transition, USB devices can only be used to a limited extent or only work with reduced cable length.

#### **Power supply**

# **Warning!**

**For industrial applications with functional ground, the device is only permitted to be supplied with protective extra-low voltage (PELV) (not applicable for mobile applications).**

**Protective earth (or the device housing) and the GND connection of the power supply are connected internally in the Power Panel.**

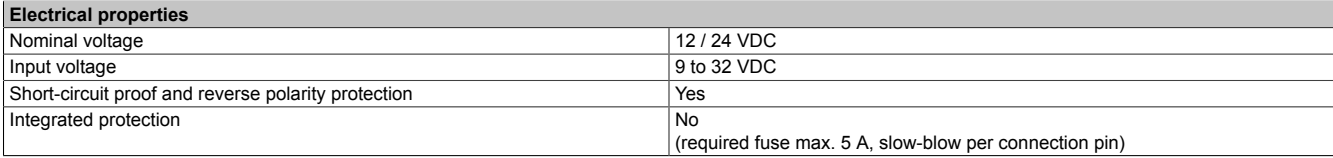

<sup>&</sup>lt;sup>2)</sup> The service interface can be used for the following tasks, for example: software updates, input devices (mouse or keyboard), user authentication, acyclic writing/reading of data. The interface is not suitable for cyclic writing/reading of application-relevant data or accessing software licenses.

#### **3.3.6.5 Digital inputs and outputs**

#### **3.3.6.5.1 General information**

#### **Technical data**

For information about digital inputs and outputs, see ["Technical data" on page 22](#page-21-0) under the respective Power Panel T50 mobile.

#### **Naming conventions**

# **Information:**

**It is important to note that the numbering of OPC UA data points starts at 0; when used in Automation Studio, it starts at 1.**

#### **Operation (OPC UA)**

The digital inputs and outputs can be read asynchronously via Ethernet using OPC UA (see [" ProcessData" on](#page-116-0) [page 117\)](#page-116-0).

#### **Operation (Automation Studio)**

In order to use the digital inputs and outputs in Automation Studio, the required upgrade must be downloaded from the B&R website [\(www.br-automation.com](http://www.br-automation.com)) and installed. The operation takes place in the background after suitable configuration via OPC UA drivers. The driver works with a sampling rate of 100 ms for the LEDs and 200 ms for all other OPC UA data points. This means that every 200 ms, the status of the digital inputs is read out asynchronously via OPC UA and passed on to the controller.

# **Information:**

**The readout via Ethernet is processed in the controller's available idle time. This means possible delays with high CPU utilization and/or high Ethernet traffic.**

#### **3.3.6.5.2 Digital inputs**

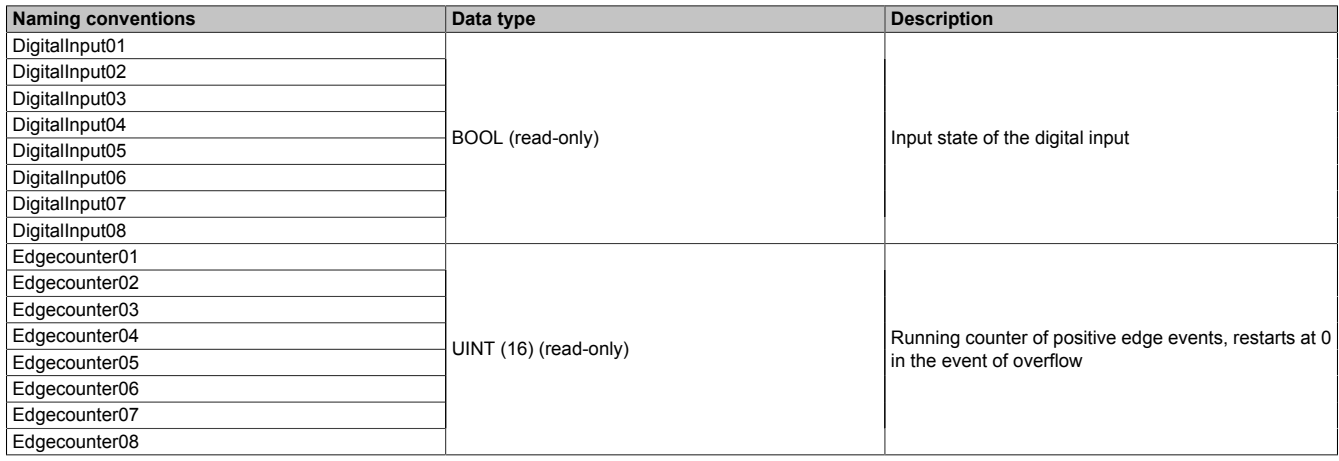

#### **3.3.6.5.3 Digital outputs**

#### **Acknowledging an error**

If the output driver is enabled and the read-back does not detect voltage on the output for a period of 500 ms, the affected channel is set to an error state (output via ErrorDO[##]). Only after the error state has been acknowledged (via a positive edge on ErrorClearDO[##]), the channel can be switched on again.

Since the driver only looks at a value every 200 ms and only reacts to changes accordingly, the following must be observed when acknowledging errors (Error):

When acknowledging an error, the corresponding data value must first be 0 and then set to 1 so that this is recognized as a change via the controller. It is also important to note that the value of ErrorClearD[##] should only be changed by the control program every 500 ms to ensure that the driver reliably detects the change. The following procedure is recommended:

Acknowledging an overcurrent error via a control task

- 1. Set ErrorClear to 0.
- 2. Wait at least 500 ms.
- 3. Set ErrorClear to 1.
- 4. Wait at least 500 ms.
- 5. The error is acknowledged and the digital output can be switched on again.

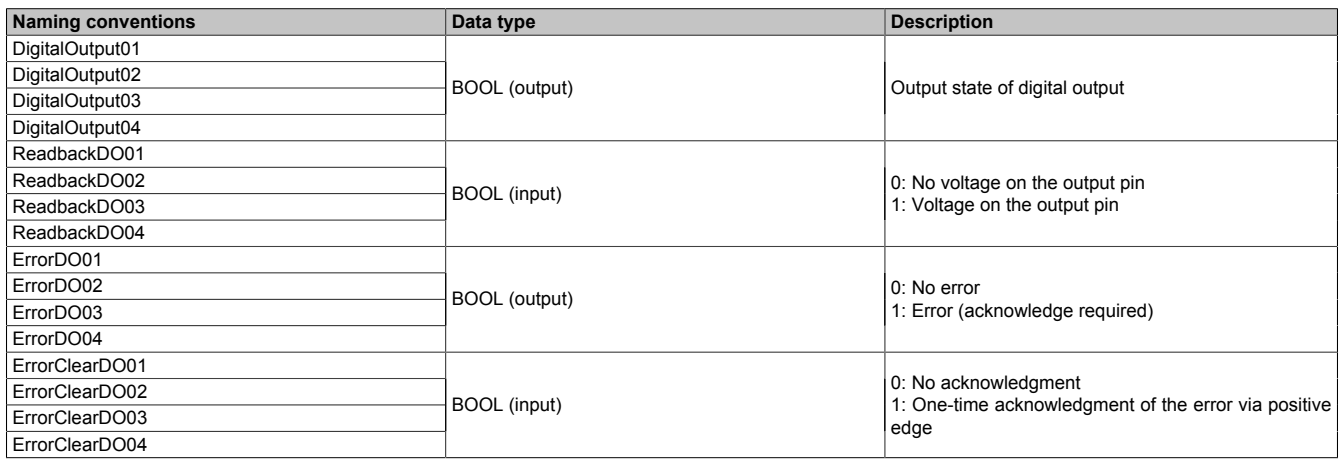

#### **Additional information**

• Read-back of the outputs:

The processor is notified via a hardware read-back measurement whether the voltage on the output pin exceeds the typical value of 50% of the module power supply. This enables diagnostic functions and a shutdown in error state.

• Response time of the overload shutdown:

Short-term overcurrents during the switch-on procedure are tolerated. This does not cause any problems for the digital outputs.

• Connecting digital outputs in parallel:

Since the outputs are operated asynchronously via Ethernet, they do not switch exactly at the same time. The offset take be up to several hundred milliseconds. The inertia of the overload shutdown allows the first enabled output to take over the entire current for a short time until the other outputs are connected.

#### **3.3.6.6 User LEDs**

# **Information:**

**It is important to note that the numbering of the data points for OPC UA starts at 0, and for control via Automation Studio at 1.**

**For information about positioning, see ["Sensor and LED positioning" on page 21;](#page-20-0) for information about control via OPC UA, see [" UserInterface" on page 120](#page-119-0).**

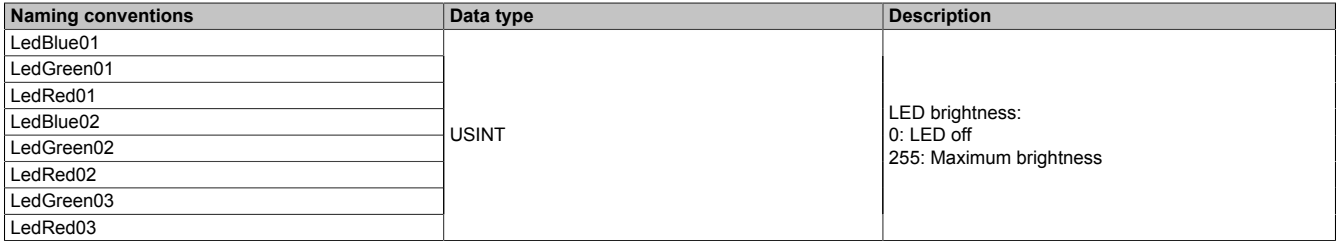

#### <span id="page-19-0"></span>**3.3.7 Block diagrams**

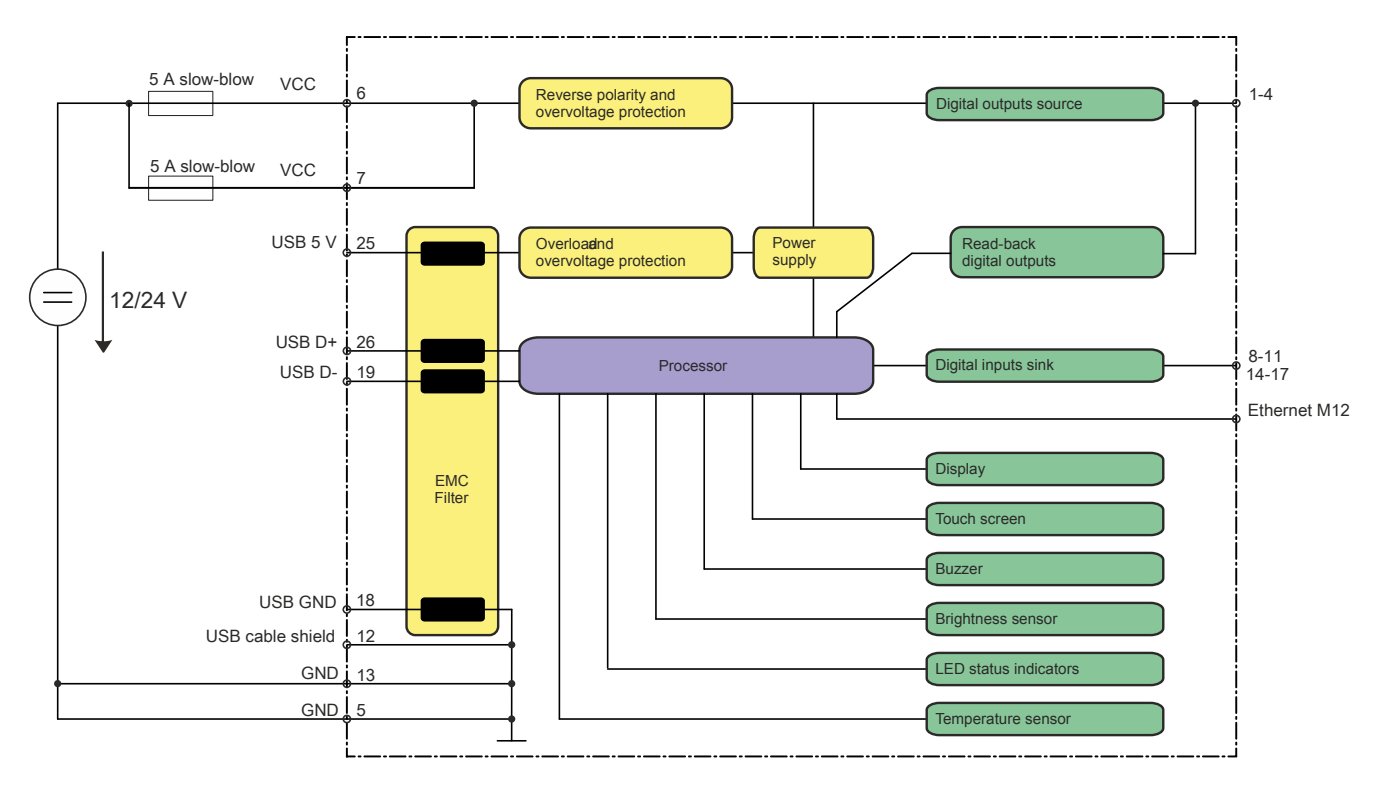

#### **Digital inputs sink**

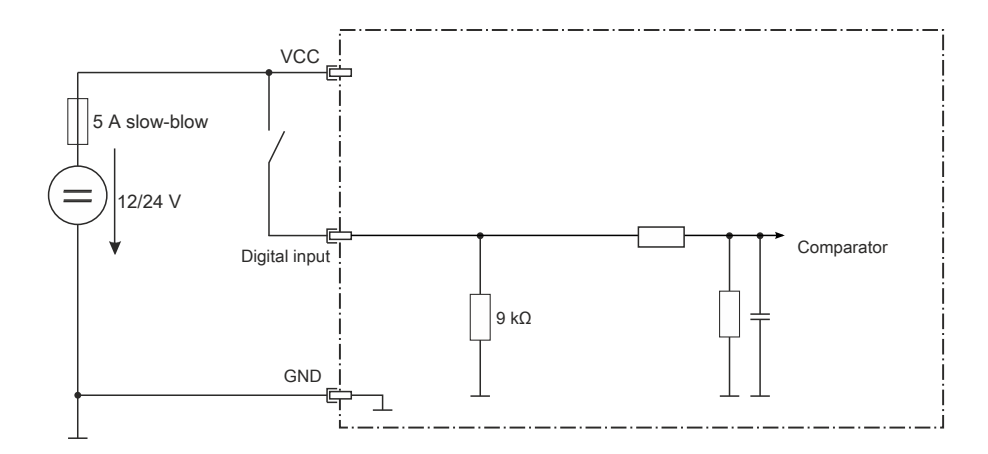

#### **Digital outputs source**

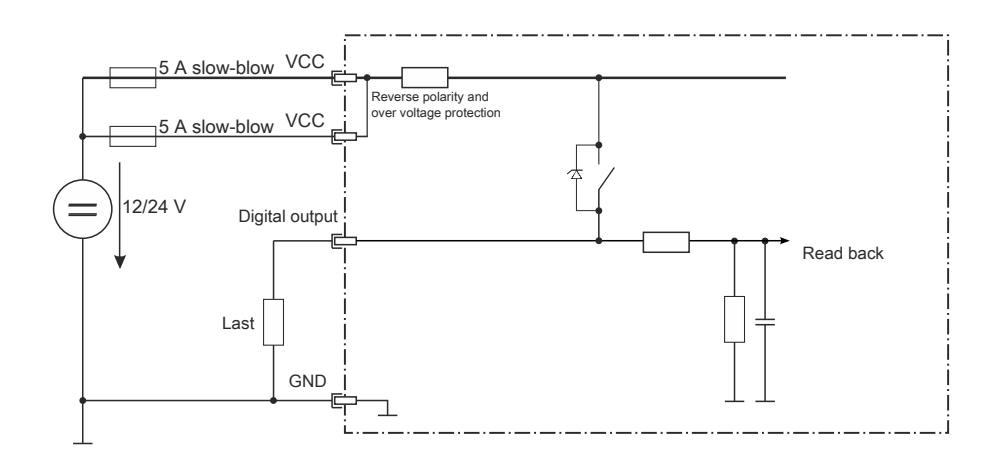

#### <span id="page-20-0"></span>**3.3.8 Sensor and LED positioning**

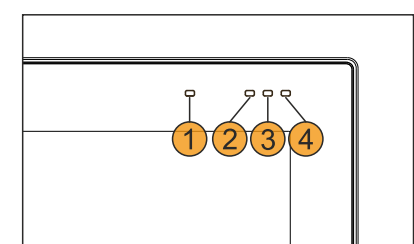

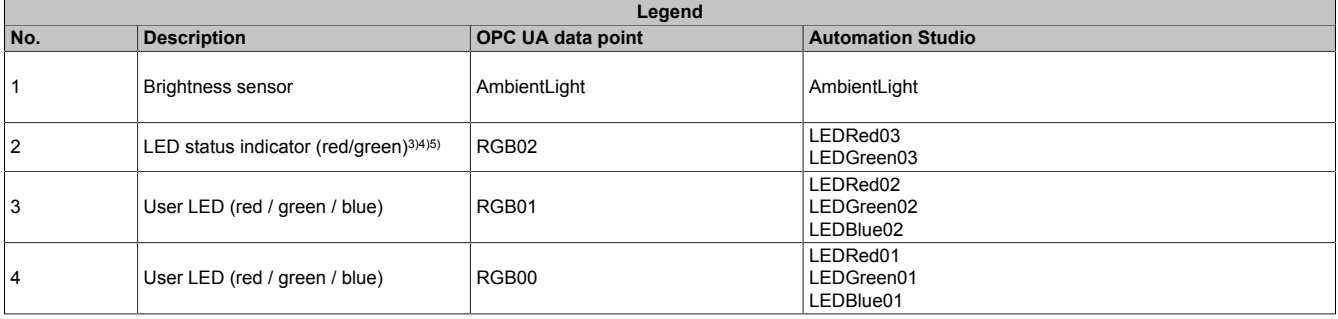

#### **3.3.8.1 Description of the red-green LED status indicator:**

The following configurations apply for the LED status indicator (number 2 in the figure):

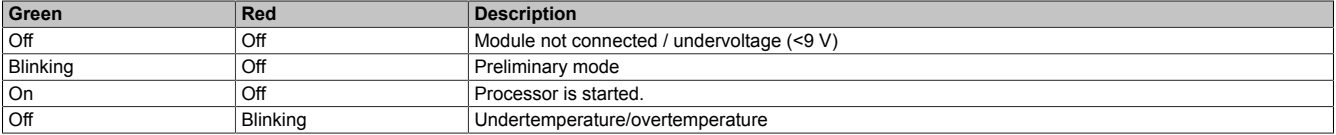

#### <span id="page-20-1"></span>**3.3.9 Overtemperature management**

If one of the respective upper temperature limits is reached in the Power Panel T50 mobile, display or processor overtemperature can occur. If this occurs, the device switches off and the LED status indicator blinks red. The following automatic mechanisms then come into effect:

• Display overtemperature

As soon as the temperature has cooled down to 10°C below the upper temperature limit, the device switches itself on again automatically.

• Processor overtemperature

After 1 minute cooling time, the device switches itself on again automatically.

Switch-off temperatures in the event of overtemperature

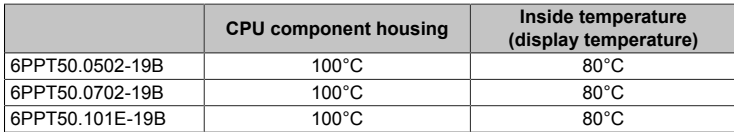

It is essential that devices are operated within the specified temperature ranges (see the ambient conditions in the technical data or temperature/humidity diagram) to avoid shutdown due to overtemperature.

When the processor is started up or in event of overtemperature, the brightness of the LED status indicator is 50% and cannot be configured further.

<sup>3)</sup> After processor startup, the LED status indicator becomes a user LED.

<sup>4)</sup> In event of overtemperature, all user LEDs are switched off and the status LED blinks red until the device has cooled down again.<br>5) When the processor is started up or in event of overtemperature, the brightness of the

# <span id="page-21-1"></span><span id="page-21-0"></span>**4.1 Power Panel T50 mobile 5.0"**

#### <span id="page-21-2"></span>**4.1.1 Order data**

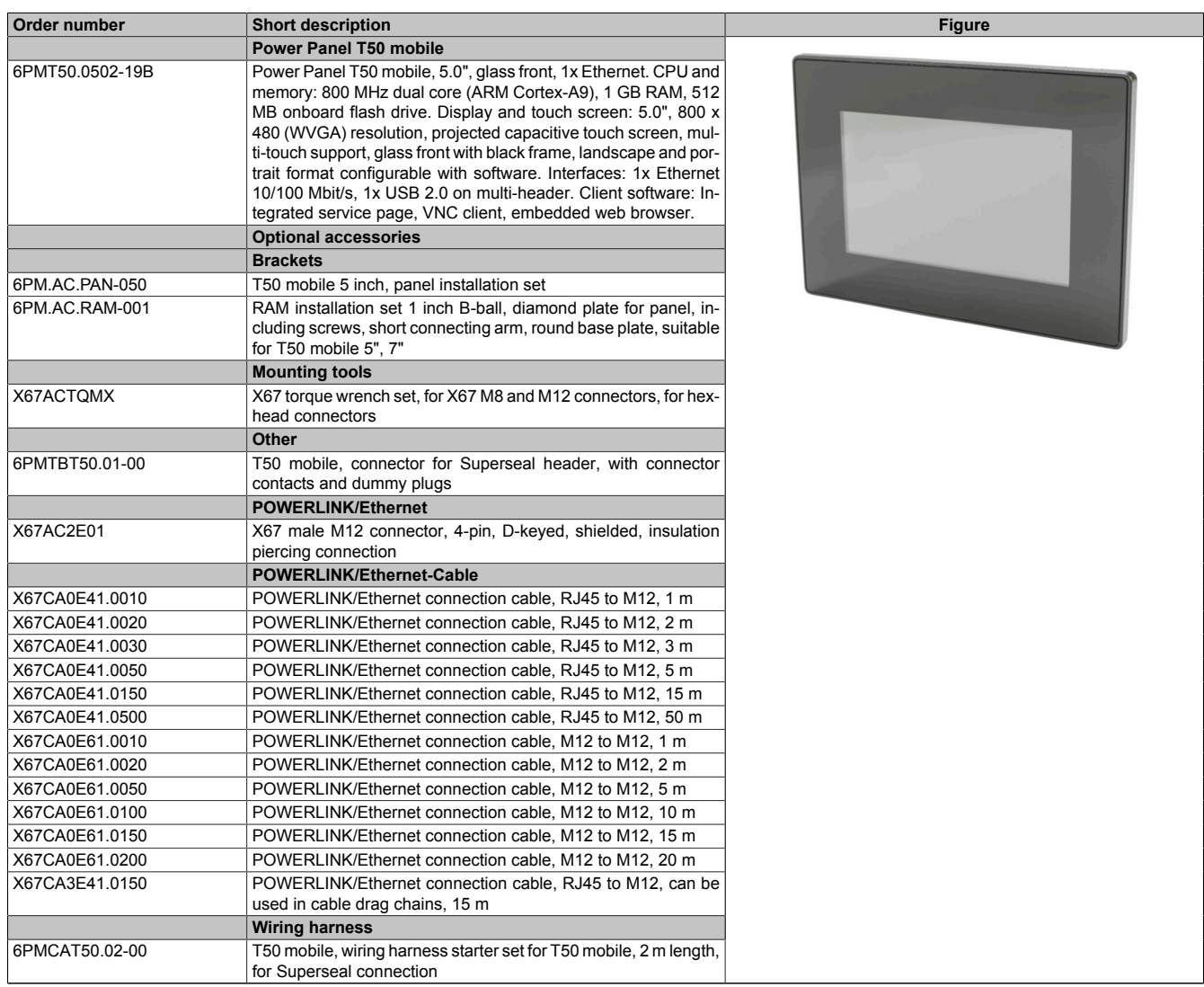

Table 1: 6PMT50.0502-19B - Order data

### <span id="page-21-3"></span>**4.1.2 Technical data**

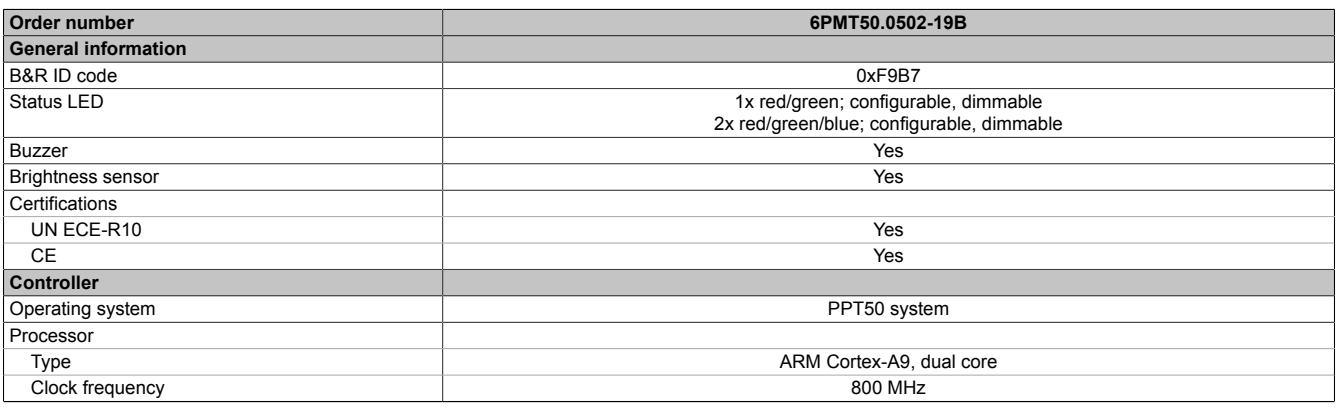

#### Table 2: 6PMT50.0502-19B - Technical data

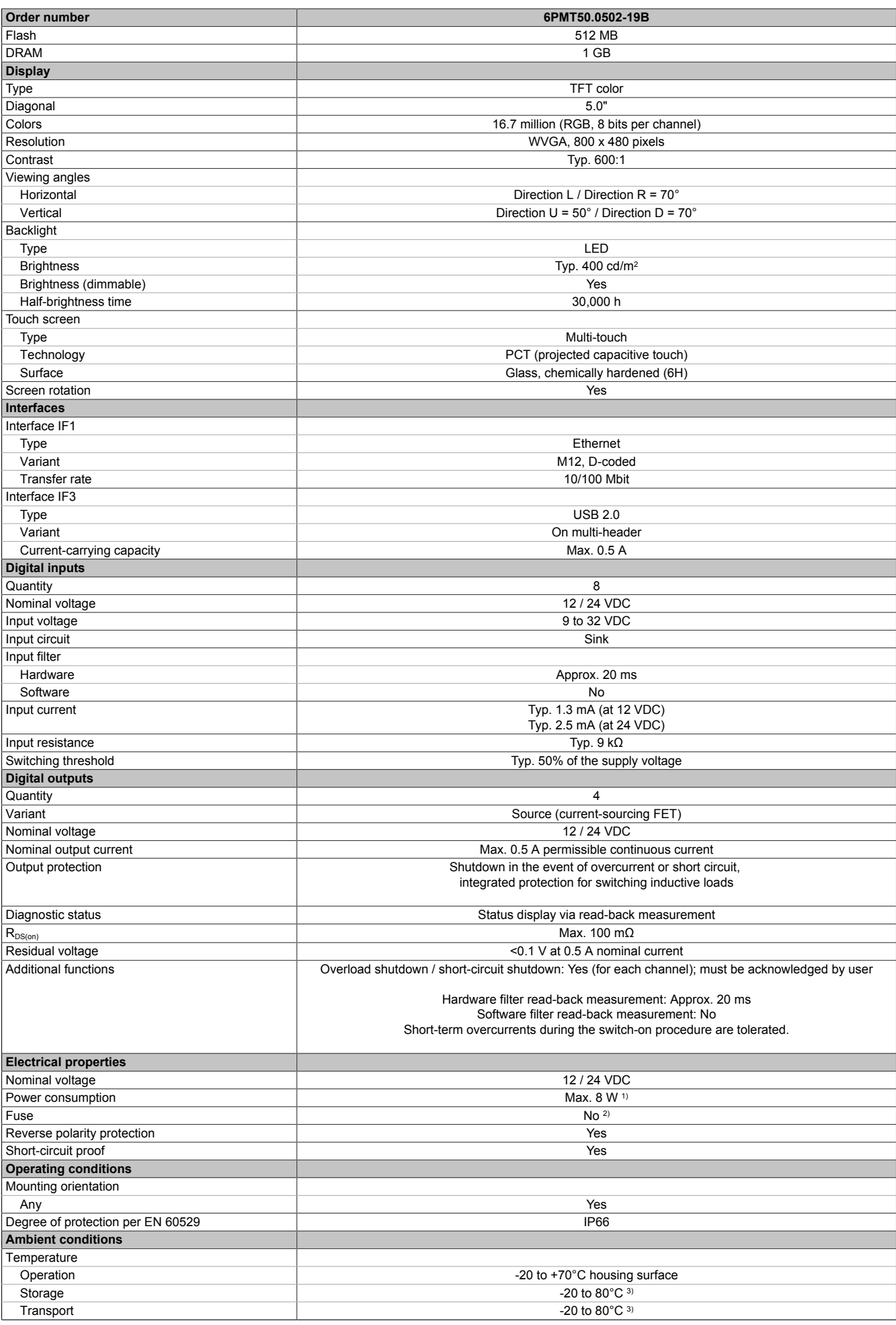

Table 2: 6PMT50.0502-19B - Technical data

| Order number                 | 6PMT50.0502-19B  |
|------------------------------|------------------|
| <b>Mechanical properties</b> |                  |
| Front                        |                  |
| Design                       | <b>Black</b>     |
| <b>Dimensions</b>            |                  |
| Width                        | 157 mm           |
| Height                       | $113 \text{ mm}$ |
| Depth                        | 45.4 mm          |
| Weight                       | 658 g            |

Table 2: 6PMT50.0502-19B - Technical data

- 1) Additional power consumption for each USB interface: Max. 2.75 W.<br>2) Required fuse: Max. 5 A slow-blow per connection pin
- 2) Required fuse: Max. 5 A slow-blow per connection pin 3) See also temperature/humidity diagram
- <span id="page-23-0"></span>See also temperature/humidity diagram

#### **4.1.3 Dimensions**

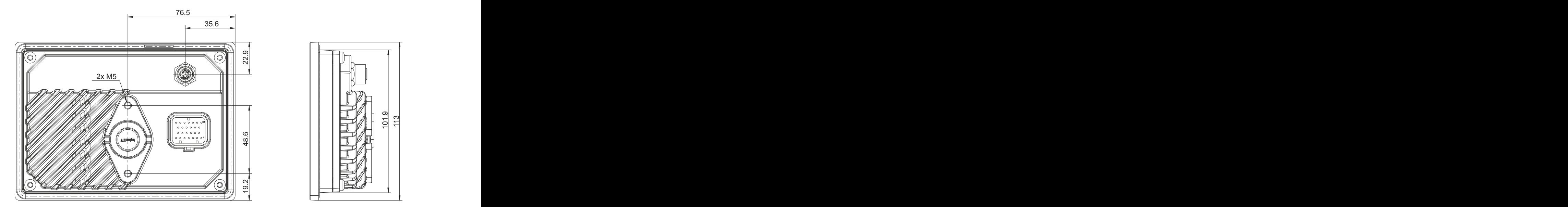

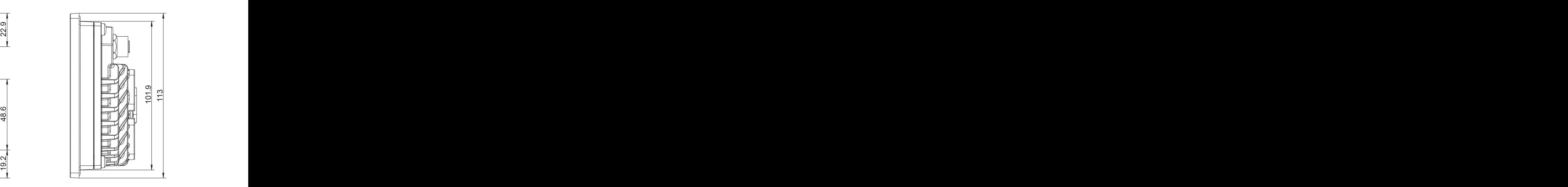

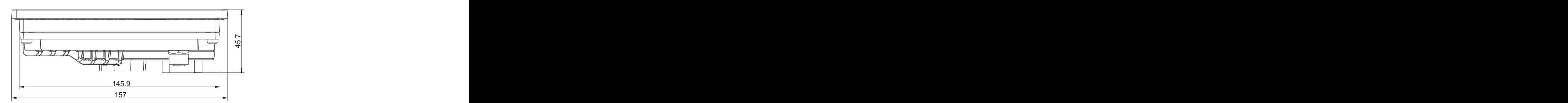

# **Information:**

**2D and 3D data (DXF and STEP formats) can be downloaded from the B&R website [\(www.br-automation.com](http://www.br-automation.com)). To do this, search for the order number of the device using the search bar.**

Dimensions of the installation cutout for this Power Panel variant: 147.5 ±1 mm x 103.5 ±1 mm See also ["Requirements for the installation cutout" on page 38](#page-37-0)

# <span id="page-24-0"></span>**4.1.4 Temperature/Humidity diagram**

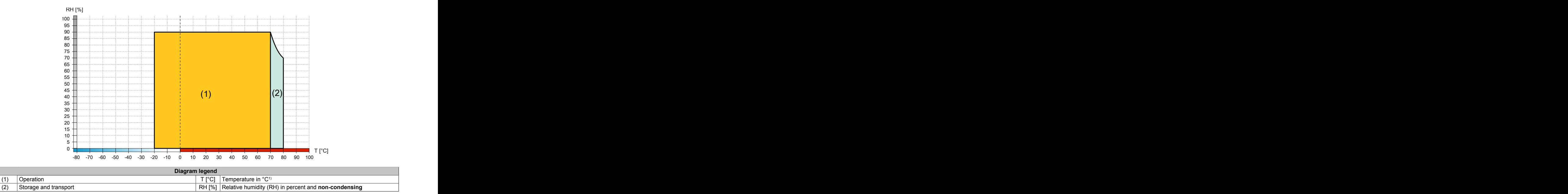

1) Measured on the housing surface

# <span id="page-25-0"></span>**4.2 Power Panel T50 mobile 7.0"**

# <span id="page-25-1"></span>**4.2.1 Order data**

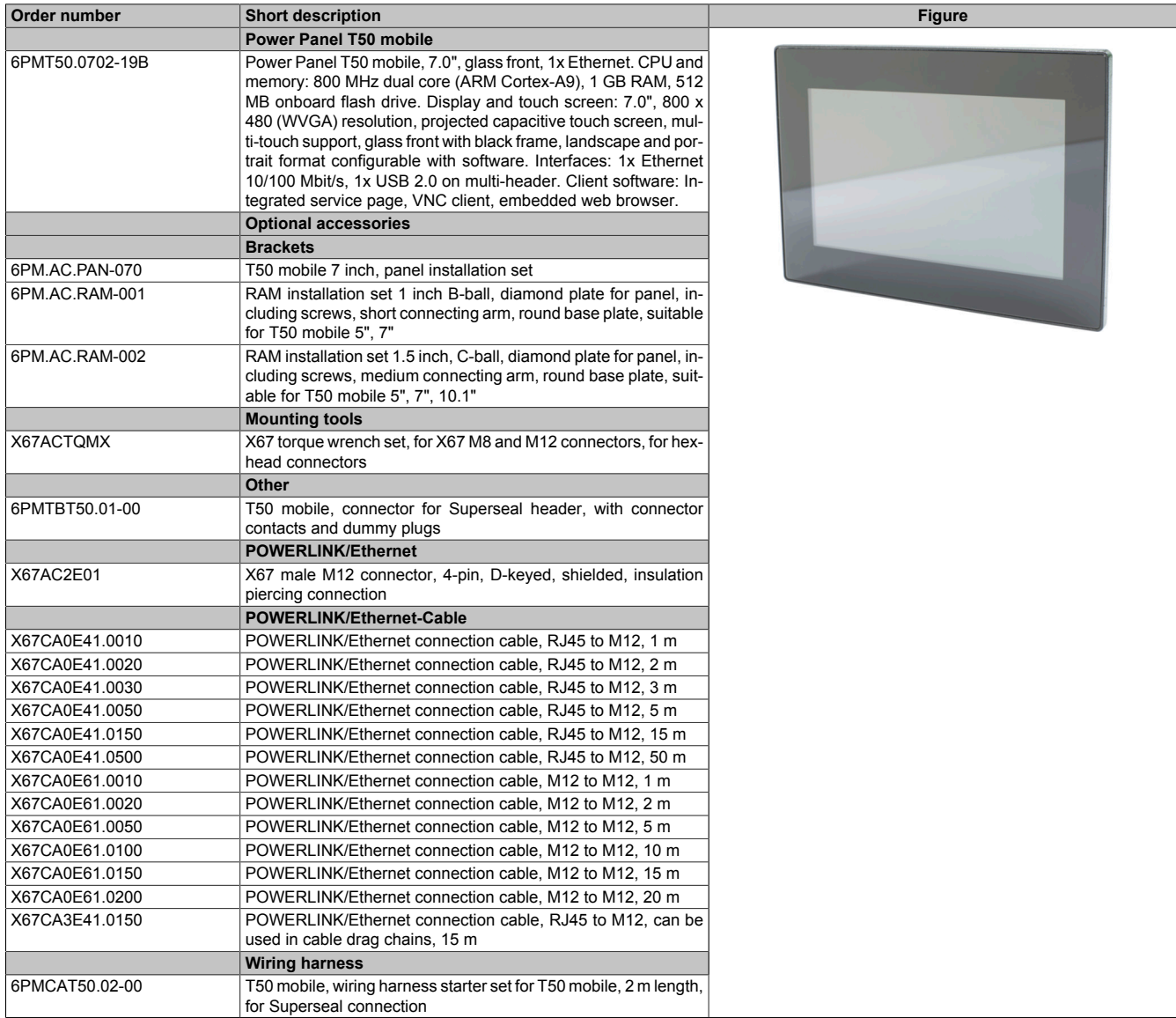

Table 3: 6PMT50.0702-19B - Order data

# <span id="page-25-2"></span>**4.2.2 Technical data**

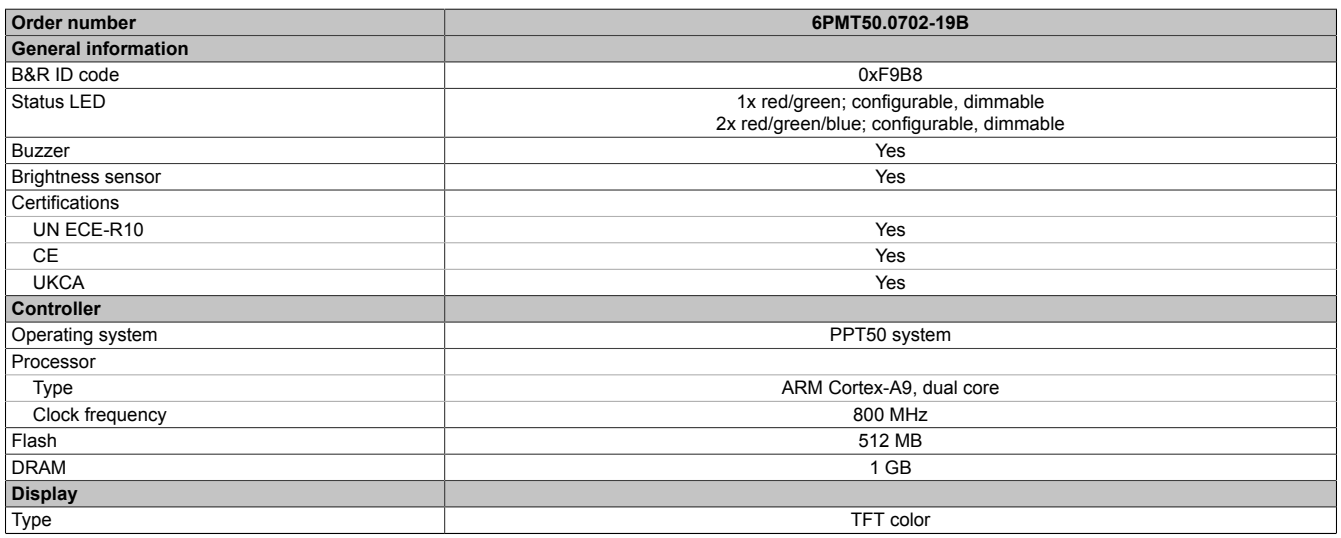

Table 4: 6PMT50.0702-19B - Technical data

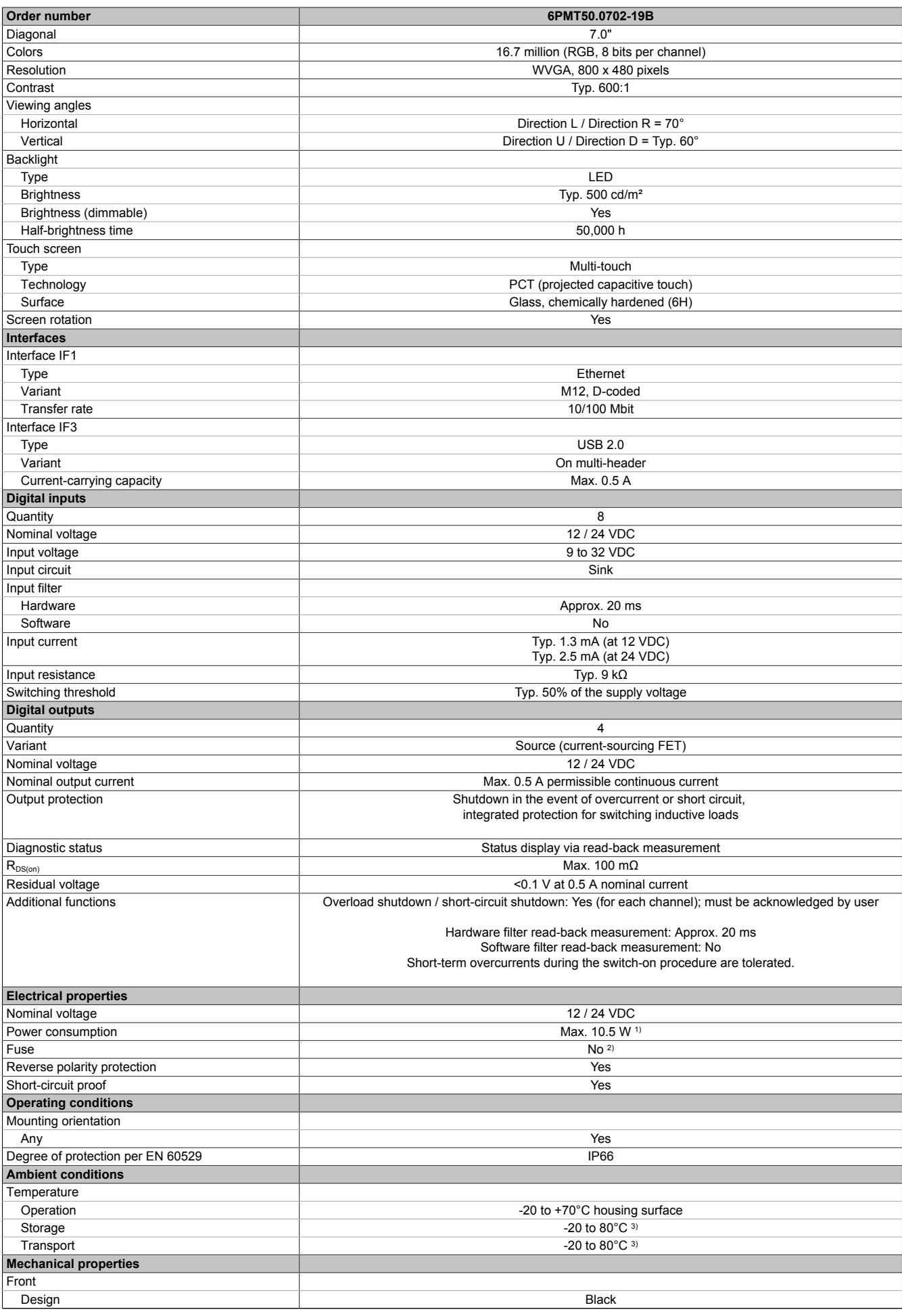

Table 4: 6PMT50.0702-19B - Technical data

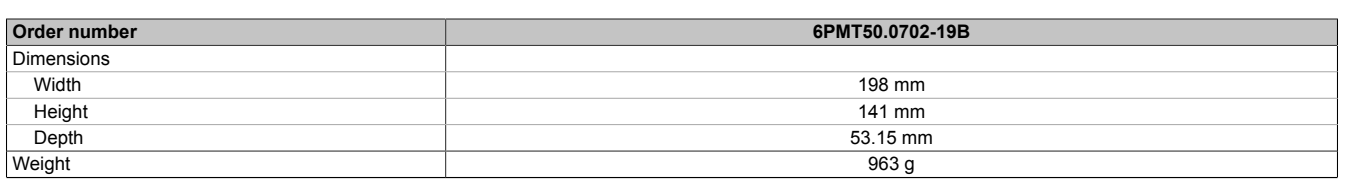

#### Table 4: 6PMT50.0702-19B - Technical data

- 1) Additional power consumption for each USB interface: Max. 2.75 W.<br>2) Required fuse: Max. 5 A slow-blow per connection pin
- 2) Required fuse: Max. 5 A slow-blow per connection pin
- <span id="page-27-0"></span>3) See also temperature/humidity diagram

#### **4.2.3 Dimensions**

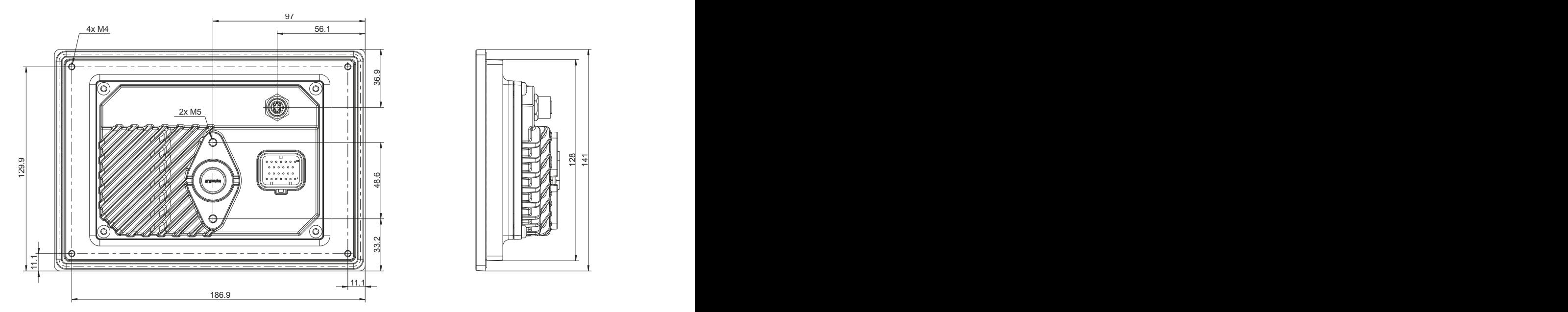

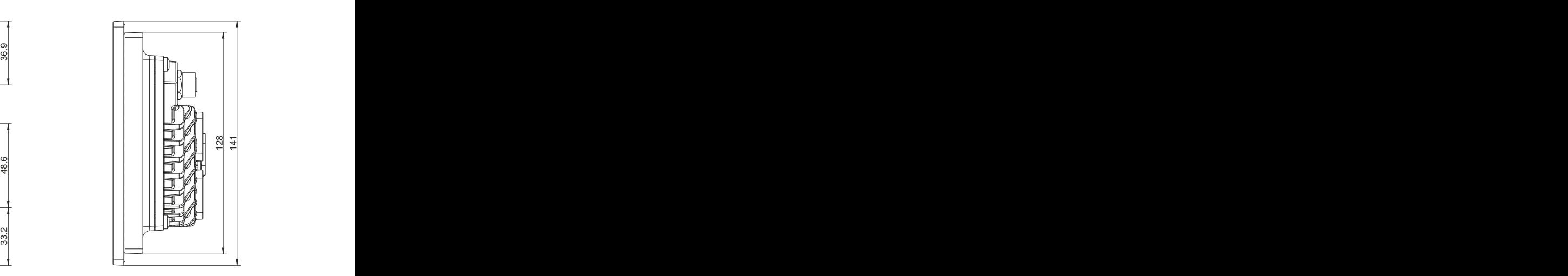

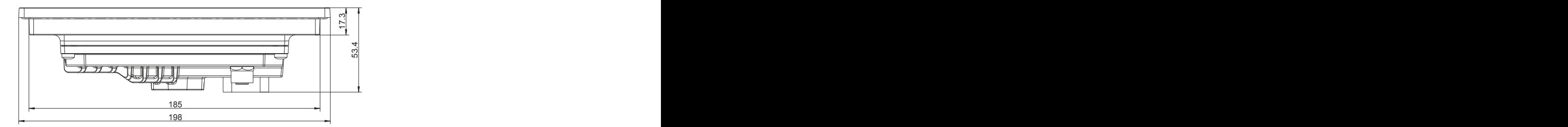

# **Information:**

**2D and 3D data (DXF and STEP formats) can be downloaded from the B&R website [\(www.br-automation.com](http://www.br-automation.com)). To do this, search for the order number of the device using the search bar.**

Dimensions of the installation cutout for this Power Panel variant: 187  $\pm$ 1 mm x 130  $\pm$ 1 mm

See also [Requirements for the installation cutout](#page-37-0)

# <span id="page-28-0"></span>**4.2.4 Temperature/Humidity diagram**

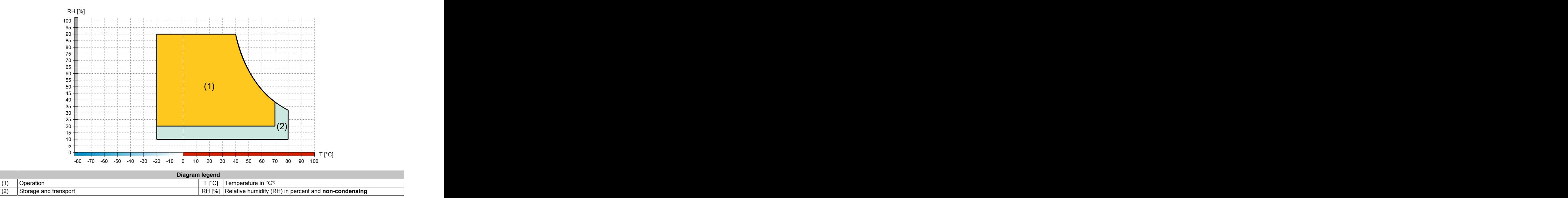

1) Measured on the housing surface

# <span id="page-29-0"></span>**4.3 Power Panel T50 mobile 10.1"**

# <span id="page-29-1"></span>**4.3.1 Order data**

| Order number    | <b>Short description</b>                                                                                                    |
|-----------------|----------------------------------------------------------------------------------------------------|
|                 | <b>Power Panel T50 mobile</b>                                                                                                    |
| 6PMT50.101E-19B | Power Panel T50 mobile, 10.1", glass front, 1x Ethernet. CPU<br>and memory: 800 MHz dual core (ARM Cortex-A9), 1 GB<br>RAM, 512 MB onboard flash drive. Display and touch screen:<br>10.1", 1280 x 800 (WXGA) resolution, projected capacitive touch<br>screen, multi-touch support, glass front with black frame, land-<br>scape and portrait format configurable with software. Interfaces:<br>1x Ethernet 10/100 Mbit/s, 1x USB 2.0 on multi-header. Client<br>software: Integrated service page, VNC client, embedded web<br>browser. |
|                 | <b>Optional accessories</b>                                                                                                    |
|                 | <b>Brackets</b>                                                                                                    |
| 6PM.AC.PAN-101  | T50 mobile 10.1 inch, panel installation set                                                                                                    |
| 6PM.AC.RAM-002  | RAM installation set 1.5 inch, C-ball, diamond plate for panel, in-<br>cluding screws, medium connecting arm, round base plate, suit-<br>able for T50 mobile 5", 7", 10.1"                                                                                                    |
|                 | <b>Mounting tools</b>                                                                                                    |
| X67ACTQMX       | X67 torque wrench set, for X67 M8 and M12 connectors, for hex-<br>head connectors                                                                                                    |
|                 | <b>Other</b>                                                                                                    |
| 6PMTBT50.01-00  | T50 mobile, connector for Superseal header, with connector<br>contacts and dummy plugs                                                                                                    |
|                 | <b>POWERLINK/Ethernet</b>                                                                                                    |
| X67AC2E01       | X67 male M12 connector, 4-pin, D-keyed, shielded, insulation<br>piercing connection                                                                                                    |
|                 | <b>POWERLINK/Ethernet-Cable</b>                                                                                                    |
| X67CA0E41.0010  | POWERLINK/Ethernet connection cable, RJ45 to M12, 1 m                                                                                                    |
| X67CA0E41.0020  | POWERLINK/Ethernet connection cable, RJ45 to M12, 2 m                                                                                                    |
| X67CA0E41.0030  | POWERLINK/Ethernet connection cable, RJ45 to M12, 3 m                                                                                                    |
| X67CA0E41.0050  | POWERLINK/Ethernet connection cable, RJ45 to M12, 5 m                                                                                                    |
| X67CA0E41.0150  | POWERLINK/Ethernet connection cable, RJ45 to M12, 15 m                                                                                                    |
| X67CA0E41.0500  | POWERLINK/Ethernet connection cable, RJ45 to M12, 50 m                                                                                                    |
| X67CA0E61.0010  | POWERLINK/Ethernet connection cable, M12 to M12, 1 m                                                                                                    |
| X67CA0E61.0020  | POWERLINK/Ethernet connection cable, M12 to M12, 2 m                                                                                                    |
| X67CA0E61.0050  | POWERLINK/Ethernet connection cable, M12 to M12, 5 m                                                                                                    |
| X67CA0E61.0100  | POWERLINK/Ethernet connection cable, M12 to M12, 10 m                                                                                                    |
| X67CA0E61.0150  | POWERLINK/Ethernet connection cable, M12 to M12, 15 m                                                                                                    |
| X67CA0E61.0200  | POWERLINK/Ethernet connection cable, M12 to M12, 20 m                                                                                                    |
| X67CA3E41.0150  | POWERLINK/Ethernet connection cable, RJ45 to M12, can be<br>used in cable drag chains, 15 m                                                                                                    |
|                 | <b>Wiring harness</b>                                                                                                    |
| 6PMCAT50.02-00  | T50 mobile, wiring harness starter set for T50 mobile, 2 m length,<br>for Superseal connection                                                                                                    |

Table 5: 6PMT50.101E-19B - Order data

# <span id="page-29-2"></span>**4.3.2 Technical data**

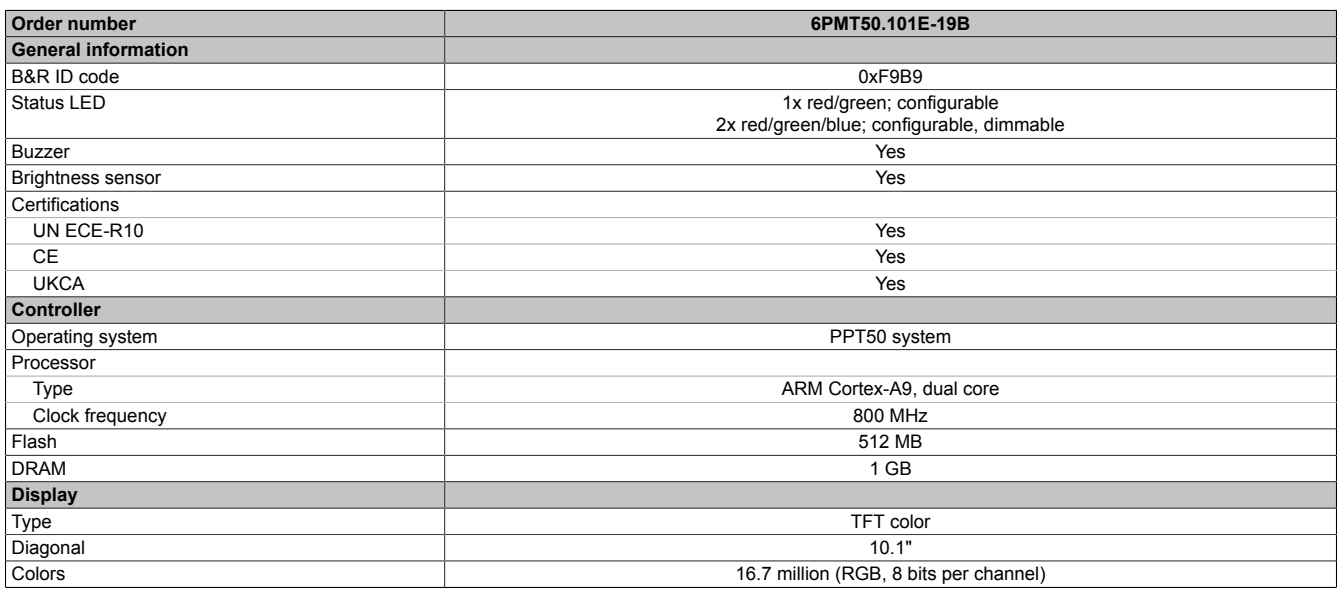

#### Table 6: 6PMT50.101E-19B - Technical data

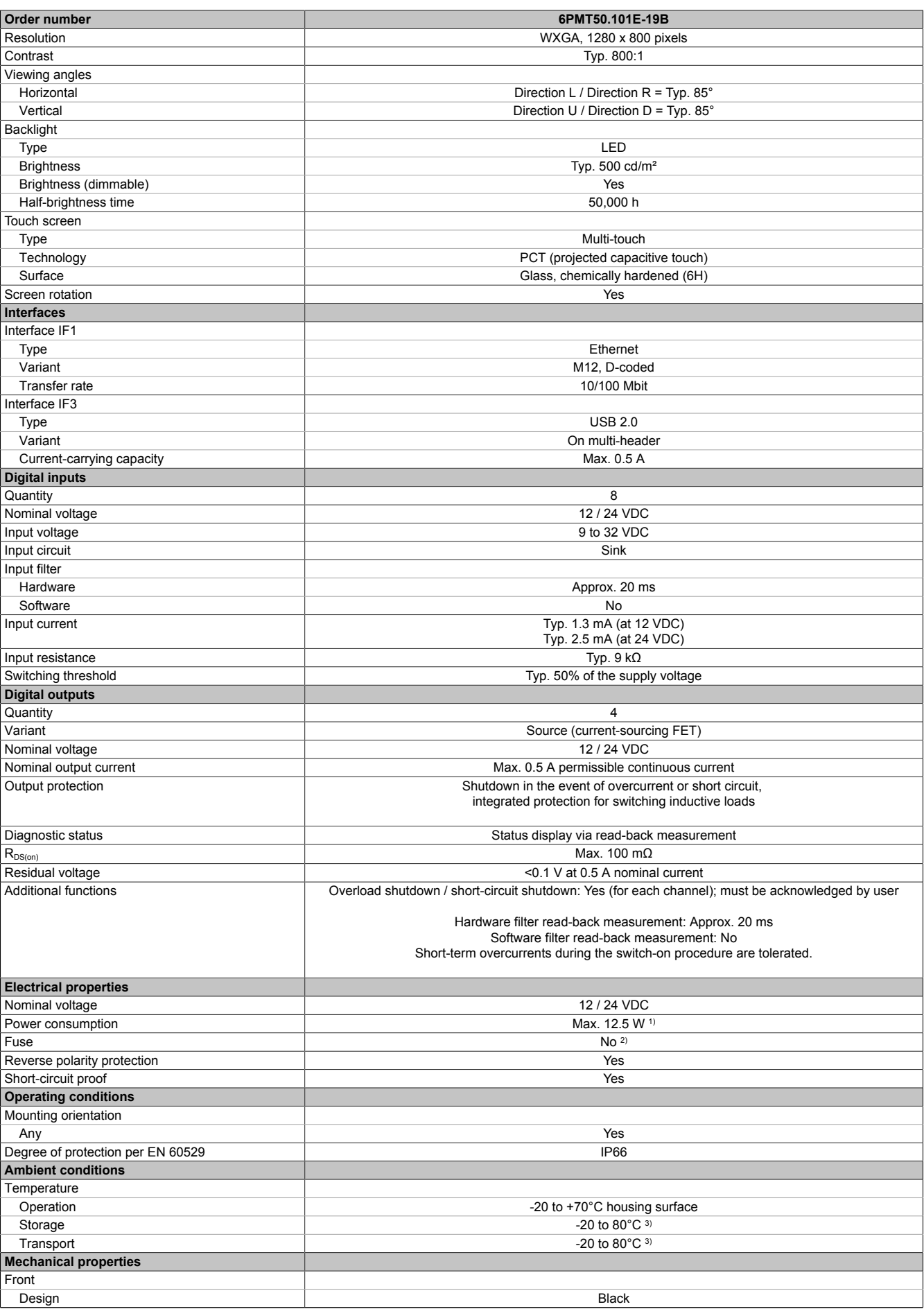

Table 6: 6PMT50.101E-19B - Technical data

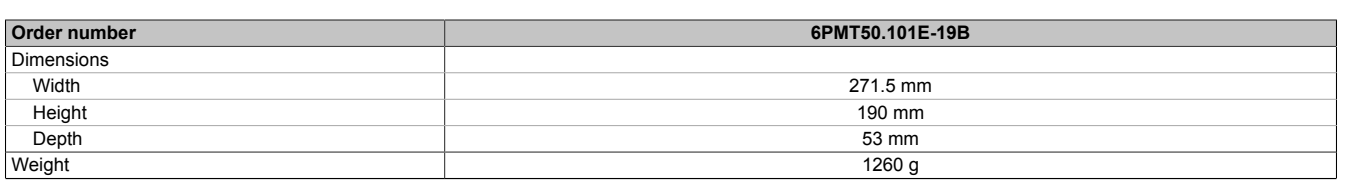

#### Table 6: 6PMT50.101E-19B - Technical data

- 1) Additional power consumption for each USB interface: Max. 2.75 W.<br>2) Required fuse: Max. 5 A slow-blow per connection pin
- 2) Required fuse: Max. 5 A slow-blow per connection pin
- <span id="page-31-0"></span>3) See also temperature/humidity diagram

#### **4.3.3 Dimensions**

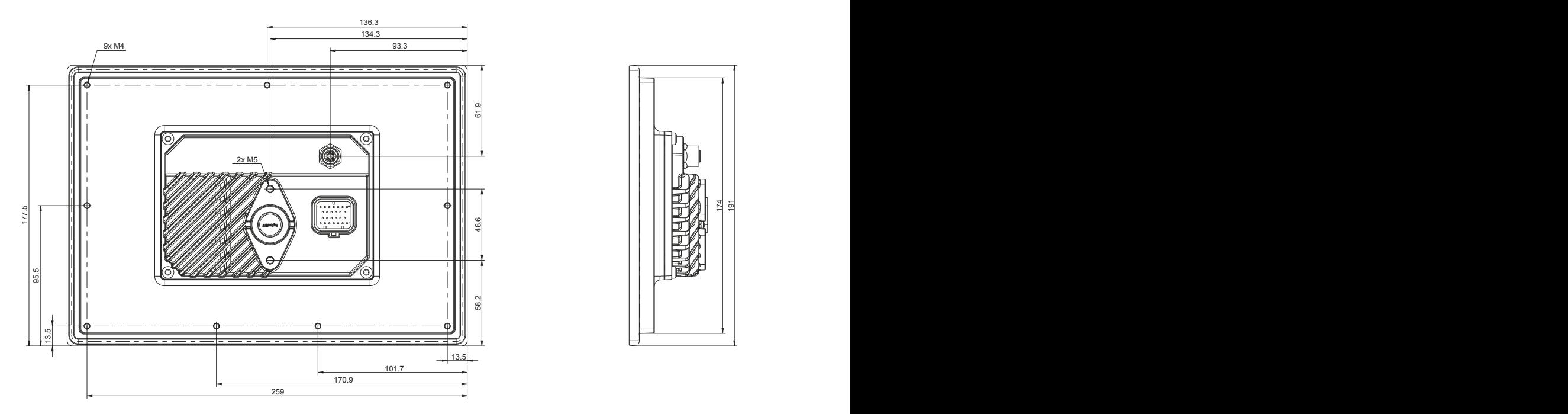

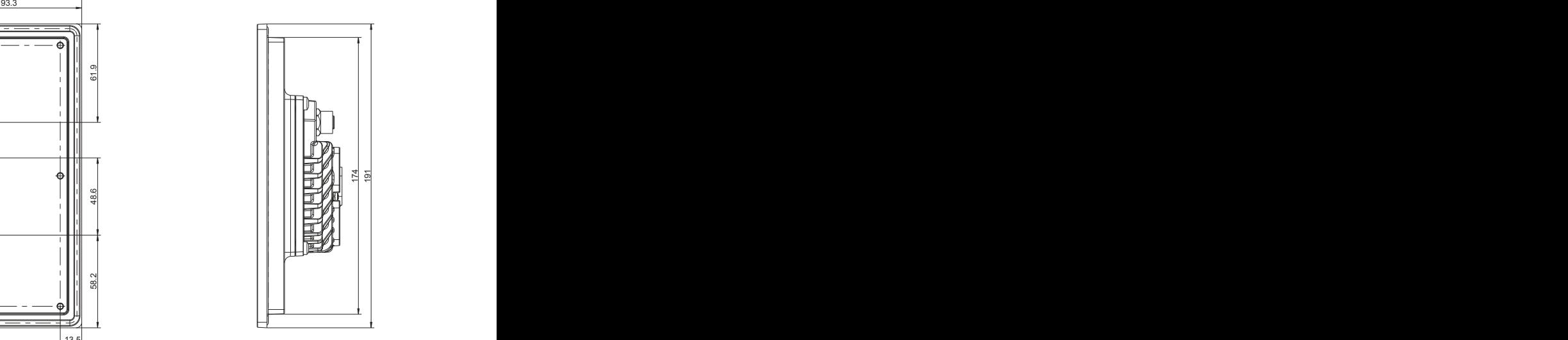

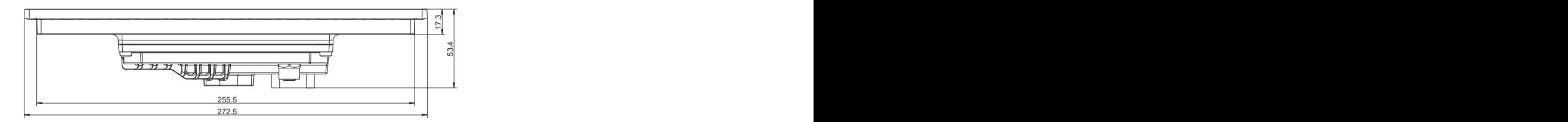

# **Information:**

**2D and 3D data (DXF and STEP formats) can be downloaded from the B&R website [\(www.br-automation.com](http://www.br-automation.com)). To do this, search for the order number of the device using the search bar.**

Dimensions of the installation cutout for this Power Panel variant: 257.5 ±1 mm x 176 ±1 mm

See also [Requirements for the installation cutout](#page-37-0)

# <span id="page-32-0"></span>**4.3.4 Temperature/Humidity diagram**

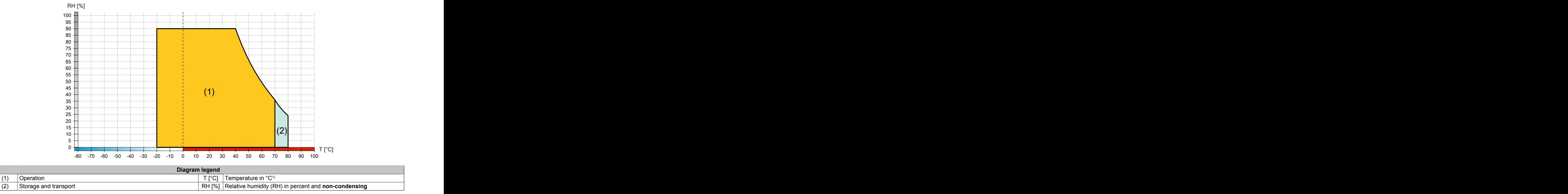

1) Measured on the housing surface

# <span id="page-33-0"></span>**5 Installation and wiring**

# <span id="page-33-1"></span>**5.1 Installation**

# **Notice!**

**Possible damage to the device!**

- **• Commissioning and maintenance work is only permitted to be carried out when the device is in a voltage-free state. To do this, disconnect the power cable from the power supply and from the device.**
- **• Do not use excessive force! Handle all modules and components carefully.**
- **• All covers and components, accessories, hardware and cables must be installed or secured before the device is connected to the power supply and switched on.**
- **• Observe ESD instructions (see ["Protection against electrostatic discharge" on page 8](#page-7-2)).**
- Ambient conditions must be taken into account.
- When installed in a closed housing, there must be sufficient volume for air circulation.
- The device must be installed on a flat, clean and burr-free surface.
- When connecting cables, the bend radius must be taken into account.
- The device must be installed such that viewing is optimized for the user (see the technical data for information regarding the viewing angle).

# <span id="page-34-0"></span>**5.2 Installing the RAM bracket**

- Mount the RAM bracket.
- Secure with the two screws (torque: 6 Nm).

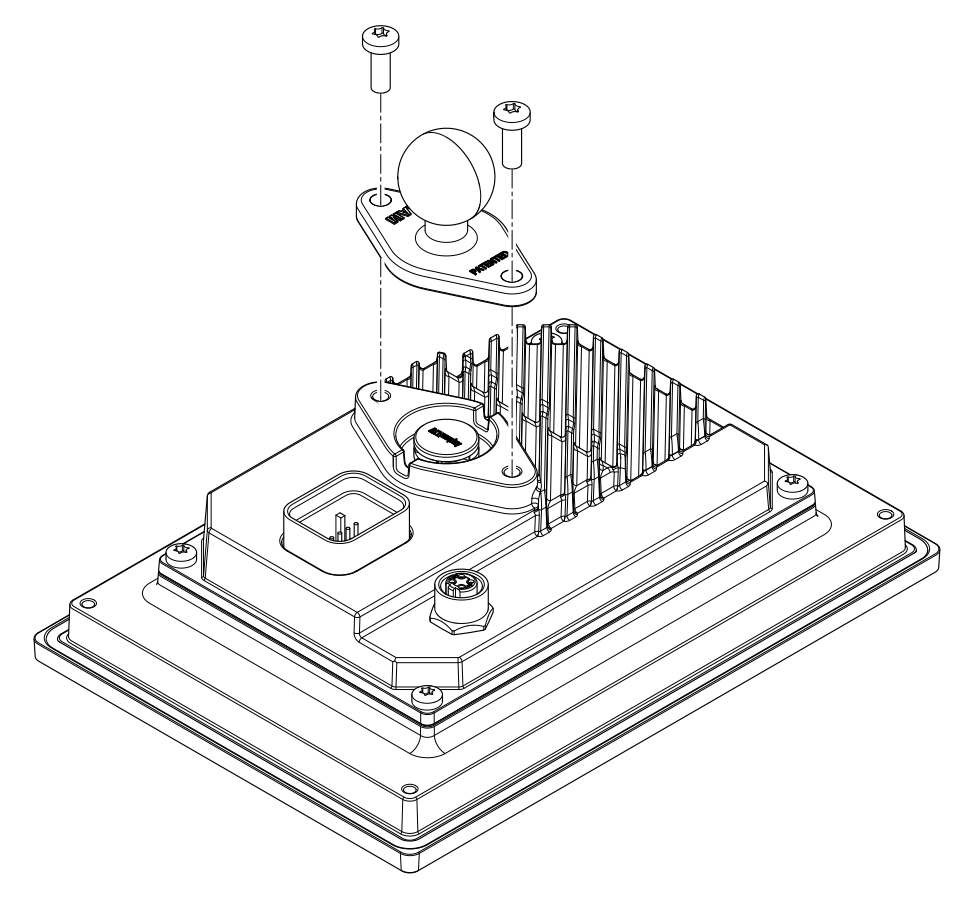

# <span id="page-35-0"></span>**5.3 Installing the holding plate for control cabinet installation**

- 1. Insert the device into the front of the prepared, burr-free and flat installation cutout. For the dimensions of the installation cutout, see section "Dimensions" for the individual devices.
- 2. Mount the holding plate on the terminal.
- 3. Secure with the screws (torque: 6 Nm).6)
- 4. Install the terminal using the retaining clips (see ["Installing with retaining clips" on page 36](#page-35-1)).

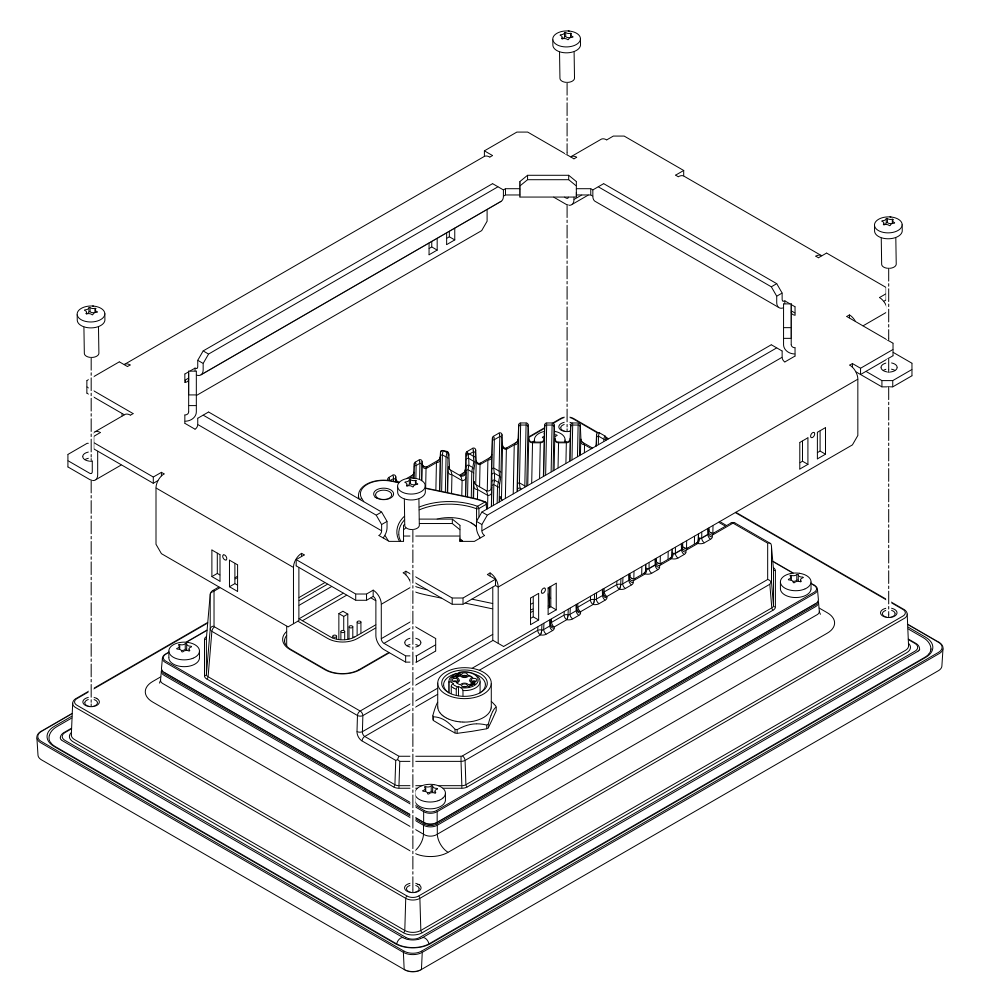

#### <span id="page-35-1"></span>**5.3.1 Installing with retaining clips**

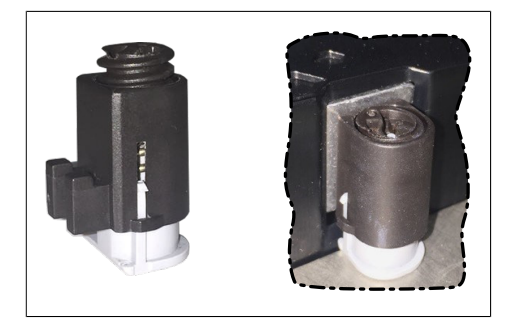

Figure: Retaining clips (symbolic)

The retaining clips are designed for a certain thickness of the material to be clamped (max. 6 mm, min. 2 mm).

A large flat-blade screwdriver is needed to tighten and loosen the screw.

The device must be installed on a flat, clean and burr-free surface since tightening screws on an uneven area can result in damage to the display or the ingress of dust and water.

See also ["Requirements for the installation cutout" on page 38.](#page-37-0)
## **Procedure**

1. Install the retaining clips on the device. To do this, insert the clips into the openings on the sides of the device (indicated by the orange circles). The number of openings may vary depending on the size of the device.

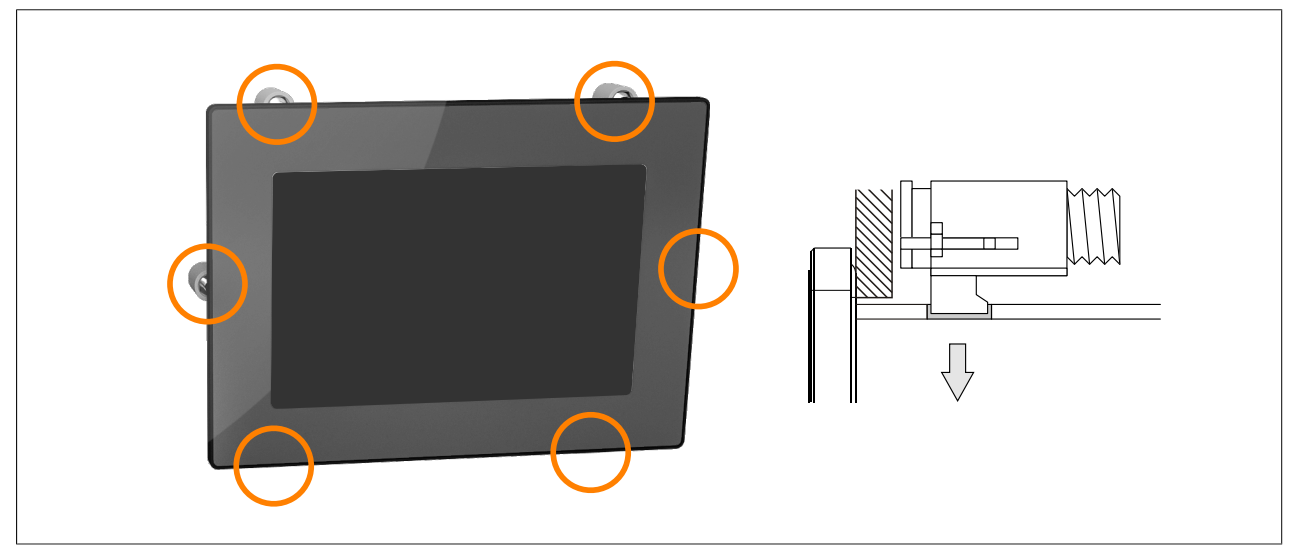

Figure: Inserting the retaining clips

2. Slide the retaining clips all the way to the back of the openings.

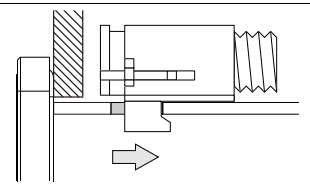

Figure: Sliding the retaining clips back

3. Secure the retaining clips to the wall or control cabinet panel by tightening the mounting screws with a flatblade screwdriver.

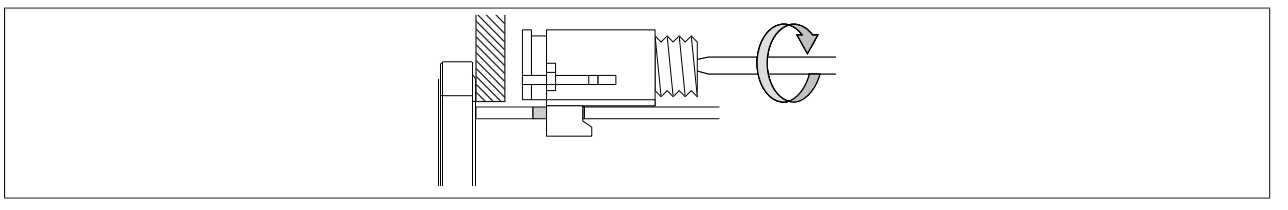

Figure: Securing the retaining clips

# **Torque limiting is built into the retaining clips.**

- $\checkmark$  The retaining clip is secured correctly if the following conditions apply:
	- ° As soon as torque limiting takes effect, the blade of the screwdriver is pushed out of the screw drive.
	- ° The screwdriver can no longer grip and further tightening is no longer possible.

# **5.3.2 Requirements for the installation cutout**

When installing the Power Panel, it is important to ensure that the surface and wall thickness meet the following conditions:

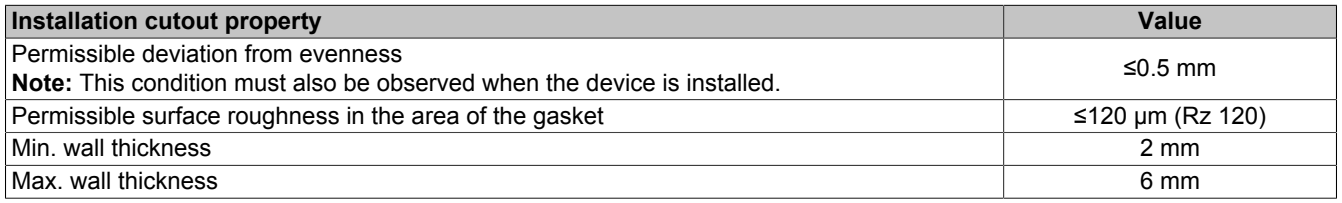

# **Notice!**

**The degree of protection provided by the device (see technical data) can only be maintained if it is installed in an appropriate housing that has at least the same degree of protection and in accordance with the above requirements.**

# **Notice!**

**The device must ultimately be installed in a protective housing with sufficient rigidity (per UL 61010-1 and UL 61010-2-201).**

# **5.4 Wall mounting**

The device can be secured in the prepared installation cutout using the screws<sup>7)</sup>. For the required dimensions, see the corresponding chapter under "Technical data".

- 5" devices: 2x M5 screws
- 7" to 10.1" devices: 4x M4 screws

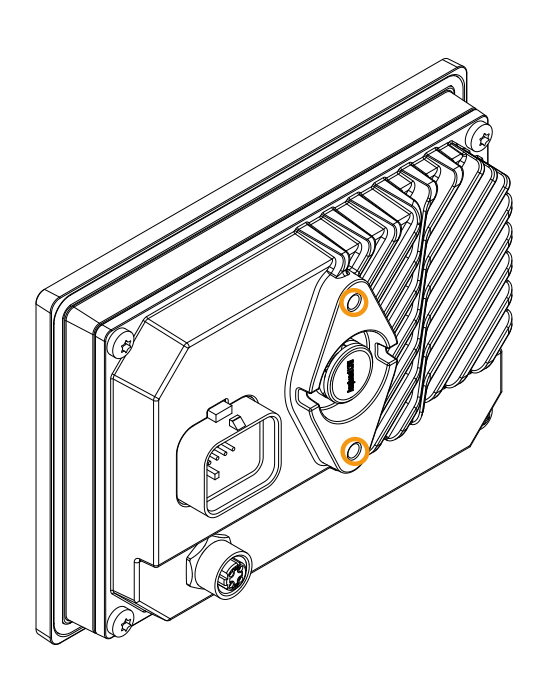

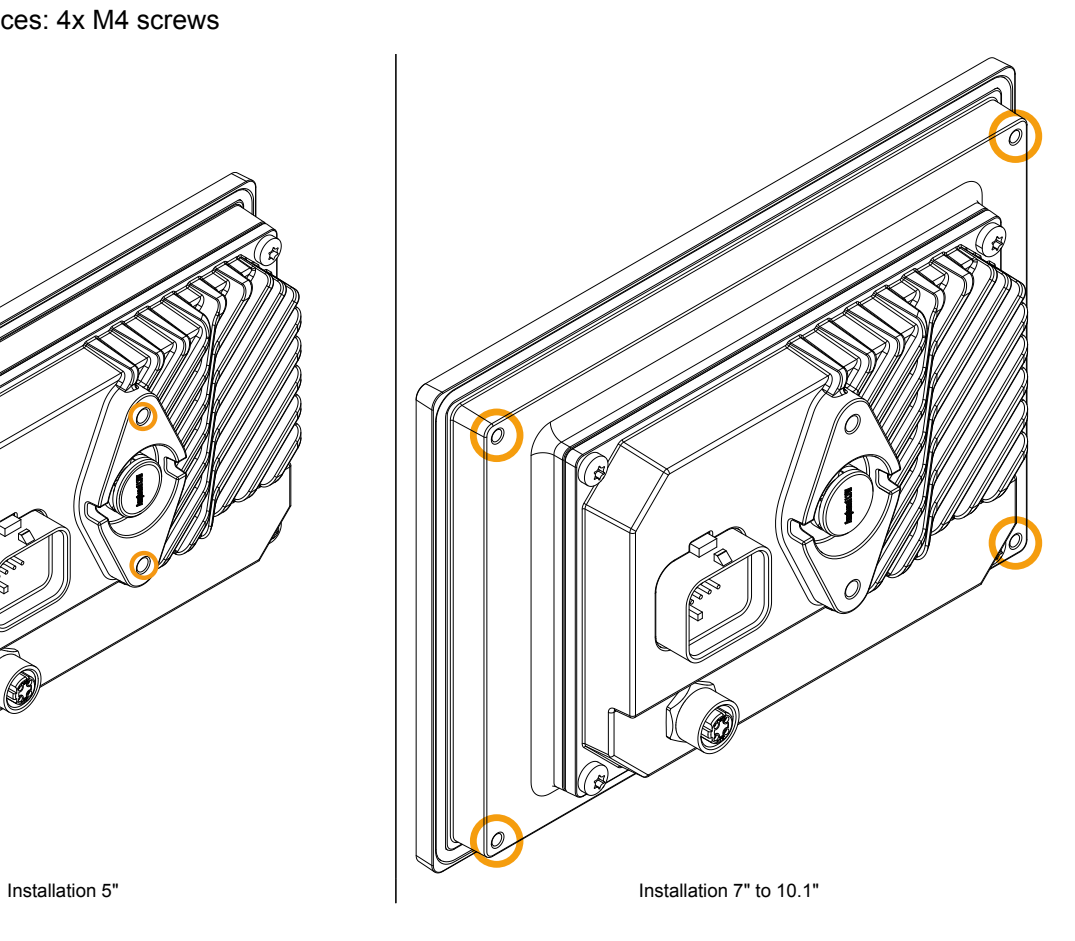

 $7)$  The number of screws required may vary depending on the selected diagonal.

# **6 Commissioning**

# **6.1 Operating the Power Panel**

The following input methods can be used individually or together to operate the Power Panel:

- Touch screen
- USB keyboard
- USB mouse

# <span id="page-39-1"></span>**6.1.1 Keyboard**

Text can be entered using a USB keyboard or virtual keyboard.

The virtual keyboard is displayed as soon as a text input field (blinking text input cursor "**|**") has the focus.

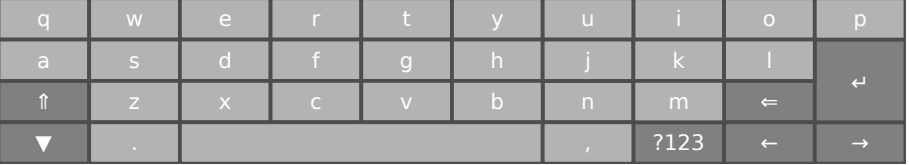

The [**?123**], [**ABC**], [**1/2**] and [**2/2**] keys can be used to open additional keyboard layouts:

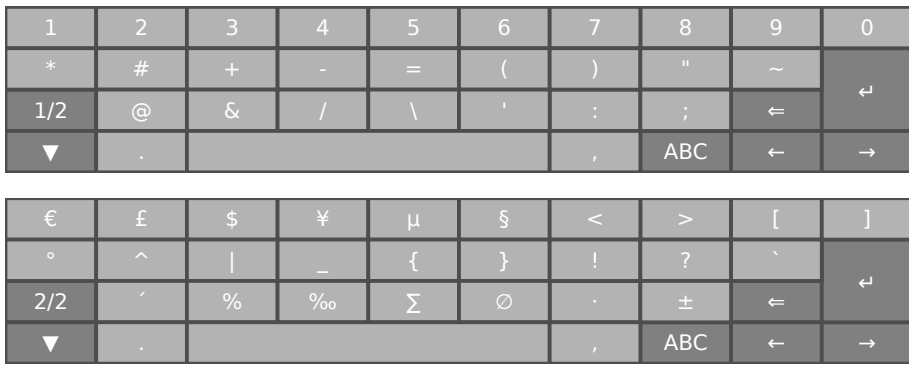

# <span id="page-39-0"></span>**6.1.2 Mouse**

The mouse cursor automatically appears if a USB mouse is connected to the Power Panel.

If the left and right mouse buttons are pressed simultaneously for more than 2 seconds, the Power Panel navigates to the service pages.

# **7 Configuration**

The Power Panel can be configured in the following ways:

- Via the service page of the Power Panel (see ["Service pages" on page 41](#page-40-0))
- Via OPC UA (OPC UA server must be enabled beforehand)
- Via update:
	- $\Rightarrow$  [Updating with Automation Studio and USB flash drive](#page-77-0)
	- $\Rightarrow$  [Updating with a downloaded from the website and USB flash drive](#page-78-0)
	- $\Rightarrow$  [Duplicating an existing setup using a USB flash drive](#page-78-1)

# <span id="page-40-0"></span>**7.1 Service pages**

T-Series Power Panels can be configured via the integrated service page. This service page can be opened in various ways:

#### <span id="page-40-1"></span>**Opening the service page with a gesture**

The service page can be opened with a [Gesture](#page-52-0) if this is configured accordingly (see ["Configuring the gesture"](#page-52-0) [on page 53](#page-52-0)):

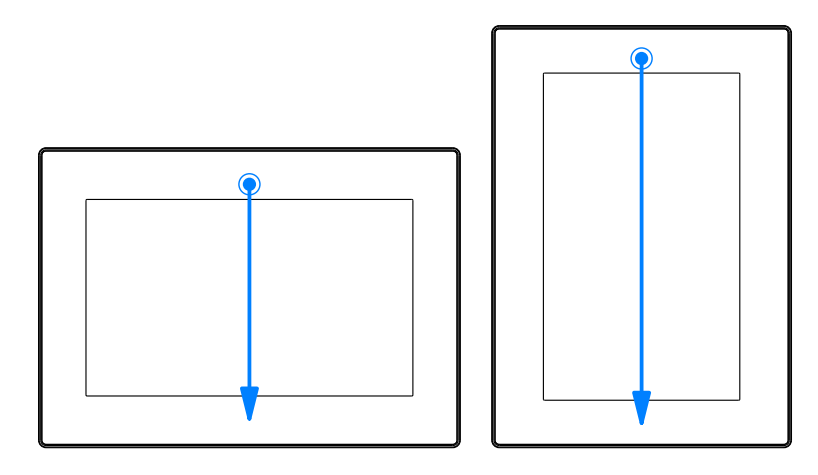

**Gesture for opening the service page:** Use a finger to swipe from the middle of the top edge of the touch screen down over the entire touch screen area.

The setting for *Screen rotation* on service page *[Screen](#page-49-0)* is decisive for the swiping direction.

#### **Other ways to open the service page**

The following options are also available to open the service page:

- By pressing the left and right buttons of a connected USB mouse simultaneously for at least 2 seconds.
- Opened automatically after restarting the Power Panel if the corresponding *Start mode* is configured on service page *Startup* (see service page *["Startup" on page 44](#page-43-0)*)

# <span id="page-41-0"></span>**Entering the service password**

If a service password has been configured in the settings (see ["Service page Security" on page 69](#page-68-0)), then this password must be entered each time the service pages are opened before the service page is displayed.

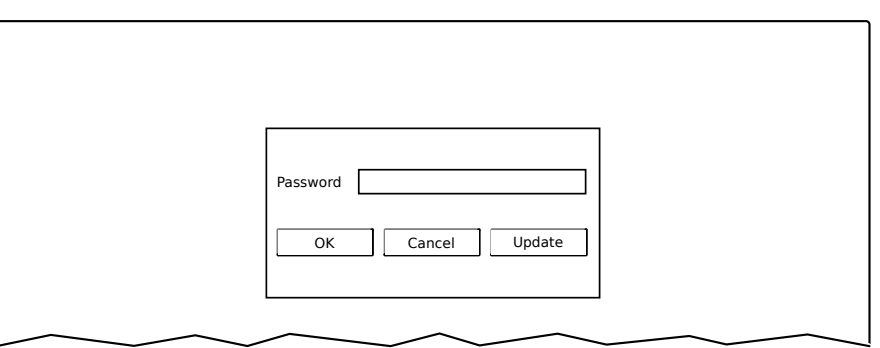

The service password must be entered in the corresponding text input field.

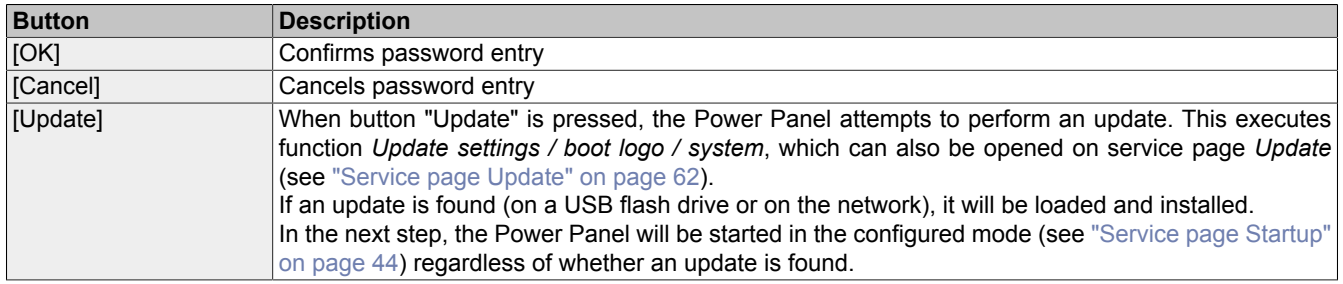

#### **Representation of service pages in this documentation**

In this documentation, service pages are not represented as original screenshots. For better readability, the service pages are displayed as black text on a white background:

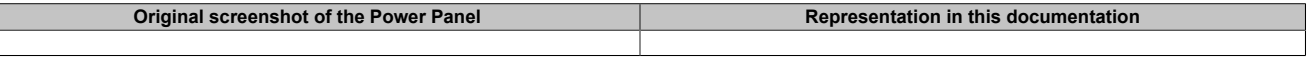

#### **Language of the service pages**

As can be seen in the previous service page example, all of the content on the service pages for the Power Panel is **generally in English**.

#### **Saving the settings**

Any settings changed on the service pages are not saved permanently while settings are still being edited. Saving only takes place permanently when one of the following commands is launched from service page [Save & Exit:](#page-75-0)

- *Save changes & exit*
- *Save changes*

See ["Service page Save & Exit" on page 76](#page-75-0).

# **Information:**

**Changes only become active after saving and exiting the service pages (command** *Save changes & exit***).**

# **Information:**

All settings on the service pages are saved on the Power Panel in XML file **PMT50Config.xml** . When **backing up or restoring the panel settings, a file with this name is created or expected to be on the storage medium (see ["Service page Backup & Reset" on page 68](#page-67-0) and ["Service page Update" on](#page-61-0) [page 62\)](#page-61-0).**

#### **Input elements on the service pages**

- **1** Menu for selecting individual service pages "Startup", "Network", "About & Info", etc.
- **2** The active or selected service page is marked in the menu using a different background color.
- **3** The selection list indicates the selected option. Pressing the up/down arrows moves between the available options.
- **4** Checkbox not activated.
- **5** Checkbox activated.
- **6** UpDown input field for entering values within a certain range. The value can be increased/decreased using the "-" or "+" symbols. The value can also be changed directly using the keyboard.
- **7** Text field where text can be entered with the keyboard.
- **8** Text field where text can be entered with the keyboard. The "+" symbol can be used to add the entered text to a text list.
- **9** Text field for entering a password. The password will be displayed as plain text or wildcard characters (●●●●●●) depending on the setting.
- 10 Button that can be used to trigger a specific function. Under the short title, a more detailed description of the function is displayed as gray text.
- **11** If the service page contains more elements than fit on the display, it is possible to scroll through the content using the up/down buttons.

To simplify operation, some text fields are enlarged during input (increased readability). The descriptive text to the left of the text field is hidden during this (covered up by the text field).

# **7.1.1 Overview**

The following service pages are available:

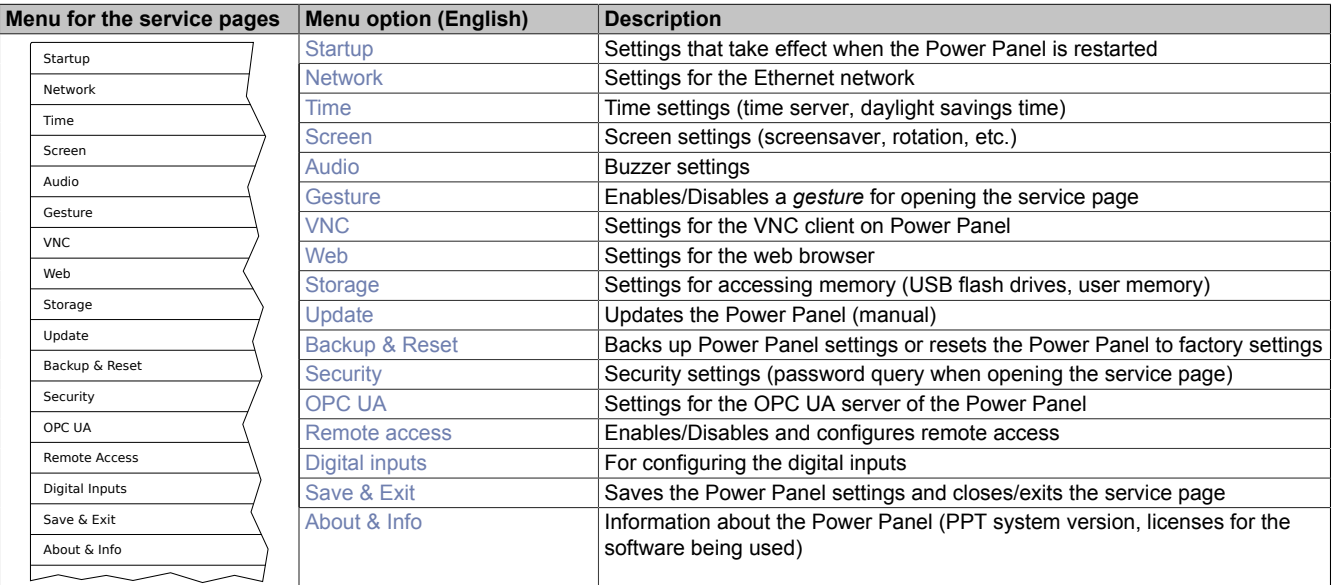

#### <span id="page-43-0"></span>**7.1.1.1 Service page** *Startup*

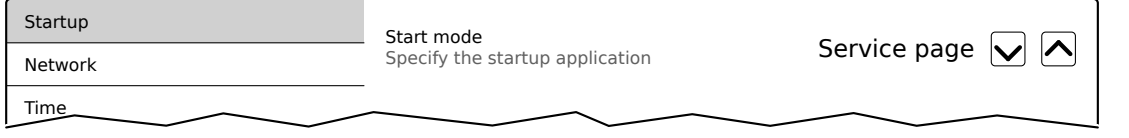

The start mode is configured on service page *Startup* and determines how the Power Panel behaves after being switched on. The Power Panel is started in one of the following modes (*Start mode*) in accordance with this setting:

- *Service page* (default setting)
- *VNC*
- *Web*

#### **Start mode** *Service page* **(default setting)**

This setting is typically used during the development phase of an application because the service page is opened immediately after every Power Panel restart.

#### **Start mode** *VNC*

In this start mode, the Power Panel is started as a VNC client in order to display an HMI application made available on a VNC server.

In start mode *VNC*, option *Show boot logo* additionally configures whether the boot logo and boot animation of the system should be displayed while establishing the connection to the VNC server:

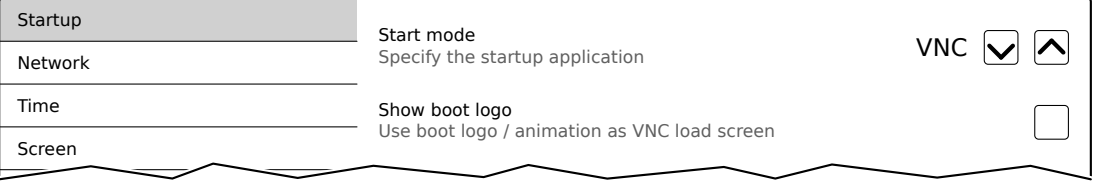

#### **Start mode** *Web*

In start mode *Web*, a web browser that displays web server content is started immediately after restarting the Power Panel.

In start mode *Web*, option *Show boot logo* additionally configures whether the boot logo and boot animation of the system should be displayed while establishing the connection to the web server:

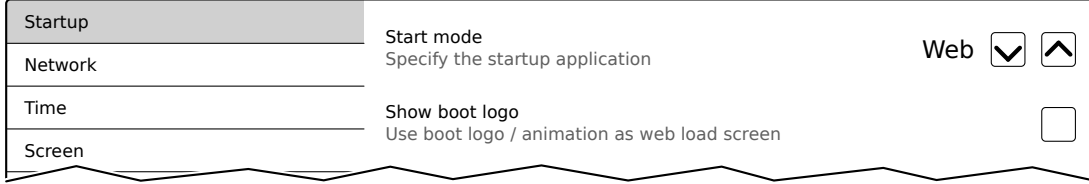

#### **Boot logo or boot animation**

For requirements and information about the boot logo and boot animation, see the following sections:

- ["Boot logo" on page 83](#page-82-0)
- ["Boot animation" on page 83](#page-82-1)

#### <span id="page-44-0"></span>**7.1.1.2 Service page** *Network*

The default settings for service *Network* appear as follows:

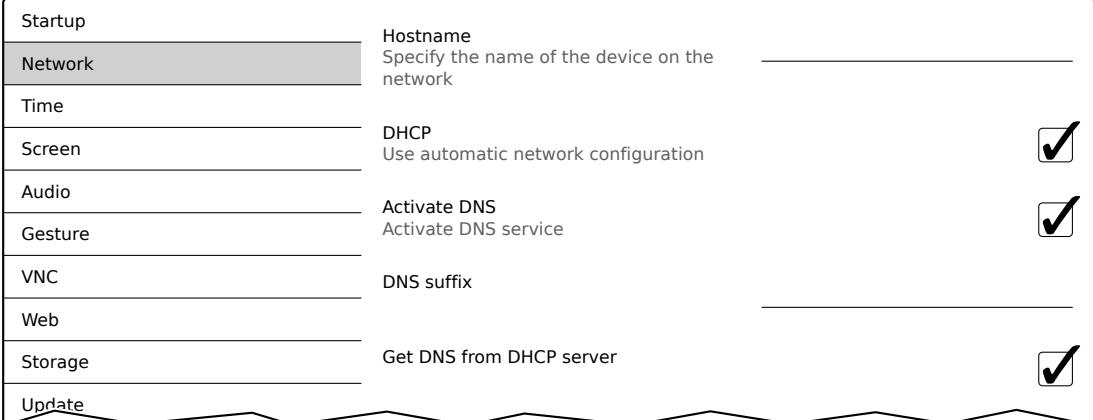

# **Information:**

**Network configuration changes do not require the Power Panel to be rebooted and are applied by the system and processed immediately after saving the settings and exiting the service pages (see ["Service page Save & Exit" on page 76\)](#page-75-0).**

#### *Hostname*

Default setting: EMPTY (no hostname defined)

The Power Panel is identified in the network using its IP address or hostname. If a hostname is entered here, the Power Panel can be identified in the network using this name, which allows it to be accessed (e.g. by Automation Studio).

Important information:

- The hostname must be **unique** in the network.
- The name can have a maximum length of 64 characters.

# **Information:**

**If no hostname is defined (input field is empty), 6PMT50 is automatically used as the hostname.**

## *DHCP*

Default setting: Enabled

When the Dynamic Host Configuration Protocol (DHCP) is enabled, the network configuration is automatically obtained from the DHCP server and assigned to the Power Panel; otherwise, it must be entered manually (e.g. IP address of the device, IP address of the gateway, etc.).

For information about manual network configuration, see ["Network configuration without DHCP" on page 48.](#page-47-0)

#### *Activate DNS*8)

Default setting: Enabled

DNS usage of the device (DNS client) can be enabled or disabled with this option.

If a hostname is entered in [VNC](#page-53-0) or [web](#page-55-0) mode, this option must be enabled so the hostname of the VNC or web server can be resolved and the associated IP address can be obtained from the DNS server.

If this option is disabled, the device can only be accessed using an IP address assigned by the DHCP. Options *DNS suffix* and *Get DNS from DHCP server* are not available in this case and will be hidden:

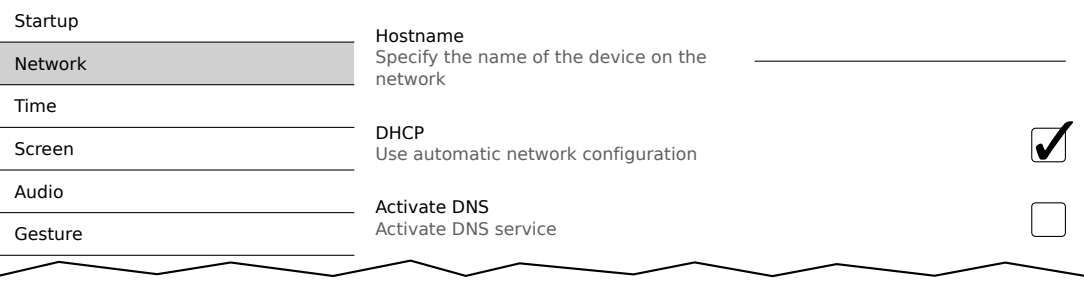

#### *DNS suffix*

Default setting: EMPTY

A DNS suffix is usually entered when a hostname is defined. The DNS suffix is specific to the network in which the device is being operated. Information about this must be obtained from the network administrator.

The hostname and the DNS suffix make up the full domain name (FQDN: fully qualified domain name) for the device:

hostname.dns-suffix

The full domain name could look like this, for example:

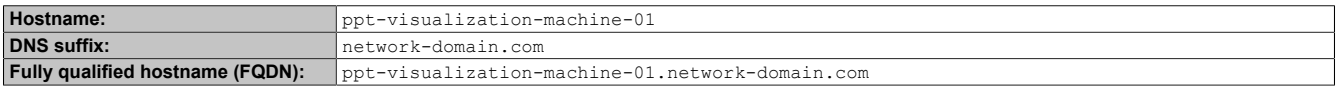

<sup>8)</sup> In order to use DNS functionality, appropriate infrastructure must be available within the network.

For more information, please contact your network administrator.

# *Get DNS from DHCP server*

Default setting: Enabled

By default, the IP addresses for the DNS server are automatically obtained from the DHCP server.

If it is necessary to manually enter the IP addresses for the DNS server (without generally disabling DHCP), this can be done by disabling the option *Get DNS from DHCP server*:

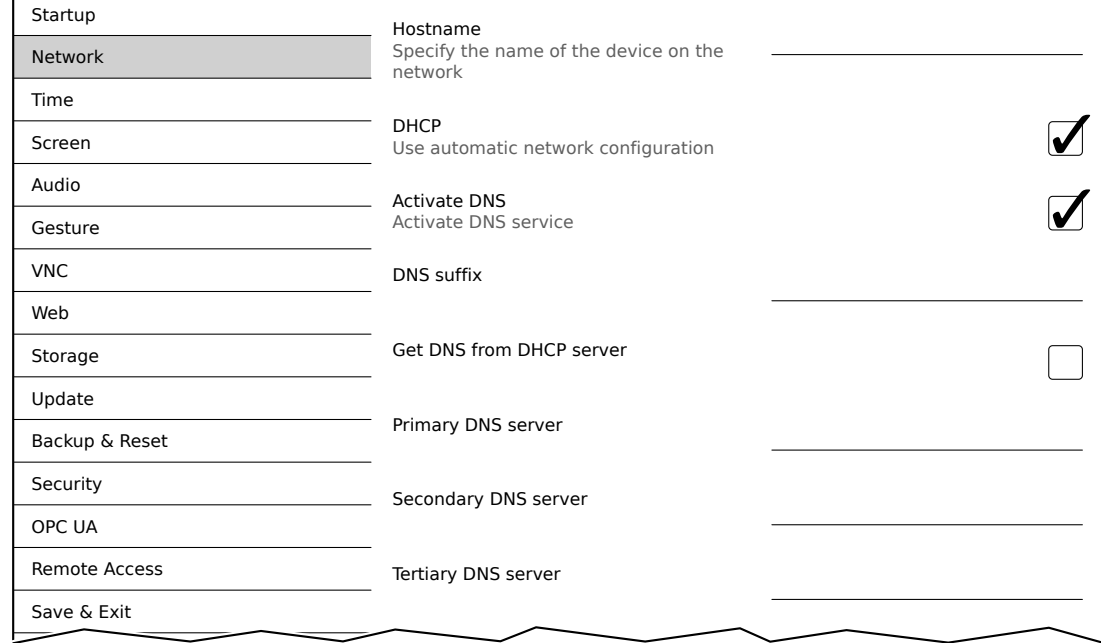

#### *Primary DNS server* **/** *Secondary DNS server* **/** *Tertiary DNS server*

Default setting: EMPTY

The IP addresses for the DNS server.

This input option for the DNS server is only displayed if option *Activate DNS* is enabled.

### <span id="page-47-0"></span>**7.1.1.2.1 Network configuration without** *DHCP*

The entire network configuration can be completed manually by disabling option *DHCP*:

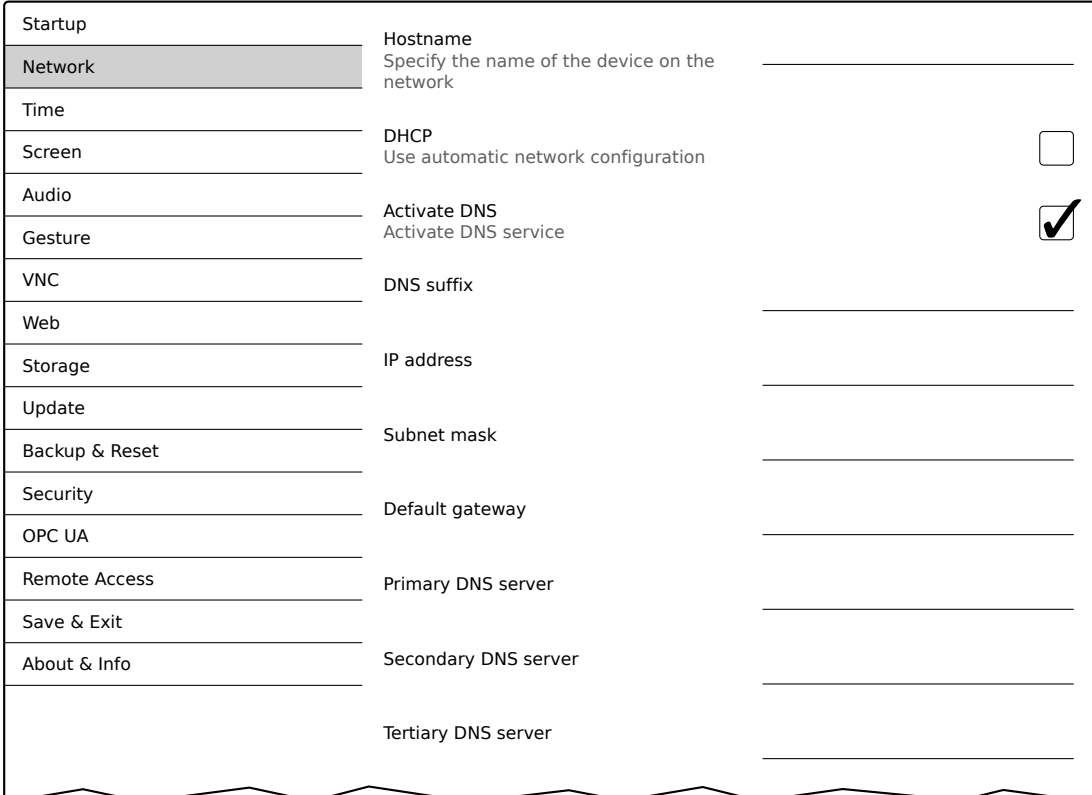

# **Information:**

**The data required for manual network configuration can be obtained from the network or system administrator.**

# **Information:**

**IP addresses are checked for validity when they are entered. Only characters that build a valid IP address can be entered.**

**If the IP address entered is incomplete or the network configuration is incorrect, error messages will be output when starting up the device.**

#### *Hostname* **/** *DHCP* **/** *Activate DNS* **/** *DNS suffix*

For a description of these options, see service page *["Network" on page 45](#page-44-0)*.

#### *IP address*

Default setting: EMPTY

The IP address of the Power Panel within the network must be entered here.

#### *Subnet mask* **/** *Default gateway*

Default setting: EMPTY Subnet mask and IP address of the default gateway.

#### *Primary DNS server* **/** *Secondary DNS server* **/** *Tertiary DNS server*

Default setting: EMPTY

The IP addresses for the DNS server.

This input option for the DNS server is only displayed if option *Activate DNS* is enabled.

### <span id="page-48-0"></span>**7.1.1.3 Service page** *Time*

Various settings for the time server and daylight saving time can be configured on this service page.

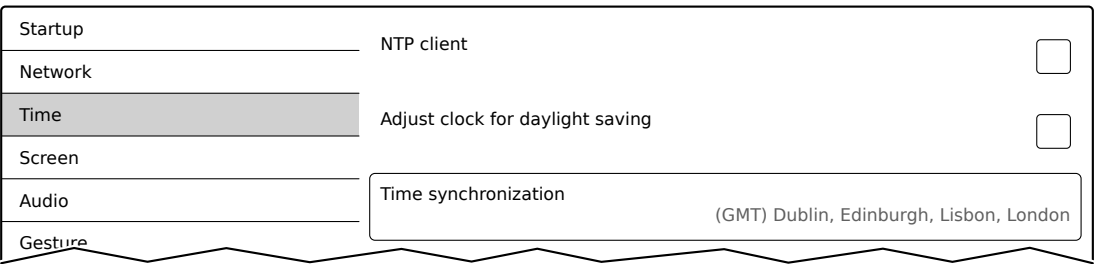

Information: The date and time can be set by the user using OPC UA method [SetTime.](#page-114-0)

#### *NTP client*

Default setting: Disabled

With this option, an NTP client can be enabled on the Power Panel that synchronizes the time on the Power Panel with a time server (NTP server).

After enabling the option, one to four NTP servers can be entered:

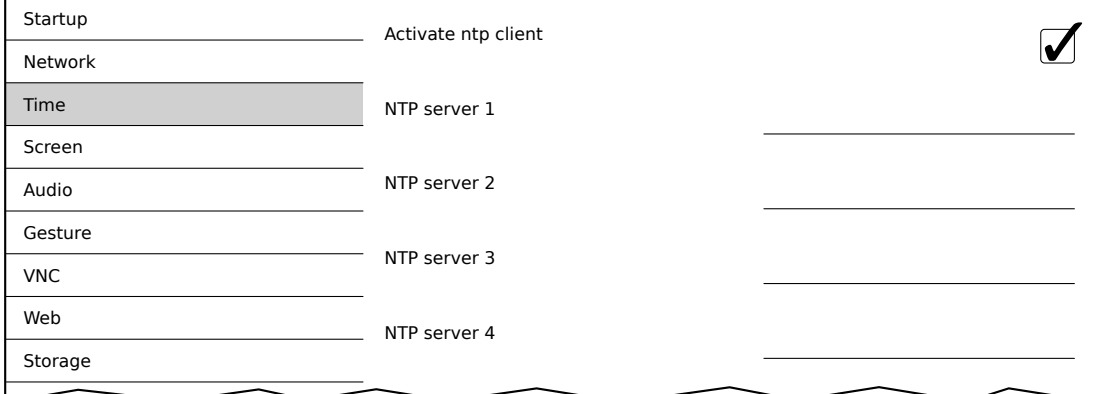

Synchronization takes place cyclically. The interval between synchronizations is increased as soon as a certain accuracy of the system time has been achieved.

Adjust clock for daylight saving

#### *Adjust clock for daylight saving*

Update

Default setting: Disabled

If this option is enabled, time changes related to daylight savings time take place automatically.

#### *Time synchronization*

Default setting: (GMT) Dublin, Edinburgh, Lisbon, London

When making a selection (via touch or mouse click), a list of all time zones is displayed and the appropriate one can be selected.

### <span id="page-49-0"></span>**7.1.1.4 Service page** *Screen*

On this service page, some settings for the display can be changed. The following graphic shows the default settings:

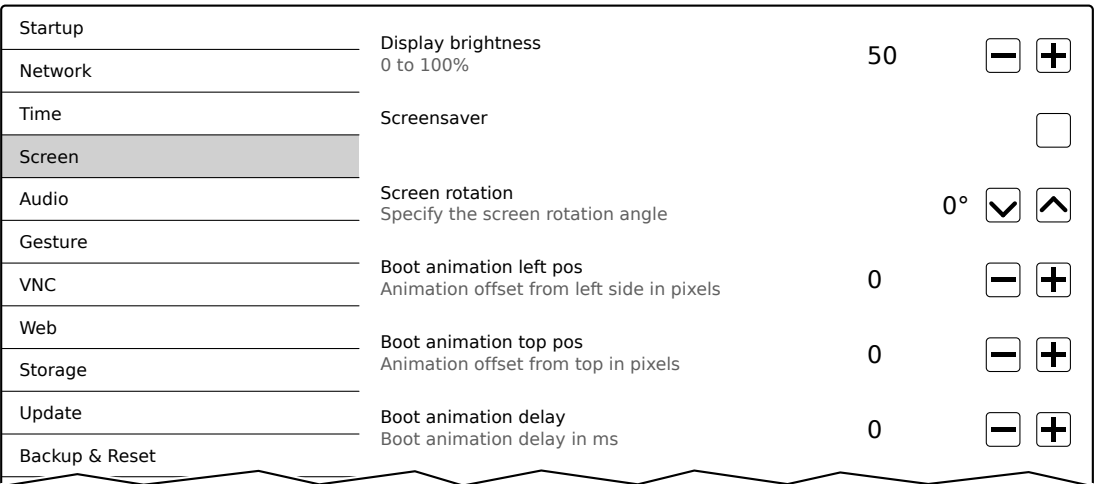

#### *Display brightness*

Default setting: 50

Input range: 0 to 100

Unit: %

Here, the current brightness of the display and the basic setting for the display are set after restarting the device:

- Each change to a value on the service page directly and immediately affects the brightness of the display.
- The currently set value is only stored as the default setting for the device when saved (see ["Service page](#page-75-0) [Save & Exit" on page 76](#page-75-0)).

Setting 0% on the service page corresponds to a residual brightness of 20%:

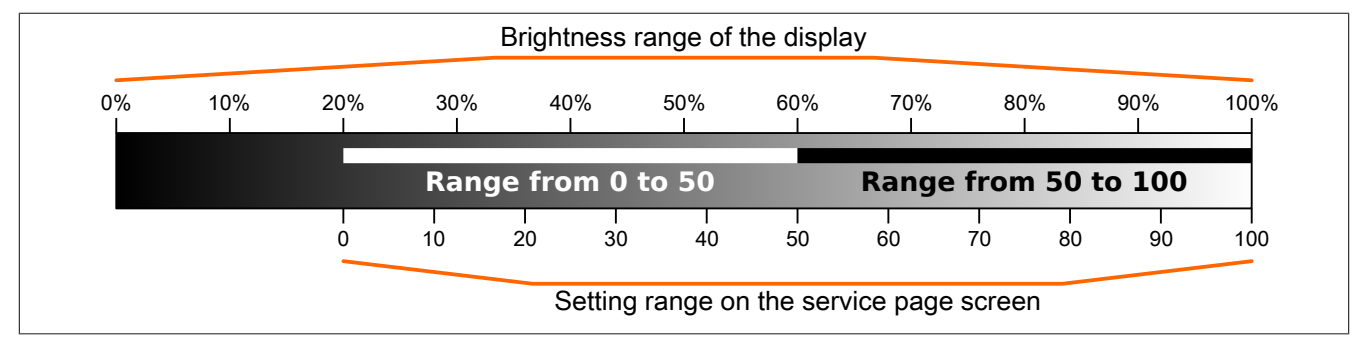

The brightness can also be controlled by the application (see ["Adjusting display brightness" on page 85\)](#page-84-0).

#### *Screensaver*

Default setting: Disabled

Options for the enabled screensaver are described in section ["Screensaver settings" on page 51.](#page-50-0)

### *Screen rotation*

Default setting: 0°

Input range: 0°, 90°, 180°, 270° (in 90° steps)

The angle of rotation of the display is set here. This setting affects how screen content is output. After selection, the display content is rotated clockwise according to the specified angle.

#### **Settings for the boot animation**

These settings are used to configure the position and time delay for the boot animation:

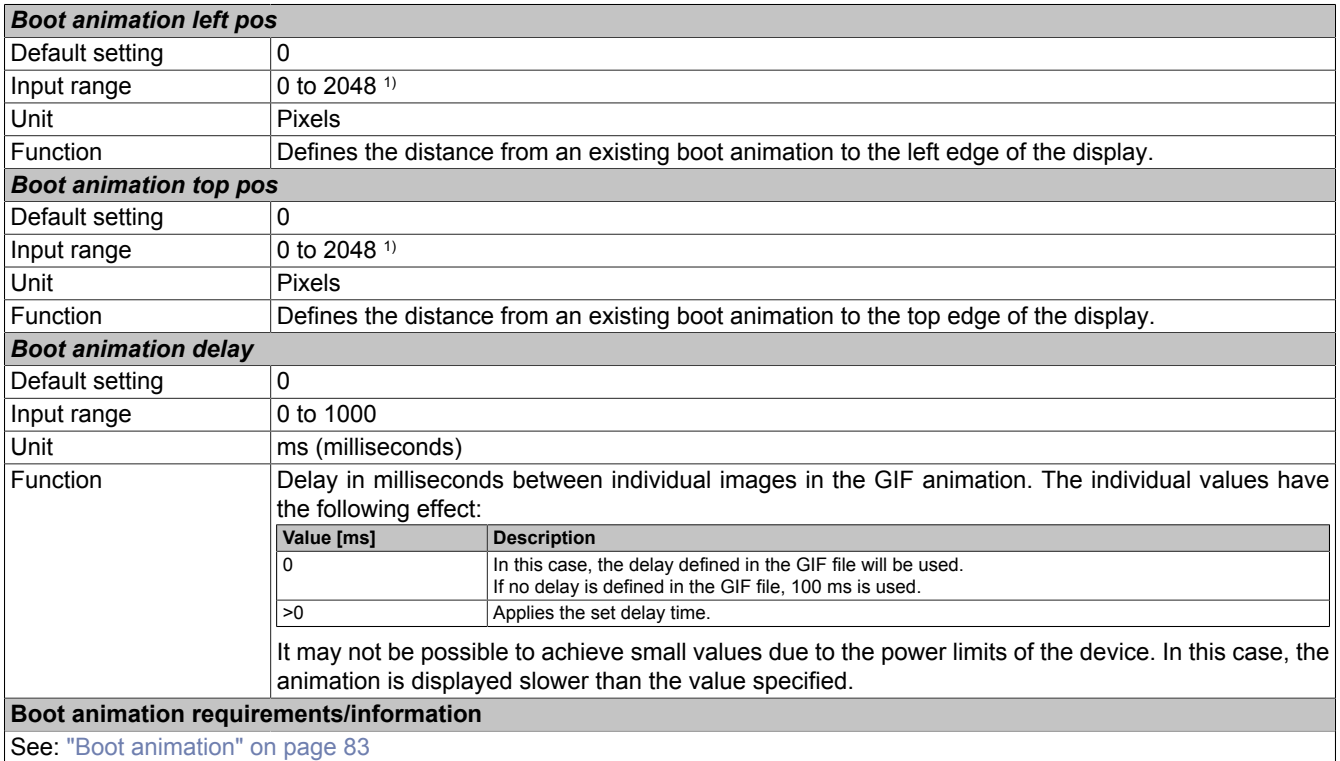

1) Reasonable values range from 0 to the width/height of the screen. The screen width/height depends on the used device and the configured *Screen rotation*.

#### <span id="page-50-0"></span>**7.1.1.4.1 Screensaver settings**

If option *Screensaver* is enabled, additional options are displayed:

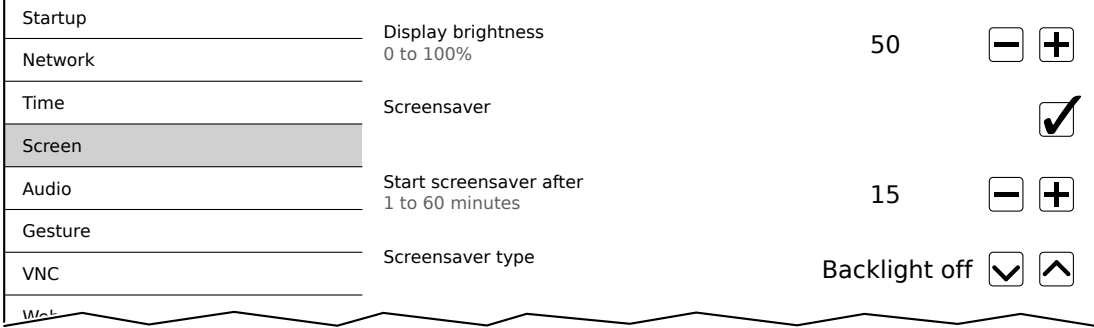

#### *Start screensaver after*

Default setting: 15

Input range: 1 to 60

Unit: Minutes

If there is no touch screen activity for the specified duration, the screensaver is started. Touching the screen exits the screensaver and the last active screen contents are shown.

### *Screensaver type*

Default setting: Backlight off

If the screensaver is started after a period of inactivity, the display goes into the selected mode:

Screen rotation

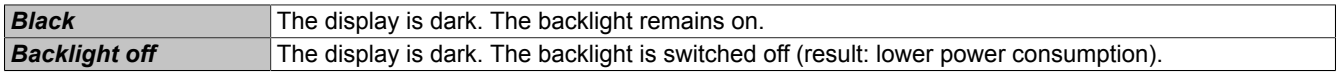

# <span id="page-51-0"></span>**7.1.1.5 Service page** *Audio*

On this service page, an audio signal can be configured to be output when a touch operation occurs or controlled by an application.

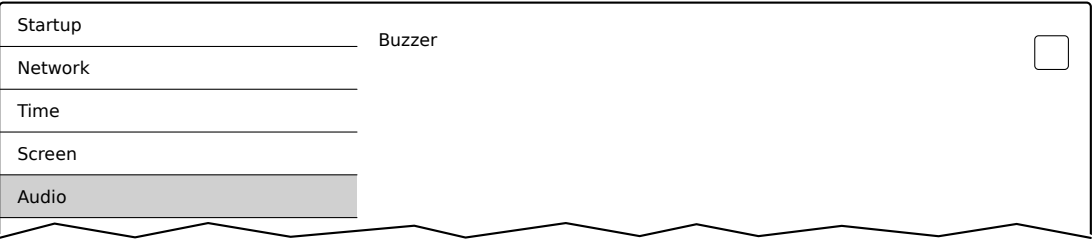

#### *Buzzer*

Default setting: Enabled

If this option is disabled, an audio signal is not output when a touch operation occurs on the Power Panel. The following settings can be made when *Buzzer* is enabled:

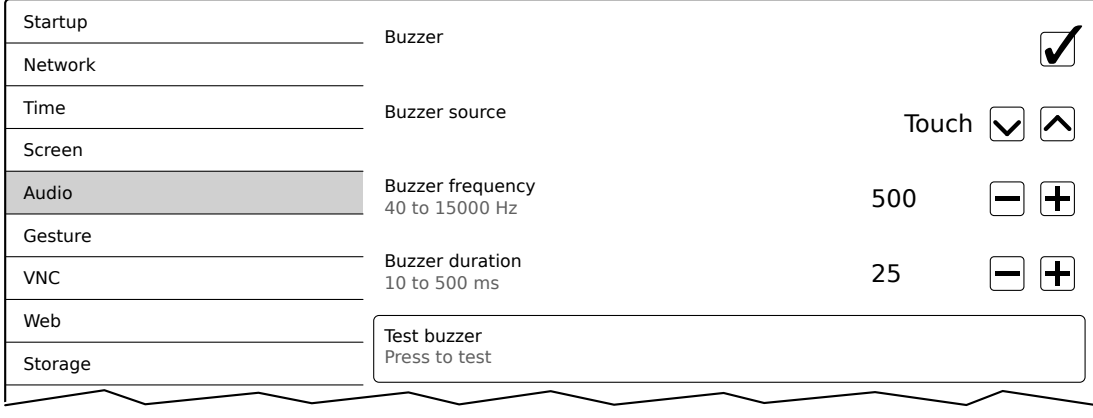

#### *Buzzer source*

#### Default setting: Touch

#### The following options are available for triggering a buzzer:

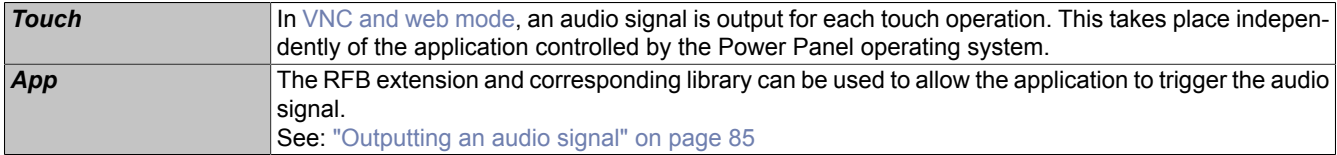

### *Buzzer frequency*

Default setting: 2500

Input range: 40 to 15000

Unit: Hz

This setting is used to configure the frequency of the generated audio signal.

#### *Buzzer duration*

Default setting: 50

Input range: 10 to 500

Unit: ms (milliseconds)

This setting is used to configure the duration of the generated audio signal.

#### *Test buzzer* **(button)**

Function: Triggers the buzzer for testing purposes (sound is generated).

#### <span id="page-52-0"></span>**7.1.1.6 Service page** *Gesture*

The settings on this service page configure the gesture for opening the service page:

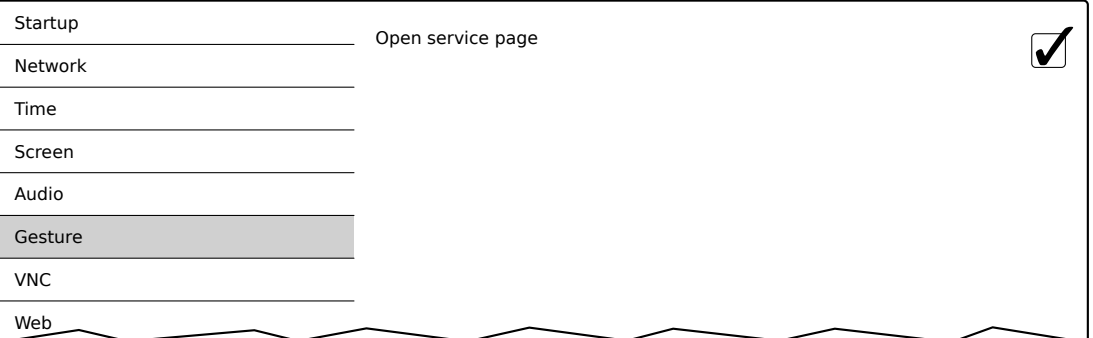

# **Information:**

**If this function is disabled, the service page can only be opened with a USB mouse or via an OPC UA method and restarting the panel!**

Opens the service page with a gesture if option *Open service page* is enabled:

• See ["Opening the service page with a gesture" on page 41](#page-40-1)

#### *Open service page*

#### Default setting: Enabled

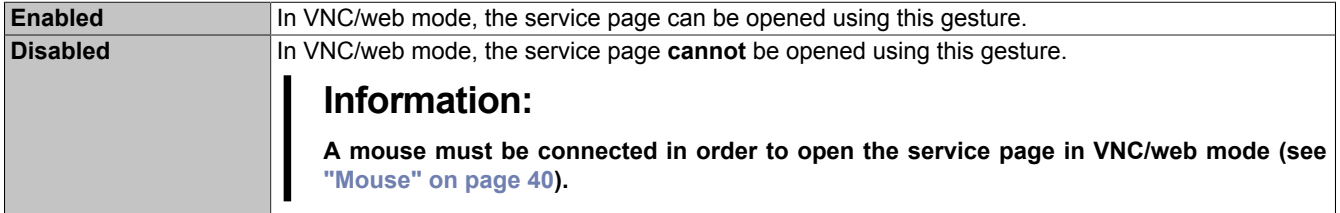

## <span id="page-53-0"></span>**7.1.1.7 Service page** *VNC*

In order to use the Power Panel as a VNC client, some settings are necessary:

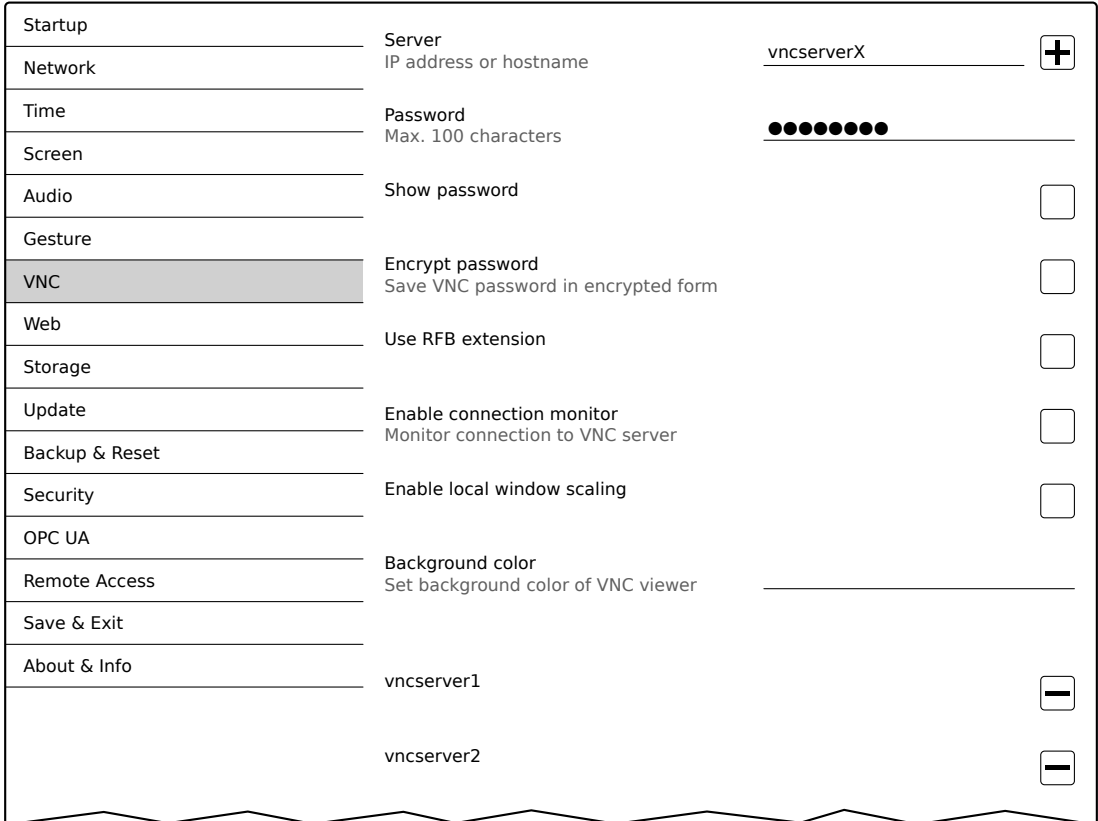

#### *Server*

Default setting: EMPTY (no server entered or selected)

In order to use the Power Panel as a VNC client, a hostname or IP address for the VNC server must be specified.

It is possible here to enter multiple servers in a list. Entering the hostname or IP address and then clicking on the [+] icon adds the specified server in the list at the end of this services page (see "vncserver1" and "vncserver2" in the previous image).

To use a specific VNC server from this list, it must be selected in the server list (via touch screen or mouse click). The currently selected VNC server is displayed in input field *Server*.

By default, port 5900 is used to establish a connection.

If the VNC-based HMI application is available on a different port, the port number must be specified explicitly together with the IP address or hostname:

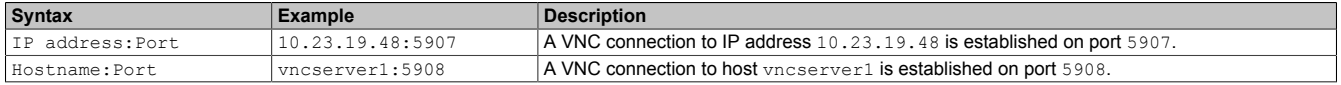

# **Information:**

**If the entered IP address is incomplete or no VNC server exists for the IP address or entered hostname, a corresponding message will be output if a connection attempt fails in VNC mode.**

**The error message is only output if display of the boot logo is disabled in start mode** *VNC***.**

### *Password*

Default setting: EMPTY (no password entered)

Input range: Max. 100 characters

**Note:** Only one password can be entered, which is only used for the currently selected VNC server.

If a password has been entered, then the VNC client (Power Panel) is connected to the VNC server without an additional password query.

If no password has been entered, then the password will be queried on the Power Panel each time a connection to the VNC server is established.

The password is stored on the device in configuration file PMT50Config.xml .

#### *Show password*

Default setting: Disabled

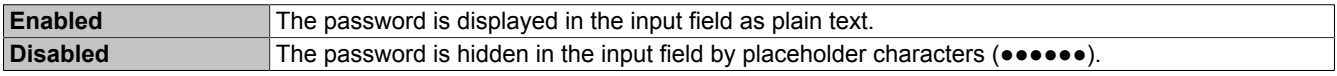

**Note:** This option only switches the display of the password between plain text and wildcard characters. This option is not saved. This option is always disabled after restart.

#### *Encrypt password*

Default setting: Disabled

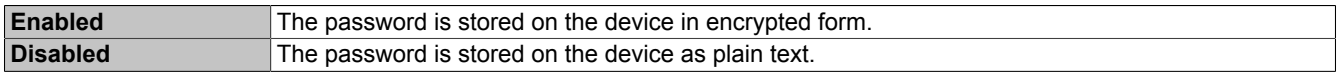

#### *Use RFB extension*

Default setting: Disabled

With the RFB extension enabled, a B&R VNC server (VNC-based HMI application) can query data from the VNC client and execute a variety of functions.

See: ["RFB extension" on page 84](#page-83-0)

#### *Enable connection monitor*

Default setting: Disabled

Limitation: Enabling this option disables option *Use RFB extension*.

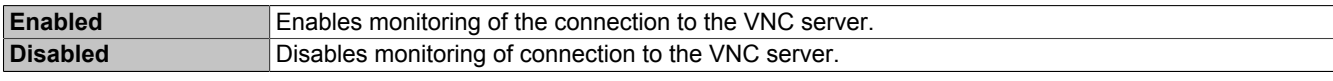

See section ["VNC connection monitoring" on page 56.](#page-55-1)

#### *Enable local window scaling*

Default setting: Disabled

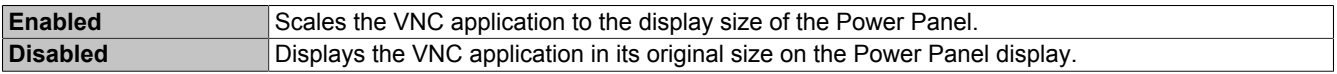

# **Information:**

**Enabling this option results in a reduction in the performance of the Power Panel due to increased computing power.**

### *Background color*

#### Default setting: EMPTY

This setting can be used to set the background color of the VNC client on this Power Panel. If the VNC-based HMI application is smaller than the size of the Power Panel display, the background of the display (border around the HMI application) is shown with the defined background color.

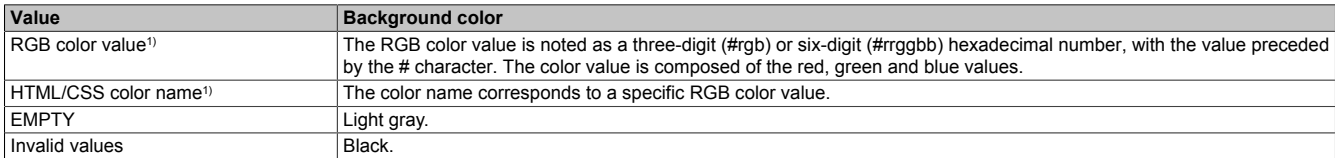

1) For the syntax of the RGB color value and valid HTML/CSS color names, see the HTML/CSS standard.

#### Examples of color values and color names:

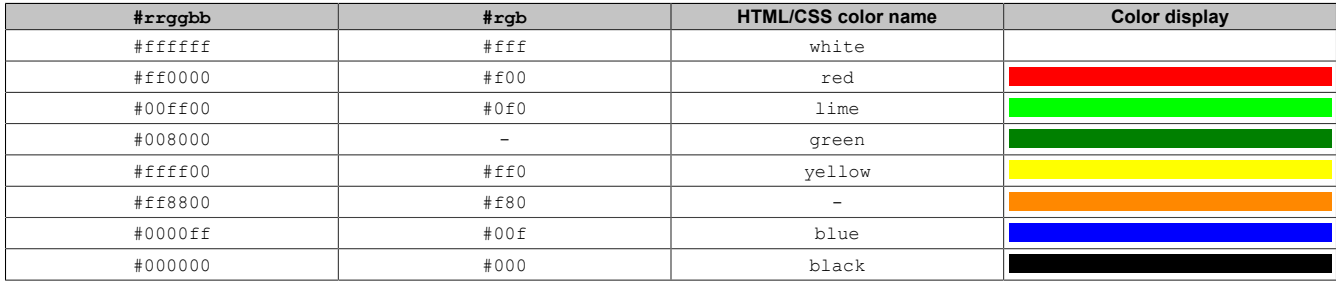

#### <span id="page-55-1"></span>**7.1.1.7.1 VNC connection monitoring**

If the Power Panel is configured as a VNC client, the connection to the VNC server can be monitored. If the connection to the VNC server is lost, a loading screen is displayed with a message that the Power Panel is trying to reconnect.

#### **Enabling VNC connection monitoring of a VNC client**

VNC connection monitoring of a VNC client is enabled with one of the following two options:

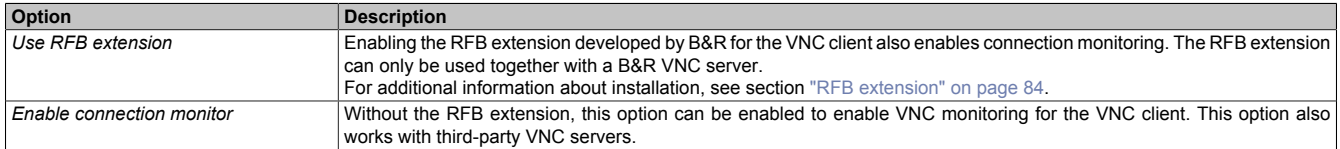

If several VNC clients are operated on one B&R VNC server, option *Use RFB extension* is only permitted to be enabled on one VNC client.

#### <span id="page-55-0"></span>**7.1.1.8 Service page** *Web*

The Power Panel can be configured as a web client on this service page. In this case, a web browser is operated in full screen mode and an HMI application or other application running on a web server (e.g. mapp View) is displayed in the browser.

The following features are not supported:

- Java
- Flash

The web browser provides full JavaScript support!

The following figure shows service page *Web* with the default settings:

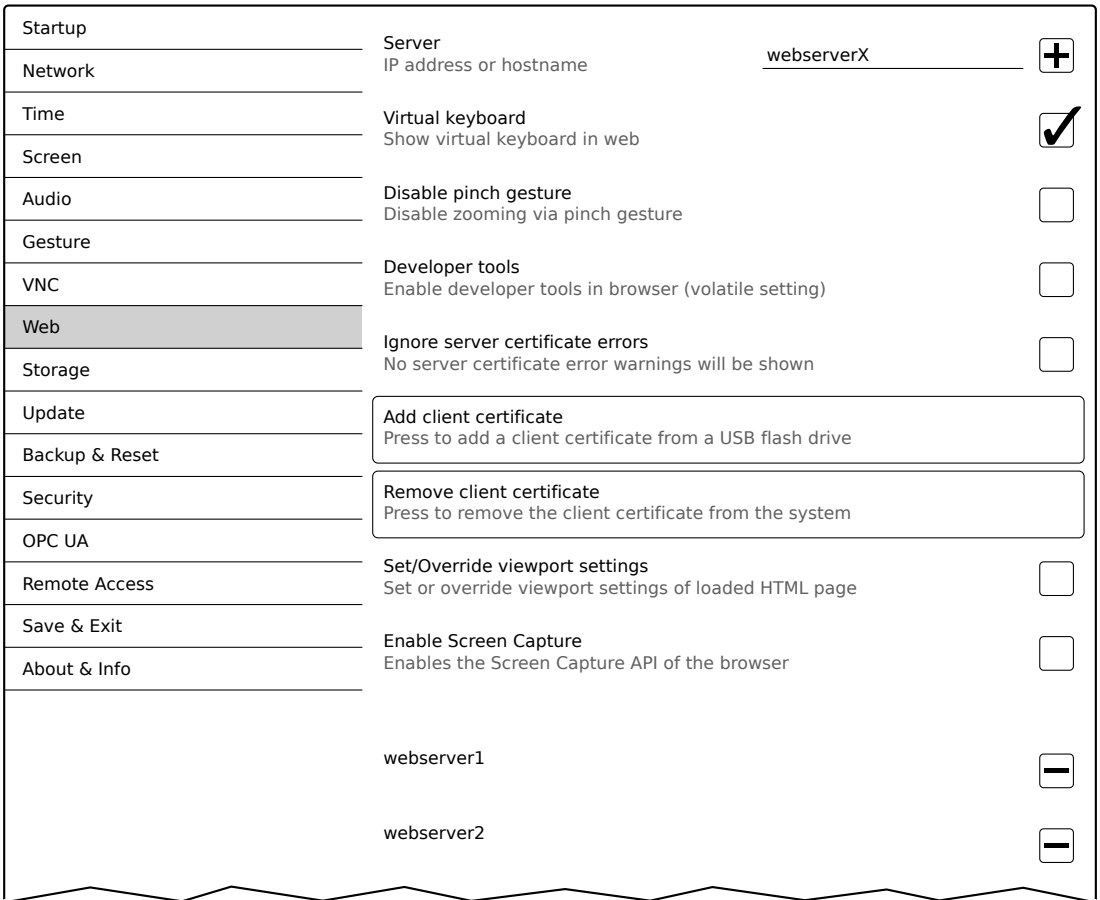

#### *Server*

Default setting: EMPTY (no server entered or selected)

In order to use the Power Panel as a web client, a hostname or IP address for the web server must be specified.

It is possible here to enter multiple servers in a list. Entering the hostname or IP address and then clicking on the [+] icon) adds the specified server in the list at the end of this services page (see "webserver1" and "webserver2" in the previous image).

To use a specific web server from this list, it must be selected in the server list (via touch screen or mouse click). The currently selected web server is displayed in input field *Server*.

If a port number is not specified together with the server, port 80 is used by default.

If the web server is available on a different port, the port must be specified explicitly together with the IP address or hostname:

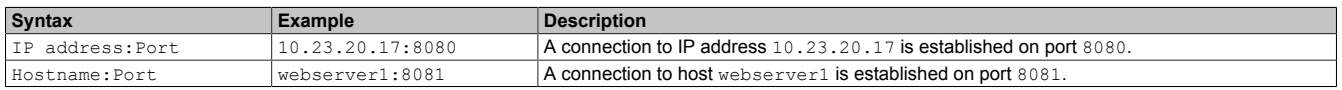

# **Information:**

**If the entered IP address is incomplete or no web server exists for the IP address or entered hostname, then only the boot logo (if enabled) or standard animation of the web browser will be displayed when connecting to the web server.**

### *Virtual keyboard*

#### Default setting: Enabled

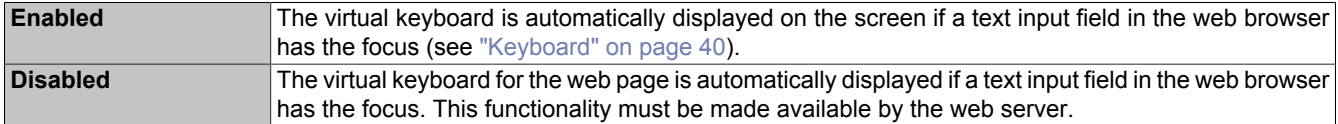

Input can also be made at any time using a connected USB keyboard.

# **Information:**

**The virtual keyboard is generated by the Power Panel system. If the web application (e.g. mapp View) contains its own on-screen keyboard, the virtual keyboard of the Power Panel should be disabled.**

### *Disable pinch gesture*

Default setting: Disabled

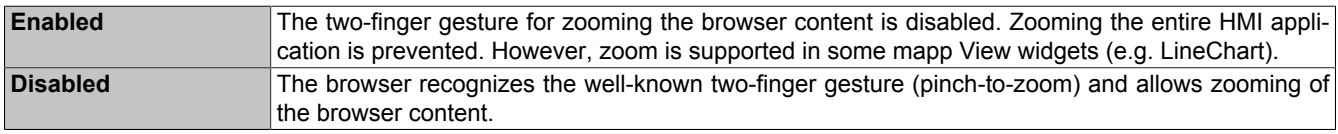

#### *Developer tools*

#### Default setting: Disabled

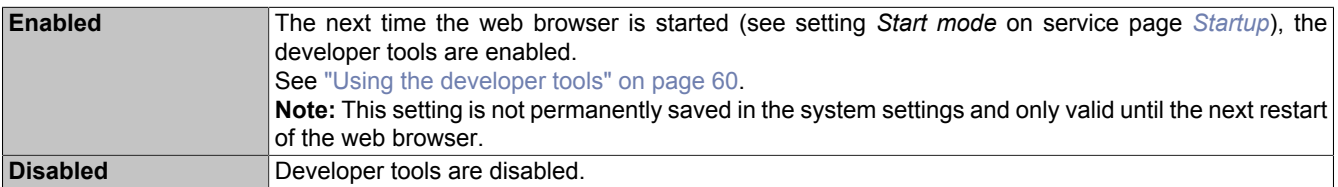

# **Information:**

#### *Safety notice!*

**This option is for development purposes only while creating an HTML-based HMI application.**

**When using this option, it should be noted that the functions enabled in this way can be misused; it is therefore recommended to handle the developer tools with appropriate care.**

It is possible to change the port used after enabling option *Developer tools*:

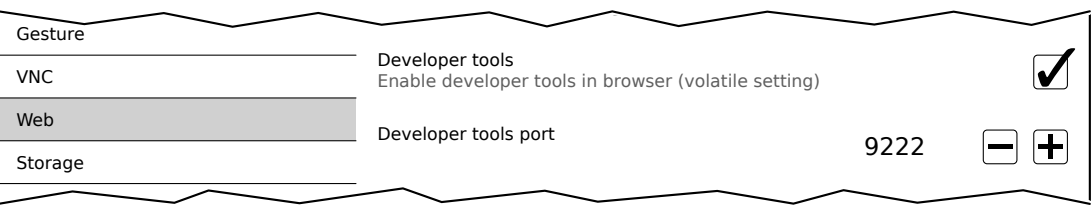

#### *Developer tools port*

#### Default setting: 9222

This setting defines the port used for the developer tools (see ["Using the developer tools"\)](#page-59-0).

#### *Ignore server certificate errors*

#### Default setting: Disabled

If the web browser detects an error in the server certificate when establishing the connection to the web server, then the web browser displays a corresponding warning message that the user must acknowledge. If this option is enabled, such warning messages will be suppressed.

#### Use case:

If a self-signed server certificate is used during testing or development, it may be helpful to enable this option.

#### *Add client certificate* **(button)**

This function allows a client certificate to be stored on the device to authenticate the web browser on the server.

Saving the client certificate on the device:

- 1. Create a client certificate and copy it to a USB storage medium.
- 2. Connect the USB storage medium to the device.
- 3. Press button *Add client certificate*.
- 4. Select the corresponding USB drive in the following dialog box.
- 5. A list of all client certificates in the PKCS #12 standard (file extension ".p12") is displayed.
- 6. After the desired client certificate is selected, the password must be entered.

If the client certificate was created without a password, the input field must remain empty.

✓ If all data is entered correctly, the certificate on the device is stored in the certificate store of the web browser.

# **Information:**

### **If a client certificate already exists on the device, it is replaced by the new one.**

#### *Remove client certificate* **(button)**

This function can be used to delete a client certificate stored on the device.

Deleting a client certificate from the device:

- 1. Press button *Remove client certificate*.
- 2. A confirmation prompt appears querying whether the client certificate should be completely deleted from the device.
- ✓ After the confirmation prompt is confirmed, the client certificate is deleted from the device.

#### *Set/Override viewport settings*

Default setting: Disabled

This option is used to enable setting or overwriting the viewport settings. If this option is enabled, additional input field *Viewport settings* appears.

# **Information:**

**This setting is not needed for the majority of use cases. When using mapp View HMI applications, viewport settings are already set correctly and using this option is not necessary.**

**For HMI applications from third-party providers over which the user has no influence, it may be useful to enable this option and make the appropriate settings.**

**If option** *Set/Override viewport settings* **is active, a viewport meta tag provided with the HTML page is overwritten.**

 $\sim$   $\sim$   $\sim$ 

#### *Viewport settings*

Default setting: width=device-width, initial-scale=1.0

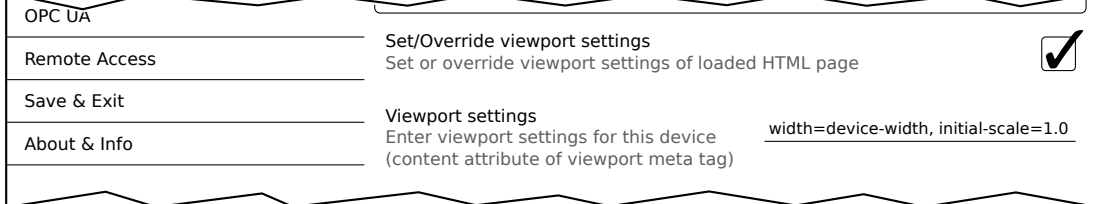

The value of attribute content in the viewport meta tag is entered in the input field.

Example of a viewport meta tag as it may be contained in an HTML page:

<meta name="viewport" content="width=device-width, initial-scale=1.0">

#### **Configuration**

This viewport meta tag is set if the following is entered in input field *Viewport settings*:

width=device-width, initial-scale=1.0

**Note:** The user must ensure that the syntax is correct. For detailed information about viewport settings and valid syntax, see relevant HTML documentation regarding responsive design.

#### *Enable Screen Capture*

Default setting: Disabled

This option enables the screen capture API of the built-in browser.

If this option is enabled, the HTML application can use the browser's screen capture API to create screen captures of the HMI application. Both individual and video recordings are possible.

If this option is enabled, option *Suppress Screen Capture security warning* is displayed:

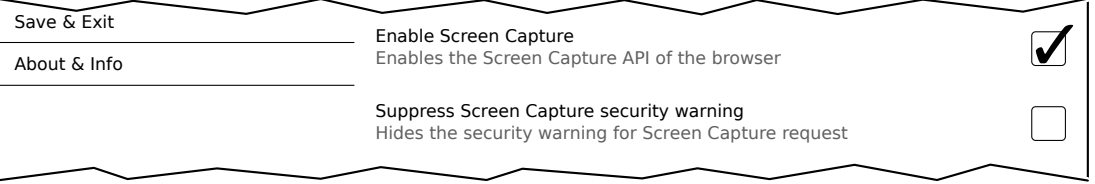

#### *Suppress Screen Capture security warning*

#### Default setting: Disabled

By default, the browser displays a security warning when the HTML application starts a screen capture using the screen capture API. The user is prompted to permit or deny the screen capture.

This option can be used to disable this security warning.

#### <span id="page-59-0"></span>**7.1.1.8.1 Using the developer tools**

The developer tools make it possible to access the browser from any remote computer over the network. Developer tools can help to edit pages on the fly and quickly diagnose problems.

# **Information:**

**To be able to use the developer tools, either [Google Chrome](https://www.google.com/chrome/) or the [Chromium](https://www.chromium.org) is required.**

**Information about the functionality and use of the developer tools: [Chrome DevTools](https://developers.google.com/web/tools/chrome-devtools/)**

#### **Enabling remote developer tools**

- 1. On service page *[Startup](#page-43-0)*, select start mode *Web*.
- 2. Enable option *Developer tools* on service page *[Web](#page-55-0)*.
- 3. Set a valid free port (*Developer tools port*).
- 4. On service page *[Save & Exit](#page-75-0)*, save the settings and leave the service page with *Save changes & exit*.
- ✓ The web browser is started with the corresponding settings and enabled developer tools.

To use the remote developer tools, the following conditions must also be met:

- The Power Panel is accessible via the Ethernet network.
- Communication is permitted for the network and the computer being used.
- A browser that supports the developer tools is required on the remote computer.

#### **Launching the developer tools**

If the developer tools are enabled and the web browser is started, the remote computer can launch the developer tools for the Power Panel browser with the following URL:

 $\Rightarrow$  With the IP address of the Power Panel: http://IP address: Port

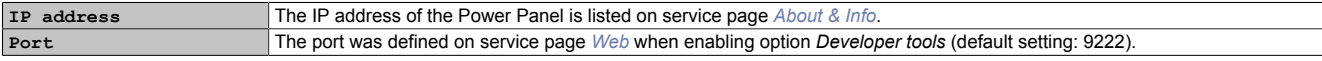

#### **Additional functions**

If the web browser on the Power Panel is running with developer tools enabled, the following additional features are enabled:

- $\Rightarrow$  When using a USB mouse, a shortcut menu is opened with the right mouse button.
- $\Rightarrow$  When using a USB keyboard, the following keys are also enabled:

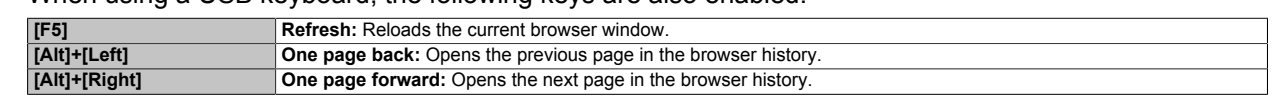

#### <span id="page-60-0"></span>**7.1.1.9 Service page** *Storage*

On this service page, Power Panel memory can be shared to allow access from the network. The following memory areas can be shared for network access:

- Connected USB storage media
- Internal user memory

Sharing takes place using the **C**ommon **I**nternet **F**ile **S**ystem (CIFS) protocol. In this case, the Power Panel functions as a server and makes resources (a memory area) available to a client in the network using an access mechanism. CIFS uses a user, password and memory for authentication.

The client will require the following information to access the memory area shared on the Power Panel:

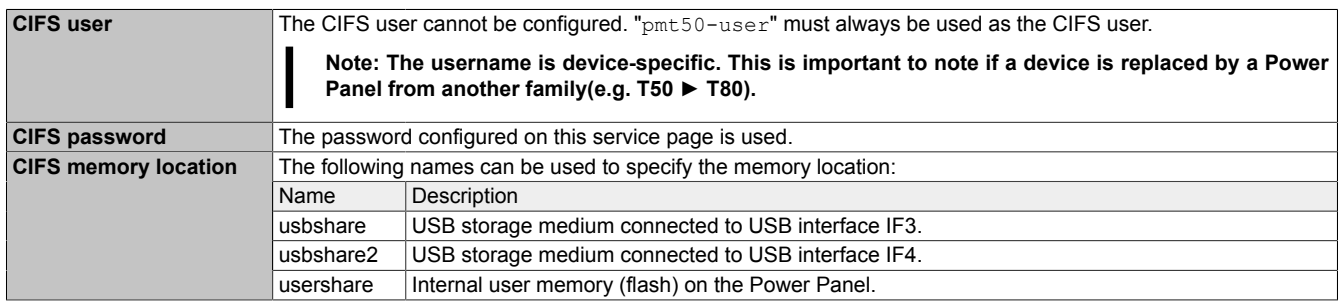

#### **The USB storage medium must be formatted using the FAT32 file system.**

The following figure shows the default settings for service page *Storage*:

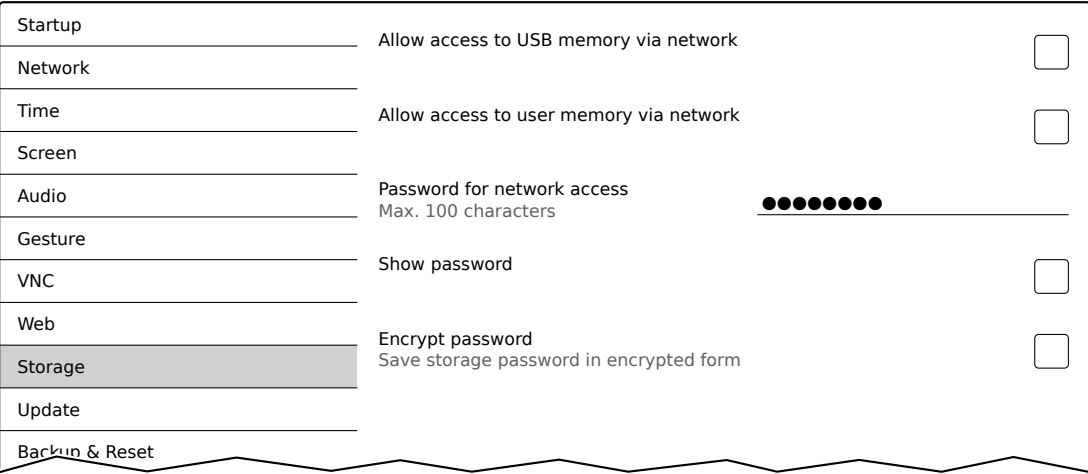

#### *Allow access to USB memory via network*

#### Default setting: Disabled

If this option is enabled, access to the connected USB storage medium will be shared on the network.

#### *Allow access to user memory via network*

#### Default setting: Disabled

If this option is enabled, access to the internal user memory will be shared on the network.

## **Configuration**

### *Password for network access*

Default setting: EMPTY (no password entered)

Input range: Max. 100 characters

The CIFS password for network sharing is configured here. This password applies both for sharing the USB storage medium as well as internal user memory.

The password is stored on the device in configuration file PMT50Config.xml .

#### *Show password*

Default setting: Disabled

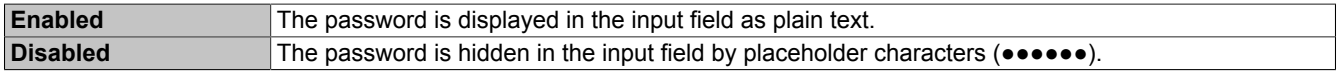

**Note:** This option only switches the display of the password between plain text and wildcard characters. This option is not saved. This option is always disabled after restart.

#### *Encrypt password*

Default setting: Disabled

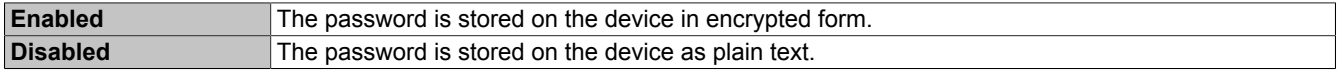

#### <span id="page-61-0"></span>**7.1.1.10 Service page** *Update*

Various parts of the system can be updated from a range of different sources on this service page.

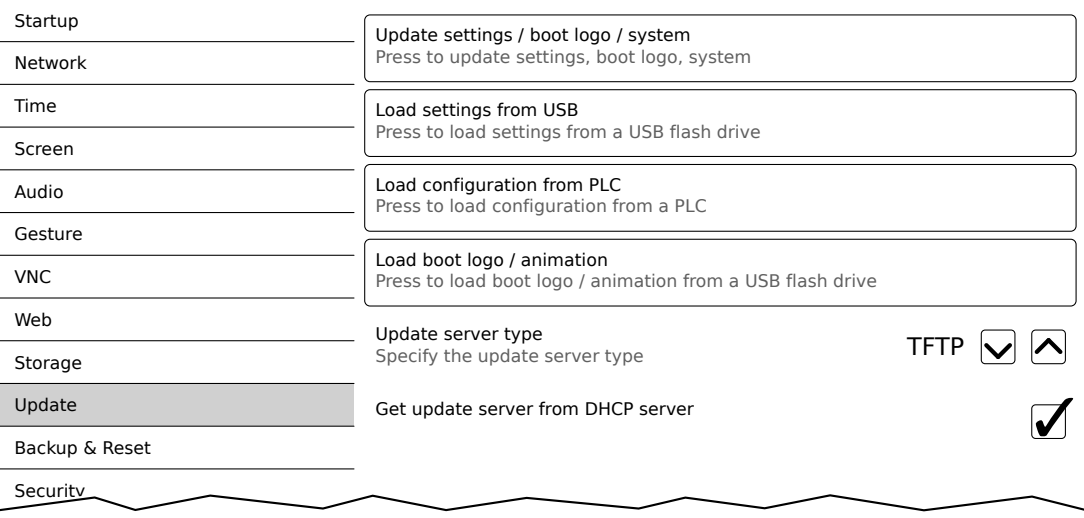

### *Update settings / boot logo / system* **(button)**

The Power Panel system is restarted with an update system. During the restart, the update files are searched for at the following sources in the specified order:

- 1) The USB storage medium connected to the Power Panel
	- For the update process, only 1 USB flash drive is permitted to be connected to the Power Panel.
- 2) On the configured update server (see ["Configuring the update server" on page 64](#page-63-0))

The following update files are searched for:

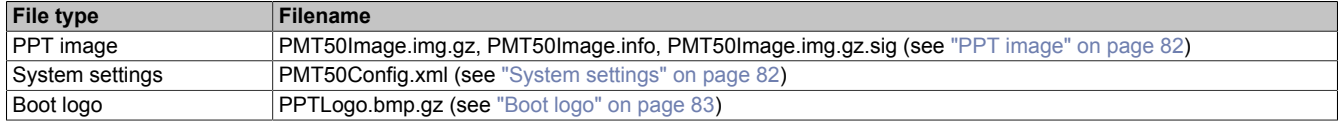

If valid update files are found during this search, they are loaded on the Power Panel and the system is restarted.

With this function, it is also possible to carry out a partial update if only a portion of the above-mentioned update files are on the USB flash drive.

# **Information:**

**If the current settings of the Power Panel should be retained, XML file PMT50Config.xml is not permitted to exist on the source medium.**

#### *Load settings from USB* **(button)**

If no USB storage medium is connected, an appropriate message is displayed.

If at least one USB storage medium is connected, then a dialog box with USB interfaces IF3 and IF4 is displayed. The name of the USB storage medium is also displayed to aid in selection. After the interface is selected, the settings are loaded from XML file PMT50Config.xml .

They can be checked and modified on the service pages if necessary after loading and before saving the settings. Data is stored using functions on service page Save & Exit (see ["Service page Save & Exit" on page 76\)](#page-75-0).

#### *Load configuration from PLC* **(button)**

This function searches for controllers in the network that have a valid configuration for a Power Panel. After the search is complete (a few seconds), the discovered controllers are listed:

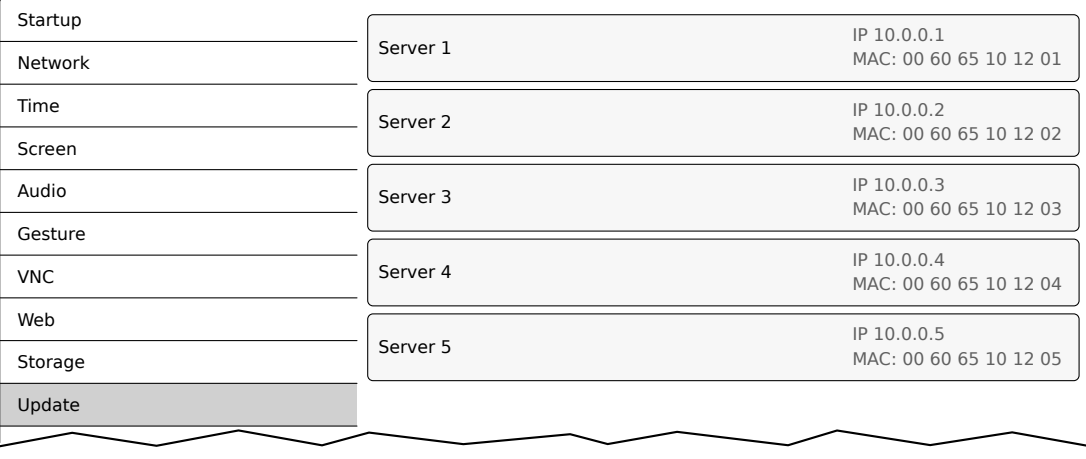

When selecting an entry, a list with the configurations of all Power Panels for the selected controller is displayed:

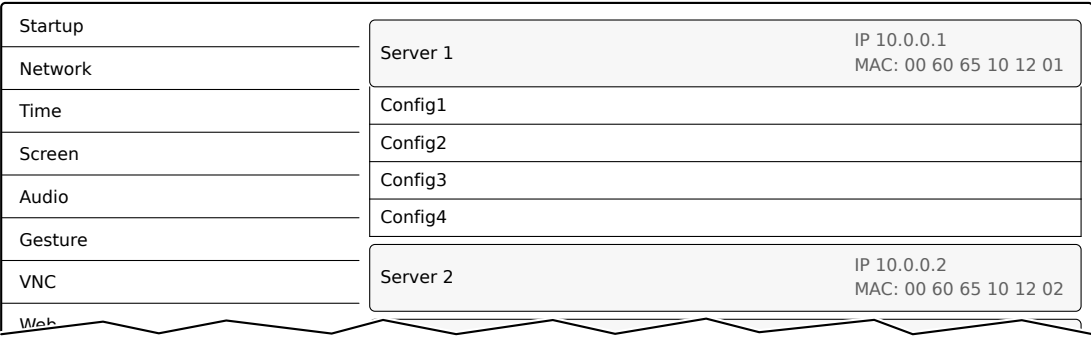

The names of the listed configurations match the names of the configurations in Automation Studio:

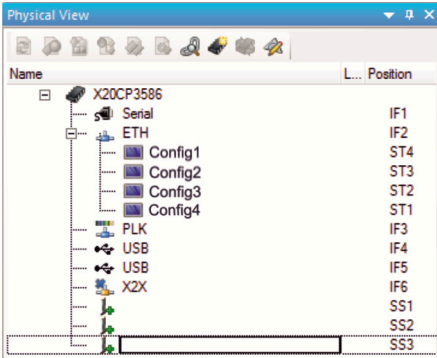

If a configuration entry is selected, a dialog box appears prompting to confirm the loading of the selected configuration. After the data is loaded, the application switches to service page *Save & Exit*. The loaded configuration can now be saved with a corresponding command (see section ["Service page Save & Exit" on page 76](#page-75-0)). Alternatively, the user can check the loaded settings on all service pages before saving and change them if necessary.

# **Information:**

**In order for Power Panel configurations to be found on and loaded from controllers, the following requirements apply to these controllers:**

- **• SNMP is enabled (Ethernet interface configuration on the controller).**
- **• TFTP is enabled (controller configuration).**

#### *Load boot logo / animation* **(button)**

If no USB storage medium is connected, an appropriate message is displayed.

If at least one USB storage medium is connected, then a dialog box with USB interfaces IF3 and IF4 is displayed. The name of the USB storage medium is also displayed to aid in selection. After the interface is selected, the boot logo and/or the boot animation are loaded and stored on the Power Panel.

The following syntax must be used for filenames:

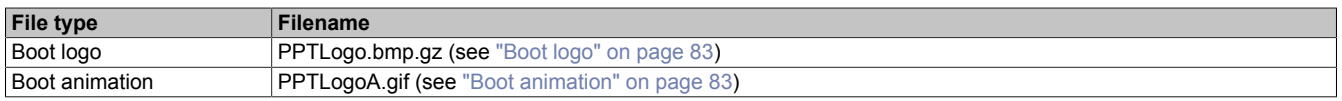

If a boot logo and/or boot animation are already on the Power Panel, they will be overwritten.

#### <span id="page-63-0"></span>**7.1.1.10.1 Configuring the update server**

The following figure shows the default settings for the configuration of the update server on service page *Update*:

#### *Update server type*

Default setting: *TFTP*

The following settings are possible:

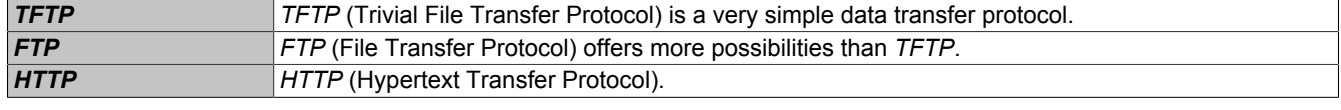

#### *Get update server from DHCP server*

#### Default setting: Enabled

All information required by the update server for the configured type is requested from the DHCP server. This corresponds to the information that must be entered manually when the option is disabled (see the following two sections "Configuration of an update server of the type [TFTP](#page-64-0) and [FTP"](#page-65-0)).

If this option is disabled, one or more additional input fields are displayed depending on the selected update server type. They are described in the following two sections:

#### <span id="page-64-0"></span>**7.1.1.10.1.1 Configuring an update server of type** *TFTP*

If option *Get update server from DHCP server* is disabled and update server type *TFTP* is selected, input field *Hostname / IP address* is displayed:

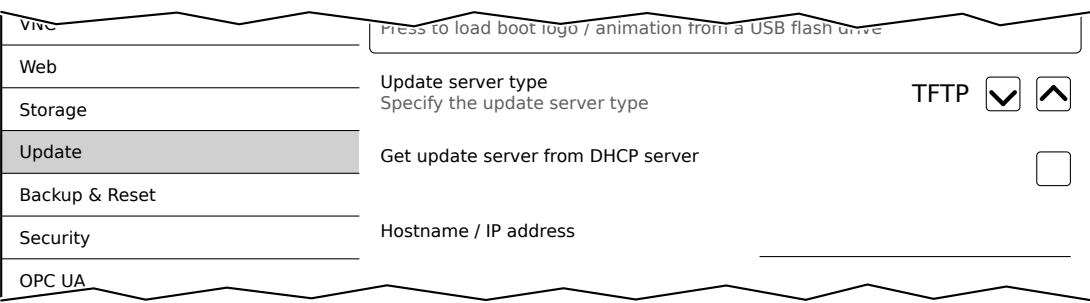

#### *Hostname / IP address*

Default setting: EMPTY (no update server entered)

To update a Power Panel from a TFTP server, a hostname or IP address for the TFTP server must be specified.

By default, port 69 is used for the connection to the TFTP server.

If the TFTP server makes its services available on a different port, the port must be specified explicitly together with the IP address or hostname:

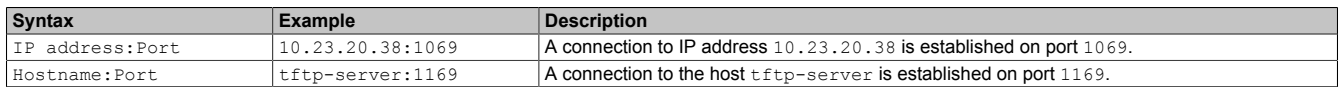

# **Information:**

**If the entered IP address is incomplete or no TFTP server exists for the IP address or entered hostname, a message will be output that no network connection could be established if a connection attempt fails during the update process.**

## <span id="page-65-0"></span>**7.1.1.10.1.2 Configuring an update server of type** *FTP*

If option *Get update server from DHCP server* is disabled and update server type *FTP* is selected, the following additional input fields are displayed:

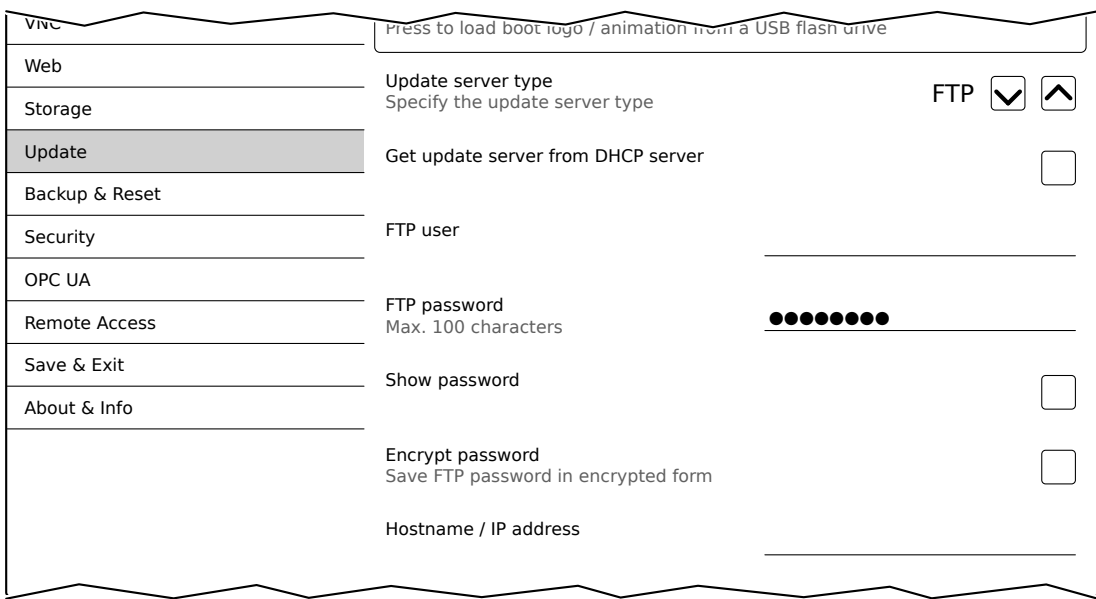

### *FTP user*

Default setting: EMPTY (no username entered)

To access an update server of type *FTP*, an FTP username must be entered here.

#### *FTP password*

Default setting: EMPTY (no password entered)

Input range: Max. 100 characters

To access an update server of type *FTP*, an FTP password must be entered here.

The FTP password is stored on the device in configuration file PMT50Config.xml .

#### *Show password*

Default setting: Disabled

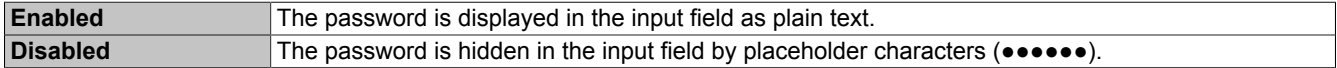

**Note:** This option only switches the display of the password between plain text and wildcard characters. This option is not saved. This option is always disabled after restart.

#### *Encrypt password*

Default setting: Disabled

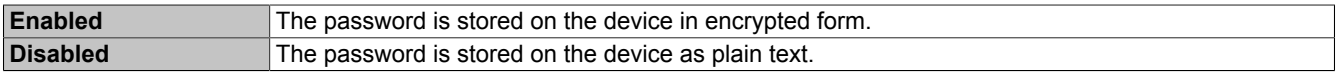

# *Hostname / IP address*

Default setting: EMPTY (no update server entered)

To update a Power Panel from an FTP server, a hostname or IP address for the FTP server must be specified.

The FTP connection is generally established via standard port 21 on the FTP server.

It is not possible to enter other ports!

# **Information:**

**If the entered IP address is incomplete or no FTP server exists for the IP address or entered hostname, a message will be output that no network connection could be established if a connection attempt fails during the update process.**

#### **7.1.1.10.1.3 Configuring an update server of type** *HTTP*

If option *Get update server from DHCP server* is disabled and update server type *HTTP* is selected, the following additional input fields are displayed:

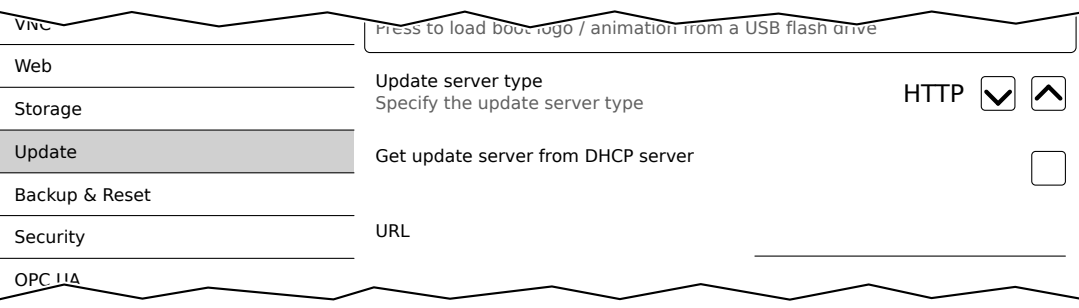

#### *URL*

Default setting: EMPTY (no update server entered)

To be able to update the Power Panel from an HTTP server (web server), a valid URL (hostname or IP address and, if necessary, corresponding path) must be entered where the update files are stored.

The FTP connection is generally established via standard port 80 on the HTTP server.

**Syntax of** *URL***:** [http://]update server[:port][/path/to/update-files]

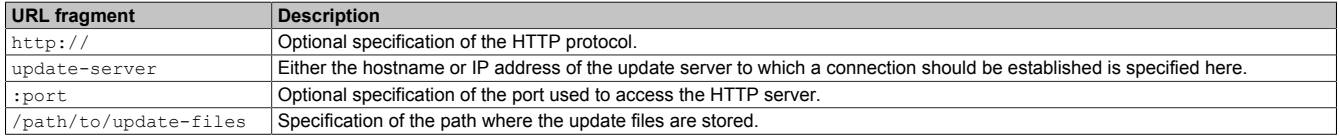

#### **Valid** *URL* **examples:**

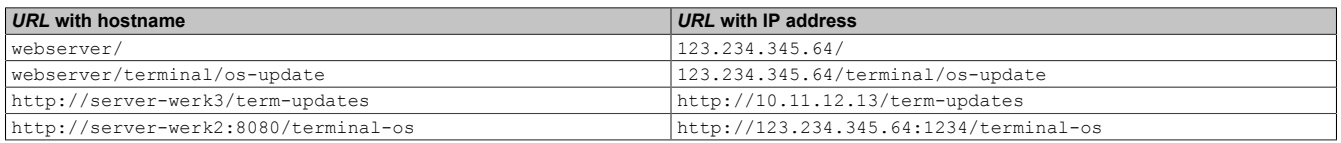

# **Information:**

**If the entered IP address is incomplete or no HTTP server exists for the IP address or entered hostname, a message will be output that no network connection could be established if a connection attempt fails during the update process.**

# <span id="page-67-0"></span>**7.1.1.11 Service page** *Backup & Reset*

On this service page, individual parts or the entire system can be backed up or restored. A factory reset is also possible:

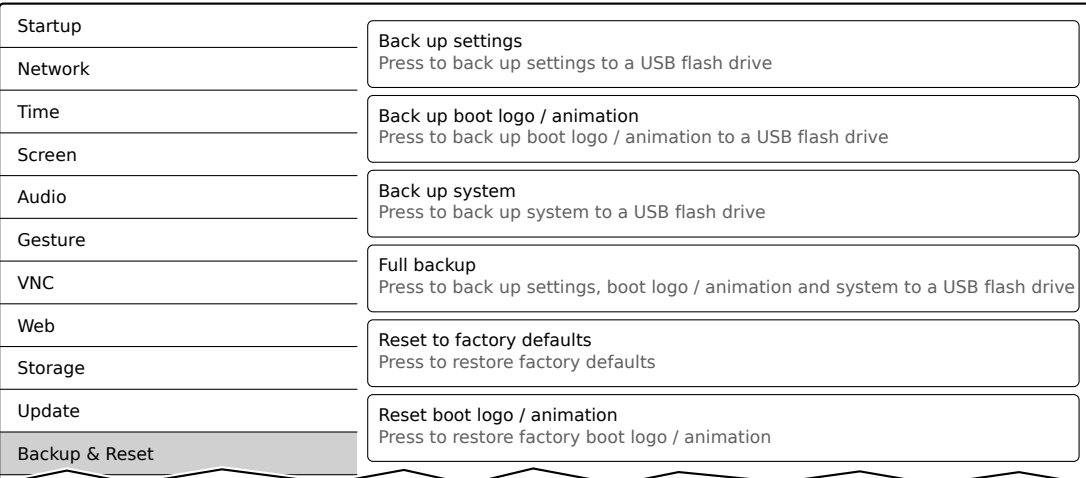

# **Information:**

**Only settings that have already been saved with a function of service page** *Save & Exit* **are taken into account and backed up when a backup is created. Unsaved service page settings are not backed up.**

### *Back up settings* **(button)**

Accessing this function creates a backup of the settings and stores it on the USB storage medium.

#### *Back up boot logo / animation* **(button)**

Accessing this function creates a backup of the boot logo and stores it on the USB storage medium.

#### *Back up system* **(button)**

When this function is executed, a backup of the PPT system is created and stored on the USB storage device as a PPT image .

# **Information:**

**Creating a backup can take several minutes.**

#### *Full backup* **(button)**

Accessing this function creates a full backup of the system, its settings and boot logo and stores it on the USB storage medium.

# **Information:**

**Creating a backup can take several minutes.**

#### *Reset to factory defaults* **(button)**

Accessing this function loads the factory default settings. The device is thus reset to a defined state:

- User settings (server names and hostnames, passwords, etc.) are deleted.
- Boot logos are deleted.
- The client certificate of the web browser is deleted.

# **Information:**

#### **The current settings made on the service pages are not saved and will be lost.**

#### *Reset boot logo / animation* **(button)**

Accessing this function resets the boot logo and the boot animation to the factory default settings (summary screen).

#### <span id="page-68-0"></span>**7.1.1.12 Service page** *Security*

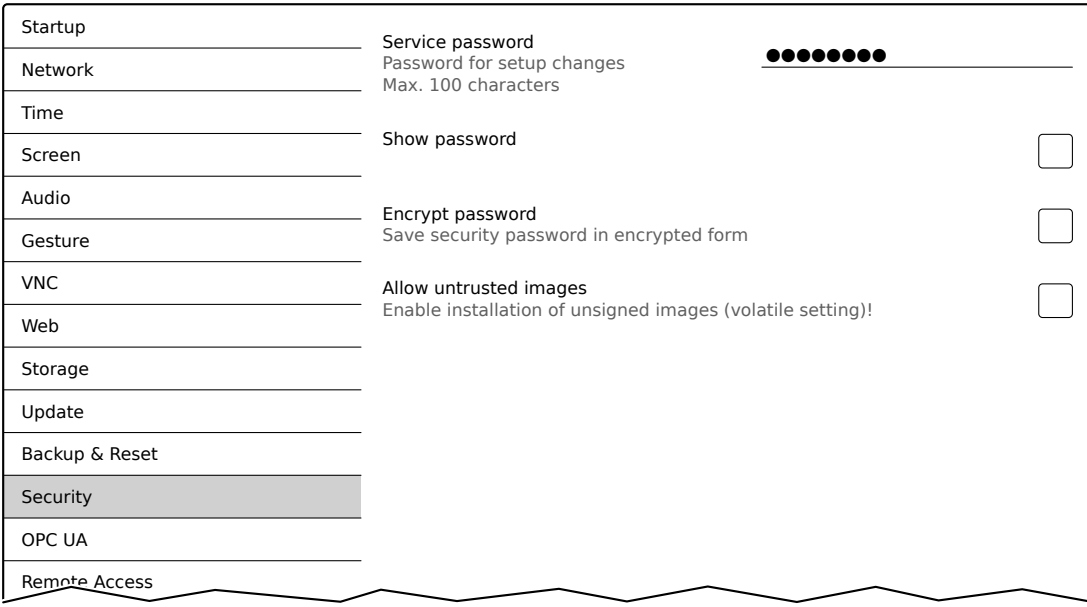

#### *Service password*

Default setting: EMPTY (no password entered)

Input range: Max. 100 characters

The service password is used to secure access to the service pages (see ["Entering the service password" on](#page-41-0) [page 42](#page-41-0)).

The password is stored on the device in configuration file PMT50Config.xml .

#### *Show password*

Default setting: Disabled

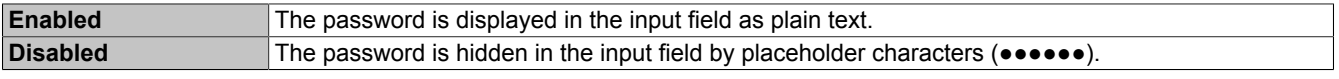

**Note:** This option only switches the display of the password between plain text and wildcard characters. This option is not saved. This option is always disabled after restart.

#### *Encrypt password*

Default setting: Disabled

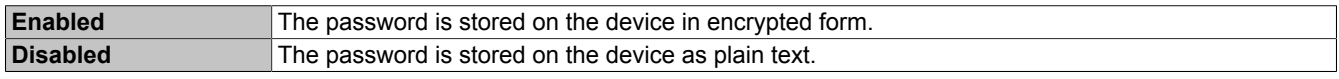

#### *Allow untrusted images*

Default setting: Disabled

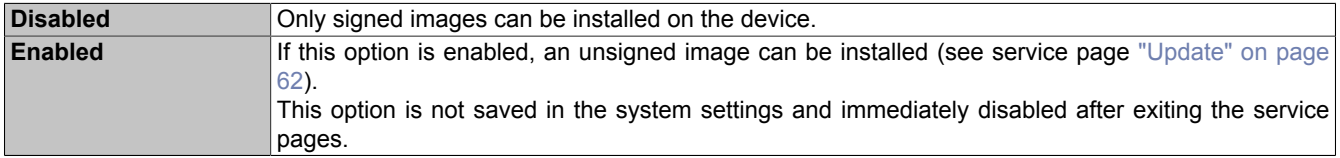

This function is necessary to install a system backup created earlier on the device, for example (backups are generally saved without a signature).

### <span id="page-69-0"></span>**7.1.1.13 Service page** *OPC UA*

The OPC UA server can be enabled/disabled on this service page:

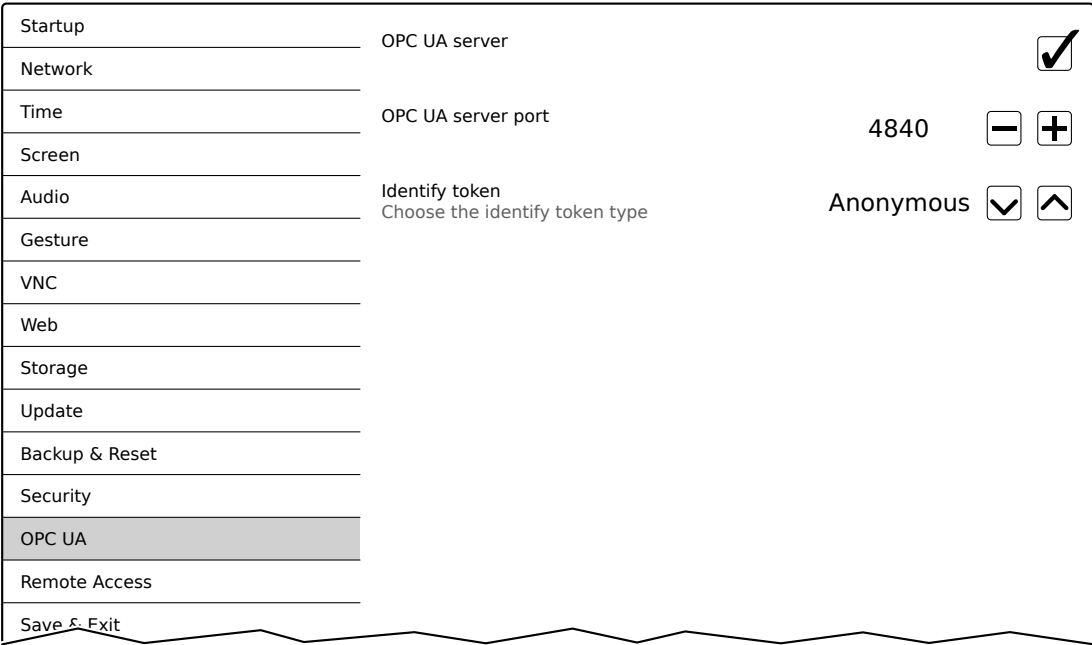

### *OPC UA server*

Default setting: Disabled

If this setting is enabled, options *Port* and *Identify token* are available.

Either the hostname specified on service page *Network* or the IP address entered there must be used as the address for the OPC UA server.

# **Notice!**

**The OPC UA server is stopped while the Power Panel service page is active.**

#### *Port*

Default setting: *4840*

The port number used to reach the OPC UA server of the Power Panel is specified here.

#### *Identify token*

Default setting: *Anonymous*

The following selections are available for option *Identify token*:

**Anonymous** The OPC UA server can be reached within the network without authentication. **Username** The OPC UA server can only be accessed within the network by specifying a username and password.

Additional input fields are displayed if option *Username* is selected:

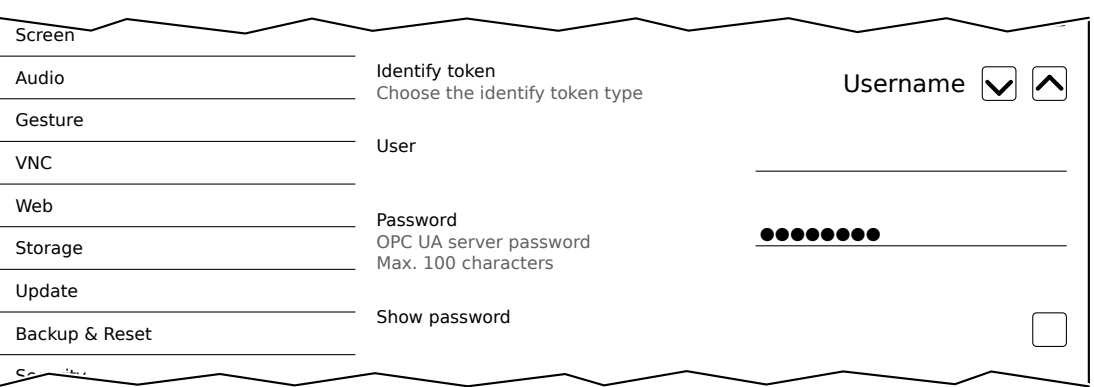

### *User*

Default setting: EMPTY (no username entered)

For access with authentication, a username must be entered here.

# *Password*

Default setting: EMPTY (no password entered)

Input range: Max. 100 characters

For access with authentication, a password must be entered here.

The password is stored on the device in configuration file PMT50Config.xml .

## *Show password*

Default setting: Disabled

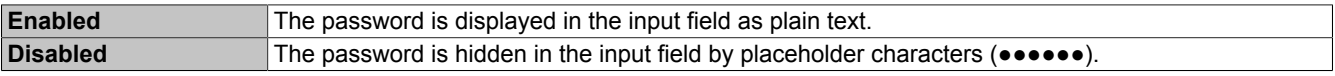

**Note:** This option only switches the display of the password between plain text and wildcard characters. This option is not saved. This option is always disabled after restart.

#### <span id="page-71-0"></span>**7.1.1.14 Service page** *Remote Access*

This service page is used to enable/disable and configure remote access for the Power Panel:

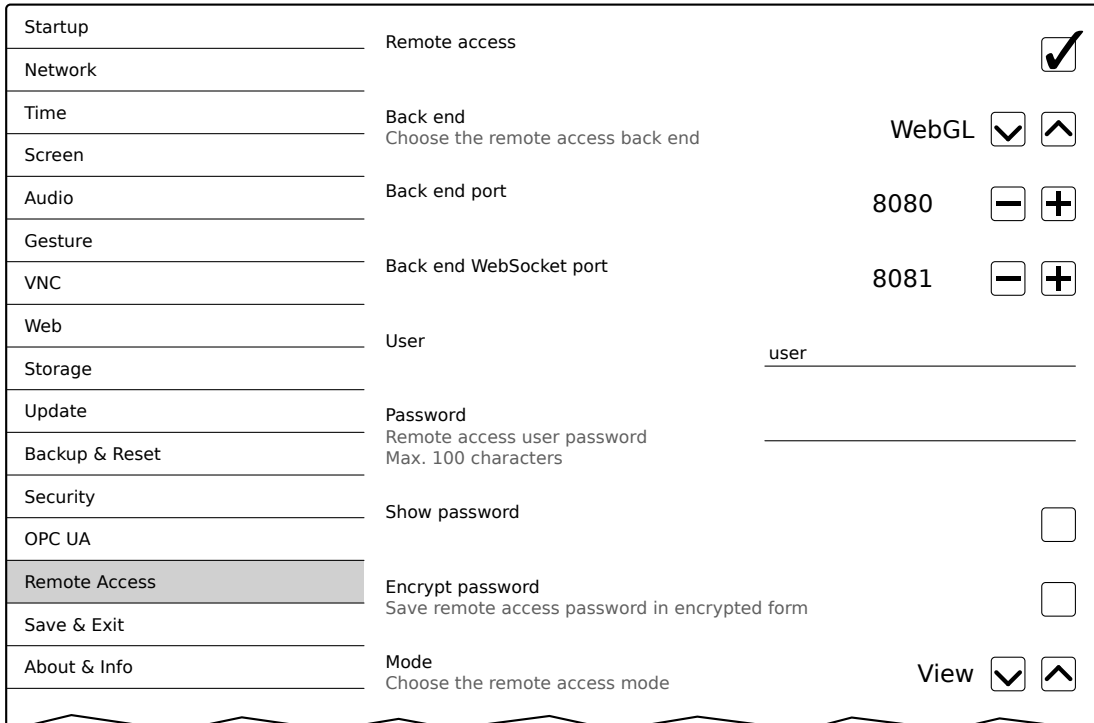

The following options are available when remote access is enabled:

- Displaying the display content of the Power Panel on a remote client.
- Operating the Power Panel from a remote client with mouse and keyboard.

# **Information:**

**Remote access within the network where the Power Panel is located takes place using an unencrypted and non-secure protocol.**

**The network must be secured accordingly, and corresponding security measures (e.g. VPN access to the network) are strongly recommended for external access.**

#### *Remote access*

Default setting: Disabled

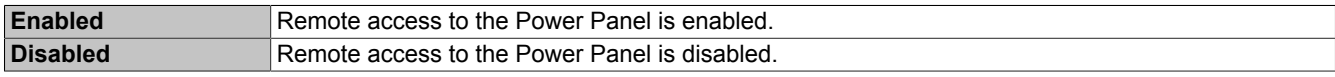

The following remote access settings can be changed regardless of whether this option is enabled or disabled.

### *Back end*

Default setting: *WebGL*

The following choices are available for option *Back end*:

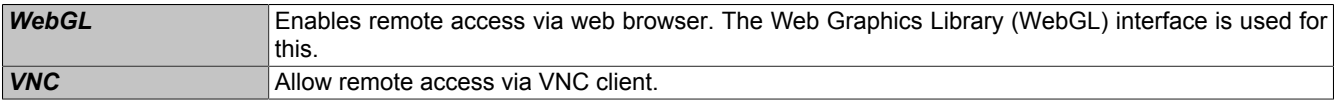

#### *Back end port*

Default setting: See the following table.

This defines the port number used by the remote client to access the Power Panel.

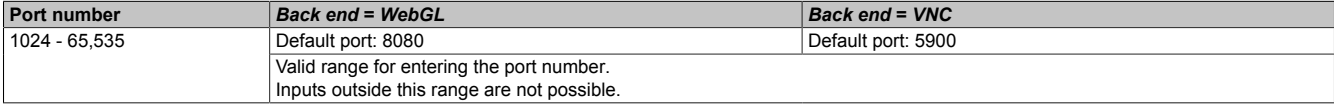
### <span id="page-72-1"></span>*Back end WebSocket port* **(if** *Back end* **=** *WebGL***)**

Default setting: See the following table.

This defines the port number used by the remote client to establish WebSocket communication between the web browser and Power Panel.

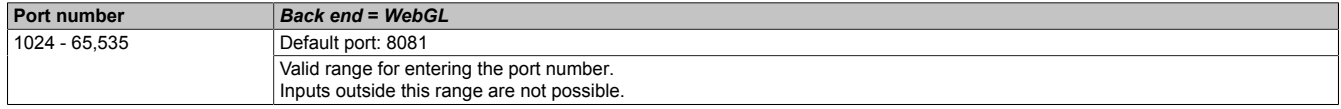

### *User*

Default setting: user

A username must be entered at this point for access with authentication.

## *Password*

Default setting: EMPTY (no password entered)

Input range: Max. 100 characters

A password must be entered at this point for access with authentication.

The password is stored on the device in configuration file PMT50Config.xml .

#### *Show password*

Default setting: Disabled

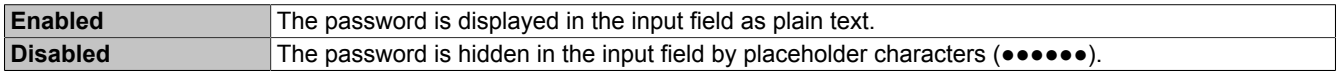

**Note:** This option only switches the display of the password between plain text and wildcard characters. This option is not saved. This option is always disabled after restart.

### *Encrypt password*

Default setting: Disabled

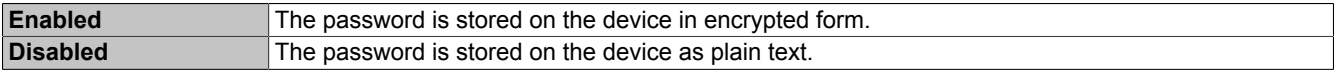

#### <span id="page-72-0"></span>*Mode*

Selects the remote access operating mode:

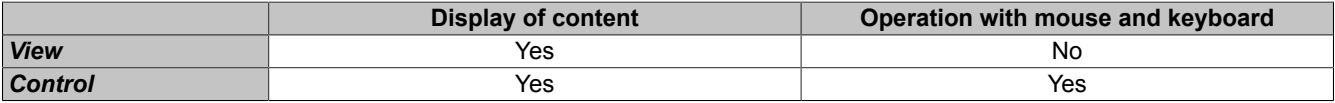

# **7.1.1.15 Service page "Digital inputs"**

The digital inputs of the Power Panel can be configured on this service page:

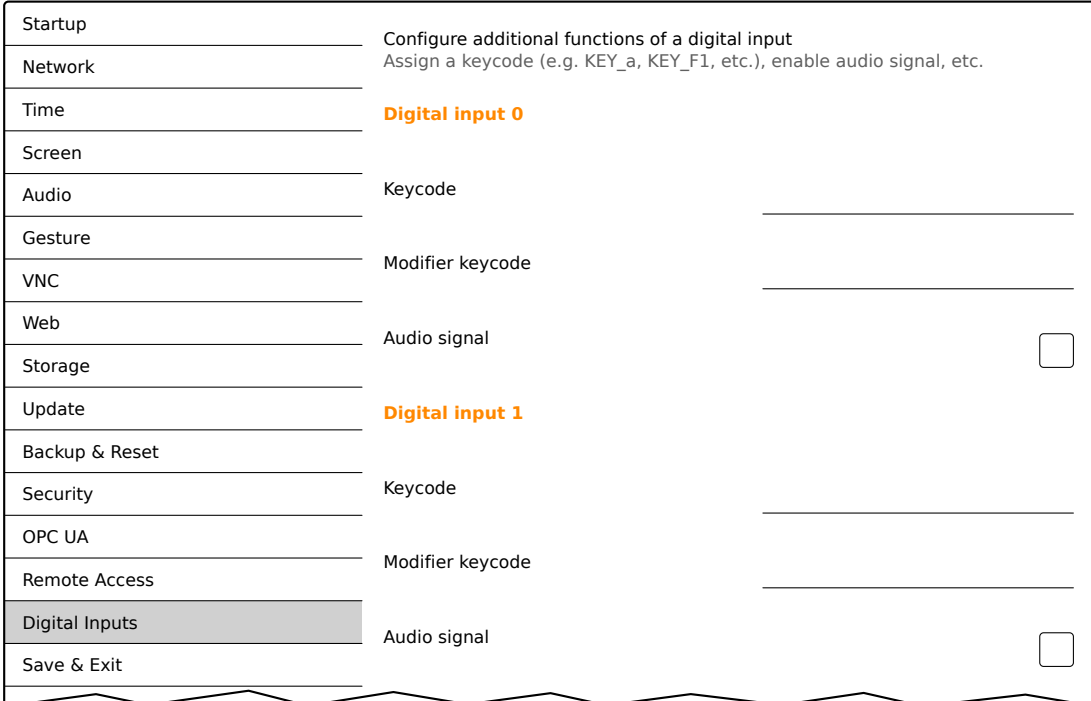

# **Key codes for input field** *Keycode*

About & Info

The key codes listed in the following table can be entered in field *Keycode*.

# **Information:**

**When entering the key code, it is important to ensure that the text or characters that are located in the following table in column "Key code" are entered for the desired character or key.**

### **Numbers**

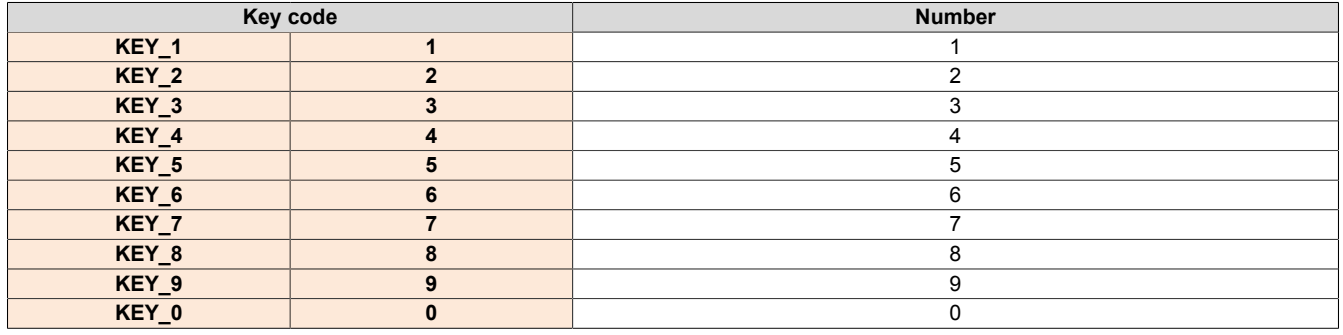

#### **Key code Lowercase letters Key code Upper case letters KEY\_a a** a **A** A **KEY\_b b** b **B** B **KEY\_c c** c **C** C **KEY\_d d** d **D** D **KEY\_e e** e **E** E **KEY\_f f** f **F** F **KEY\_g g** g **G** G **KEY\_h h** h **H** H **KEY\_i i** i **I** I **KEY\_j j** j **J** J **KEY\_k k** k **K** K **KEY\_l l** l **L** L **KEY\_m m** m **M** M **KEY\_n n** n **N** N **KEY\_o o** o **O** O **KEY\_p p** p **P** P **KEY\_q q** q **Q** Q **KEY\_r r** r **R** R **KEY\_s s** s **S** S **KEY\_t t** t **T** T **KEY\_u u** u **U** U **KEY\_v v** v **V** V **KEY\_w w** w **W** W **KEY\_x x** x **X** X **KEY\_y y** y **Y** Y **KEY\_z z** z **Z** Z

#### **Upper and lower case letters**

#### **Function keys**

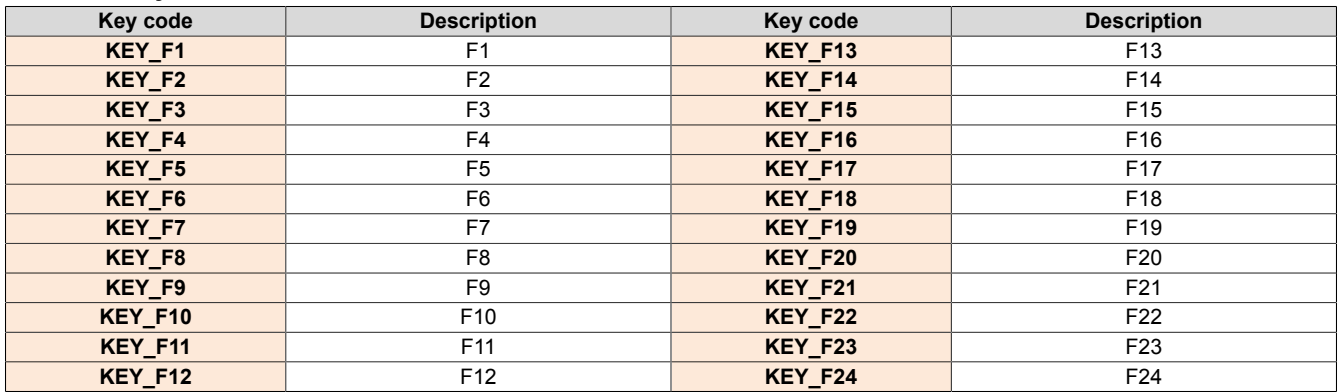

#### **Special characters**

The following special characters must be entered directly using the keyboard.

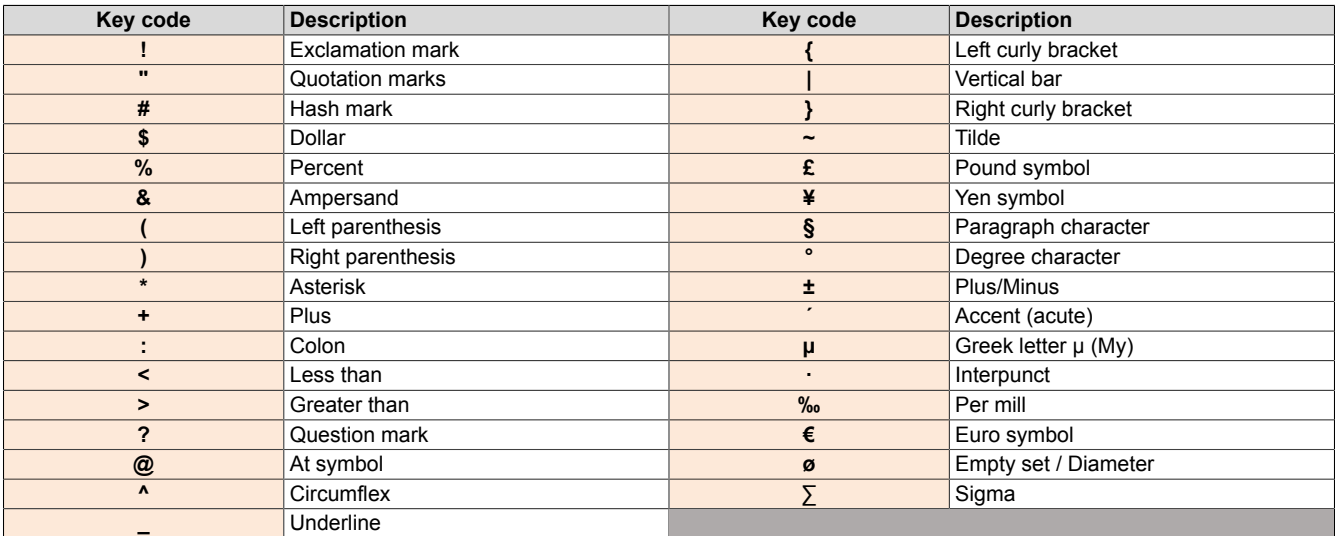

# **Special keys, other special characters**

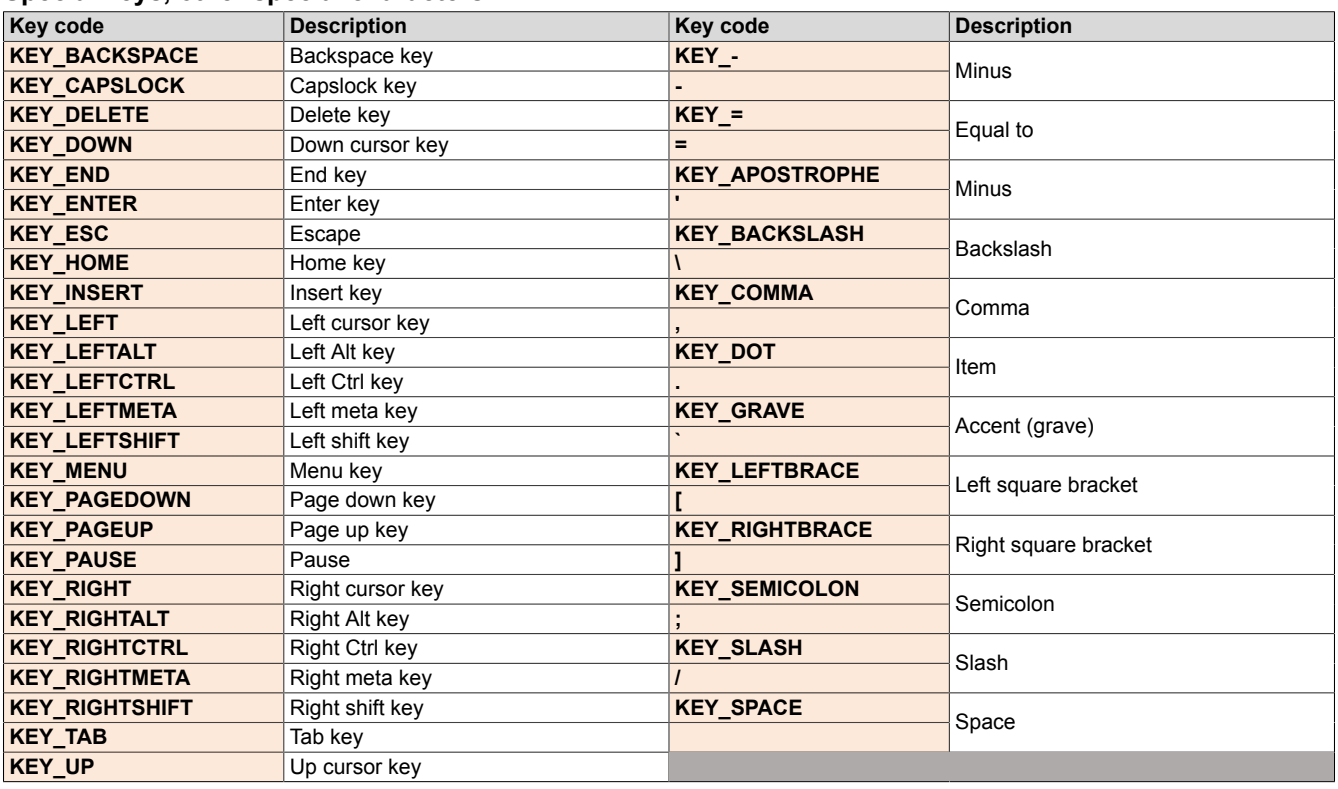

## **7.1.1.16 Service page** *Save & Exit*

On this page, the settings currently made or modified on service pages can be saved using *Save*. *Exit* leaves the service pages, and the Power Panel starts in the configured start mode (see ["Service page Startup" on page 44](#page-43-0)).

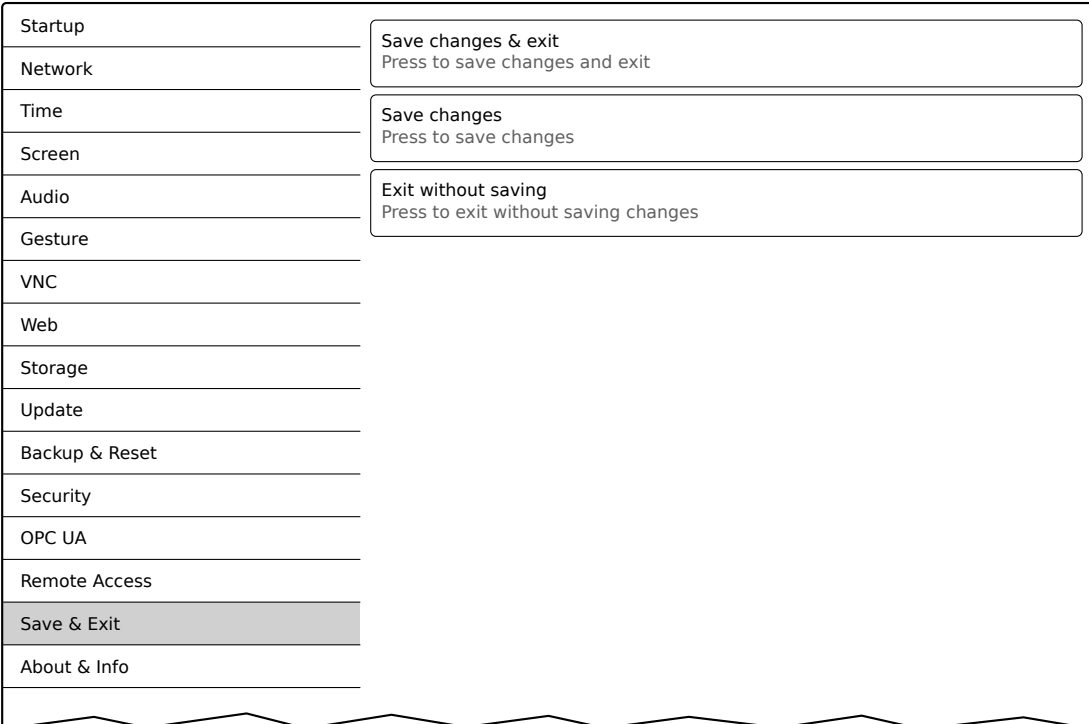

### *Save changes & exit* **(button)**

All changes that have been made are saved and the Power Panel is started with the specified settings (see ["Service](#page-43-0) [page Startup" on page 44\)](#page-43-0)

### *Save changes* **(button)**

All changes made are saved. The service pages are not exited, and other settings can be made.

## *Exit without saving* **(button)**

Changes made are not saved and will be lost. The Power Panel starts as configured with the last settings that were saved (see ["Service page Startup" on page 44](#page-43-0)).

### <span id="page-76-1"></span>**7.1.1.17 Service page** *About & Info*

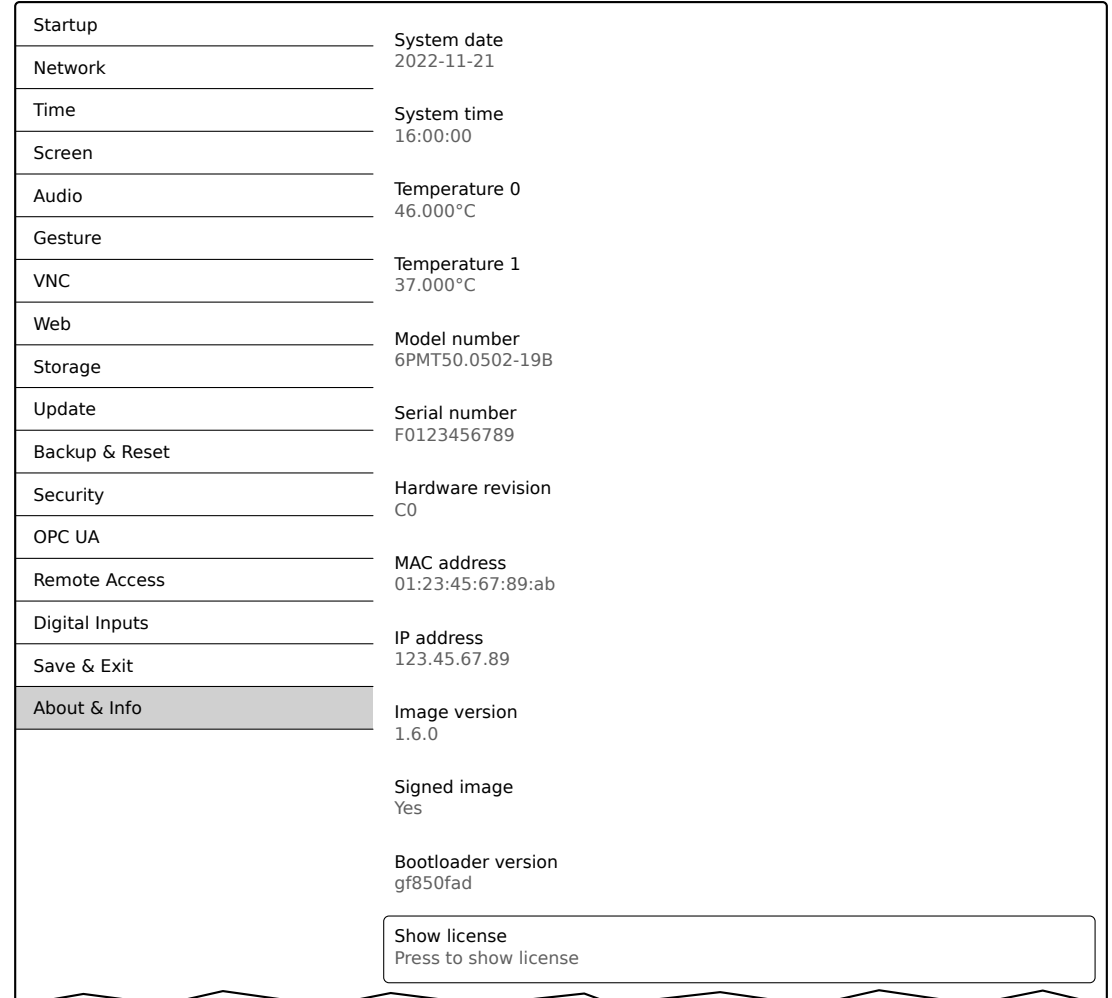

The following information about the Power Panel is displayed on this service page:

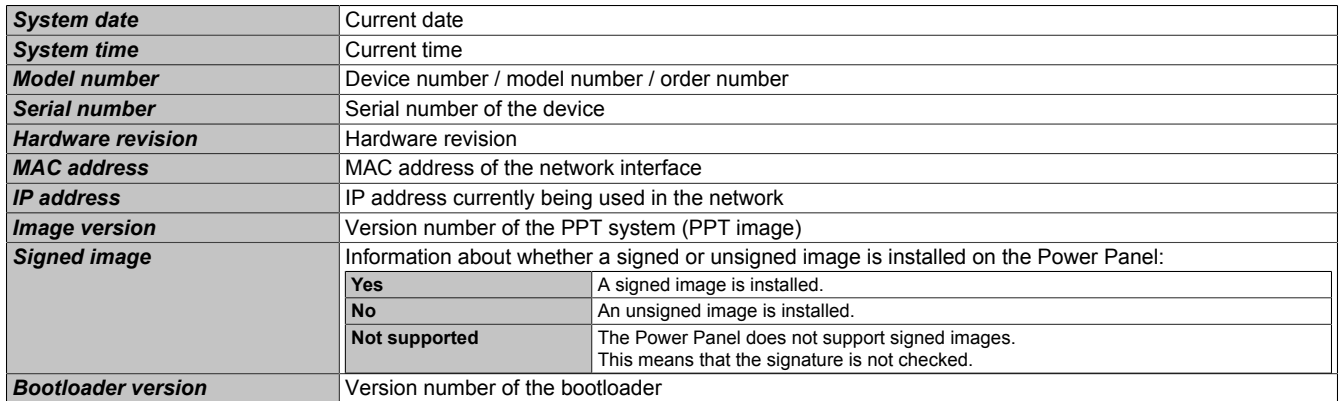

## <span id="page-76-0"></span>*Show license* **(button)**

Accessing this function displays the licenses of the software components used on the Power Panel.

# <span id="page-77-0"></span>**7.2 Update**

When updating the Power Panel with a USB flash drive, it is important to note that the drive must have a capacity of at least 256 MB. In addition, an industrial-grade USB flash drive must be used (see ["Storage media" on page 142\)](#page-141-0).

# **7.2.1 Updating with Automation Studio and USB flash drive**

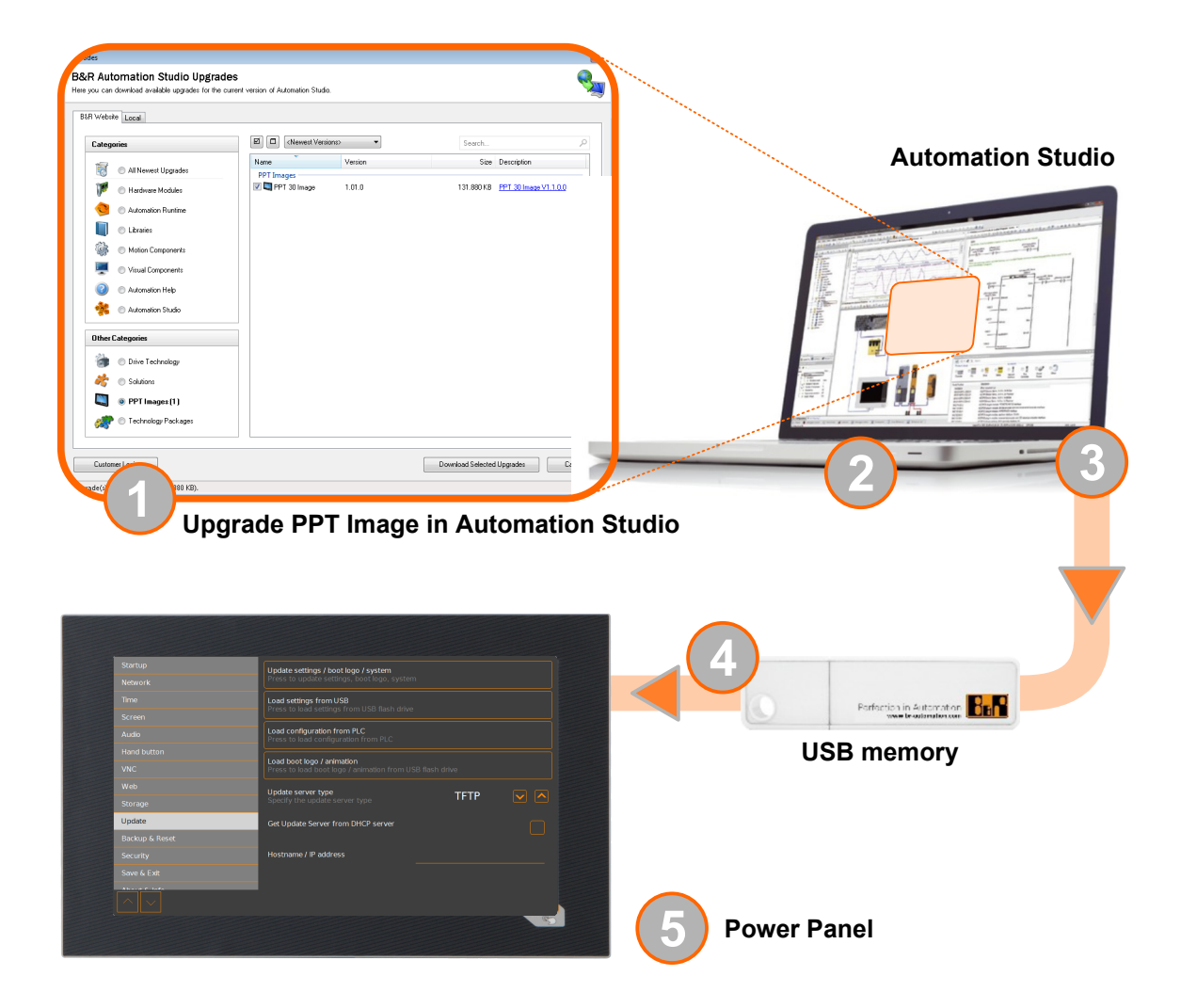

- 1. Update the PPT image for the Power Panel in Automation Studio (upgrade).
- 2. Configure the Power Panel in Automation Studio according to requirements.
- 3. Connect a USB flash drive to the computer and select the following menu command in Automation Studio:

# ° **Project / Project installation / Generate project installation package**

The corresponding device (Power Panel) must be selected in the following selection dialog box. After confirming the selection, the target medium (connected USB flash drive) is selected and the process is started using button [*Download to application memory*].

The USB flash drive is reformatted and the following data is copied to the root directory:

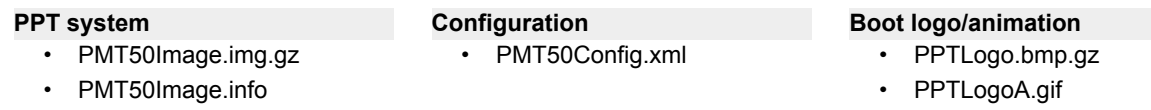

• PMT50Image.img.gz.sig

Depending on the configuration, files PPTLogo.bmp.gz and PPTLogoA.gif may not be included.

4. Connect the USB flash drive to the Power Panel.

- 5. Select one of the following functions on service page *Update* depending on what should be updated (see section ["Service page Update" on page 62](#page-61-0)):
	- ° *Update settings / boot logo / system*
	- ° *Load settings from USB*
	- ° *Load boot logo / animation*

## **7.2.2 Updating with a downloaded from the website and USB flash drive**

Updated versions of the PPT system are made available on the B&R website in the form of an upgrade package that includes a PPT image. To update the PPT system using an upgrade package from the B&R website, the following steps must be carried out.

- 1. Download the Power Panel T-Series upgrade package from the B&R website ([www.br-automation.com\)](https://www.br-automation.com). This upgrade package is available in various places on the website:
	- Directly on the product page (it is possible to search for the model number) in section "PPT upgrades" under tab "Downloads".
	- ° On the download page under *Software > Automation Studio > Automation Studio* (or higher) in category "Linux images".

Download the upgrade package in **ZIP format** (not EXE format)!

- 2. Unzip the ZIP file with the corresponding contents directly into the root directory of a USB flash drive:
	- PMT50Image.img.gz
	- ° PMT50Image.info
	- ° PMT50Image.img.gz.sig
	- $^{\circ}$  Readme txt
- 3. Connect the USB flash drive to the Power Panel.
- 4. Select function *Update settings / boot logo / system* on service page *Update* (see section ["Service page](#page-61-0) [Update" on page 62\)](#page-61-0).

# **7.2.3 Duplicating an existing setup using a USB flash drive**

It is possible to save the system, system settings, boot logo and boot animation from one Power Panel to a USB flash drive and apply all or part of the setup to another Power Panel.

Perform the following steps to do so:

- 1. Connect a USB flash drive to the Power Panel whose configuration should be copied.
- 2. On service page *Backup & Reset*, the functions can be used to back up the entire system or just portions of it (configuration, boot logo, boot animation) on a USB flash drive (see ["Service page Backup & Reset"](#page-67-0) [on page 68](#page-67-0)).
- 3. Then connect the USB flash drive to another Power Panel.
- 4. On service page *Update*, use a corresponding function to update the Power Panel with the backed up system (or portions of it) (see section ["Service page Update" on page 62\)](#page-61-0).

Note the following when updating a Power Panel with a backup created on another device:

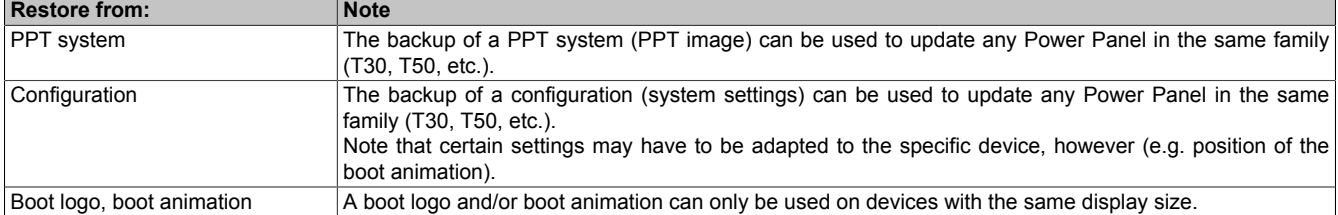

# **8 Software**

This chapter provides software-specific information (RFB extension, image formats) that has been referenced multiple times in other chapters.

- [License information about the PPT System](#page-79-0)
- Web browser [information](#page-80-0)
- [File formats](#page-81-0)
- [RFB extension](#page-83-0)
- [OPC UA server](#page-85-0)

# <span id="page-79-0"></span>**8.1 License information about the PPT System**

#### **Display licenses on the service page** *About & Info*

The licenses of the software components used on the Power Panel can be displayed directly on the service page *About & Info* (see ["Show license \(button\) " on page 77\)](#page-76-0).

#### **License information in ZIP archive** *license.zip*

ZIP archive *license.zip* contains file *license.manifest*, which contains an overview of software components being used with name, version and license information. In addition, the ZIP archive also contains detailed version information for each individual software component.

Information: When unpacking the ZIP archive, note that for technical reasons files with the same name may be included.

ZIP archive *license.zip* is included in the following image packages:

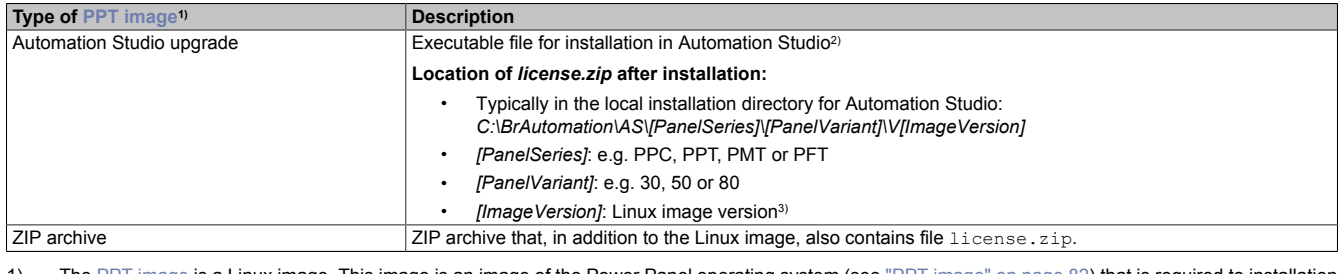

1) The [PPT image](#page-81-1) is a Linux image. This image is an image of the Power Panel operating system (see ["PPT image" on page 82](#page-81-1)) that is required to installation or update it.

Install/Update Linux image on Power Panel: see ["Update" on page 78](#page-77-0)

2) See Automation Help for information about the download and installation in Automation Studio. 3) The Linux image version is not identical to the version from the Power Panel hardware upgrade.

# **Information:**

**The license information in** *license.zip* **always refers to a specific image version.**

# <span id="page-80-0"></span>**8.2 Web browser information**

The implemented web browser of the terminal offers full JavaScript support!

The following features are not supported, however:

- Java
- Flash

## **8.2.1 Installing certificates in the browser**

If user-defined certificates are required for the browser running on the Power Panel, they can be provided as follows:

- Set up network sharing for internal user memory "usershare". See also: ["Service page Storage" on page 61](#page-60-0)
- Create a directory called " $cert$ " in the internal user memory.
- Copy user-defined certificates into directory cert. Permissible file extensions for certificates: ". cer" or ". crt"

Each time the browser is started, all certificates are imported from directory  $\text{cert.}$ 

### **8.2.2 Supported fonts**

#### **System fonts**

Fonts are installed in the PPT system that are used by the browser to display HTML-based HMI applications (mapp View):

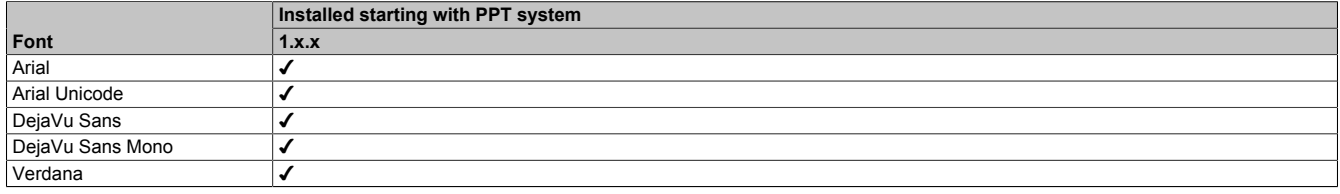

### **Substitute fonts (font mapping)**

If the HTML-based HMI application (mapp View) contains fonts that do not exist on the PPT system, the following system fonts are used as replacements instead:

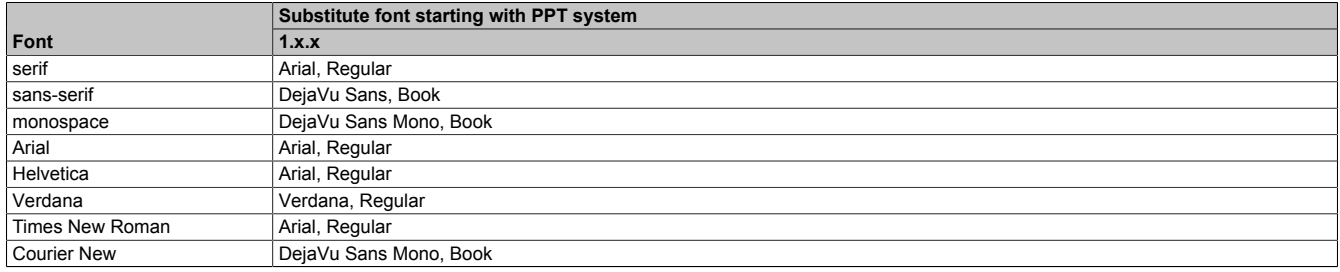

\*) "serif", "sans-serif" and "monospace" are "generic" fonts.

16 px is set as the default font size.

# **8.2.3 Supported video formats**

Videos can be displayed in web mode (see ["Configuring web mode" on page 56\)](#page-55-0). The following container formats are supported when embedding videos into a web-based HMI application:

- WebM
- MP4 (H.264)

# **8.2.4 User agent**

For identification purposes, each web browser transmits various information (e.g. browser name, version, operating system) to the web server providing the HTML page.

As part of the HTTP header, a web browser identifies itself as a user agent. With PPT image version 1.3.0 and later, the web browser on the Power Panel transmits additional information.

**Example:** User-Agent: Mozilla/5.0 ... **BRPanel/1.0 (PPT50;landscape;1280x800;6PPT50.101E-16B;)**

Description of the Power Panel information:

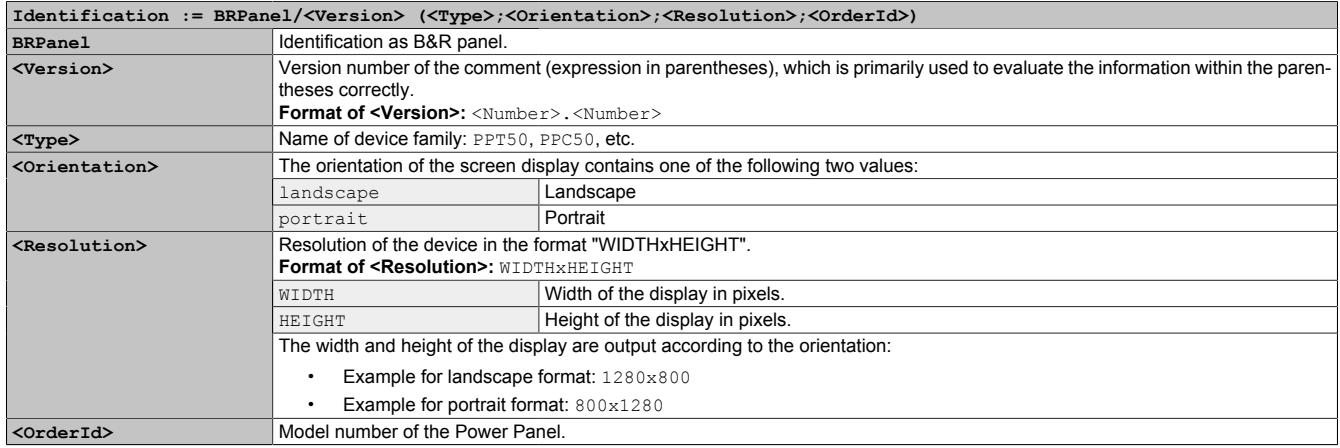

# <span id="page-81-0"></span>**8.3 File formats**

## <span id="page-81-1"></span>**8.3.1 PPT image**

The PPT image is a compressed image of the PPT system (Power Panel T-Series operating system). The PPT image is a package and consists of the following files:

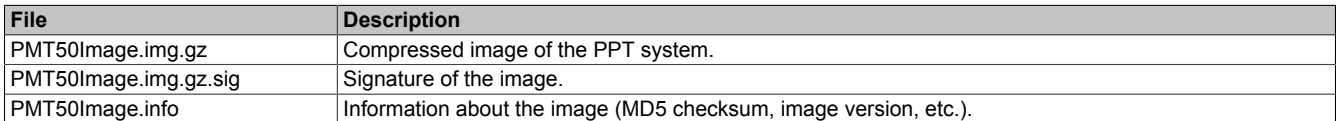

# **Information:**

**This Power Panel supports signed images. During an update, the Power Panel uses the supplied signature to determine whether the image comes from a trusted source.**

**During an update, the MD5 checksum determines if the image is free of errors.**

# **8.3.2 System settings**

Filename: PMT50Config.xml

The system settings that can be defined by the user on the [service pages](#page-40-0) are saved on the Power Panel in XML file PMT50Config.xml .

When backing up and restoring (see the two service pages [Backup & Reset](#page-67-0) and [Update](#page-61-0)) the system settings, the data for the settings is exchanged via an XML file with this name.

# **8.3.3 Boot logo**

Filename: PPTLogo.bmp.gz

The boot logo is displayed during the startup phase of the Power Panel.

If configured on service page [Startup,](#page-43-0) the boot logo is also displayed in web/VNC mode while establishing the connection.

The boot logo must meet the following requirements:

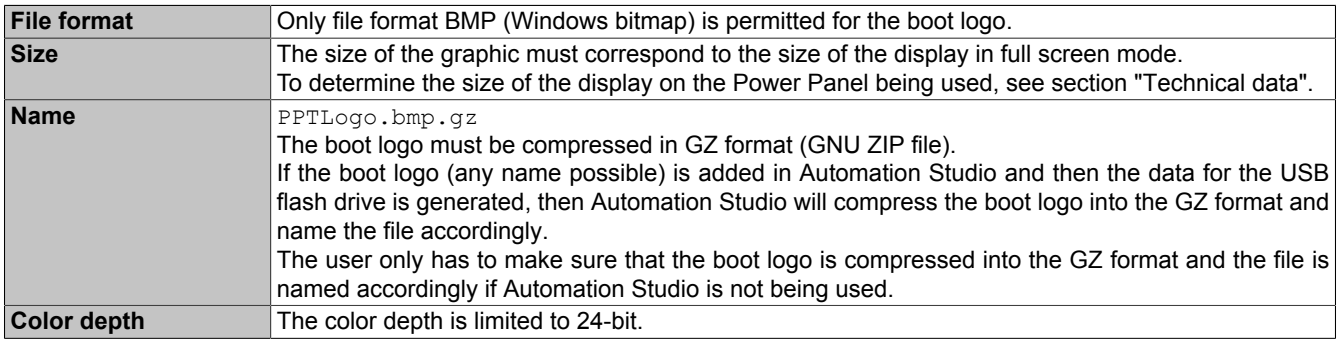

## **8.3.4 Boot animation**

Filename: PPTLogoA.gif

If configured on service page [Startup,](#page-43-0) the boot animation is displayed in web or VNC mode while establishing the connection.

The boot animation must meet the following requirements:

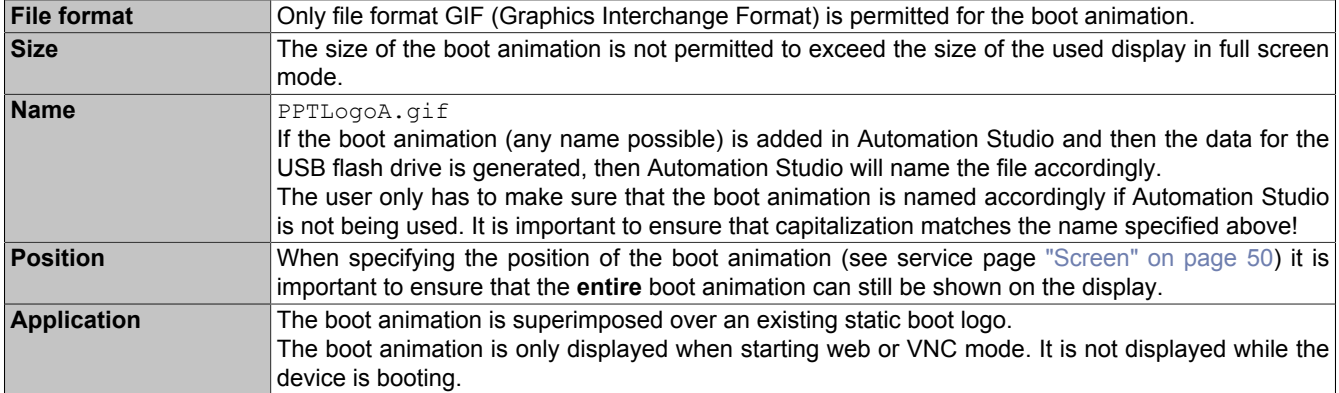

# <span id="page-83-0"></span>**8.4 RFB extension**

In addition to transferring screen content, the RFB protocol (remote frame buffer protocol) is also used to transfer data between a VNC client and the VNC server. This makes it possible to control VNC-based HMI applications. These extensions can be configured in Automation Studio using library AsRfbExt.

Library AsRfbExt provides additional options for controlling VNC-based HMI applications and evaluating any input devices connected to the client (B&R device). B&R's VNC Viewer must be used on the client with the RFB extension enabled.

RFB extensions offer the following basic functions:

- Evaluating additional control devices on the Power Panel.
- Querying the temperature of the VNC client.
- Starting a process on the VNC client to carry out certain functions.
- Determining and limiting the number of connected VNC clients.
- Disconnecting VNC clients from the VNC server (Power Panel is not turned off, configurations remain).
- Reading the controller's operating hours.

# **Information:**

**For more information about RFB extensions and programming with library** *AsRfbExt***, see the documentation in Automation Help.**

# **Information:**

**Only one Power Panel with enabled RFB extension can be operated per B&R VNC server.**

The following functions are described in this section:

- [Temperature monitoring](#page-83-1)
- [Adjusting display brightness](#page-84-0)
- [Outputting an audio signal](#page-84-1)

# <span id="page-83-1"></span>**8.4.1 Temperature monitoring**

### **Monitoring by the application**

Necessary function of library *AsRfbExt*: *RfbExtTemperatureValue()*

Function *RfbExtTemperatureValue()* reads out the value of a temperature sensor in the device using a sensor index:

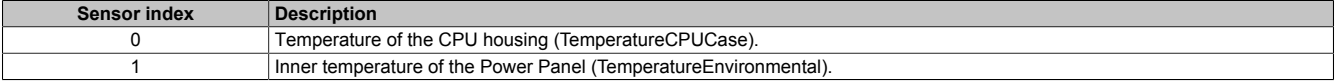

### **Use case**

Under certain circumstances (e.g. if the device is operated near the maximum permissible ambient temperature), it makes sense for the application to monitor the temperature of the CPU component housing. The application can take appropriate measures if a certain temperature is exceeded.

# **Notice!**

**The temperature of the CPU housing is not permitted to exceed 105°C. The service life of the processor may be reduced at continuously high temperatures.**

# <span id="page-84-0"></span>**8.4.2 Adjusting display brightness**

Necessary function of library *AsRfbExt*: *RfbExtStartProcess()*

Function *RfbExtStartProcess()* is used to adjust the display brightness process *dim*. Here, parameter *pcmdLine* is used to call the command line process as follows:

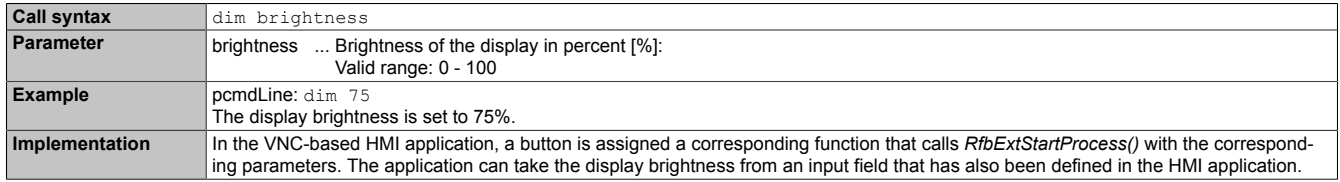

The display brightness set with *dim* changes the current display setting but does not change the default setting used after restarting the device.

The default display brightness setting is configured on service page *Screen* or in Automation Studio (see section ["Configuration" on page 41\)](#page-40-1).

In contrast to the setting option on service page *Screen*, *dim* can be used to set the entire brightness range of the display from 0 to 100% (see ["Service page Screen" on page 50](#page-49-0)).

# <span id="page-84-1"></span>**8.4.3 Outputting an audio signal**

Necessary function of library *AsRfbExt*: *RfbExtStartProcess()*

Function *RfbExtStartProcess()* is used to start the *beep* process and output an audio signal on the Power Panel. Here, parameter *pcmdLine* is used to call the command line process as follows:

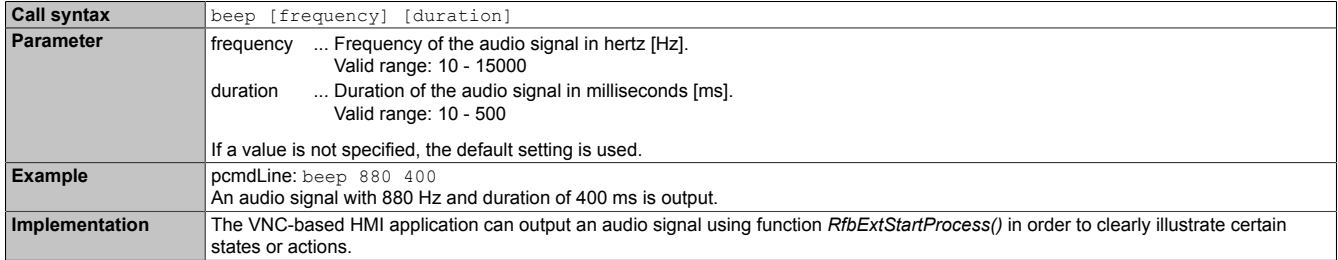

Calling beep with specific parameters does not change the default setting for the device.

The default audio signal setting is configured on service page *Audio* or in Automation Studio (see section ["Config](#page-40-1)[uration" on page 41](#page-40-1)).

# **Information:**

**Emitting an audible tone with** *beep* **is always done independently of the setting on service page** *Audio* **(see ["Service page Audio" on page 52\)](#page-51-0).**

# <span id="page-85-0"></span>**8.5 OPC UA server**

The Power Panel can be configured as an OPC UA server (see ["Service page OPC UA" on page 70\)](#page-69-0). The OPC UA server on the Power Panel provides the following functionalities:

- Configuration of the Power Panel as is also possible via the ["service pages" on page 41](#page-40-0).
- Reading status information (temperature, version information, etc.).
- Querying touch screen keys.
- Calling functions/methods (setting brightness, triggering signal tone, etc.)

# **Notice!**

## **The OPC UA server is stopped while the Power Panel service page is active.**

## **General information about OPC UA**

Corresponding knowledge of "OPC Unified Architecture" (OPC UA) is required to communicate with the OPC UA server on the Power Panel. Corresponding information is available e.g. on the OPC Foundation website ([opcfoundation.org\)](https://opcfoundation.org).

## **Communication via library AsOpcUac**

Library AsOpcUac can be used to create an OPC UA client on B&R systems that communicates with the OPC UA server of the Power Panel.

Working groups of the OPC Foundation and PLCopen collaborated to develop the function blocks for OPC UA client functionality contained in the library.

# **Information:**

**Additional information about OPC UA and programming with library** *AsOpcUac* **is available in Automation Help.**

### **Graphical OPC UA clients**

During development, it is helpful to use a graphical OPC UA client to determine attributes and node IDs of nodes and methods.

OPC UA client *UaExpert* from Unified Automation GmbH ([www.unified-automation.com](https://www.unified-automation.com)) is very common.

# <span id="page-85-1"></span>**8.5.1 Information model**

### **General information**

In addition to the base model of the OPC UA specification and OPC UA companion specification for device integration (DI = device integration), the OPC UA information model of the Power Panel provides both properties as well as methods for operating the Power Panel in its own address space (namespace).

### **8.5.1.1 Namespaces**

Namespaces are used by OPC UA to generate unique identifiers. Attributes *NodeId* and *BrowseName* are identifiers that identify a node within the entire information model. A node in the OPC UA address space is uniquely identified with attribute *NodeId*. Attribute *BrowseName* alone cannot be used to unambiguously and uniquely identify a node. Different nodes can use the same *BrowseName*. BrowseNames can be combined into a path (Browse path), which makes it possible to locate a certain node in the OPC UA address space and to determine attribute *NodeId*.

Node identifiers are either specified in the OPC UA specification or by B&R itself. A namespace therefore specifies which institution defined the node (naming authority) and is specified in the form of a namespace URI.

The following namespaces are used in the OPC UA server of the Power Panel:

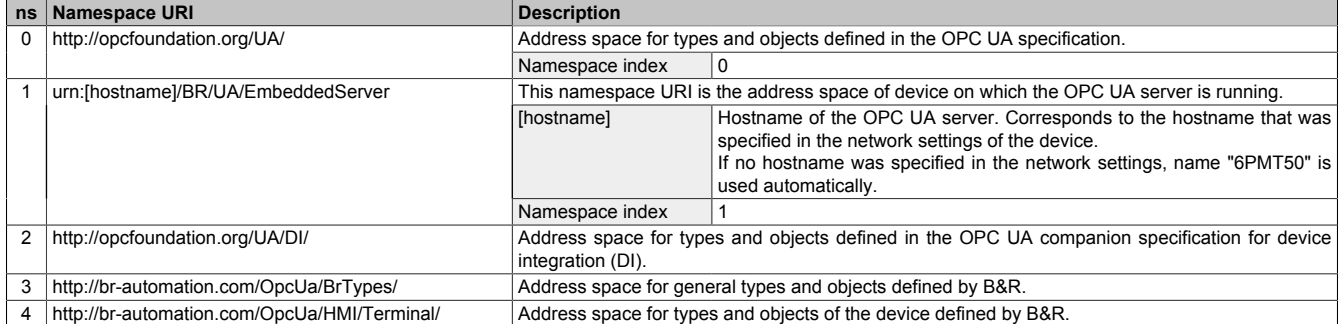

ns Namespace index

# **Information:**

**Namespace URIs are case-sensitive; this must be taken into account.**

**Only namespace indexes 0 and 1 are defined according to the OPC UA specification. The other namespace indexes in this documentation may differ from the indices generated on the device.**

**The recommended procedure here is to dynamically determine the namespace indexes and use a namespace cache.**

# **Notice!**

**Attribute** *NodeId* **of each node can change with a new version of the [PPT image](#page-81-1).**

**The explicit (fixed) use of** *NodeIds* **results in problems in this case.** *NodeIds* **should therefore always be determined dynamically and managed in a node cache during communication with the OPC UA server.**

### **Syntax for namespaces and nodes**

This documentation describes a node in the information model using the namespace and *BrowseName*. The following syntax is used for this:

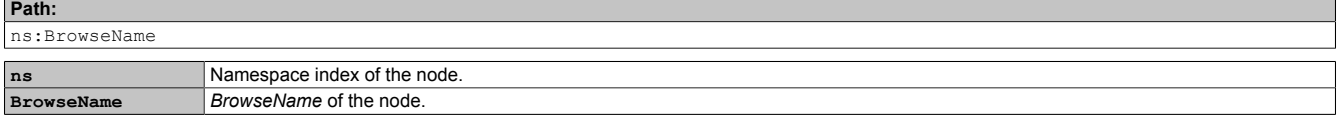

A complete path to a node would look like this:

**Path:**

/0:Root/0:Objects/2:DeviceSet/4:PowerPanelMT50/3:Configuration/4:Startup/4:StartMode

### **8.5.1.2 Symbols for object types**

Depending on the object type of the nodes of the information model, the following symbols are used in some places:

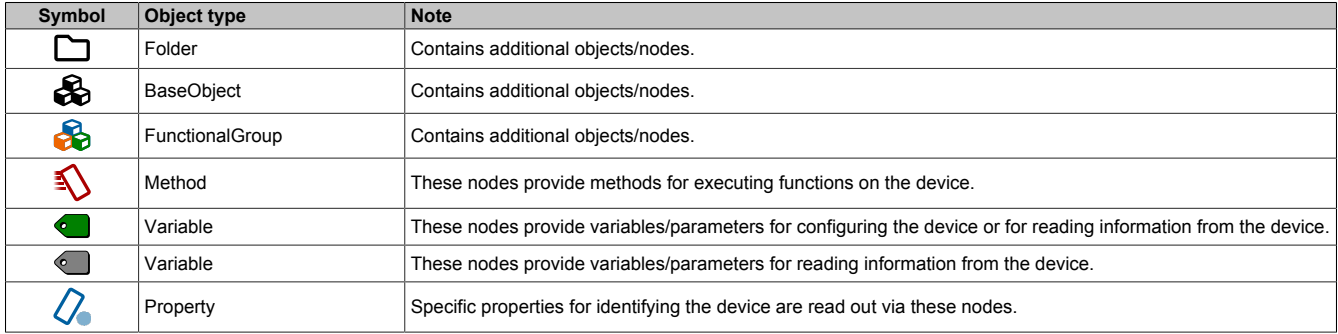

# <span id="page-87-0"></span>**8.5.1.3 ParameterSet**

All readable and writable parameter nodes of the Power Panel are accessible under the following path:

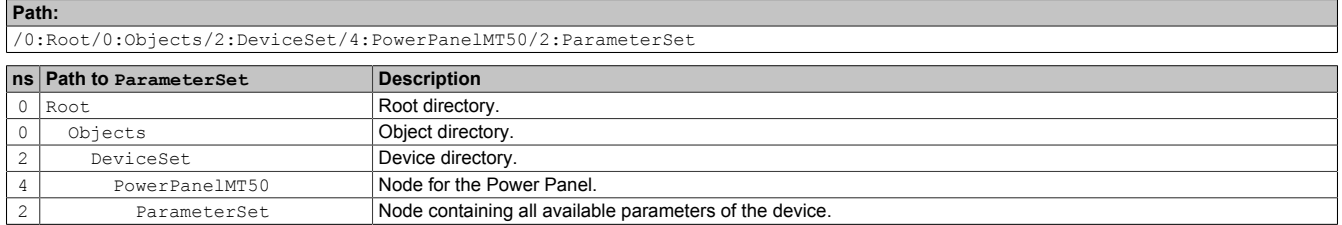

# **Information:**

**Any changes made to the system settings using the parameters listed are only saved after method [SaveConfiguration](#page-90-0) is called.**

All parameter nodes are available under ParameterSet as well as under an alternative path. The parameters are structured in the following tables according to these alternative paths (function groups).

### **Legend for tables**

This legend applies to all of the following tables in this section:

- ns Namespace index (see ["Namespaces" on page 86](#page-85-1))<br>B The cross-references in column "BrowseName of th
- B The cross-references in column "BrowseName of the parameter" refer to the description of the nodes.<br>S Column "Service page" contains cross-references to the service page where the parameter can also b
- Column "Service page" contains cross-references to the service page where the parameter can also be changed.
- R Value attribute of the node can be read.<br>W Value attribute of the node can be change
- Value attribute of the node can be changed.

# **Configuration/Audio**

#### **Alternative path (function group):**

/0:Root/0:Objects/2:DeviceSet/4:PowerPanelMT50/3:Configuration/4:Audio

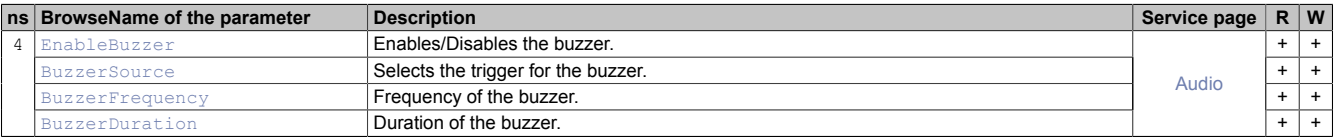

# **<sup>2</sup>** Configuration/Gesture

**Alternative path (function group):**

/0:Root/0:Objects/2:DeviceSet/4:PowerPanelMT50/3:Configuration/4:Gesture

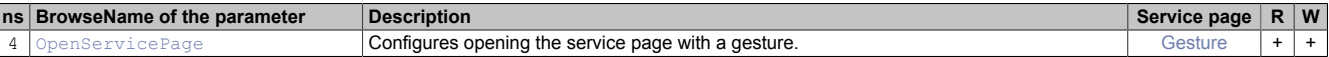

# **Configuration/Network**

**Alternative path (function group):**

/0:Root/0:Objects/2:DeviceSet/4:PowerPanelMT50/3:Configuration/4:Network

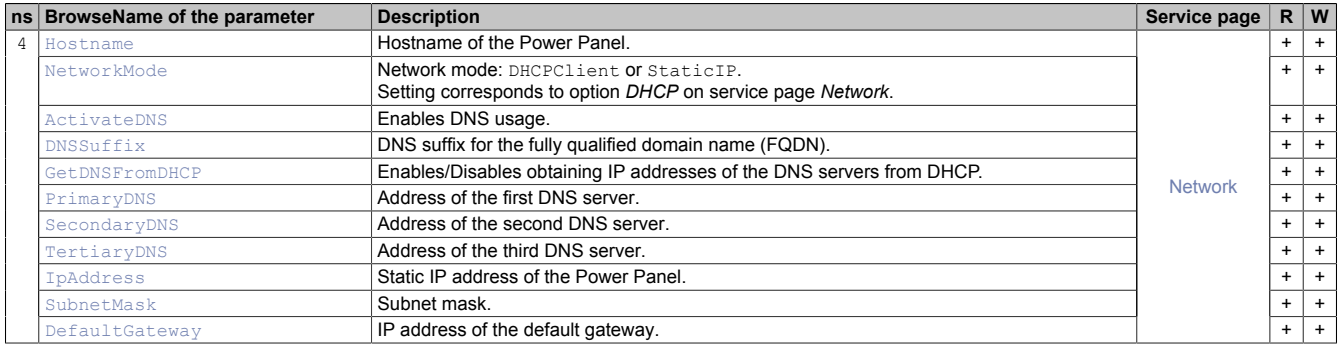

# **Configuration/RemoteAccess**

#### **Alternative path (function group):**

/0:Root/0:Objects/2:DeviceSet/4:PowerPanelMT50/3:Configuration/4:RemoteAccess

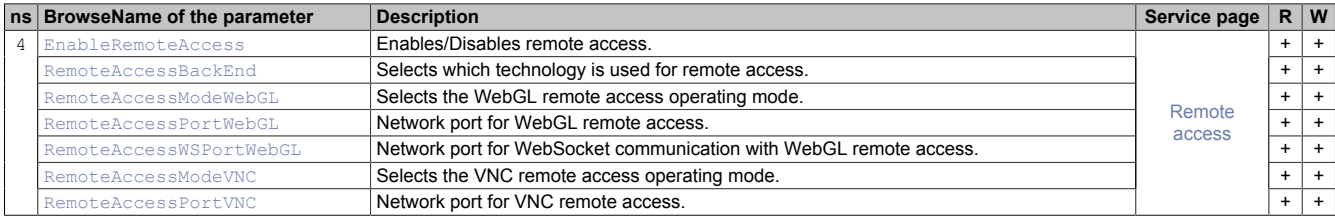

# **Configuration/Screen**

#### **Alternative path (function group):**

/0:Root/0:Objects/2:DeviceSet/4:PowerPanelMT50/3:Configuration/4:Screen

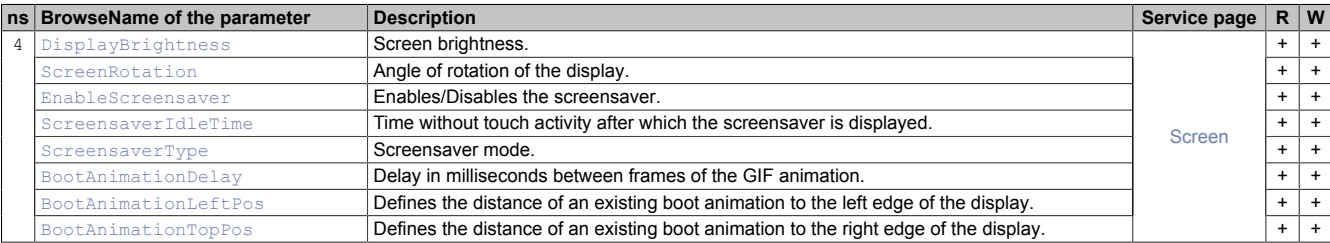

# *Configuration/Startup*

#### **Alternative path (function group):**

/0:Root/0:Objects/2:DeviceSet/4:PowerPanelMT50/3:Configuration/4:Startup

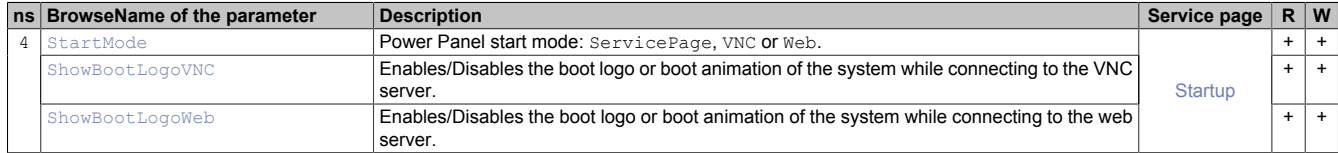

# **Configuration/Storage**

**Alternative path (function group):**

/0:Root/0:Objects/2:DeviceSet/4:PowerPanelMT50/3:Configuration/4:Storage

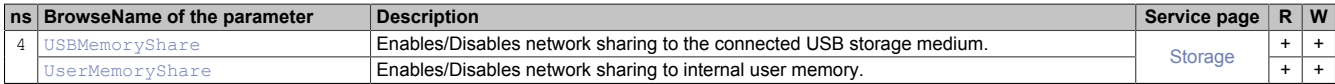

# **Configuration/Time**

#### **Alternative path (function group):**

/0:Root/0:Objects/2:DeviceSet/4:PowerPanelMT50/3:Configuration/4:Time

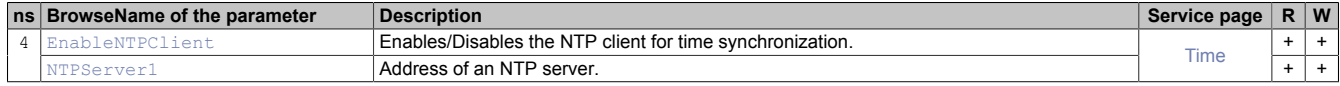

# **Configuration/Vnc**

**Alternative path (function group):**

/0:Root/0:Objects/2:DeviceSet/4:PowerPanelMT50/3:Configuration/4:Vnc

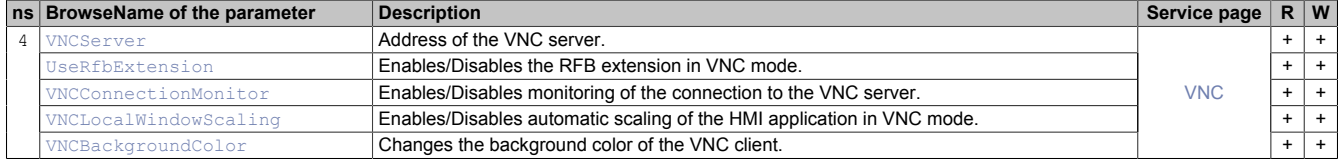

# **Configuration/Web**

#### **Alternative path (function group):**

/0:Root/0:Objects/2:DeviceSet/4:PowerPanelMT50/3:Configuration/4:Web

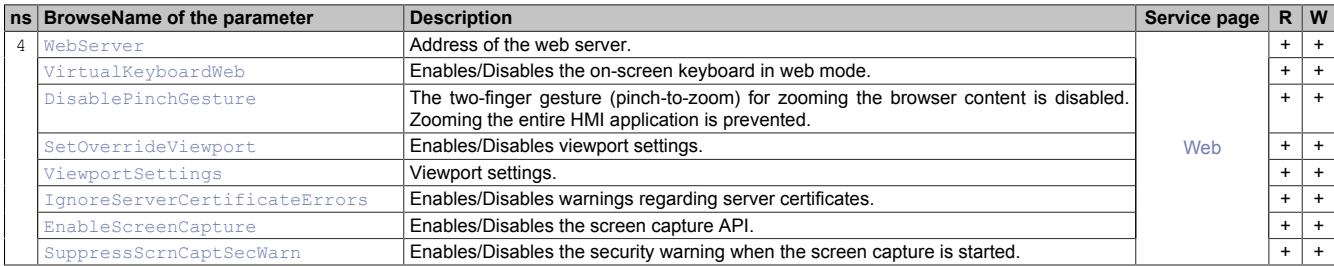

# **Control/ConnectionWatchdog**

#### **Alternative path (function group):**

/0:Root/0:Objects/2:DeviceSet/4:PowerPanelMT50/3:Control/4:ConnectionWatchdog

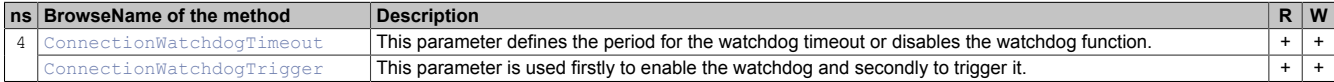

# **Diagnostics**

**Alternative path (function group):**

/0:Root/0:Objects/2:DeviceSet/4:PowerPanelMT50/3:Diagnostics

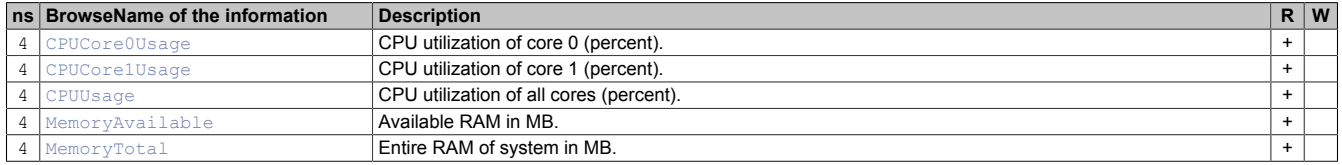

# **Status**

#### **Alternative path (function group):**

/0:Root/0:Objects/2:DeviceSet/4:PowerPanelMT50/3:Status

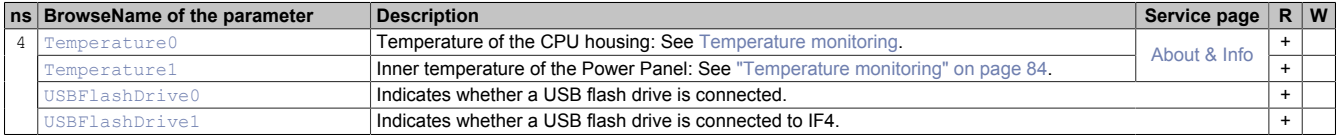

# **UserInterface**

#### **Alternative path (function group):**

/0:Root/0:Objects/2:DeviceSet/4:PowerPanelMT50/3:UserInterface

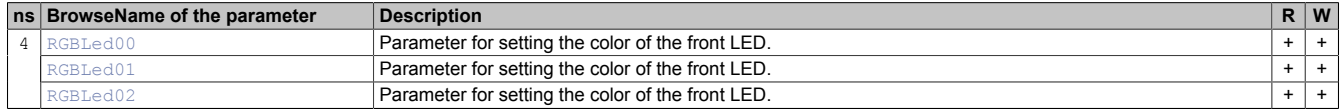

# *S* ProcessData

#### **Alternative path (function group):**

/0:Root/0:Objects/2:DeviceSet/4:PowerPanelMT50/2:ProcessData

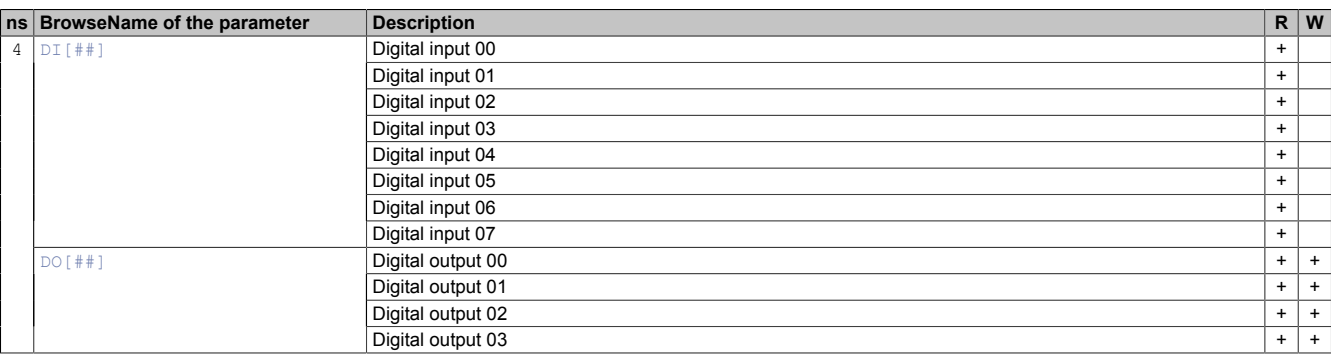

# <span id="page-90-0"></span>**8.5.1.4 MethodSet**

All methods of the Power Panel are accessible under the following path:

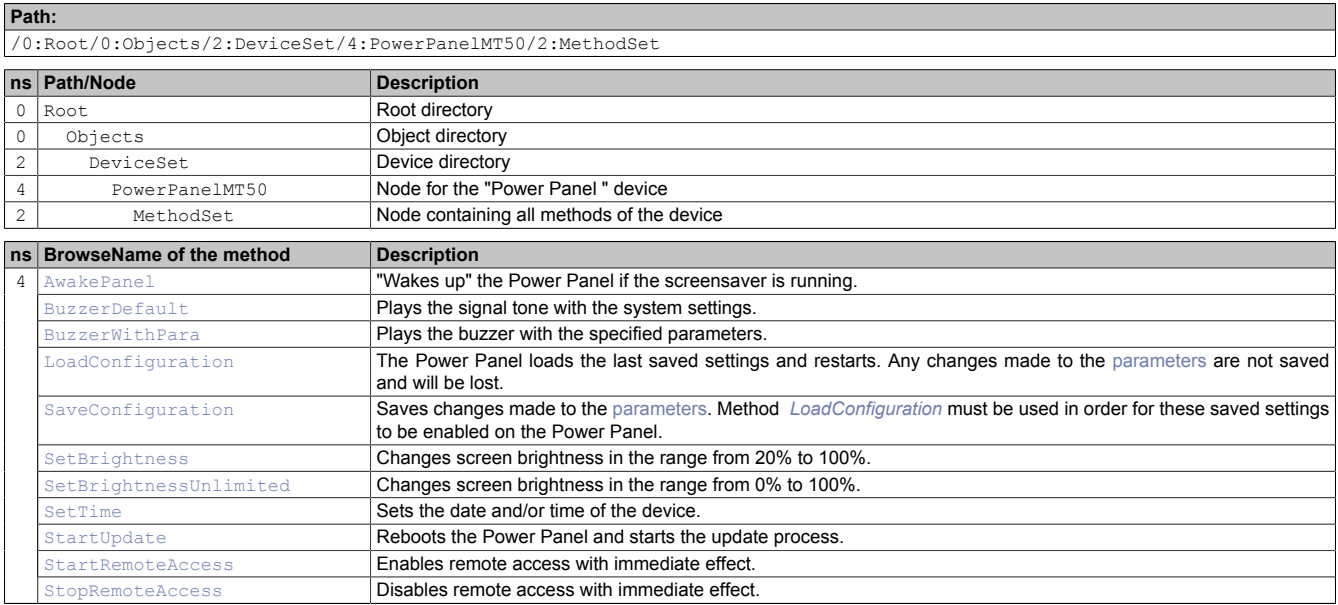

#### <span id="page-90-1"></span>**8.5.1.5 Device properties**

Device properties (product-specific information) of the Power Panel are located under the following path:

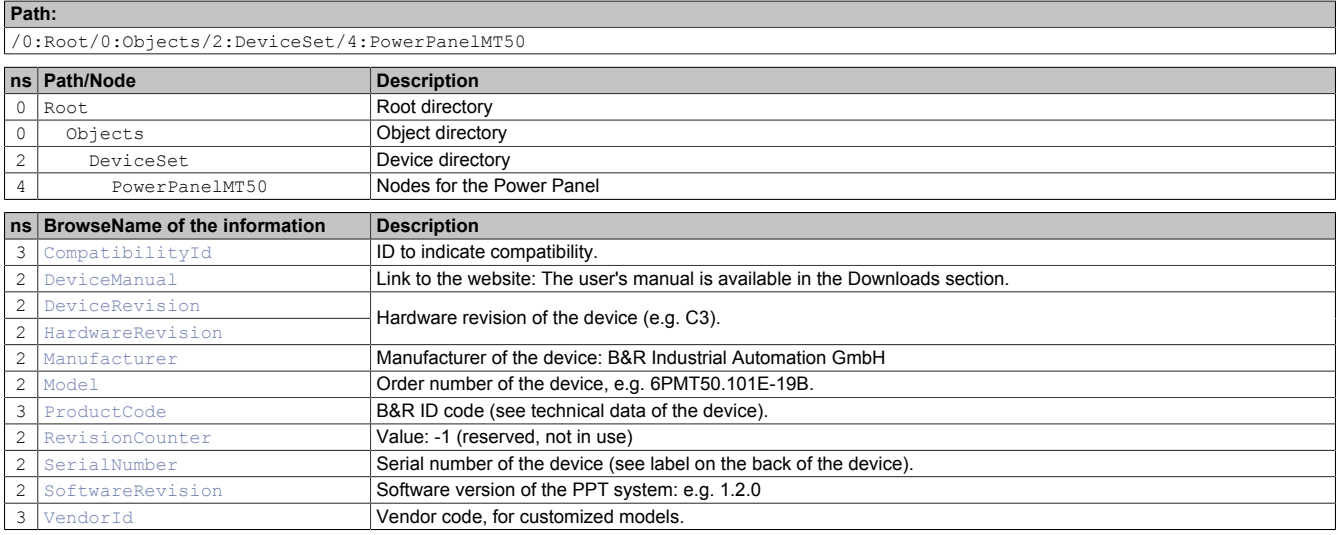

### **8.5.1.6 Alternative paths of nodes**

The nodes listed in previous section ["Information model"](#page-85-1) are also available via other paths. This alternative structure organizes the nodes in sections [" ParameterSet"](#page-87-0), [" MethodSet"](#page-90-0) and ["Device properties"](#page-90-1) into logical function groups. The detailed description of the nodes in this section is organized according to this logical structure.

# **8.5.2 Description of the nodes of the information model**

#### **8.5.2.1 Alternative paths of nodes**

The nodes listed in previous section ["Information model"](#page-85-1) are also available via other paths. This alternative structure organizes the nodes in sections [" ParameterSet"](#page-87-0), [" MethodSet"](#page-90-0) and ["Device properties"](#page-90-1) into logical function groups. The detailed description of the nodes in this section is organized according to this logical structure.

# **8.5.2.2 Diagnostics**

Path to the object dictionary:

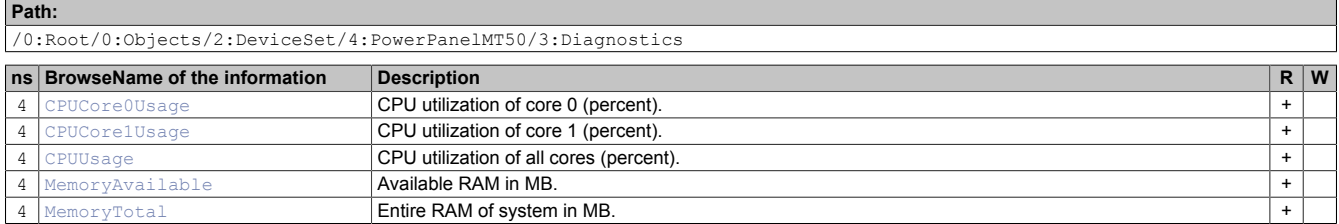

#### <span id="page-91-0"></span>**8.5.2.2.1 CPUCore0Usage**

CPU utilization of core 0 (percent).

#### **Path to the node (BrowsePath)**

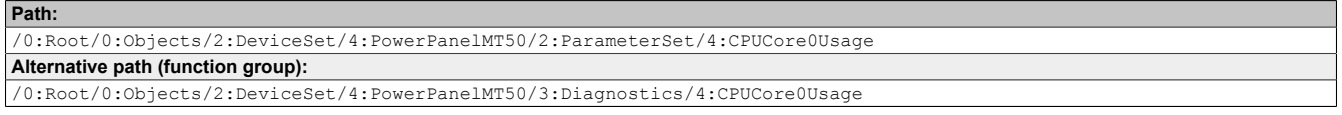

#### **Node attributes**

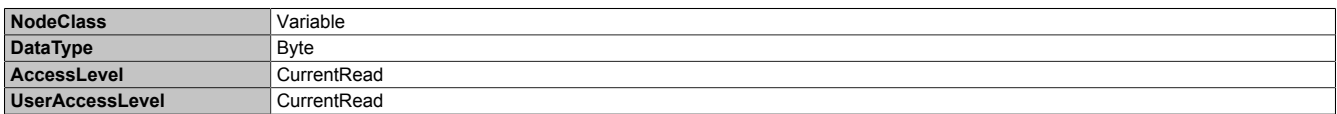

## <span id="page-91-1"></span>**8.5.2.2.2 CPUCore1Usage**

CPU utilization of core 1 (percent).

#### **Path to the node (BrowsePath)**

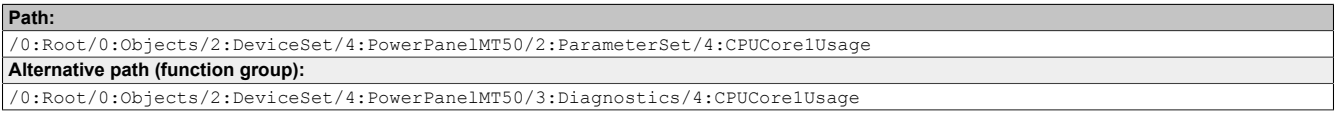

#### **Node attributes**

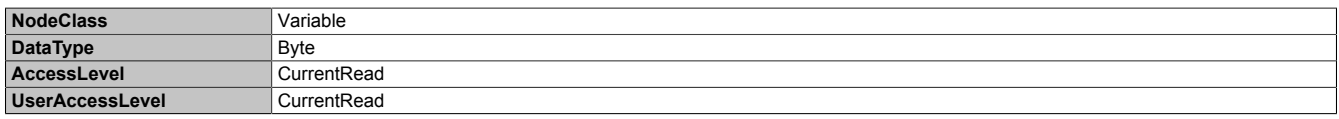

# <span id="page-91-2"></span>**8.5.2.2.3 CPUUsage**

CPU utilization of all cores (percent).

#### **Path to the node (BrowsePath) Path**

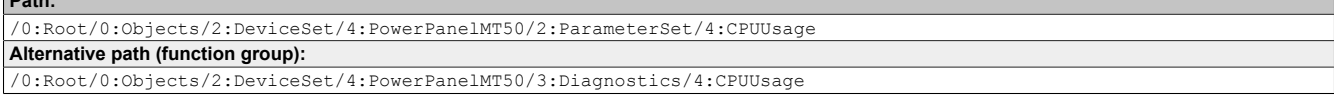

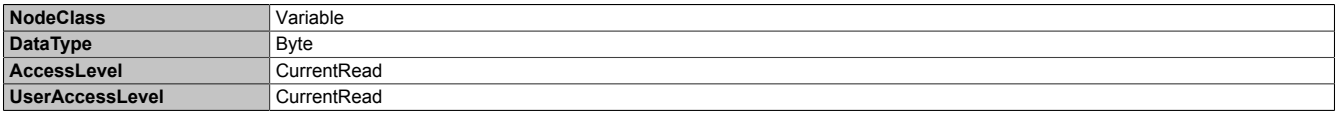

# <span id="page-92-1"></span>**8.5.2.2.4 MemoryAvailable**

Available RAM in MB.

#### **Path to the node (BrowsePath)**

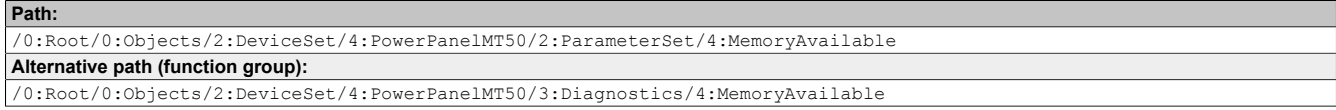

### **Node attributes**

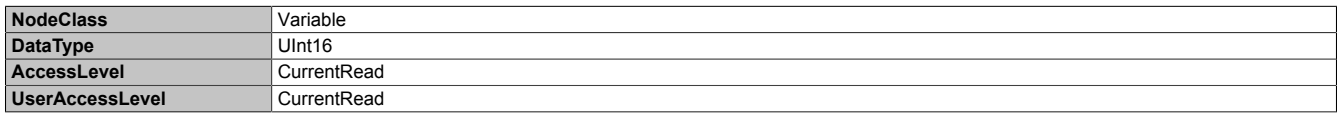

#### <span id="page-92-2"></span>**8.5.2.2.5 MemoryTotal**

Entire RAM of system in MB.

#### **Path to the node (BrowsePath)**

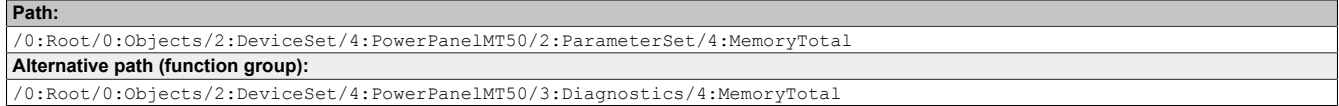

#### **Node attributes**

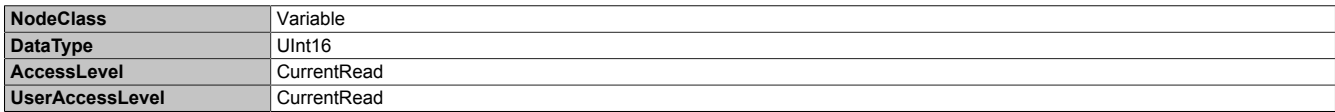

# **8.5.2.3 Configuration**

All parameters for configuring the device are located under node *Configuration*.

Path to the object dictionary:

**Path:** /0:Root/0:Objects/2:DeviceSet/4:PowerPanelMT50/3:Configuration

# **8.5.2.3.1 Audio**

Path to the object dictionary:

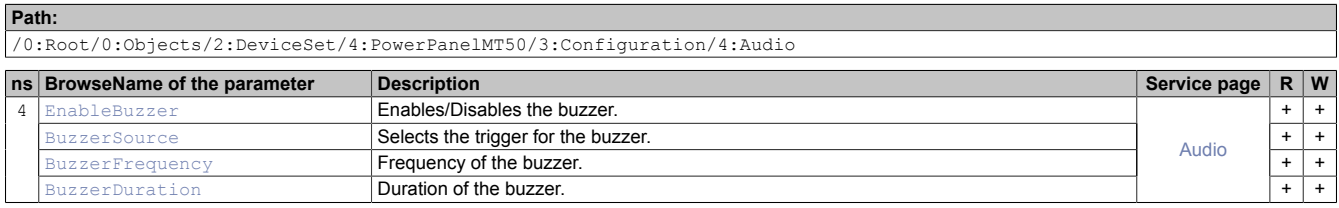

## <span id="page-92-0"></span>**8.5.2.3.1.1 EnableBuzzer**

Function identical to: [Service page Audio](#page-51-0) → ["Buzzer" on page 52](#page-51-1)

### **Path to the node (BrowsePath)**

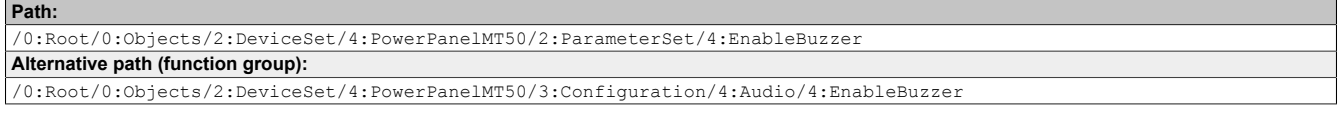

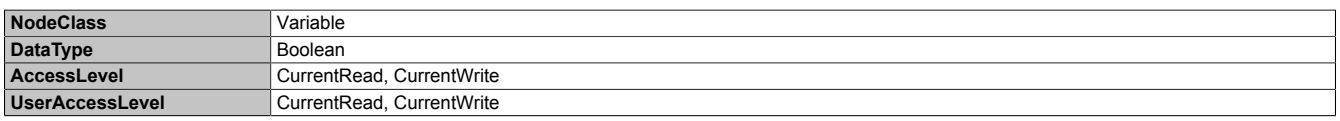

## <span id="page-93-0"></span>**8.5.2.3.1.2 BuzzerSource**

Function identical to: [Service page Audio](#page-51-0) → ["Buzzer source" on page 52](#page-51-2)

#### **Path to the node (BrowsePath)**

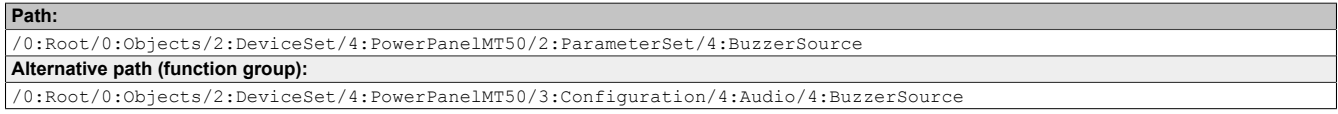

#### **Node attributes**

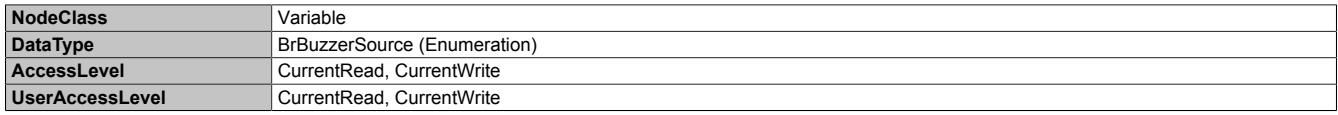

#### **Data type** *BrBuzzerSource* **(enumeration)**

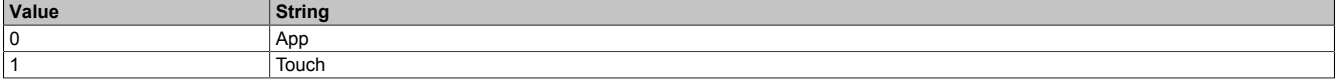

## <span id="page-93-1"></span>**8.5.2.3.1.3 BuzzerFrequency**

#### Function identical to: [Service page Audio](#page-51-0) → ["Buzzer frequency" on page 52](#page-51-3)

#### **Path to the node (BrowsePath) Path:**

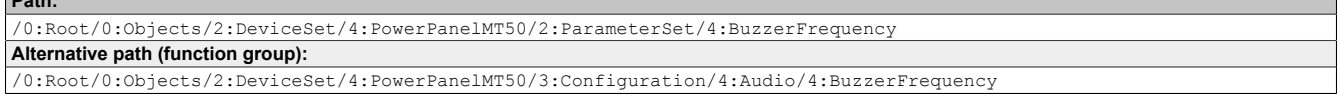

#### **Node attributes**

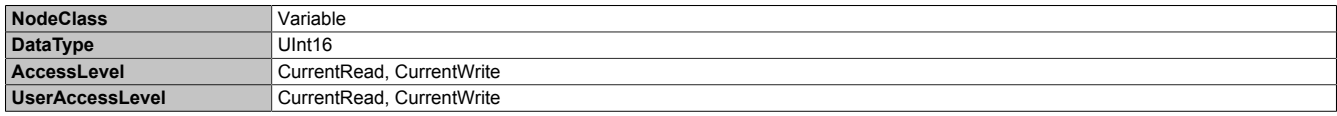

## <span id="page-93-2"></span>**8.5.2.3.1.4 BuzzerDuration**

Function identical to: [Service page Audio](#page-51-0) → ["Buzzer duration" on page 52](#page-51-4)

### **Path to the node (BrowsePath)**

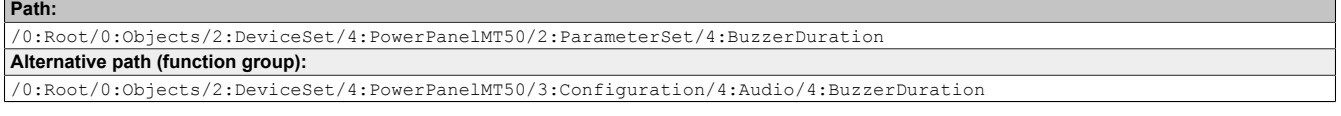

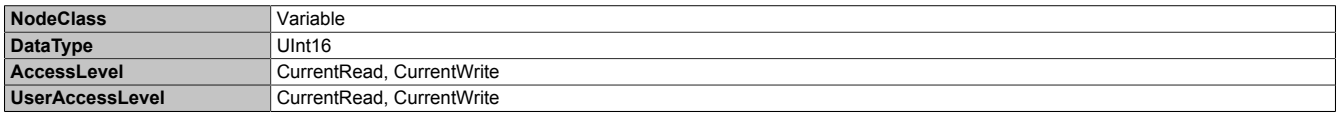

# **8.5.2.3.2 Gesture**

Path to the object dictionary:

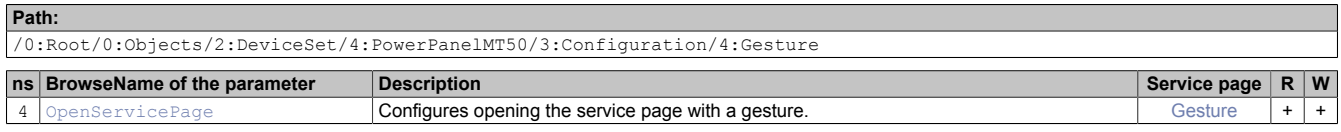

# <span id="page-94-0"></span>**8.5.2.3.2.1 OpenServicePage**

### **Description**

Function identical to: [Service page Gesture](#page-52-0) → ["Open service page" on page 53](#page-52-1)

#### **Path to the node (BrowsePath)**

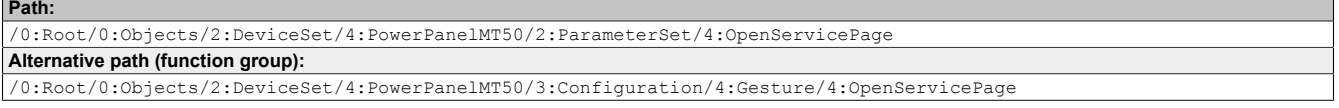

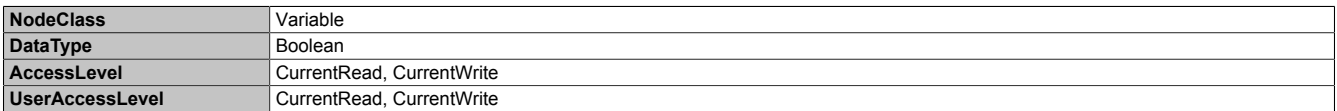

# **8.5.2.3.3 Network**

Path to the object dictionary:

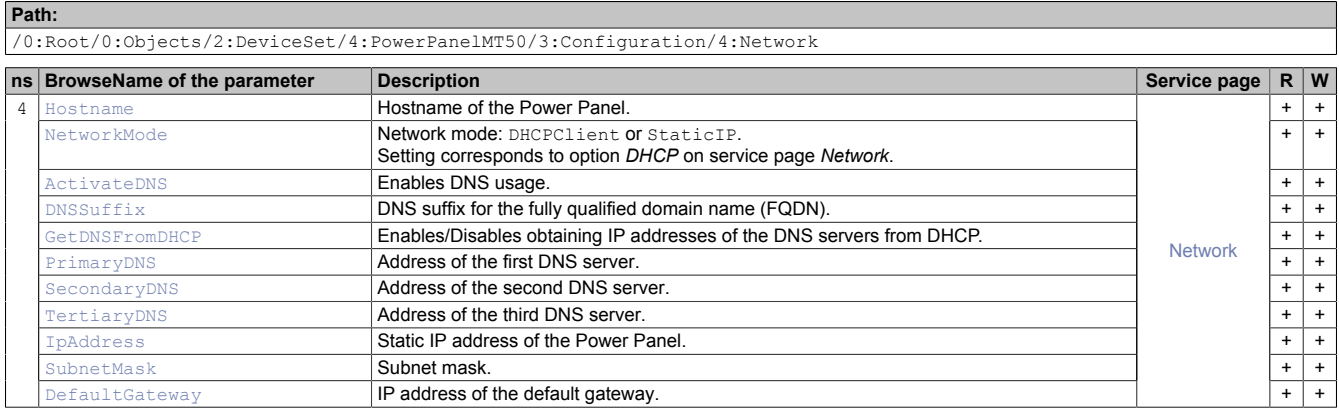

# <span id="page-95-0"></span>**8.5.2.3.3.1 Hostname**

Function identical to: [Service page Network](#page-44-0) → ["Hostname" on page 45](#page-44-1)

#### **Path to the node (BrowsePath)**

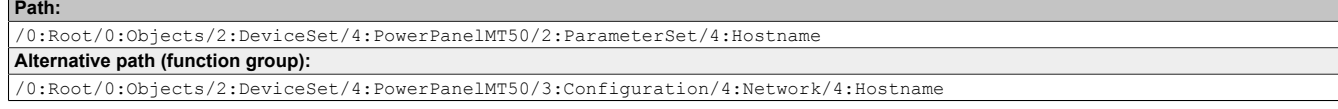

#### **Node attributes**

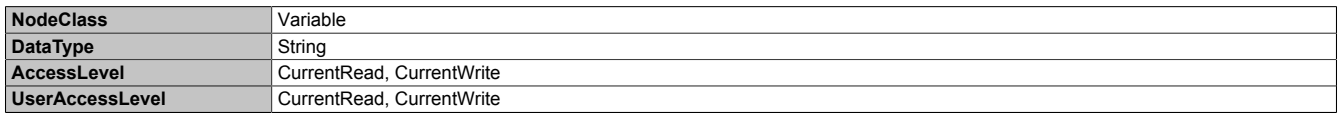

### <span id="page-95-1"></span>**8.5.2.3.3.2 NetworkMode**

Function identical to: [Service page Network](#page-44-0) → ["DHCP" on page 46](#page-45-0)

#### **Path to the node (BrowsePath)**

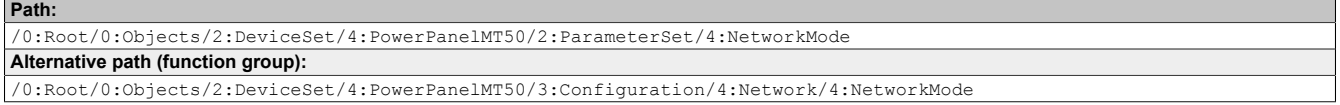

### **Node attributes**

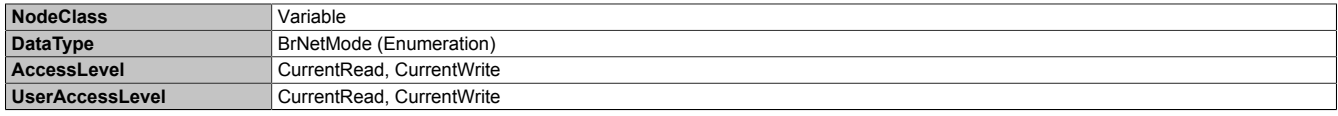

#### **Data type** *BrNetMode* **(enumeration)**

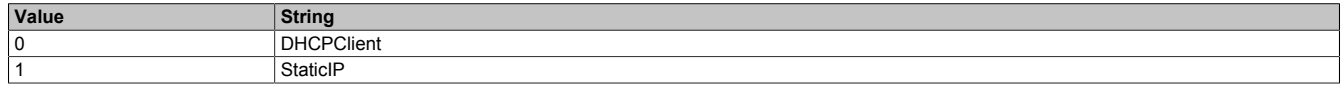

# <span id="page-96-0"></span>**8.5.2.3.3.3 ActivateDNS**

Function identical to: [Service page Network](#page-44-0) → [Activate DNS](#page-45-1)

#### **Path to the node (BrowsePath)**

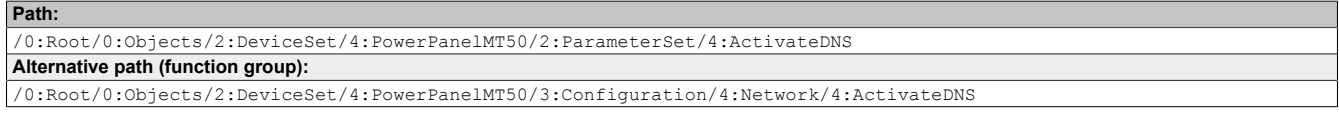

#### **Node attributes**

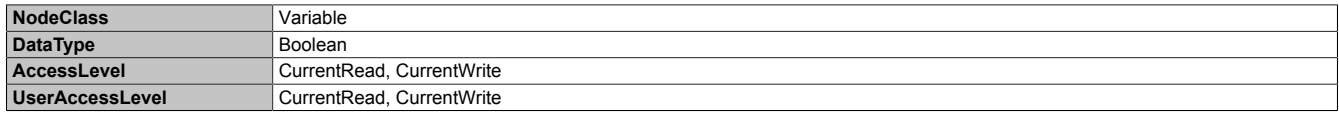

## <span id="page-96-1"></span>**8.5.2.3.3.4 DNSSuffix**

Function identical to: [Service page Network](#page-44-0) → ["DNS suffix" on page 46](#page-45-2)

#### **Path to the node (BrowsePath)**

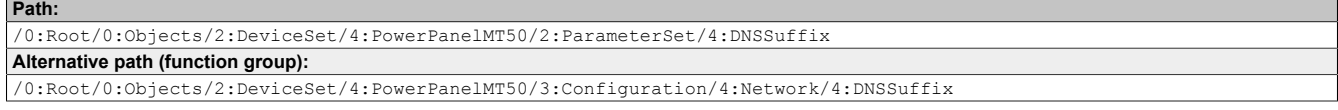

#### **Node attributes**

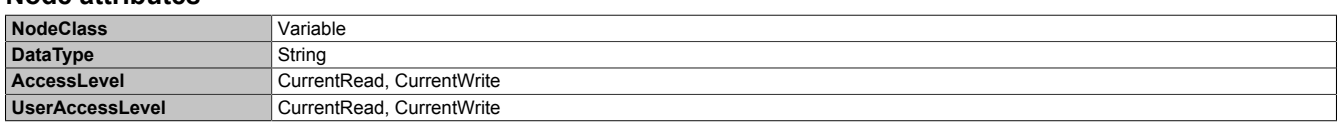

### <span id="page-96-2"></span>**8.5.2.3.3.5 GetDNSFromDHCP**

Function identical to: [Service page Network](#page-44-0)  $\rightarrow$  ["Get DNS from DHCP server" on page 47](#page-46-0)

# **Path to the node (BrowsePath)**

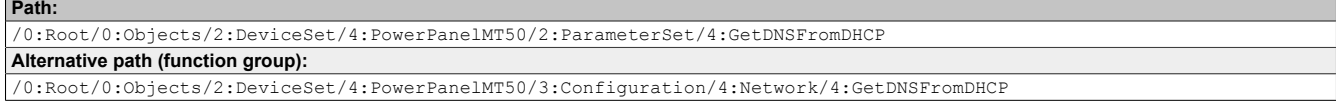

#### **Node attributes**

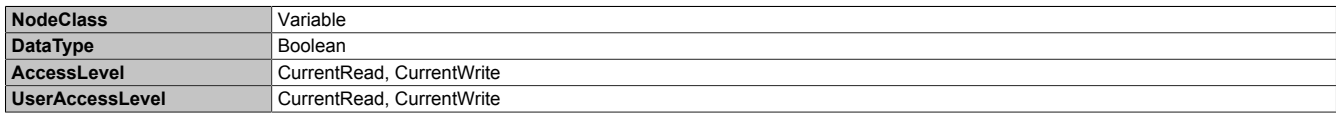

# <span id="page-96-3"></span>**8.5.2.3.3.6 PrimaryDNS / SecondaryDNS / TertiaryDNS**

#### Function identical to:

[Service page Network](#page-44-0) → ["Primary DNS server / Secondary DNS server / Tertiary DNS server" on page 47](#page-46-1)

#### **Path to the node (BrowsePath)**

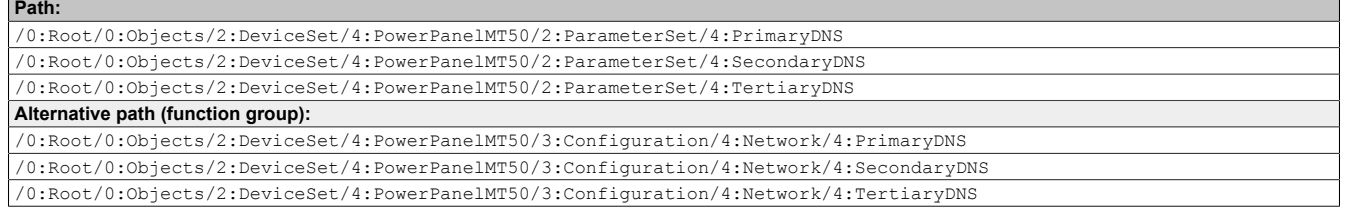

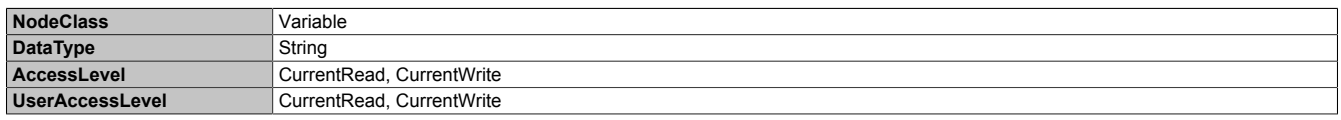

# <span id="page-97-0"></span>**8.5.2.3.3.7 IpAddress**

Function identical to: [Service page Network](#page-44-0)  $\rightarrow$  ["IP address" on page 48](#page-47-0)

#### **Path to the node (BrowsePath)**

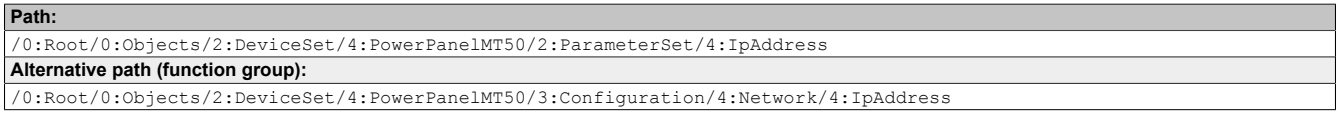

### **Node attributes**

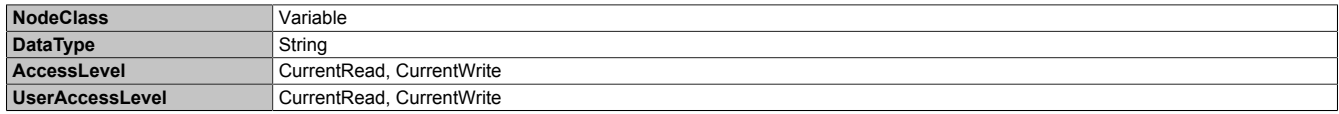

## <span id="page-97-1"></span>**8.5.2.3.3.8 SubnetMask**

Function identical to: [Service page Network](#page-44-0) → ["Subnet mask / Default gateway" on page 48](#page-47-1)

### **Path to the node (BrowsePath)**

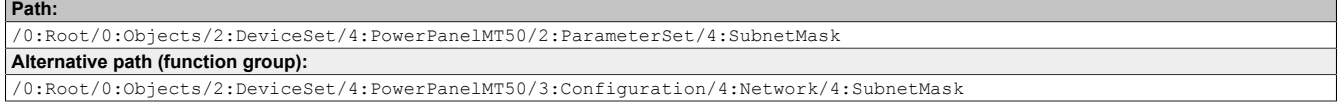

#### **Node attributes**

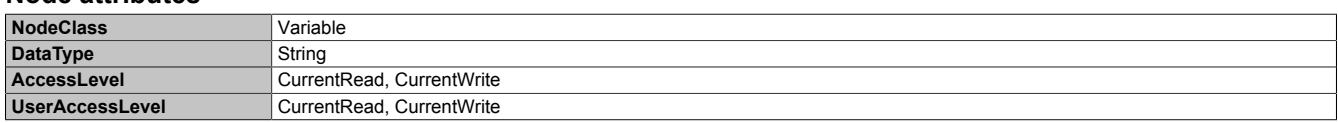

#### <span id="page-97-2"></span>**8.5.2.3.3.9 DefaultGateway**

Function identical to: [Service page Network](#page-44-0) → ["Subnet mask / Default gateway" on page 48](#page-47-1)

### **Path to the node (BrowsePath)**

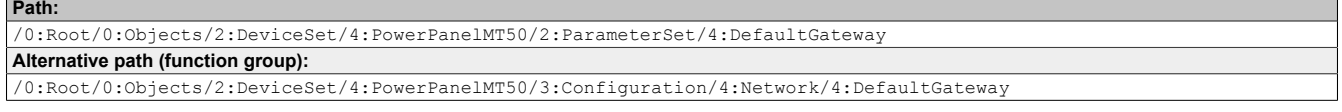

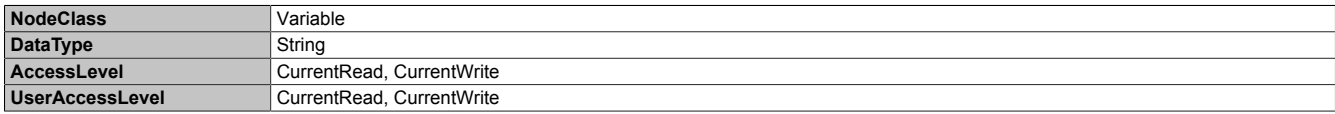

# **8.5.2.3.4 RemoteAccess**

#### Path to the object dictionary:

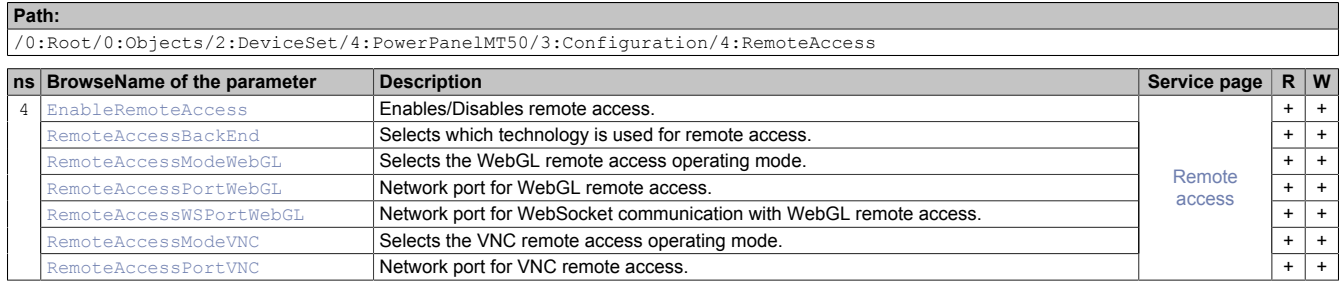

#### **Changed parameter names starting with PPT system version 1.6.0**

The mode and port settings for VNC and WebGL can be set separately starting with this PPT system version:

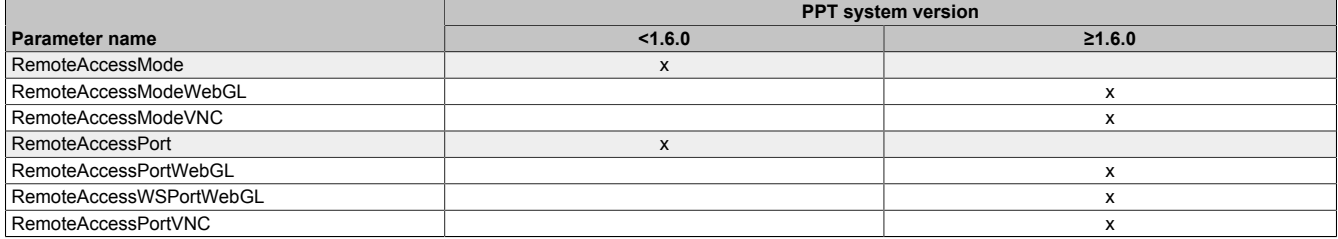

# <span id="page-98-0"></span>**8.5.2.3.4.1 EnableRemoteAccess**

Function identical to: [Service page Remote Access](#page-71-0) → ["Remote access" on page 72](#page-71-1)

Setting EnableRemoteAccess only has an effect after the configuration is loaded with [LoadConfiguration](#page-113-0). In contrast, StartRemoteAccess and StopRemoteAccess can be used to enable or disable remote access immediately.

#### **Path to the node (BrowsePath)**

#### **Path:** /0:Root/0:Objects/2:DeviceSet/4:PowerPanelMT50/2:ParameterSet/4:EnableRemoteAccess **Alternative path (function group):** /0:Root/0:Objects/2:DeviceSet/4:PowerPanelMT50/3:Configuration/4:RemoteAccess/4:EnableRemoteAccess

#### **Node attributes**

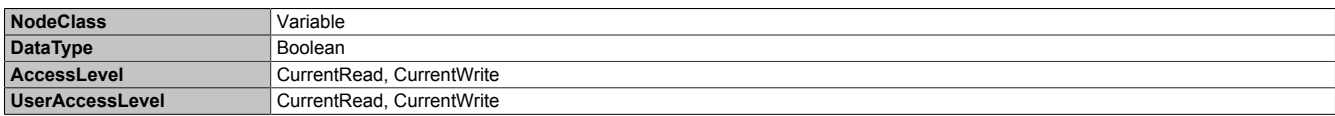

## <span id="page-98-1"></span>**8.5.2.3.4.2 RemoteAccessBackEnd**

Function identical to: [Service page Remote Access](#page-71-0) → ["Back end" on page 72](#page-71-2)

#### **Path to the node (BrowsePath) Path:**

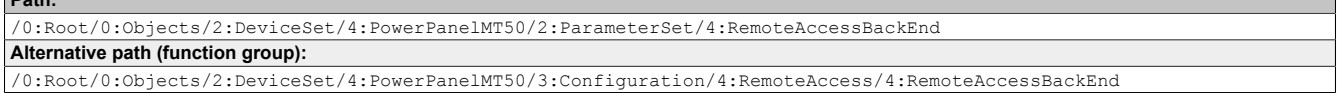

#### **Node attributes**

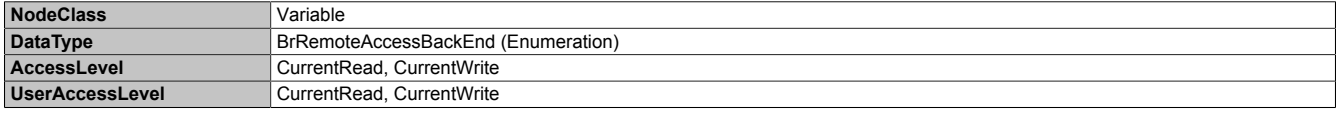

#### **Data type** *BrRemoteAccessBackEnd* **(enumeration)**

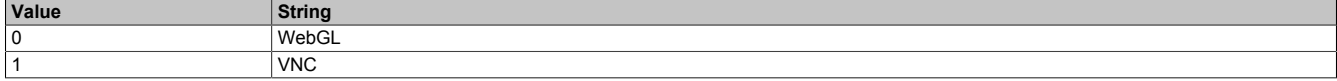

# <span id="page-99-0"></span>**8.5.2.3.4.3 RemoteAccessModeWebGL**

Function identical to: [Service page Remote Access](#page-71-0) → ["Mode" on page 73](#page-72-0)

#### **Path to the node (BrowsePath)**

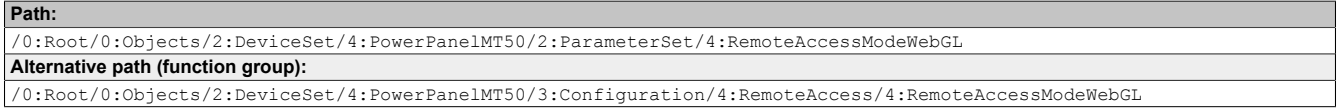

#### **Node attributes**

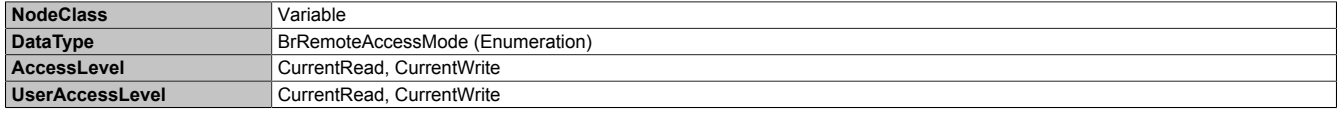

#### **Data type** *BrRemoteAccessMode* **(enumeration)**

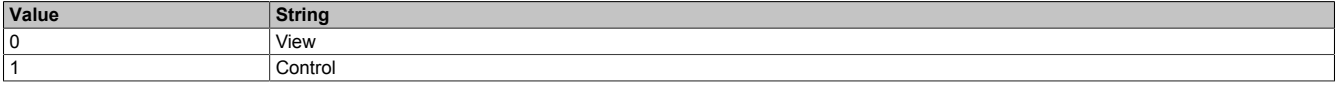

# <span id="page-99-1"></span>**8.5.2.3.4.4 RemoteAccessPortWebGL**

Function identical to: [Service page Remote Access](#page-71-0) → ["Back end port" on page 72](#page-71-3)

#### **Path to the node (BrowsePath)**

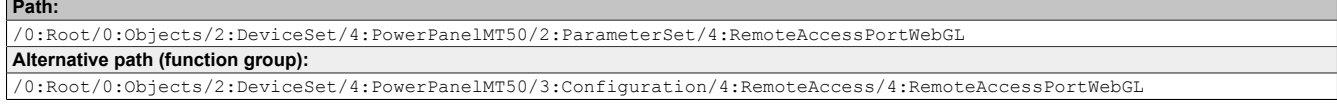

#### **Node attributes**

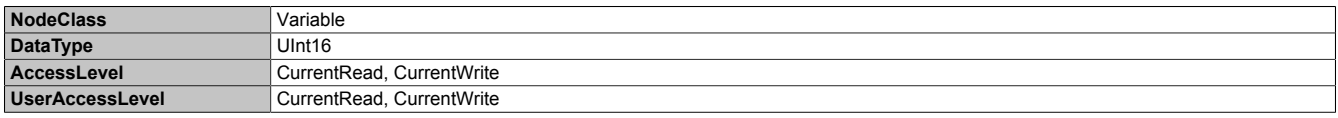

### <span id="page-99-2"></span>**8.5.2.3.4.5 RemoteAccessWSPortWebGL**

Function identical to: [Service page Remote Access](#page-71-0) → ["Back end WebSocket port" on page 73](#page-72-1)

#### **Path to the node (BrowsePath)**

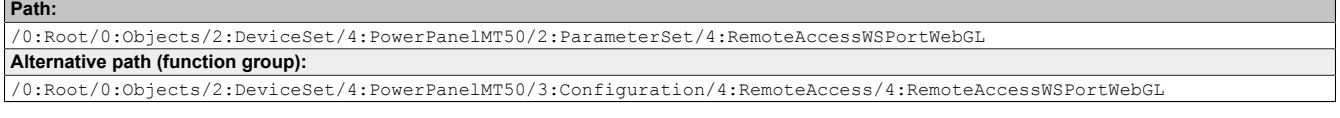

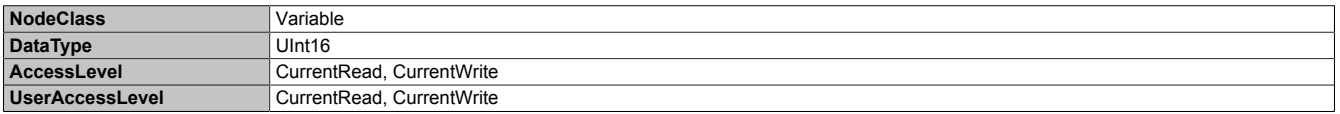

# <span id="page-100-0"></span>**8.5.2.3.4.6 RemoteAccessModeVNC**

#### Function identical to: [Service page Remote Access](#page-71-0) → ["Mode" on page 73](#page-72-0)

#### **Path to the node (BrowsePath)**

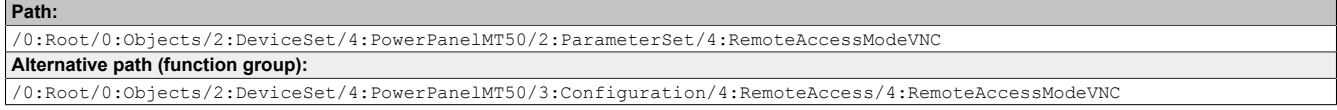

#### **Node attributes**

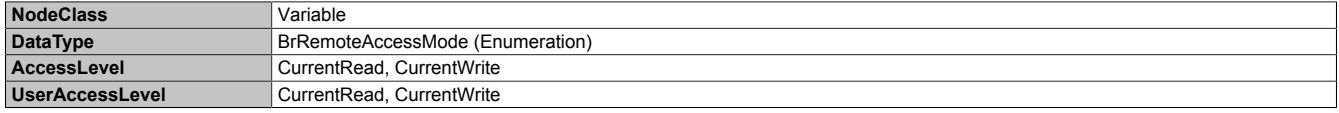

#### **Data type** *BrRemoteAccessMode* **(enumeration)**

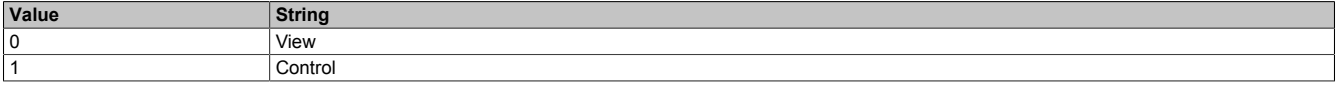

## <span id="page-100-1"></span>**8.5.2.3.4.7 RemoteAccessPortVNC**

#### Function identical to: [Service page Remote Access](#page-71-0) → ["Back end port" on page 72](#page-71-3)

#### **Path to the node (BrowsePath)**

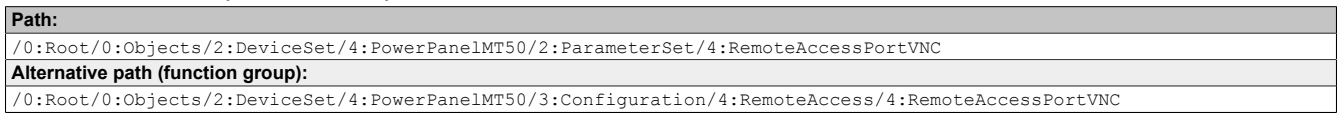

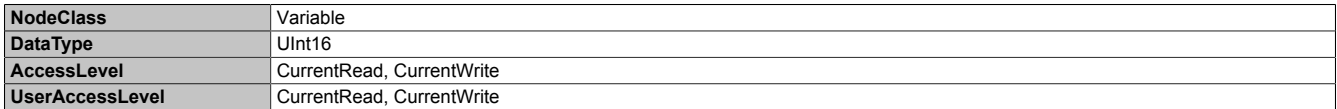

# **8.5.2.3.5 Screen**

Path to the object dictionary:

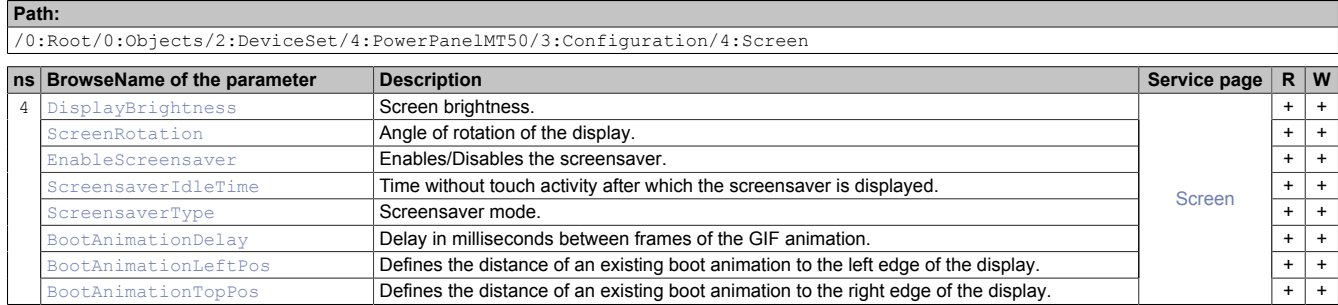

## <span id="page-101-0"></span>**8.5.2.3.5.1 DisplayBrightness**

Function identical to: [Service page Screen](#page-49-0) → ["Display brightness" on page 50](#page-49-1)

#### **Path to the node (BrowsePath)**

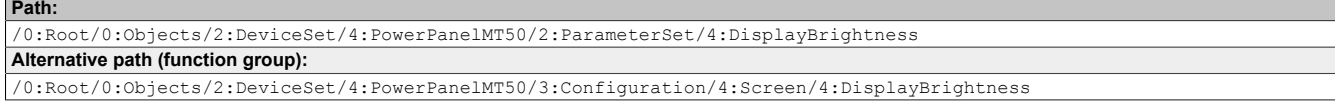

#### **Node attributes**

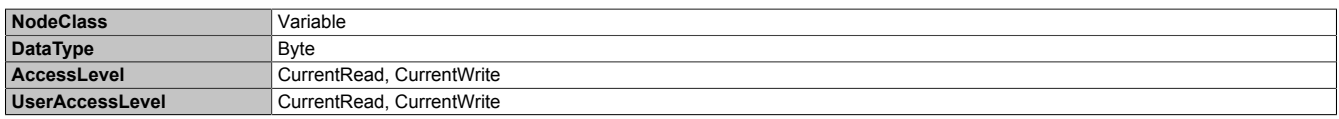

# <span id="page-101-1"></span>**8.5.2.3.5.2 ScreenRotation**

Function identical to: [Service page Screen](#page-49-0) → ["Screen rotation" on page 50](#page-49-2)

#### **Path to the node (BrowsePath)**

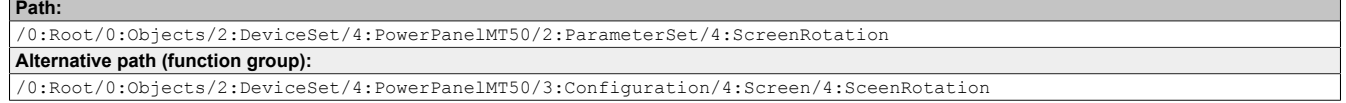

#### **Node attributes**

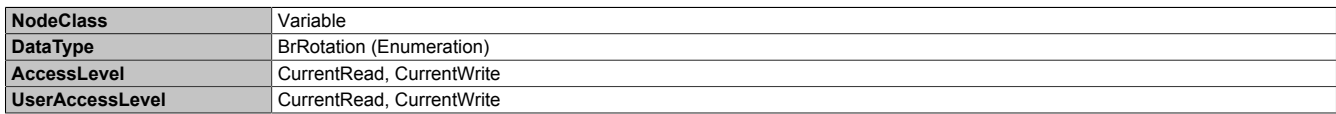

#### **Data type** *BrRotation* **(enumeration)**

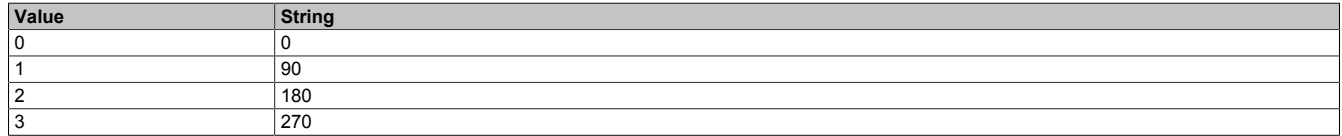

## <span id="page-101-2"></span>**8.5.2.3.5.3 EnableScreensaver**

Function identical to: [Service page Screen](#page-49-0) → ["Screensaver" on page 50](#page-49-3)

#### **Path to the node (BrowsePath) Path:**

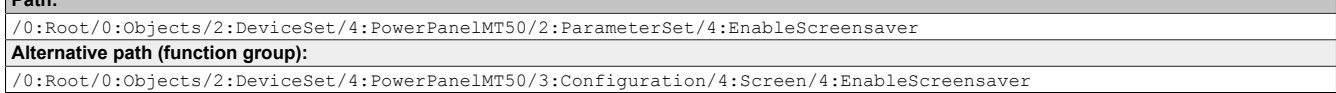

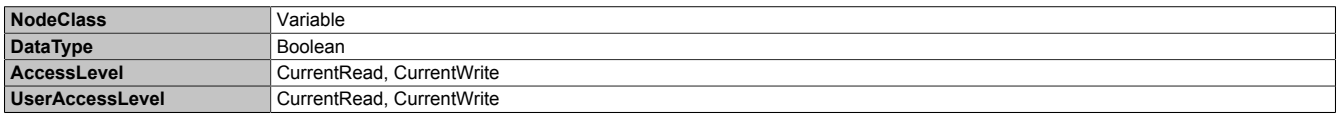

# <span id="page-102-0"></span>**8.5.2.3.5.4 ScreensaverIdleTime**

#### Function identical to: [Service page Screen](#page-49-0) → ["Start screensaver after" on page 51](#page-50-0)

#### **Path to the node (BrowsePath)**

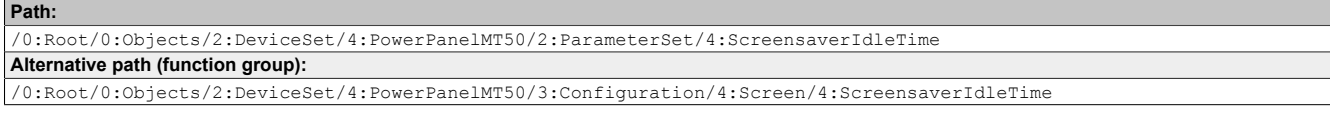

#### **Node attributes**

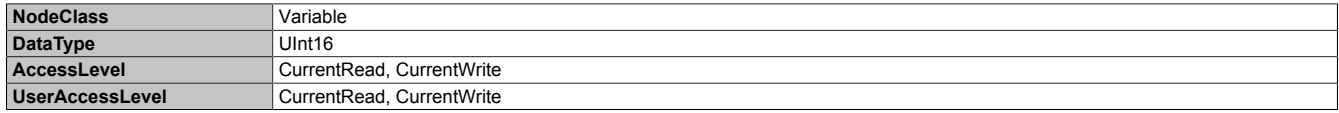

#### <span id="page-102-1"></span>8.5.2.3.5.5 **ScreensaverType**

#### Function identical to: [Service page Screen](#page-49-0) → ["Screensaver type" on page 51](#page-50-1)

#### **Path to the node (BrowsePath)**

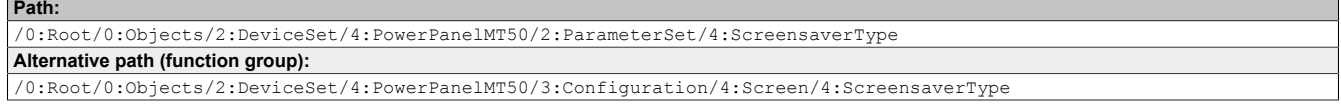

#### **Node attributes**

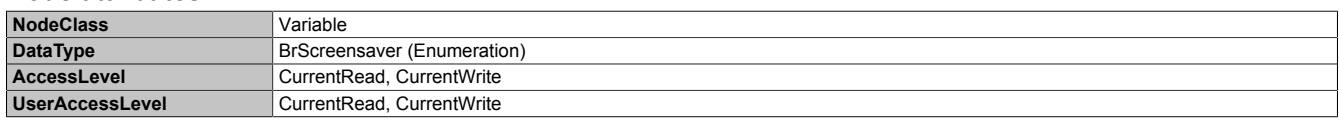

#### **Data type** *BrScreensaver* **(enumeration)**

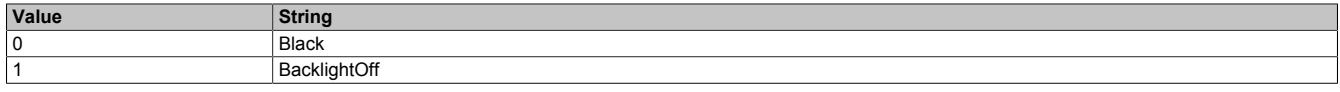

#### <span id="page-102-3"></span>**8.5.2.3.5.6 BootAnimationTopPos**

Function identical to: [Service page Screen](#page-49-0)  $\rightarrow$  ["Settings for the boot animation" on page 51](#page-50-2)

#### **Path to the node (BrowsePath)**

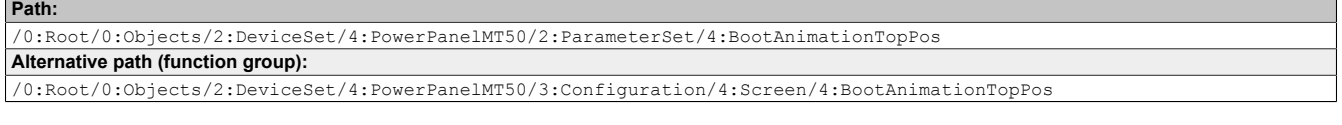

#### **Node attributes**

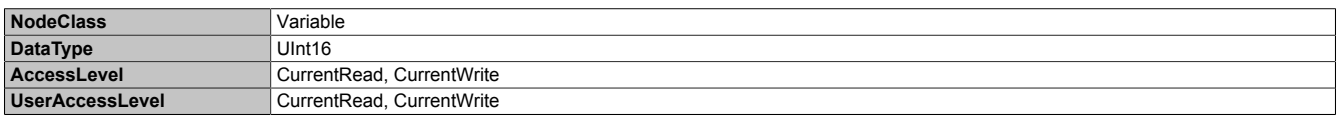

#### <span id="page-102-2"></span>**8.5.2.3.5.7 BootAnimationLeftPos**

Function identical to: [Service page Screen](#page-49-0)  $\rightarrow$  ["Settings for the boot animation" on page 51](#page-50-2)

#### **Path to the node (BrowsePath)**

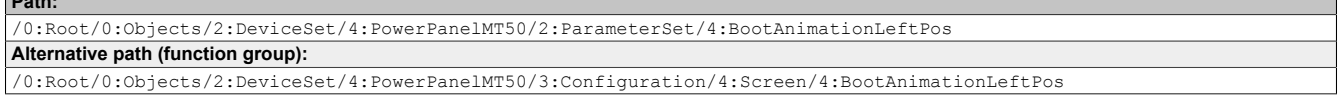

#### **Node attributes**

**Path:**

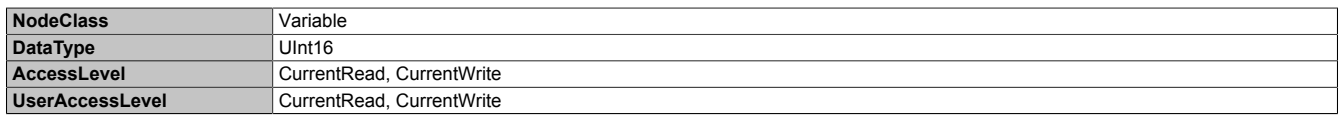

# <span id="page-103-0"></span>**8.5.2.3.5.8 BootAnimationDelay**

Function identical to: [Service page Screen](#page-49-0) → ["Settings for the boot animation" on page 51](#page-50-2)

## **Path to the node (BrowsePath)**

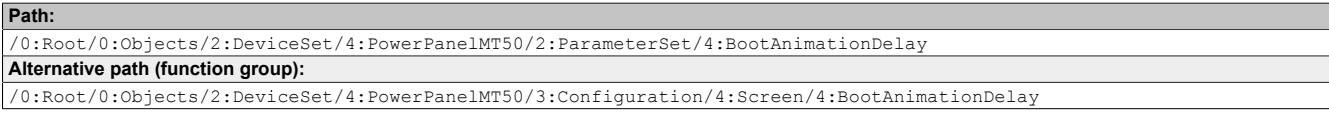

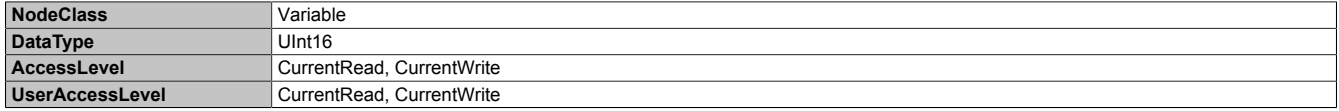

# **8.5.2.3.6 Startup**

Path to the object dictionary:

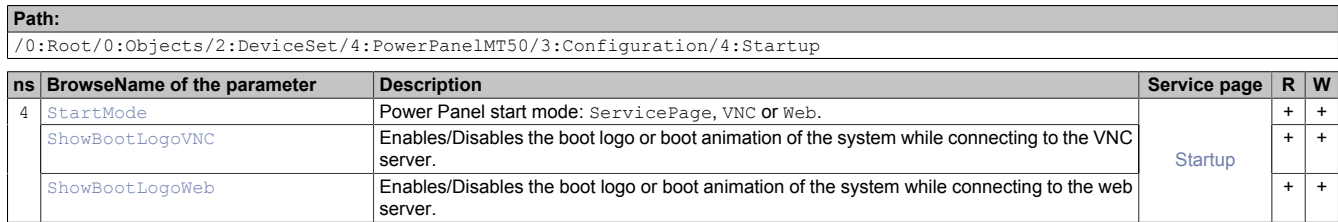

# <span id="page-104-0"></span>**8.5.2.3.6.1 StartMode**

Function identical to: [Service page Startup](#page-43-0) → ["Start mode" on page 44](#page-43-0)

#### **Path to the node (BrowsePath)**

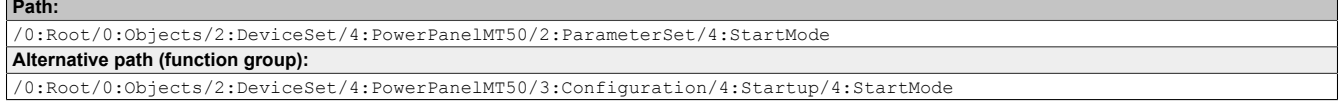

#### **Node attributes**

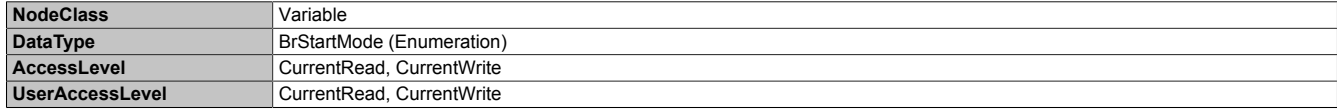

#### **Data type** *BrStartMode* **(enumeration)**

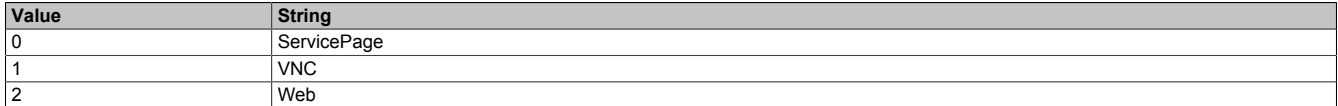

#### <span id="page-104-1"></span>**8.5.2.3.6.2 ShowBootLogoVNC / ShowBootLogoWeb**

Function identical to: [Service page Startup](#page-43-0)  $\rightarrow$  ["Boot logo or boot animation" on page 45](#page-44-2)

#### **Path to the node (BrowsePath)**

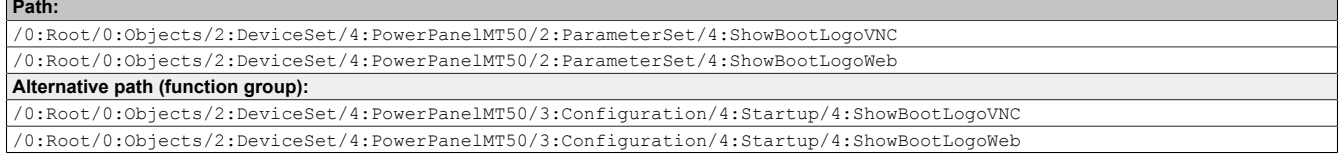

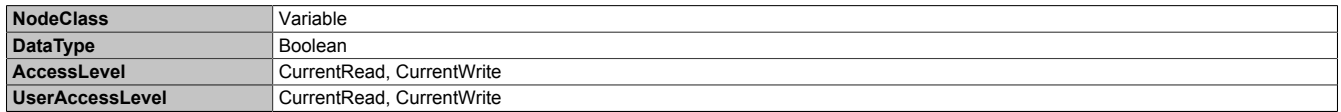

# **8.5.2.3.7 Storage**

Path to the object dictionary:

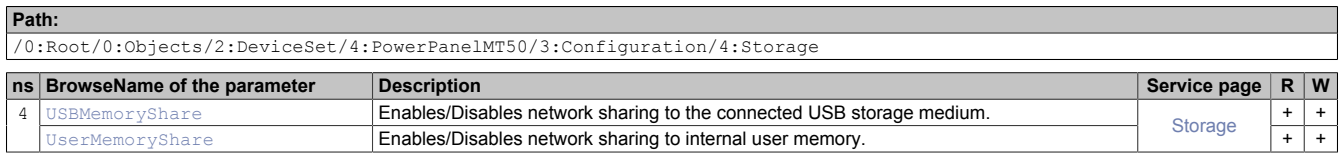

## <span id="page-105-0"></span>**8.5.2.3.7.1 USBMemoryShare / UserMemoryShare**

Function identical to: Options on ["Service page Storage" on page 61](#page-60-0)

- USBMemoryShare → Option *Allow access to USB memory via network*
- UserMemoryShare → Option *Allow access to user memory via network*

#### **Path to the node (BrowsePath)**

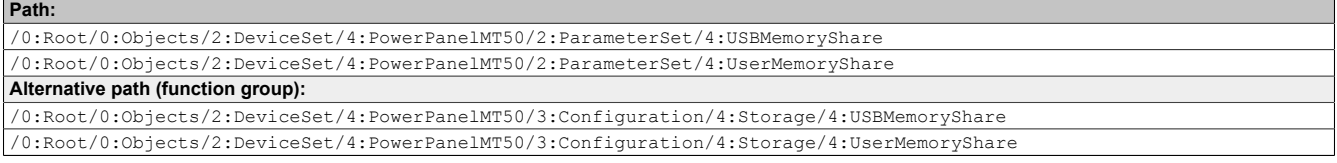

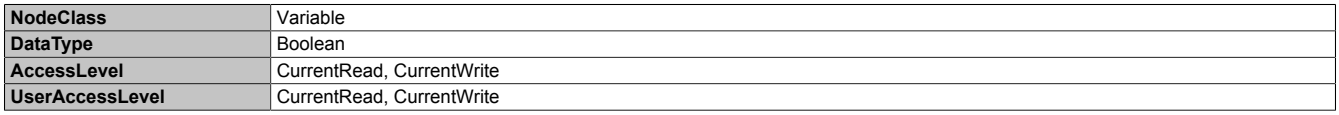

# **8.5.2.3.8 Time**

Path to the object dictionary:

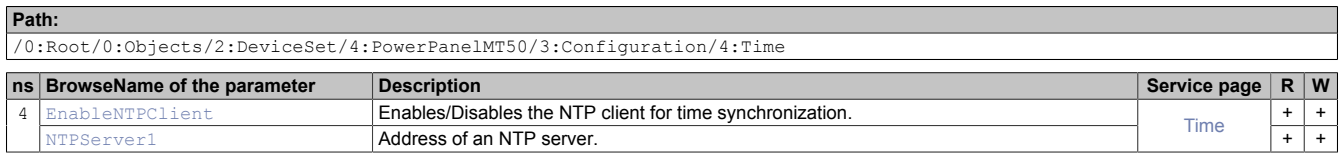

# <span id="page-106-0"></span>**8.5.2.3.8.1 EnableNTPClient**

Function identical to: [Service](#page-48-0) page Time → ["NTP client" on page 49](#page-48-1)

#### **Path to the node (BrowsePath)**

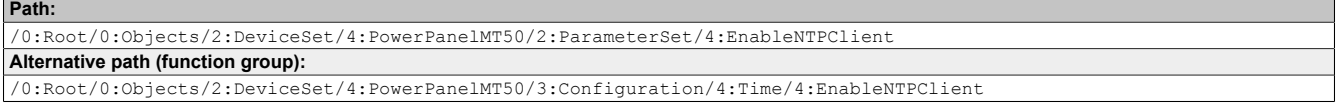

#### **Node attributes**

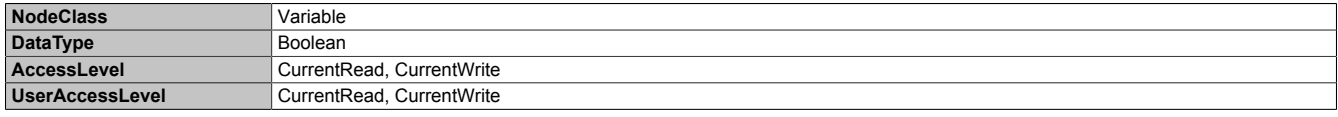

## <span id="page-106-1"></span>**8.5.2.3.8.2 NTPServer1**

Function identical to: [Service](#page-48-0) page Time → [NTPServer1](#page-48-2)

#### **Path to the node (BrowsePath)**

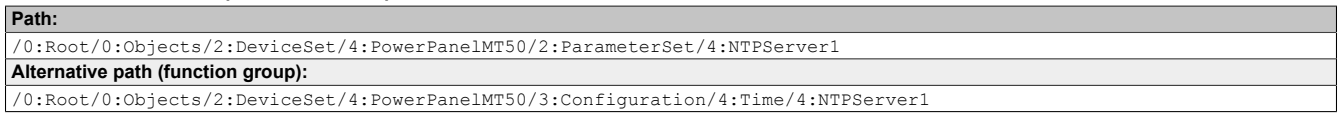

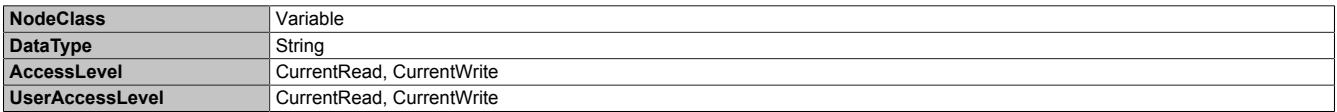

# **8.5.2.3.9 Vnc**

Path to the object dictionary:

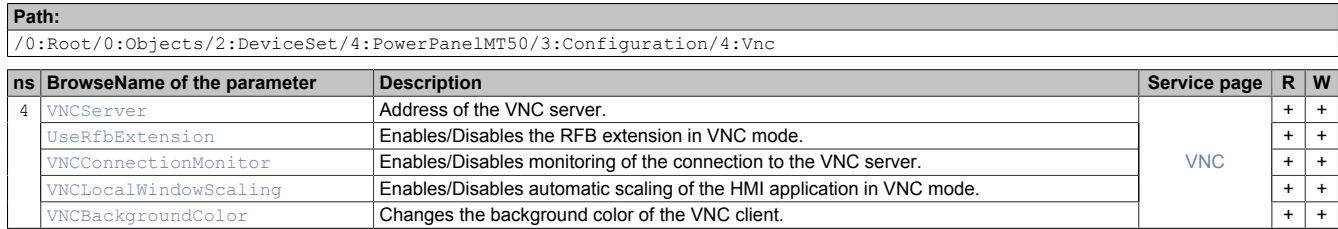

### <span id="page-107-0"></span>**8.5.2.3.9.1 VNCServer**

Function identical to: [Service page VNC](#page-53-0) → ["Server" on page 54](#page-53-1)

#### **Path to the node (BrowsePath)**

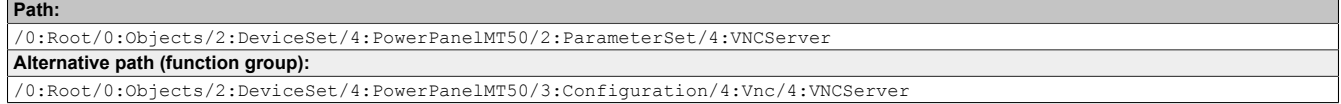

#### **Node attributes**

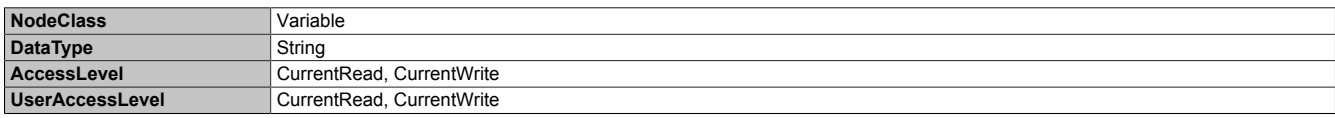

#### <span id="page-107-1"></span>**8.5.2.3.9.2 UseRfbExtension**

Function identical to: [Service page VNC](#page-53-0)  $\rightarrow$  ["Use RFB extension" on page 55](#page-54-0)

**Note:** The system will not accept options [UseRfbExtension](#page-107-1) and [VNCConnectionMonitor](#page-107-2) both simultaneously set to *true*. After the changes are saved with method [SaveConfiguration,](#page-113-1) option VNCConnectionMonitor will be automatically set to *false* in such a case.

#### **Path to the node (BrowsePath)**

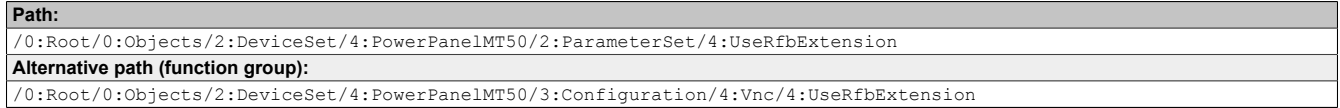

#### **Node attributes**

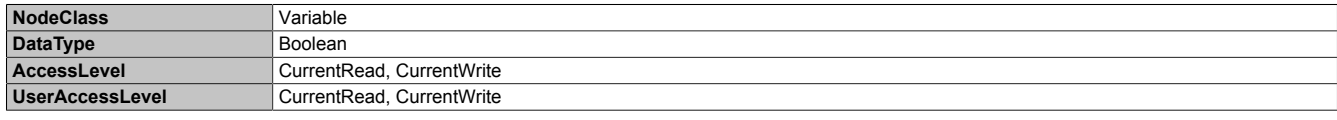

### <span id="page-107-2"></span>**8.5.2.3.9.3 VNCConnectionMonitor**

Function identical to: [Service page VNC](#page-53-0) → ["Enable connection monitor" on page 55](#page-54-1)

**Note:** The system will not accept options [UseRfbExtension](#page-107-1) and [VNCConnectionMonitor](#page-107-2) both simultaneously set to *true*. After the changes are saved with method [SaveConfiguration,](#page-113-1) option VNCConnectionMonitor will be automatically set to *false* in such a case.

#### **Path to the node (BrowsePath)**

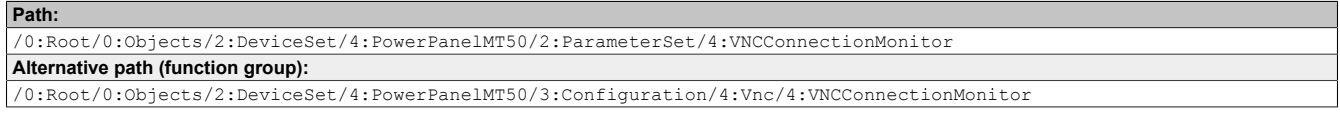

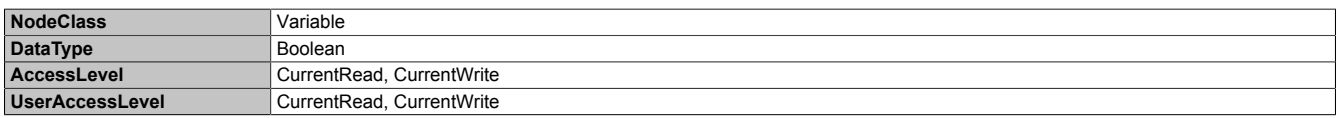
### **8.5.2.3.9.4 VNCLocalWindowScaling**

#### Function identical to: [Service page VNC](#page-53-0) → ["Enable local window scaling" on page 55](#page-54-0)

#### **Path to the node (BrowsePath)**

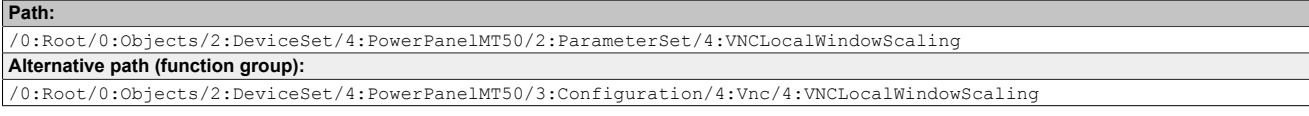

#### **Node attributes**

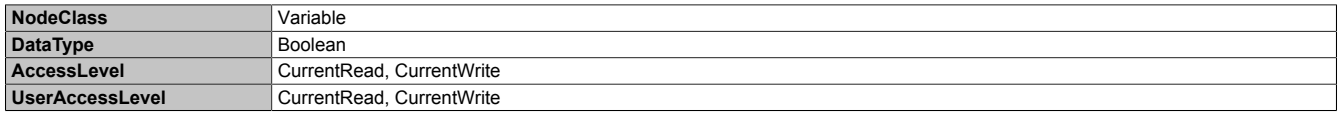

#### **8.5.2.3.9.5 VNCBackgroundColor**

Function identical to: [Service page VNC](#page-53-0) → ["Background color" on page 56](#page-55-0)

#### **Path to the node (BrowsePath)**

#### **Path:** /0:Root/0:Objects/2:DeviceSet/4:PowerPanelMT50/2:ParameterSet/4:VNCBackgroundColor **Alternative path (function group):** /0:Root/0:Objects/2:DeviceSet/4:PowerPanelMT50/3:Configuration/4:Vnc/4:VNCBackgroundColor

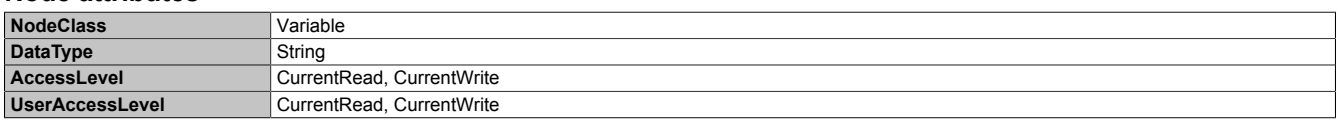

## **8.5.2.3.10 Web**

Path to the object dictionary:

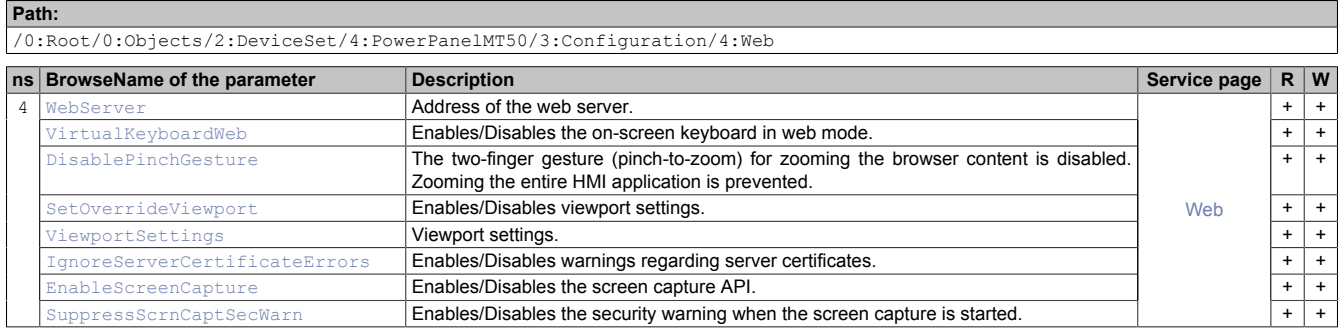

#### <span id="page-109-0"></span>**8.5.2.3.10.1 WebServer**

Function identical to: [Service](#page-55-1) page Web → ["Server" on page 57](#page-56-0)

#### **Path to the node (BrowsePath)**

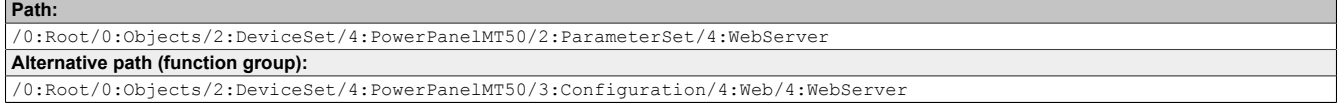

#### **Node attributes**

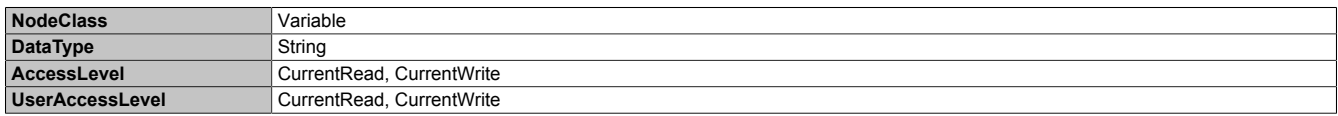

### <span id="page-109-1"></span>**8.5.2.3.10.2 VirtualKeyboardWeb**

Function identical to: [Service](#page-55-1) page Web  $\rightarrow$  ["Virtual keyboard" on page 58](#page-57-0)

#### **Path to the node (BrowsePath)**

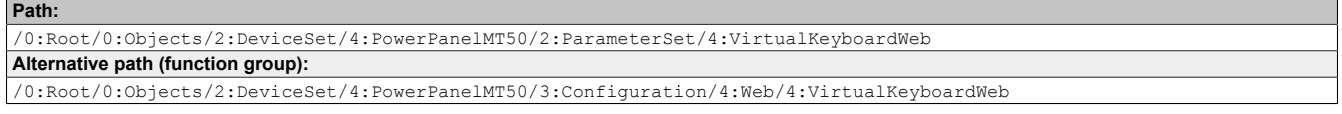

#### **Node attributes**

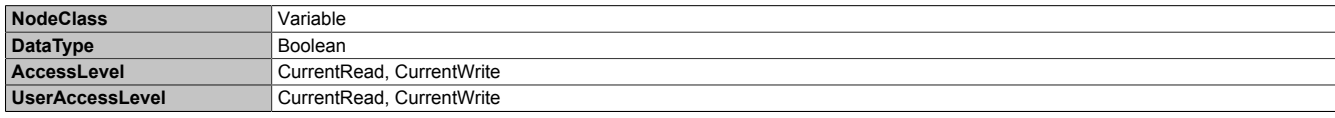

#### <span id="page-109-2"></span>**8.5.2.3.10.3 DisablePinchGesture**

Function identical to: [Service](#page-55-1) page Web → ["Disable pinch gesture" on page 58](#page-57-1)

#### **Path to the node (BrowsePath)**

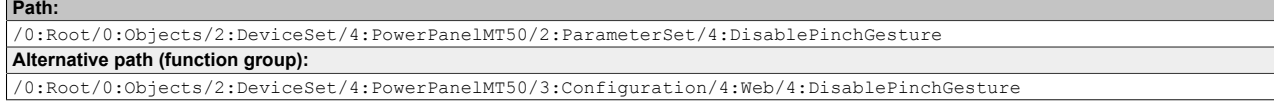

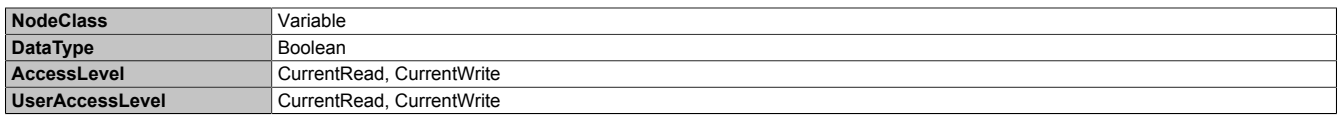

#### <span id="page-110-0"></span>**8.5.2.3.10.4 SetOverrideViewport**

#### Function identical to: [Service](#page-55-1) page Web  $\rightarrow$  ["Set/Override viewport settings" on page 59](#page-58-0)

#### **Path to the node (BrowsePath)**

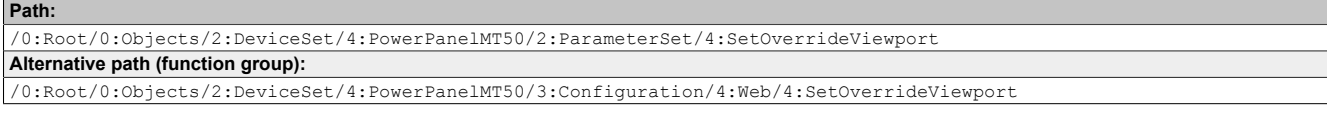

#### **Node attributes**

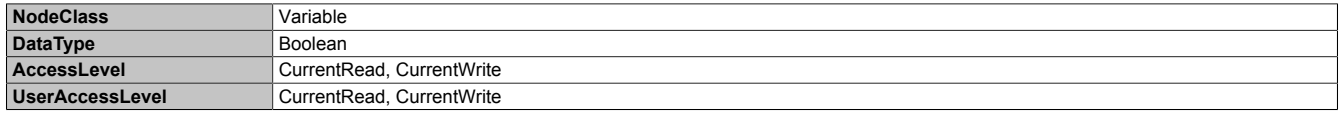

#### <span id="page-110-1"></span>**8.5.2.3.10.5 ViewportSettings**

Function identical to: [Service](#page-55-1) page Web → ["Viewport settings" on page 59](#page-58-1)

#### **Path to the node (BrowsePath)**

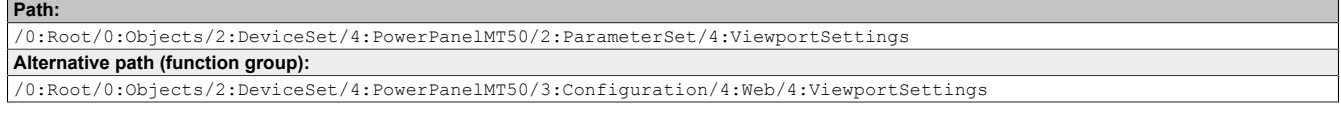

#### **Node attributes**

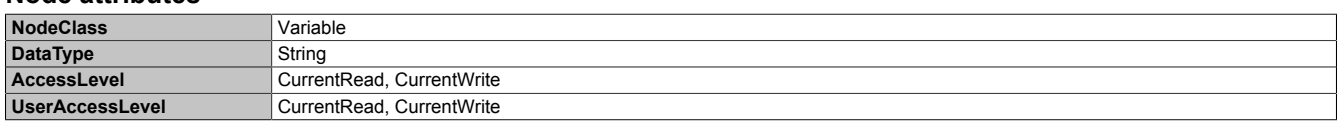

#### <span id="page-110-2"></span>**8.5.2.3.10.6 IgnoreServerCertificateErrors**

Function identical to: [Service](#page-55-1) page Web → ["Ignore server certificate errors" on page 58](#page-57-2)

## **Path to the node (BrowsePath)**

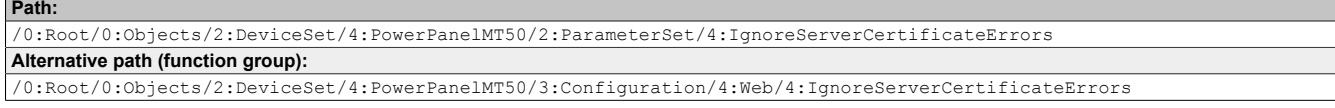

#### **Node attributes**

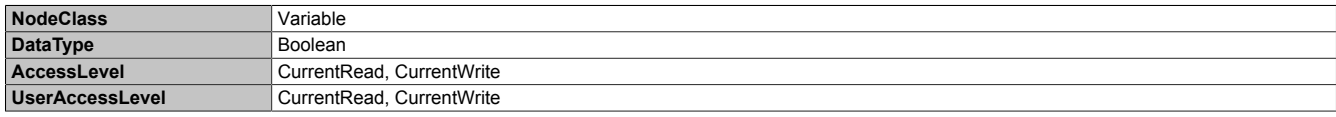

### <span id="page-110-3"></span>**8.5.2.3.10.7 EnableScreenCapture**

Function identical to: [Service](#page-55-1) page Web → ["Enable Screen Capture" on page 60](#page-59-0)

#### **Path to the node (BrowsePath)**

```
Path:
/0:Root/0:Objects/2:DeviceSet/4:PowerPanelMT50/2:ParameterSet/4:EnableScreenCapture
Alternative path (function group):
/0:Root/0:Objects/2:DeviceSet/4:PowerPanelMT50/3:Configuration/4:Web/4:EnableScreenCapture
```
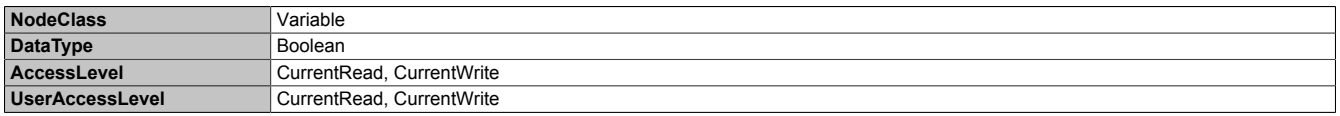

### <span id="page-111-0"></span>**8.5.2.3.10.8 SuppressScrnCaptSecWarn**

Function identical to: [Service](#page-55-1) page Web → ["Suppress Screen Capture security warning" on page 60](#page-59-1)

#### **Path to the node (BrowsePath)**

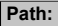

/0:Root/0:Objects/2:DeviceSet/4:PowerPanelMT50/2:ParameterSet/4:SuppressScrnCaptSecWarn **Alternative path (function group):**

/0:Root/0:Objects/2:DeviceSet/4:PowerPanelMT50/3:Configuration/4:Web/4:SuppressScrnCaptSecWarn

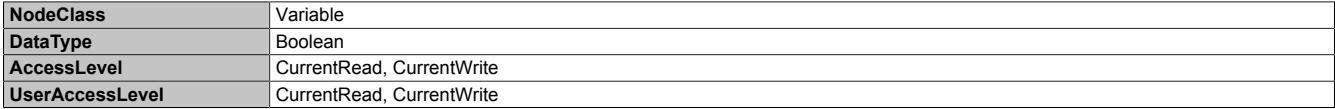

## **8.5.2.4 Control**

Path to the object dictionary:

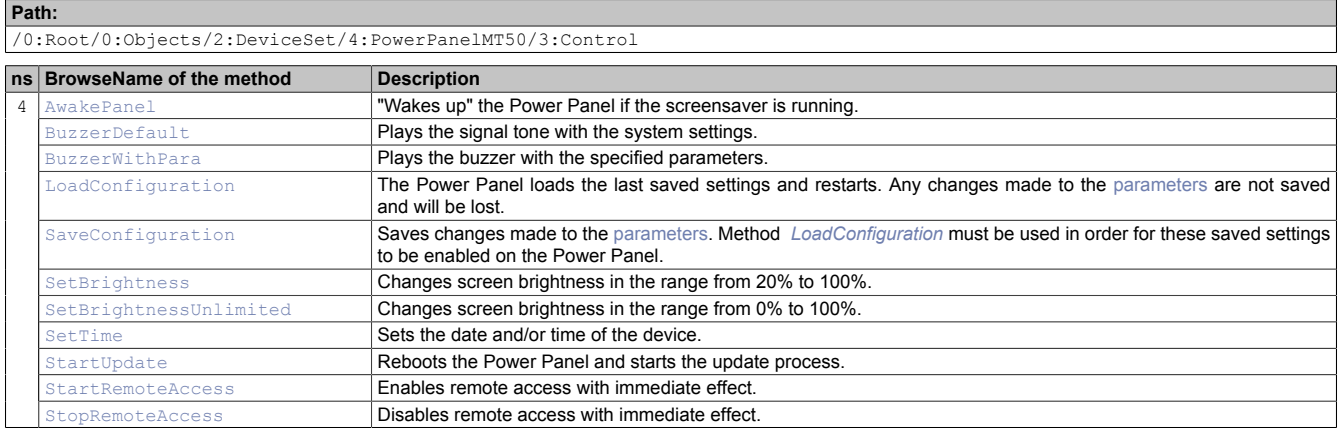

## <span id="page-112-0"></span>**8.5.2.4.1 AwakePanel**

"Wakes up" the Power Panel if the screensaver is running.

#### **Path to the node (BrowsePath)**

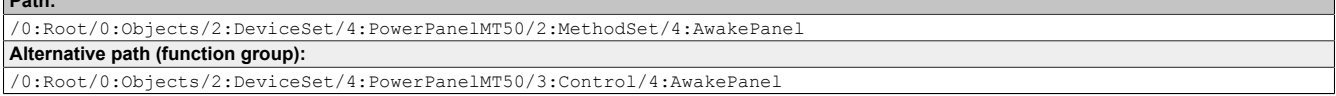

#### **Arguments for a method call**

<span id="page-112-1"></span>**Arguments** -

**Path:**

## **8.5.2.4.2 BuzzerDefault**

Plays the signal tone with the system settings.

#### **Path to the node (BrowsePath)**

```
Path:
/0:Root/0:Objects/2:DeviceSet/4:PowerPanelMT50/2:MethodSet/4:BuzzerDefault
Alternative path (function group):
/0:Root/0:Objects/2:DeviceSet/4:PowerPanelMT50/3:Control/4:BuzzerDefault
```
#### **Arguments for a method call**

<span id="page-112-2"></span>**Arguments** -

## **8.5.2.4.3 BuzzerWithPara**

Plays the buzzer with the specified parameters.

See arguments for the method call.

#### **Path to the node (BrowsePath)**

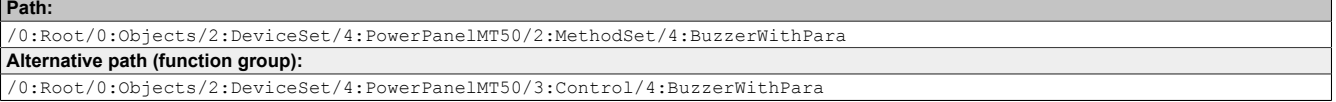

#### **Arguments for a method call**

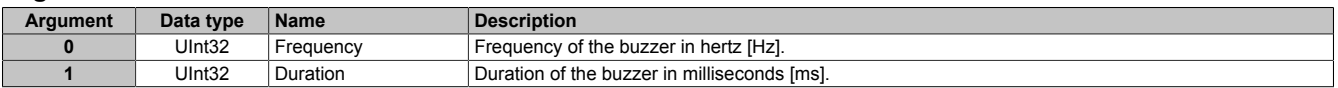

## <span id="page-113-0"></span>**8.5.2.4.4 LoadConfiguration**

The Power Panel loads the last saved settings and restarts. Any changes made to the [parameters](#page-87-0) are not saved and will be lost.

Function identical to: [Service page Save & Exit](#page-75-0)  $\rightarrow$  [Exit without saving \(button\)](#page-76-0)

#### **Path to the node (BrowsePath)**

```
Path:
/0:Root/0:Objects/2:DeviceSet/4:PowerPanelMT50/2:MethodSet/4:LoadConfiguration
Alternative path (function group):
/0:Root/0:Objects/2:DeviceSet/4:PowerPanelMT50/3:Control/4:LoadConfiguration
```
#### **Arguments for a method call**

<span id="page-113-1"></span>**Arguments** 

## **8.5.2.4.5 SaveConfiguration**

Saves changes made to the [parameters.](#page-87-0) Method *[LoadConfiguration](#page-113-0)* must be used in order for these saved settings to be enabled on the Power Panel.

Function identical to: [Service page Save & Exit](#page-75-0) → [Save changes \(button\)](#page-75-1)

#### **Path to the node (BrowsePath)**

**Path:**

/0:Root/0:Objects/2:DeviceSet/4:PowerPanelMT50/2:MethodSet/4:SaveConfiguration **Alternative path (function group):** /0:Root/0:Objects/2:DeviceSet/4:PowerPanelMT50/3:Control/4:SaveConfiguration

#### **Arguments for a method call**

<span id="page-113-2"></span>**Arguments** -

## **8.5.2.4.6 SetBrightness**

Changes screen brightness in the range from 20% to 100%.

See arguments for the method call.

#### **Path to the node (BrowsePath)**

```
Path:
/0:Root/0:Objects/2:DeviceSet/4:PowerPanelMT50/2:MethodSet/4:SetBrightness
Alternative path (function group):
/0:Root/0:Objects/2:DeviceSet/4:PowerPanelMT50/3:Control/4:SetBrightness
```
#### **Arguments for a method call**

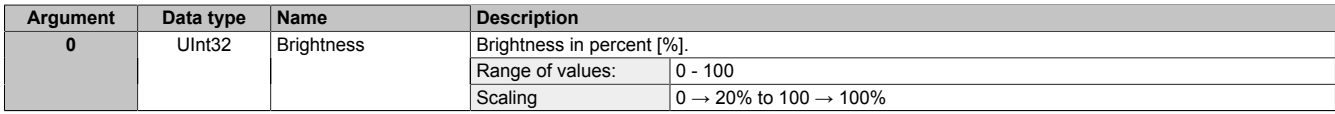

## <span id="page-113-3"></span>**8.5.2.4.7 SetBrightnessUnlimited**

Changes screen brightness in the range from 0% to 100%.

See arguments for the method call.

#### **Path to the node (BrowsePath)**

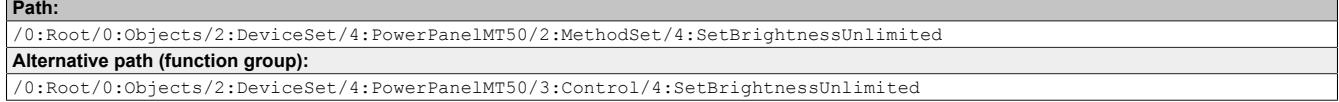

#### **Arguments for a method call**

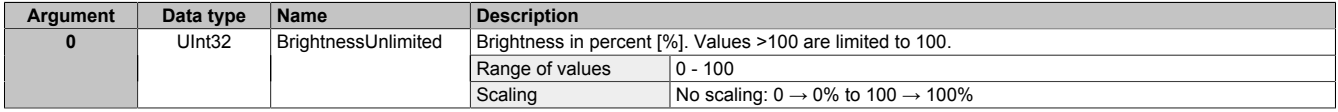

## <span id="page-114-0"></span>**8.5.2.4.8 SetTime**

Sets the date and/or time of the device.

See arguments for the method call.

## **Information:**

**This method only works if automatic NTP time synchronization is disabled (see ["Service](#page-48-0) page Time" [on page 49\)](#page-48-0).**

#### **Path to the node (BrowsePath)**

**Path:** /0:Root/0:Objects/2:DeviceSet/4:PowerPanelMT50/2:MethodSet/4:SetTime **Alternative path (function group):** /0:Root/0:Objects/2:DeviceSet/4:PowerPanelMT50/3:Control/4:SetTime

#### **Arguments for a method call**

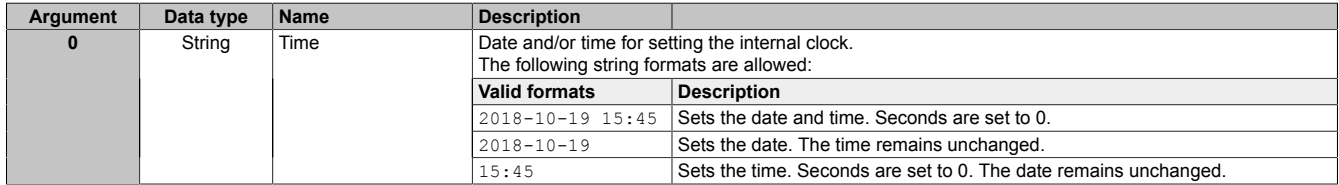

## <span id="page-114-1"></span>**8.5.2.4.9 StartUpdate**

Reboots the Power Panel and starts the update process.

Function identical to: [Service page Update](#page-61-0) → [Update settings / boot logo / system \(button\)](#page-62-0)

#### **Path to the node (BrowsePath)**

```
Path:
/0:Root/0:Objects/2:DeviceSet/4:PowerPanelMT50/2:MethodSet/4:StartUpdate
Alternative path (function group):
/0:Root/0:Objects/2:DeviceSet/4:PowerPanelMT50/3:Control/4:StartUpdate
```
#### **Arguments for a method call**

**Arguments** -

## **8.5.2.4.10 Control/ConnectionWatchdog**

#### Path to the object dictionary:

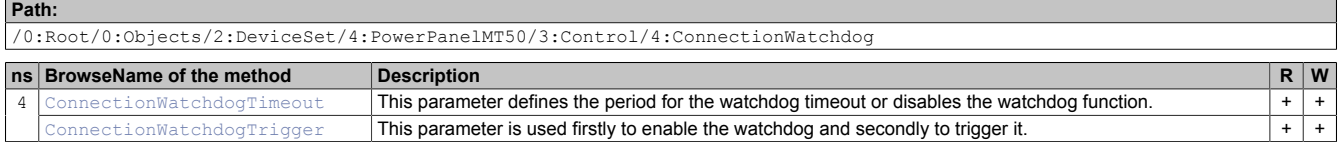

#### **8.5.2.4.10.1 ConnectionWatchdog - Function description**

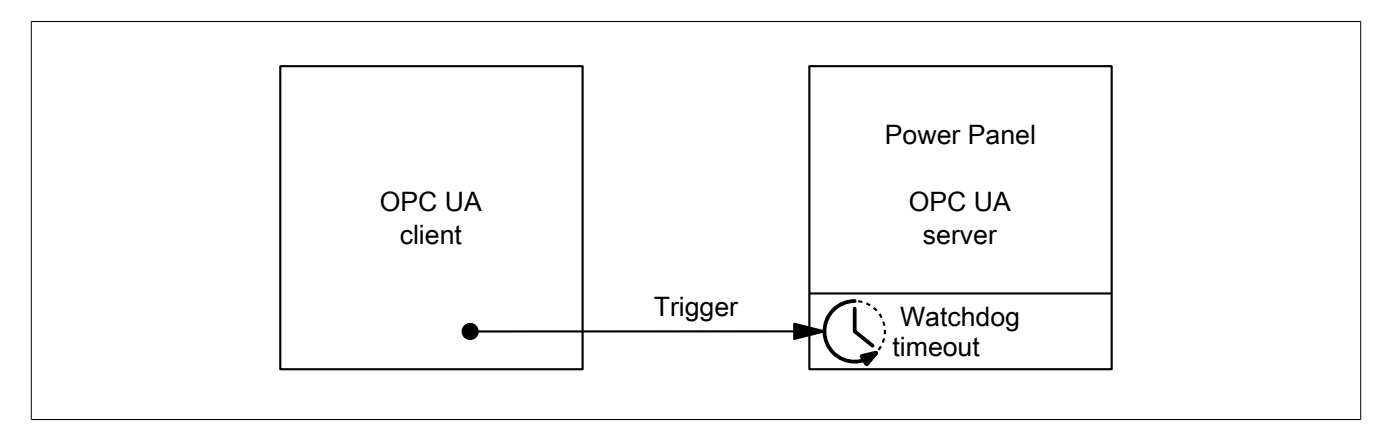

#### Software • OPC UA server • Description of the nodes of the information model

When ConnectionWatchdog is active, the OPC UA client must send a trigger signal to the Power Panel within the timeout period. If the Power Panel does not receive a trigger signal within the defined timeout period, all LEDs on the Power Panel are disabled.

#### <span id="page-115-1"></span>**8.5.2.4.10.2 ConnectionWatchdogTimeout**

This parameter defines the period for the watchdog timeout or disables the watchdog function.

The following values are valid for ConnectionWatchdogTimeout:

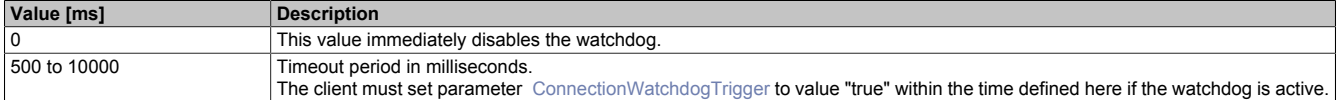

#### **Path to the node (BrowsePath)**

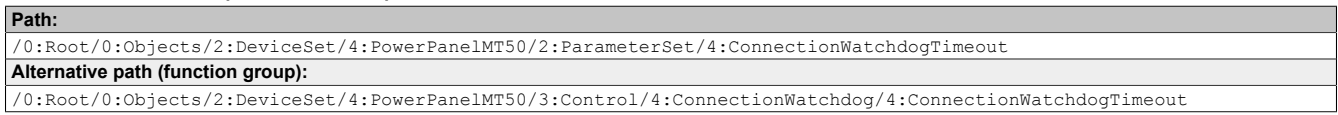

#### **Node attributes**

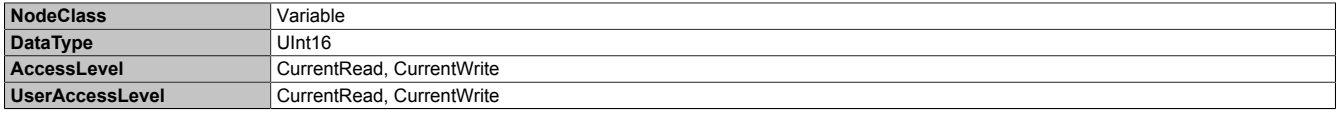

#### <span id="page-115-2"></span>**8.5.2.4.10.3 ConnectionWatchdogTrigger**

This parameter is used firstly to enable the watchdog and secondly to trigger it.

#### The following values are valid for ConnectionWatchdogTrigger:

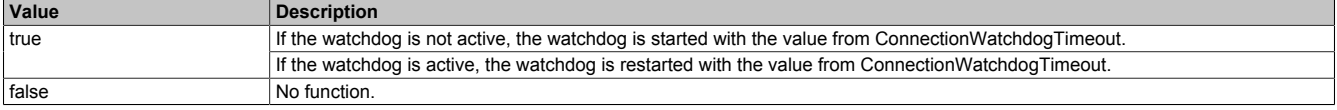

#### **Path to the node (BrowsePath)**

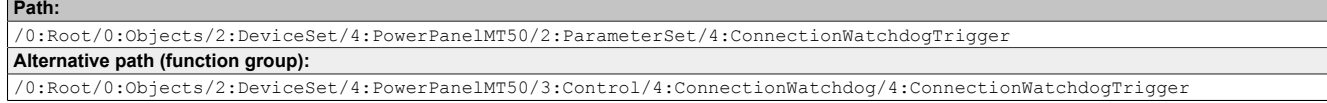

#### **Node attributes**

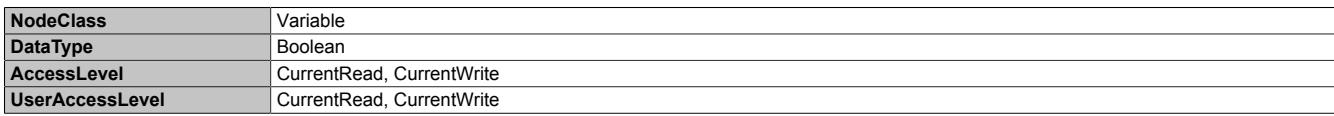

## <span id="page-115-0"></span>**8.5.2.4.11 StartRemoteAccess**

Enables remote access with immediate effect.

This method is independent of setting [EnableRemoteAccess](#page-98-0).

Additional information about remote access: [Service page Remote Access](#page-71-0) → [Remote access](#page-71-1)

#### **Path to the node (BrowsePath)**

```
Path:
/0:Root/0:Objects/2:DeviceSet/4:PowerPanelMT50/2:MethodSet/4:StartRemoteAccess
Alternative path (function group):
/0:Root/0:Objects/2:DeviceSet/4:PowerPanelMT50/3:Control/4:StartRemoteAccess
```
#### **Arguments for a method call**

**Arguments** 

## <span id="page-116-0"></span>**8.5.2.4.12 StopRemoteAccess**

Disables remote access with immediate effect.

This method is independent of setting [EnableRemoteAccess](#page-98-0).

Additional information about remote access: [Service page Remote Access](#page-71-0)  $\rightarrow$  [Remote access](#page-71-1)

#### **Path to the node (BrowsePath) Path:**

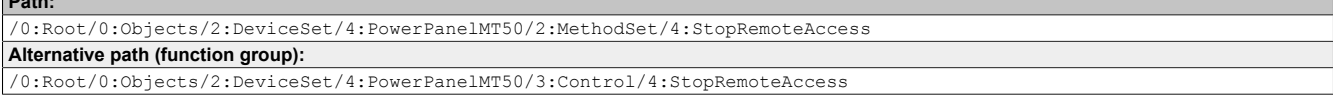

#### **Arguments for a method call**

**Arguments** -

## **8.5.2.5 ProcessData**

#### Digital inputs and outputs of the Power Panel.

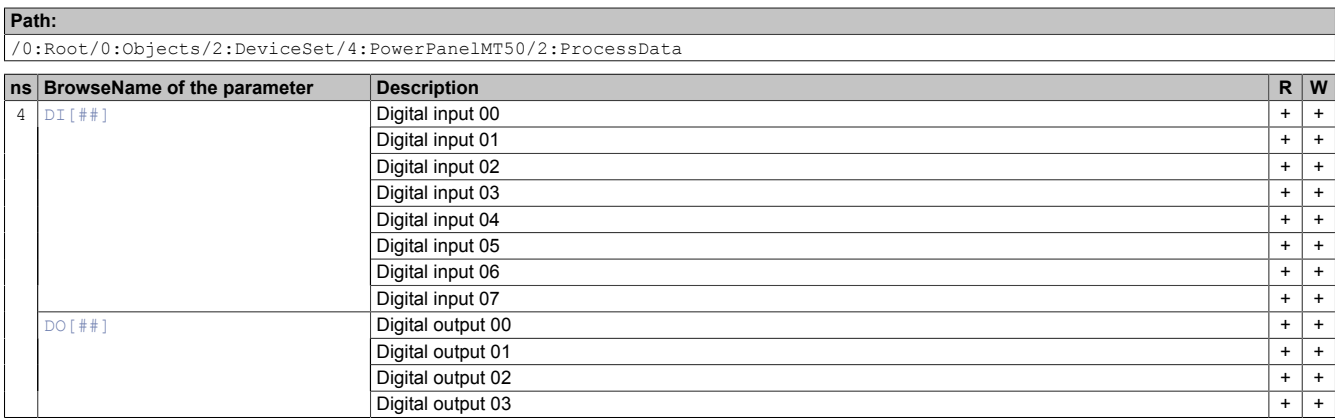

### <span id="page-116-1"></span>8.5.2.5.1 DI[##]<sup>9)</sup>

This parameter allows settings to be made with regard to the digital inputs.

#### **Path to the node (BrowsePath)**

```
Path:
/0:Root/0:Objects/2:DeviceSet/4:PowerPanelMT50/2:ParameterSet/4:DI[##]
Alternative path (function group):
/0:Root/0:Objects/2:DeviceSet/4:PowerPanelMT50/2:ProcessData/4:DI[##]
```
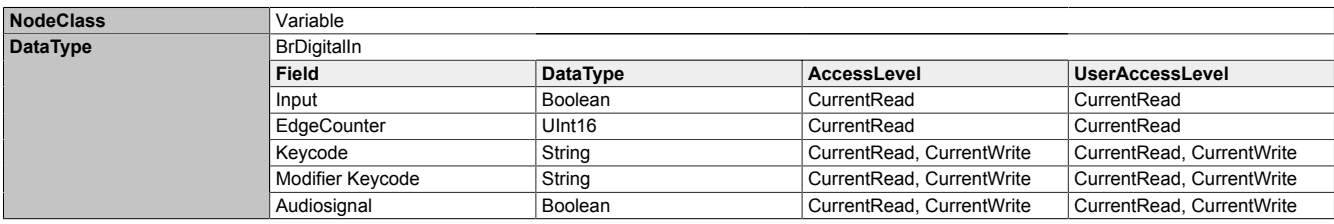

## <span id="page-117-0"></span>**8.5.2.5.2 DO[##]**10)

This parameter allows settings to be made with regard to the digital outputs.

### **Path to the node (BrowsePath)**

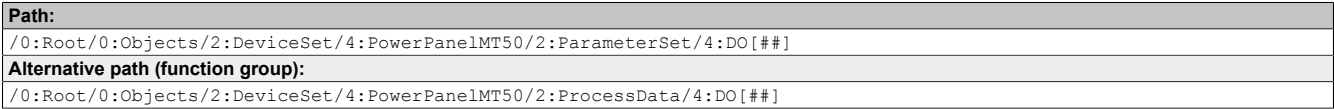

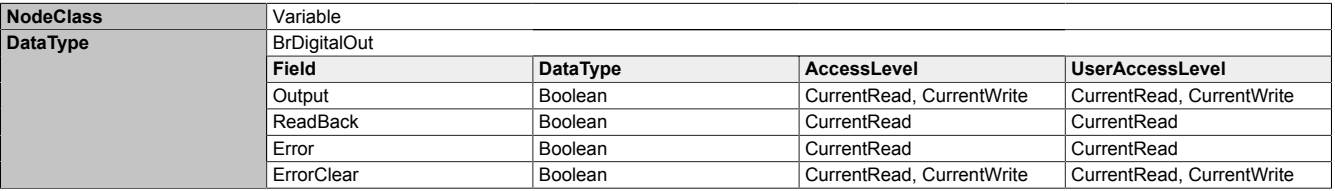

<sup>10)</sup> Available digital outputs: DO00 to DO03

## **8.5.2.6 Status**

Path to the object dictionary:

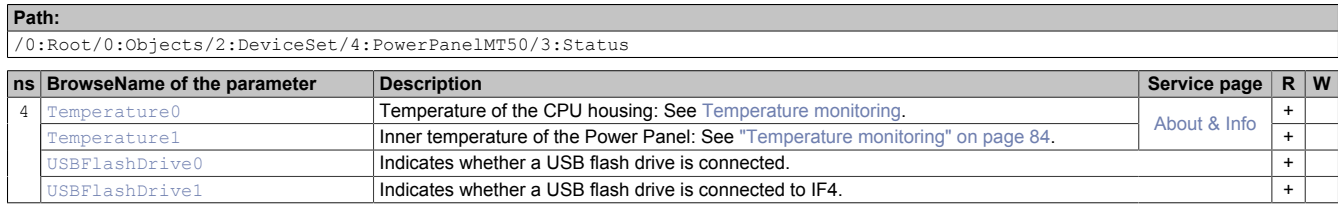

#### <span id="page-118-0"></span>**8.5.2.6.1 Temperature0**

Temperature of the CPU housing: See [Temperature monitoring.](#page-83-0)

#### **Path to the node (BrowsePath)**

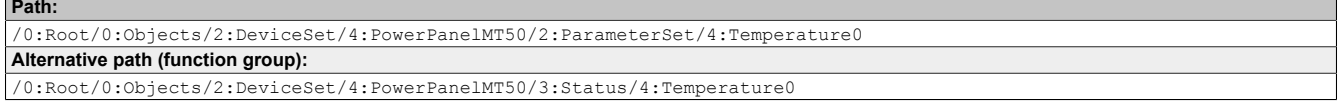

#### **Node attributes**

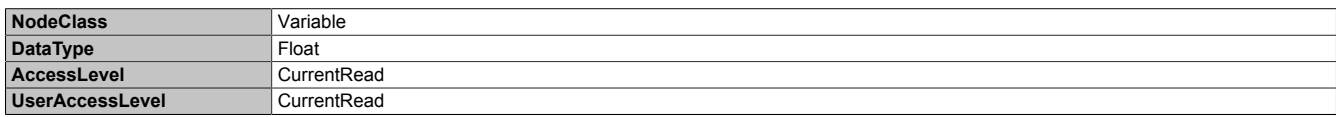

#### <span id="page-118-1"></span>**8.5.2.6.2 Temperature1**

Inner temperature of the Power Panel: See ["Temperature monitoring" on page 84](#page-83-0).

#### **Path to the node (BrowsePath)**

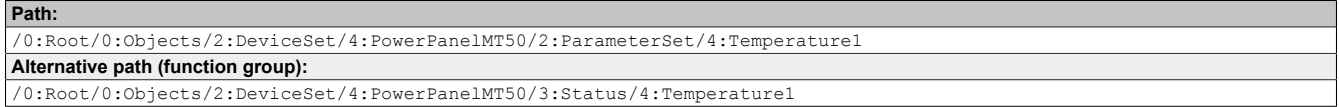

#### **Node attributes**

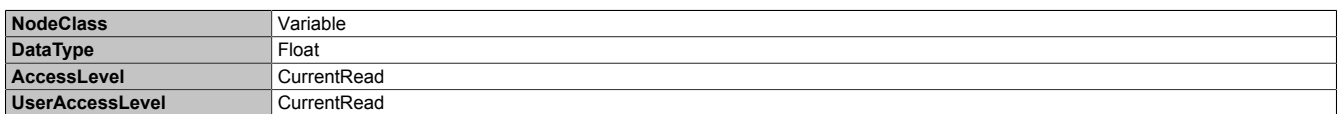

#### <span id="page-118-2"></span>**8.5.2.6.3 USBFlashDrive0**

Indicates whether a USB flash drive is connected.

#### **Path to the node (BrowsePath)**

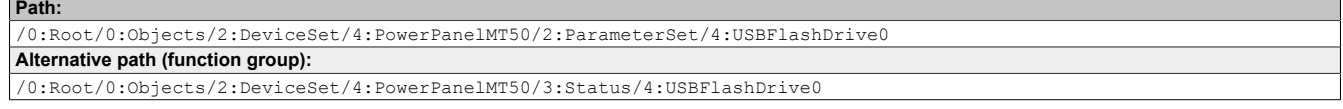

#### **Node attributes**

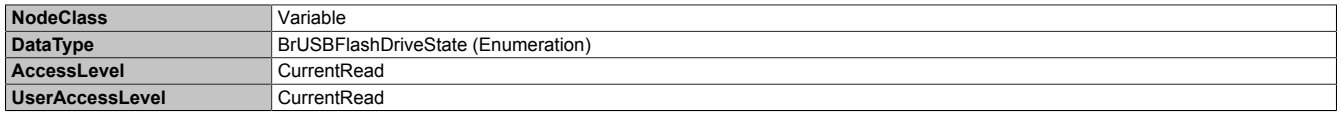

#### **Data type** *BrUSBFlashDriveState* **(enumeration)**

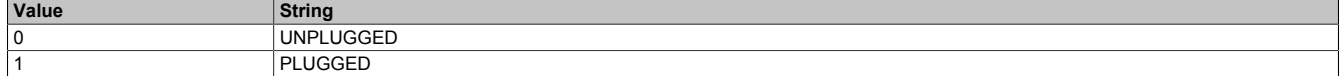

### <span id="page-119-0"></span>**8.5.2.6.4 USBFlashDrive1**

Indicates whether a USB flash drive is connected to IF4.

#### **Path to the node (BrowsePath)**

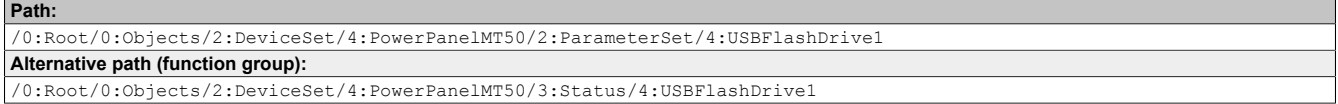

#### **Node attributes**

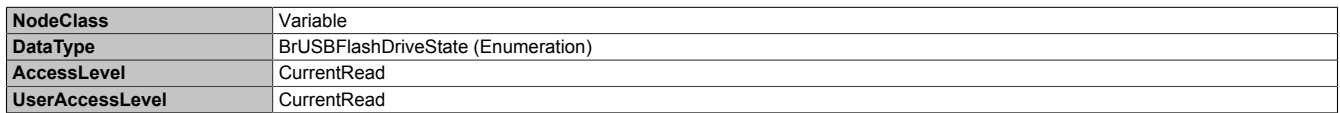

#### **Data type** *BrUSBFlashDriveState* **(enumeration)**

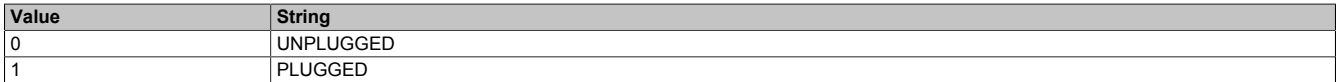

## **8.5.2.7 UserInterface**

Path to the object dictionary:

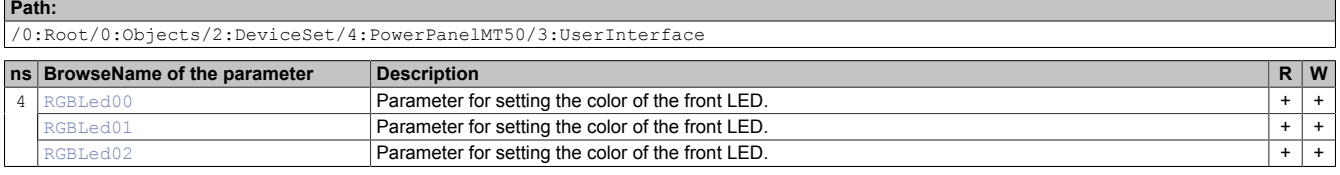

#### <span id="page-119-1"></span>**8.5.2.7.1 RGBLed00, RGBLed01, RGBLed02**

This parameter sets the color of the LED on the front of the terminal.

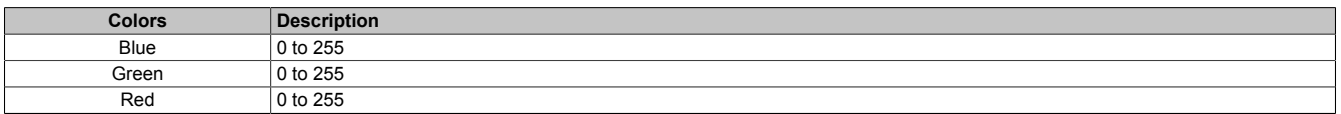

### **Path to the node (BrowsePath)**

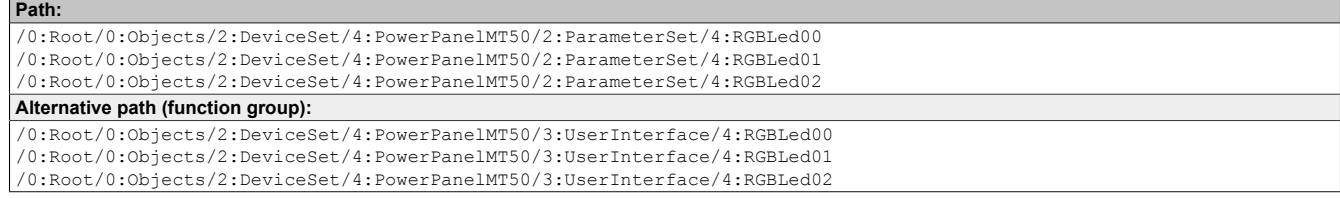

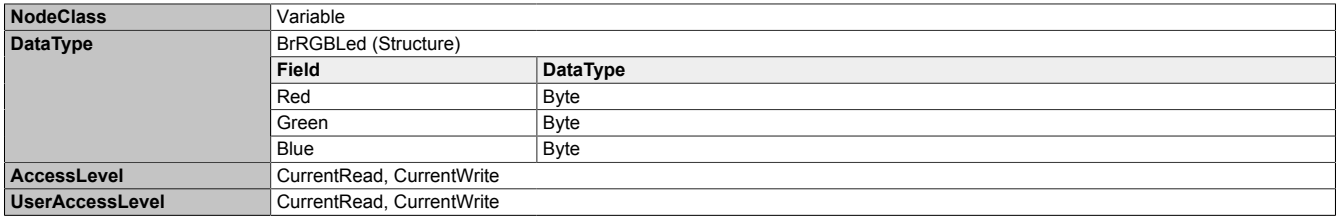

### **8.5.2.7.2 RGBLed01**

This parameter sets the color of the LED on the front of the terminal.

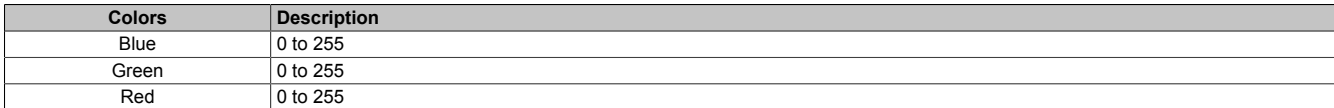

#### **Path to the node (BrowsePath) Path:**

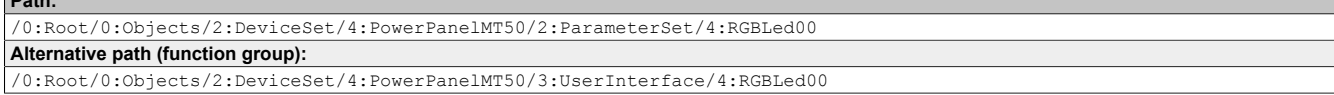

#### **Node attributes**

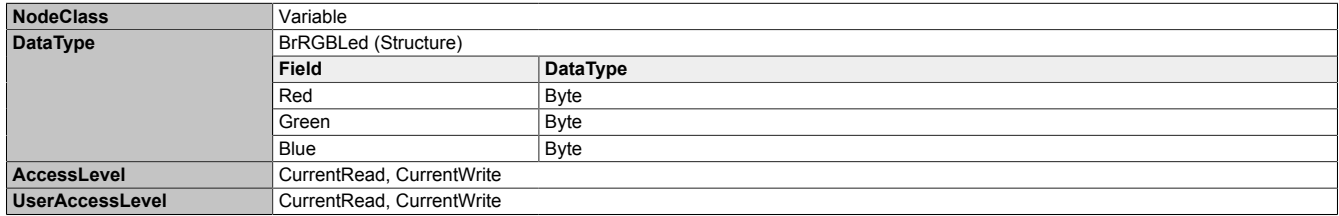

#### **8.5.2.7.3 RGBLed02**

This parameter sets the color of the LED on the front of the terminal.

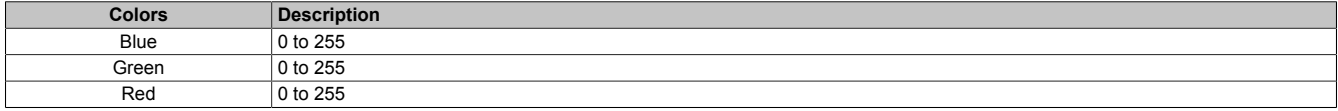

#### **Path to the node (BrowsePath)**

**Path:**

/0:Root/0:Objects/2:DeviceSet/4:PowerPanelMT50/2:ParameterSet/4:RGBLed00 **Alternative path (function group):** /0:Root/0:Objects/2:DeviceSet/4:PowerPanelMT50/3:UserInterface/4:RGBLed00

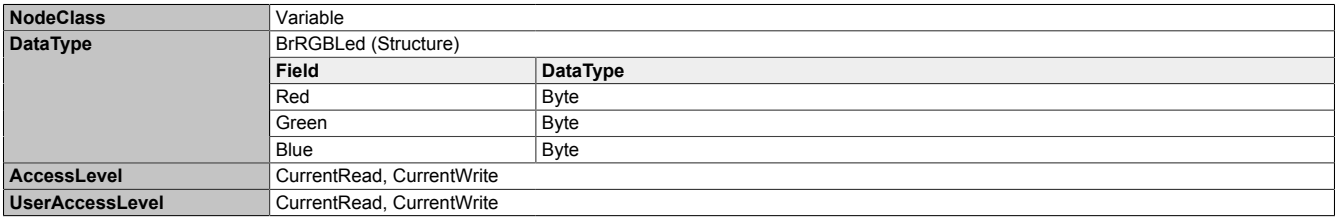

### <span id="page-121-2"></span>**8.5.2.8 Identification**

Path to the object dictionary:

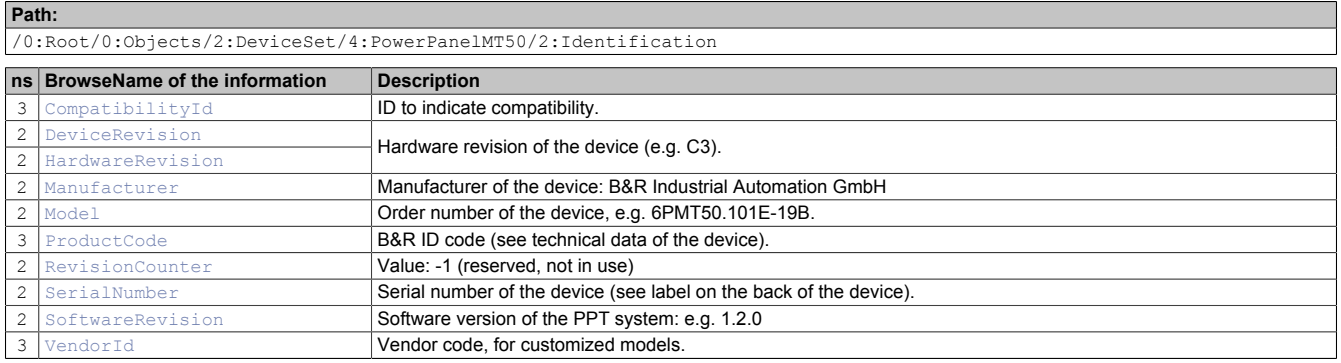

## <span id="page-121-0"></span>**8.5.2.8.1 CompatibilityId**

ID to indicate compatibility.

A future version of the device could be equipped with different technology. Although the module name and functionality of the device are identical to the previous version, the firmware may not be compatible, for example. In this case, the device reports a new *CompatibilityId*.

#### **Path to the node (BrowsePath)**

```
Path:
/0:Root/0:Objects/2:DeviceSet/4:PowerPanelMT50/3:CompatibilityId
Alternative path (function group):
/0:Root/0:Objects/2:DeviceSet/4:PowerPanelMT50/2:Identification/3:CompatibilityId
```
#### **Node attributes**

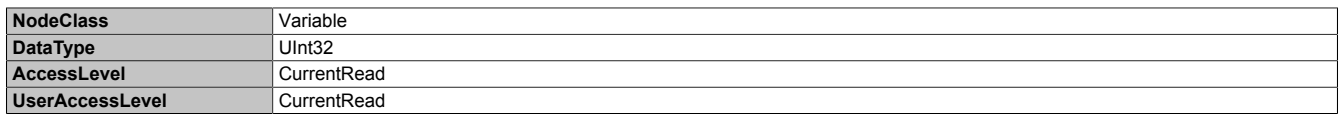

## <span id="page-121-1"></span>**8.5.2.8.2 DeviceRevision**

Hardware revision of the device (e.g. C3).

The value of *DeviceRevision* is identical to the value of *[HardwareRevision](#page-122-0)* .

## Path to the node (BrowsePath)

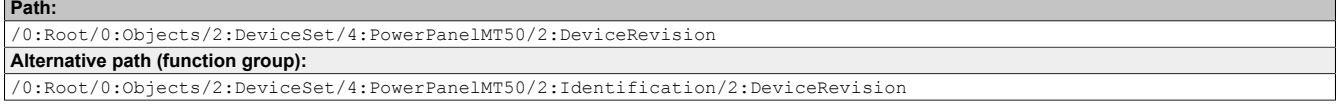

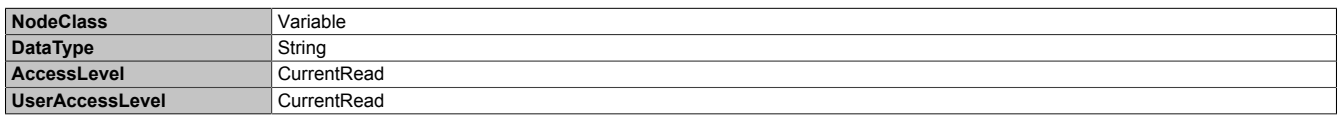

## <span id="page-122-0"></span>**8.5.2.8.3 HardwareRevision**

Hardware revision of the device (e.g. C3).

The value of *HardwareRevision* is identical to the value of *[DeviceRevision](#page-121-1)* .

#### **Path to the node (BrowsePath)**

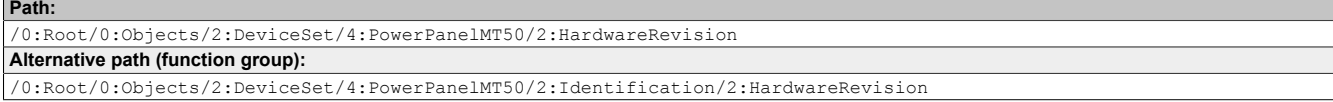

#### **Node attributes**

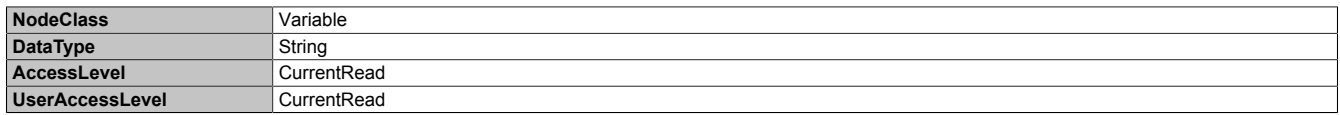

## <span id="page-122-1"></span>**8.5.2.8.4 Manufacturer**

Manufacturer of the device: B&R Industrial Automation GmbH

#### **Path to the node (BrowsePath)**

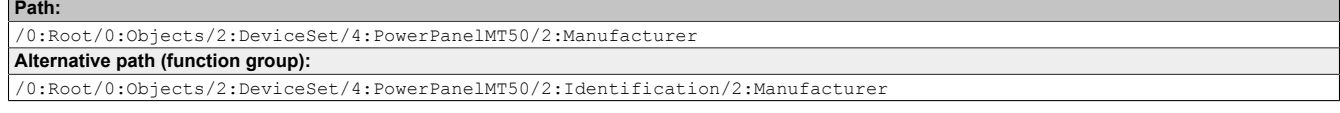

#### **Node attributes**

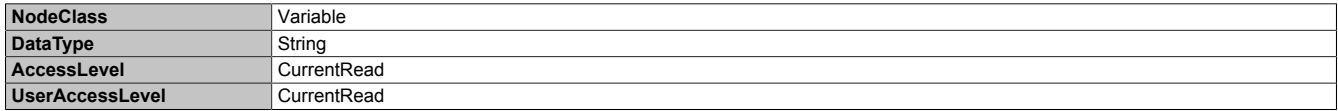

## <span id="page-122-2"></span>**8.5.2.8.5 Model**

Order number of the device, e.g. 6PMT50.101E-19B.

#### **Path to the node (BrowsePath)**

```
Path:
/0:Root/0:Objects/2:DeviceSet/4:PowerPanelMT50/2:Model
Alternative path (function group):
/0:Root/0:Objects/2:DeviceSet/4:PowerPanelMT50/2:Identification/2:Model
```
#### **Node attributes**

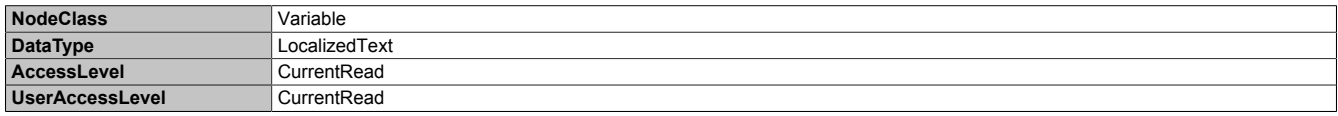

## <span id="page-122-3"></span>**8.5.2.8.6 ProductCode**

B&R ID code (see technical data of the device).

#### **Path to the node (BrowsePath)**

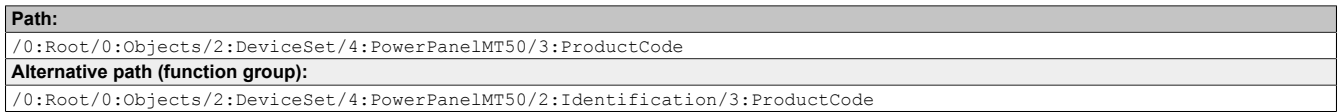

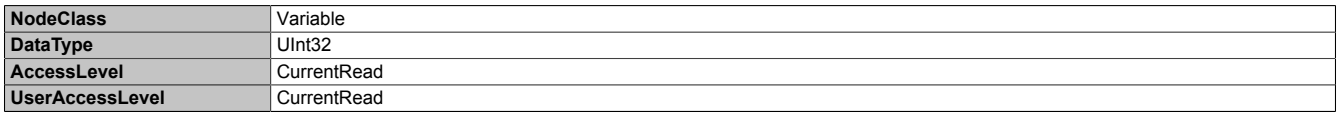

## <span id="page-123-0"></span>**8.5.2.8.7 RevisionCounter**

Value: -1 (reserved, not in use)

#### **Path to the node (BrowsePath) Path:**

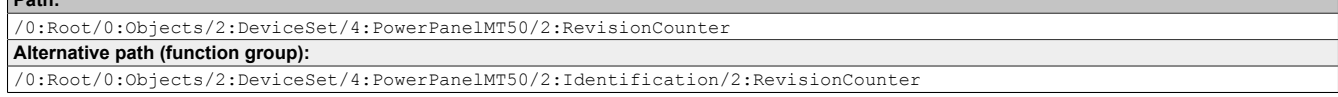

#### **Node attributes**

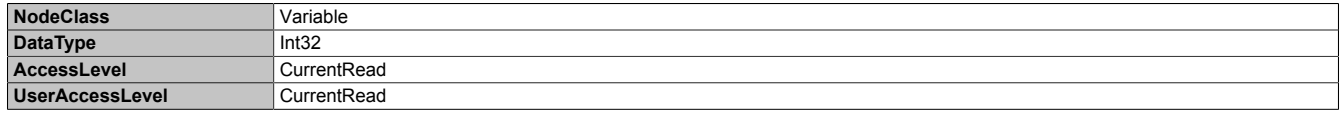

## <span id="page-123-1"></span>**8.5.2.8.8 SerialNumber**

Serial number of the device (see label on the back of the device).

#### **Path to the node (BrowsePath) Path:**

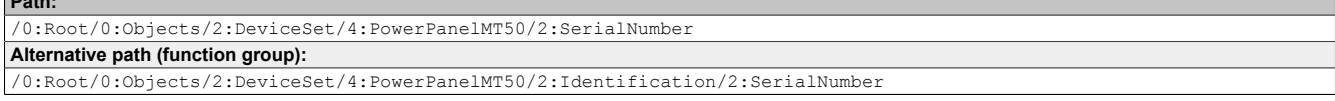

#### **Node attributes**

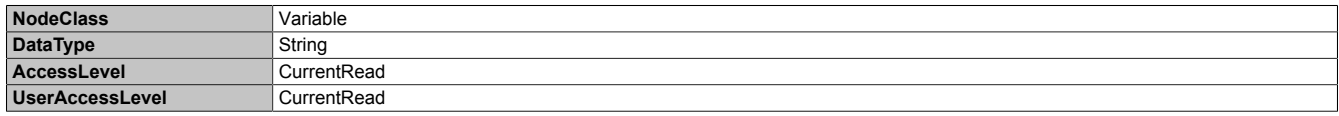

## <span id="page-123-2"></span>**8.5.2.8.9 SoftwareRevision**

#### Software version of the PPT system: e.g. 1.2.0

#### **Path to the node (BrowsePath)**

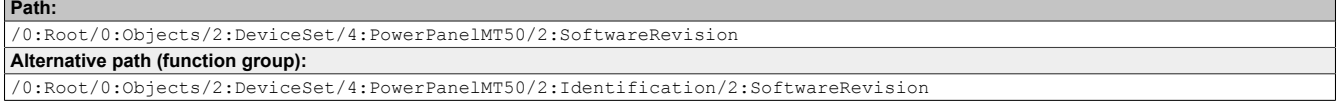

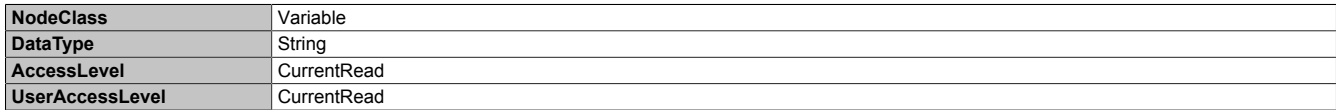

# <span id="page-124-0"></span>**8.5.2.8.10 VendorId**

Vendor code, for customized models.

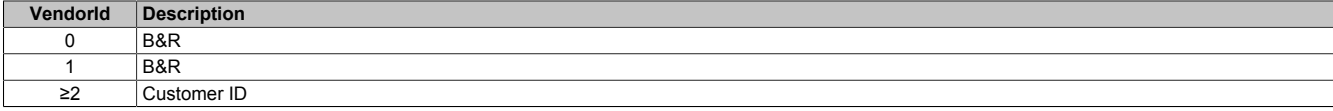

#### **Path to the node (BrowsePath)**

#### **Path:**

/0:Root/0:Objects/2:DeviceSet/4:PowerPanelMT50/3:VendorId **Alternative path (function group):** /0:Root/0:Objects/2:DeviceSet/4:PowerPanelMT50/2:Identification/3:VendorId

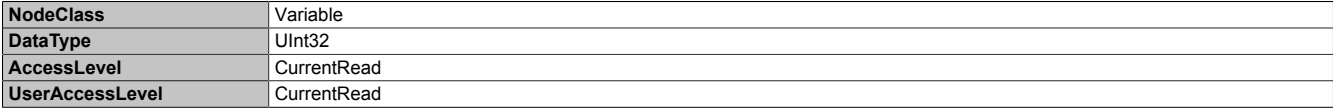

#### **8.5.2.9 Other device properties**

The following device properties are not available within group *[Identification](#page-121-2)*.

Path to the object dictionary:

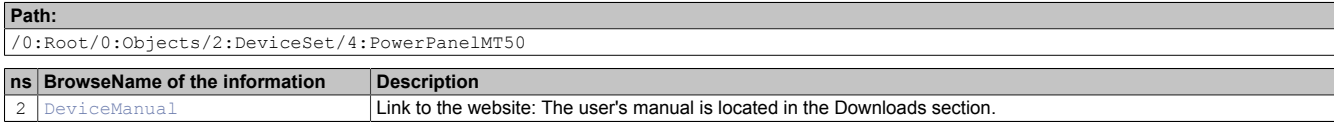

## **8.5.2.9.1 Manufacturer**

Manufacturer of the device: B&R Industrial Automation GmbH

#### **Path to the node (BrowsePath)**

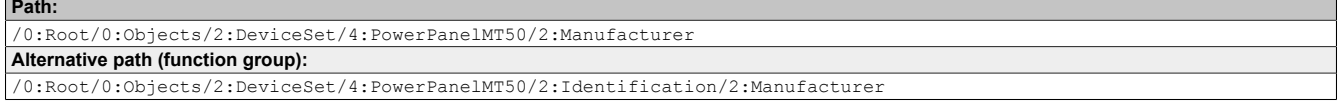

#### **Node attributes**

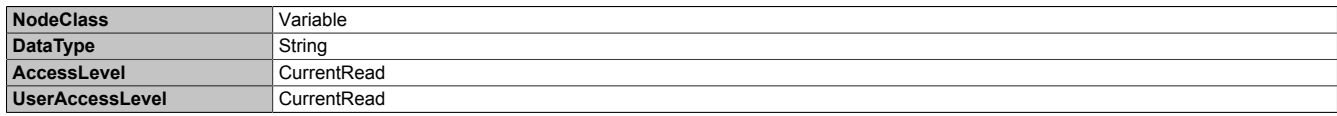

## <span id="page-125-0"></span>**8.5.2.9.2 DeviceManual**

Link to the website: The user's manual is available in the Downloads section.

#### **Path to the node (BrowsePath)**

```
Path:
/0:Root/0:Objects/2:DeviceSet/4:PowerPanelMT50/2:DeviceManual
```
Device property *DeviceManual* is only available as a property of node PowerPanelMT50.

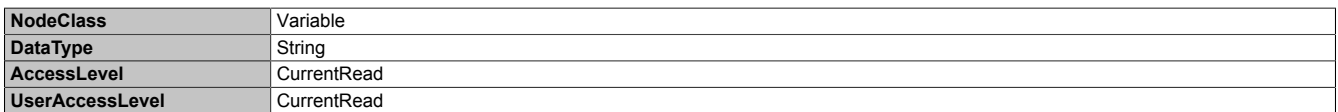

# **9 Maintenance**

The following chapter describes the maintenance work that can be carried out by a qualified and trained end user.

## **Information:**

**Only components approved by B&R are permitted to be used for maintenance work.**

## **9.1 User tips for increasing the display's service life**

#### **Pixel errors**

## **Information:**

**Displays can contain faulty pixels (pixel errors) due to the manufacturing process. They are not grounds for initiating a complaint or warranty claim.**

### **9.1.1 Backlight**

The service life of the backlight is specified by its "half-brightness time". An operating time of 50,000 hours would mean that the display brightness would still be 50% after this time.

#### **9.1.1.1 Measures to maintain backlight service life**

- The display brightness can be set to the lowest level that is comfortable for the user's eyes.
- Bright images should be avoided as far as possible.
- A 50% reduction in brightness can increase the half-brightness time by about 50%.

### **9.1.2 Screen burn-in**

Image persistence refers to the "burning in" of a static image on a display after being displayed for a long time. It does not only occur with static images, however. Image persistence is also referred to in the technical literature as screen burn-in, image retention, memory effect, memory sticking or ghost image.

There are 2 different types:

- Area type: This type can be seen in a dark gray image. The effect disappears if the display is switched off for a long time.
- Line type: This can result in permanent damage.

#### **What causes image persistence?**

- Static images
- No screensaver
- Sharp transitions in contrast (e.g. black/white)
- High ambient temperatures
- Operation outside of specifications

#### **How can image persistence be reduced?**

- Switch continuously between static and dynamic images.
- Prevent excessive differences in brightness between foreground and background elements.
- Use colors with similar brightness.
- Use complementary colors for subsequent images.
- Use screensavers.

# **10 Accessories**

The following accessories have undergone functional testing by B&R in connection with the device used and can be operated with this device. Possible limitations regarding operation with individual components other than the complete system must be taken into account, however. All individual specifications of the components must be observed when operating the complete system.

All components listed in this manual have undergone intensive system and compatibility testing and been approved accordingly. B&R cannot assume any functional warranty for accessories that have not been approved.

## **10.1 Overview**

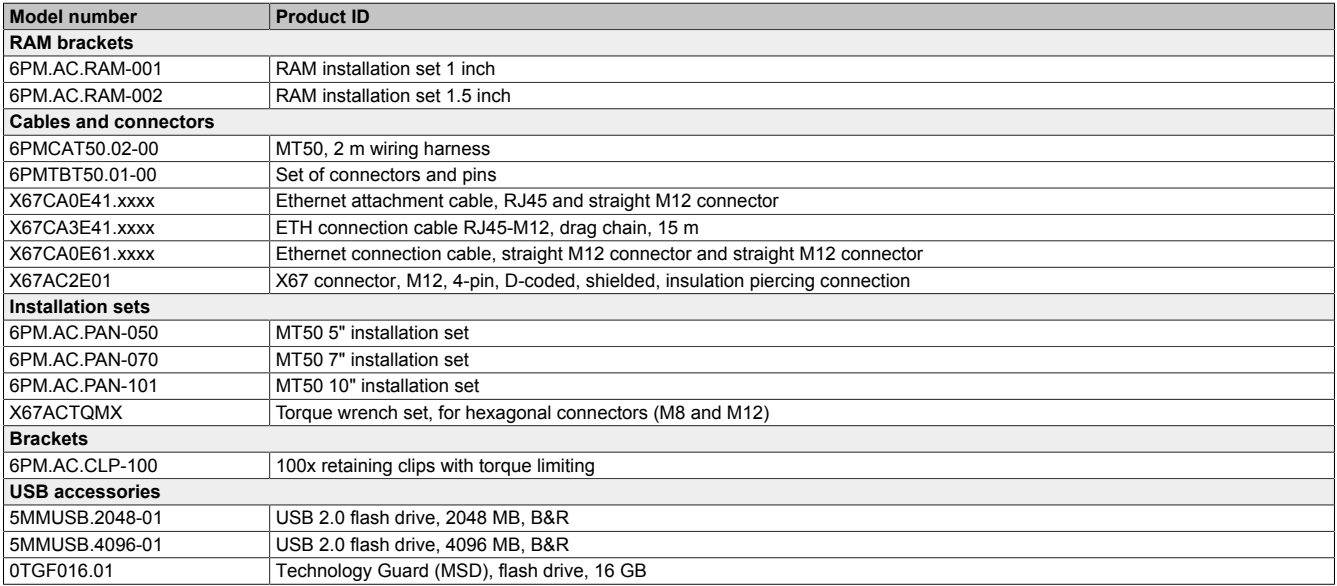

## **10.2 RAM bracket**

## **10.2.1 Order data**

| Order number   | <b>Short description</b>                                                                                                    | <b>Figure</b> |
|----------------|----------------------------------------------------------------------------------------------------|---------------|
|                | <b>Brackets</b>                                                                                                    |               |
| 6PM.AC.RAM-001 | RAM installation set 1 inch B-ball, diamond plate for panel, in-<br>cluding screws, short connecting arm, round base plate, suitable<br>for T50 mobile 5", 7"              |               |
| 6PM.AC.RAM-002 | RAM installation set 1.5 inch, C-ball, diamond plate for panel, in-<br>cluding screws, medium connecting arm, round base plate, suit-<br>able for T50 mobile 5", 7", 10.1" |               |

Table 9: 6PM.AC.RAM-001, 6PM.AC.RAM-002 - Order data

### **10.2.2 Content of delivery**

#### **6PM.AC.RAM-001**

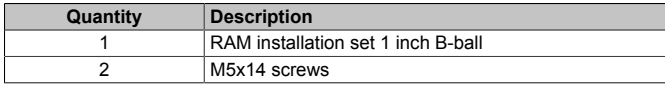

#### **6PM.AC.RAM-002**

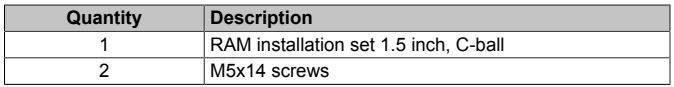

## **10.2.3 Dimensions**

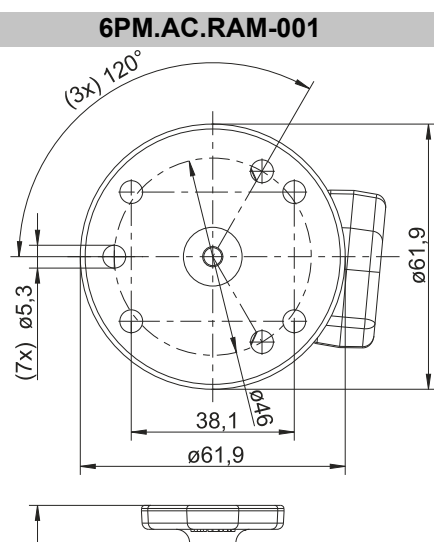

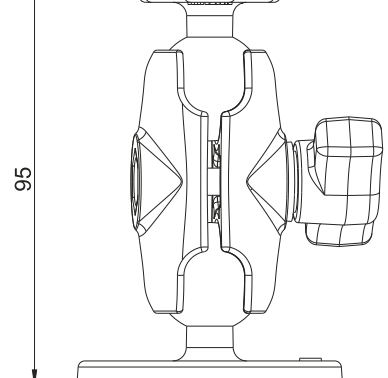

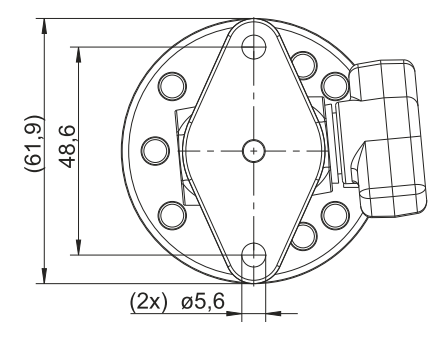

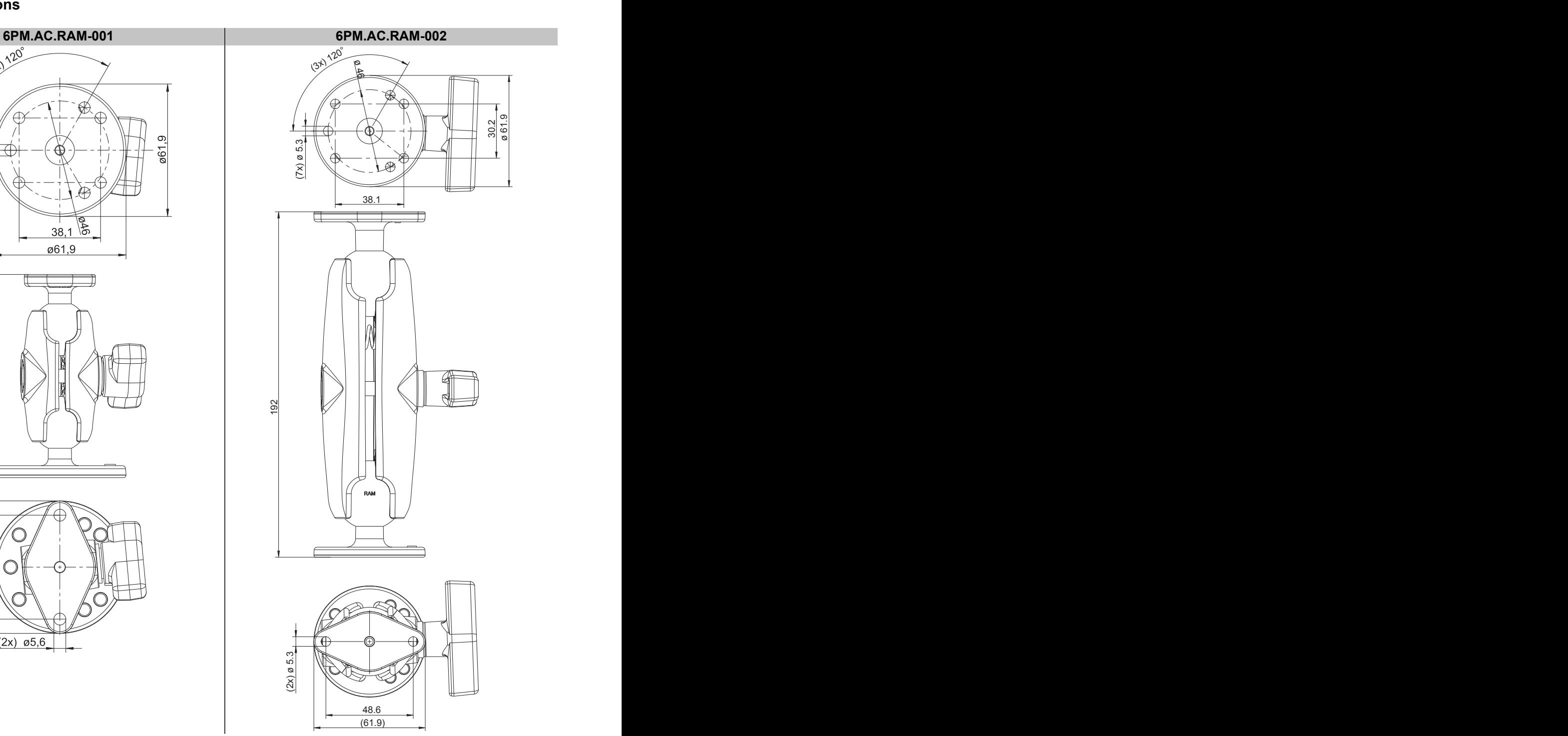

## **10.3 Holding plate for control cabinet installation**

### **10.3.1 Order data**

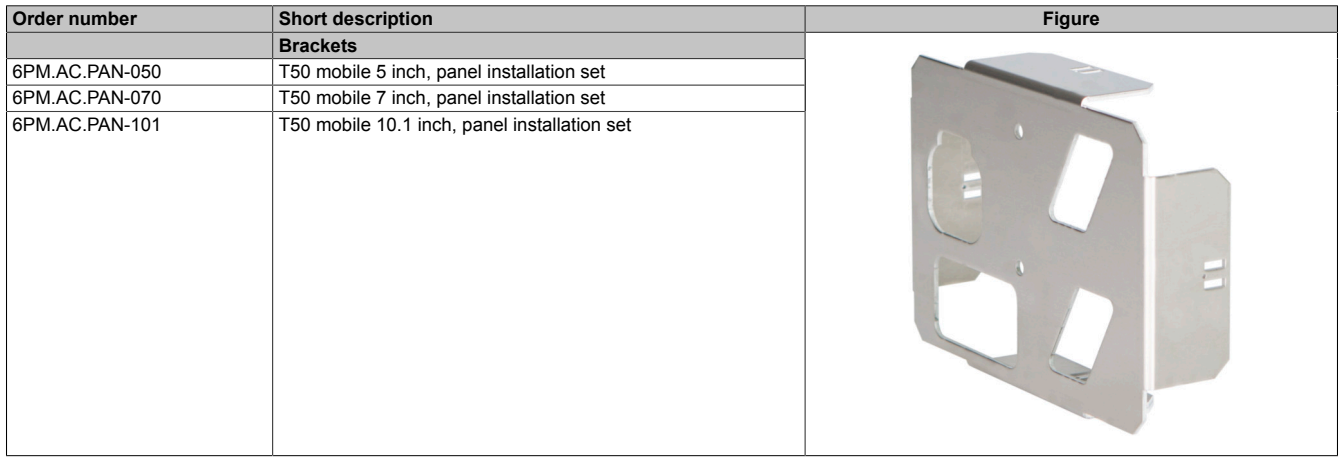

### **10.3.2 Content of delivery**

#### **6PM.AC.PAN-050**

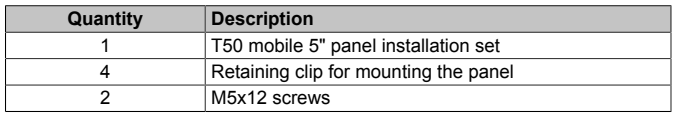

#### **6PM.AC.PAN-070**

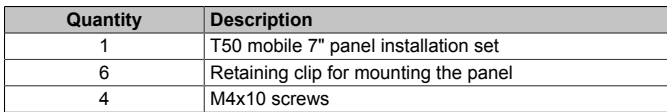

#### **6PM.AC.PAN-101**

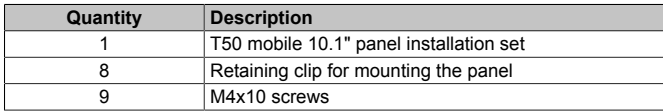

### **10.3.3 Technical data**

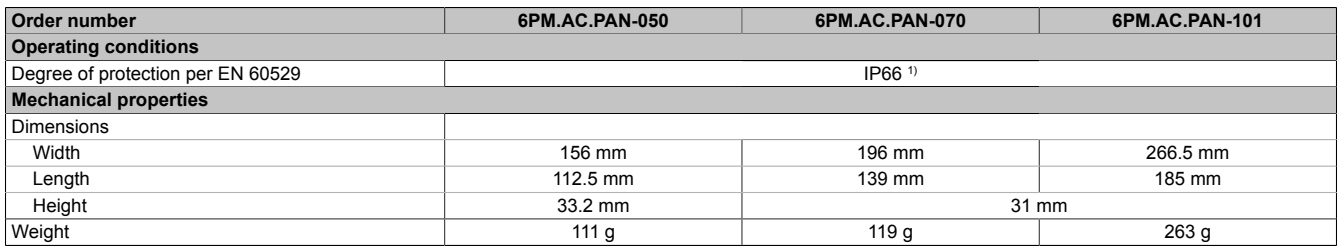

1) Applies to sealing the control cabinet installation cutout when the specified installation instructions are observed (see chapter "Installation and wiring").

## **10.3.4 Dimensions**

## **Holding plate 5"**

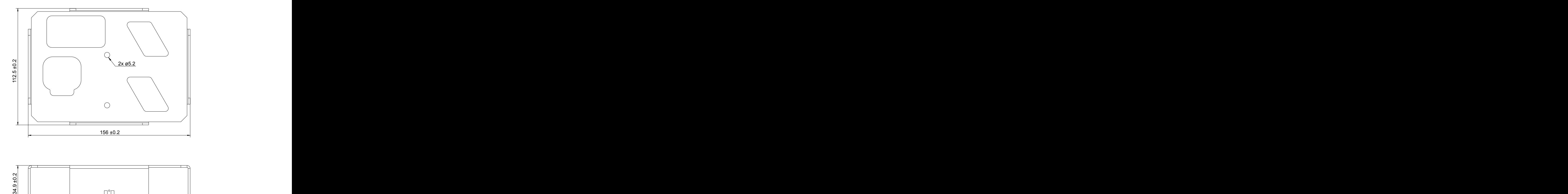

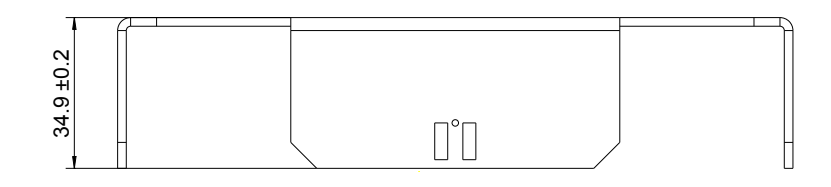

## **Holding plate 7"**

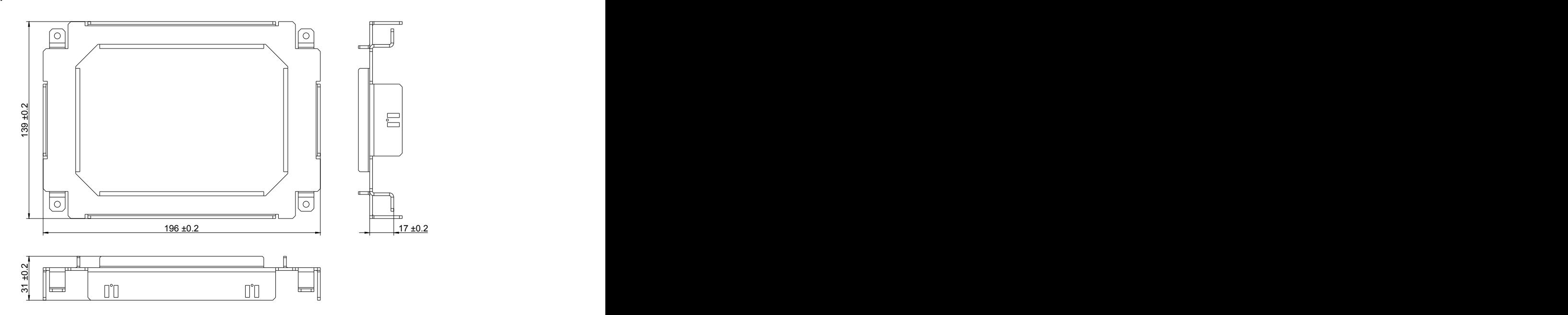

## **Holding plate 10.1"**

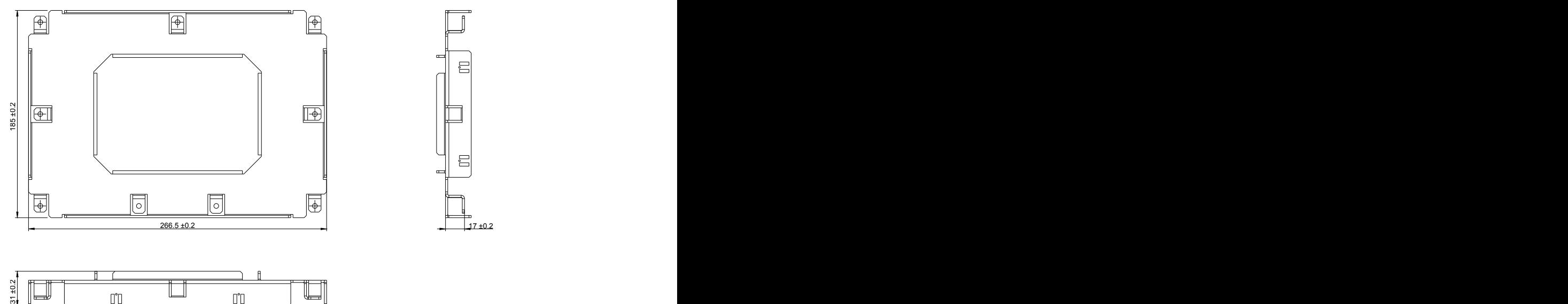

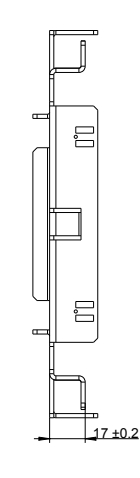

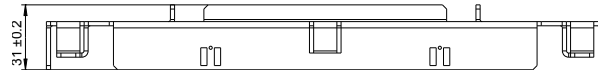

## **10.4 Wiring harness**

## **10.4.1 Order data**

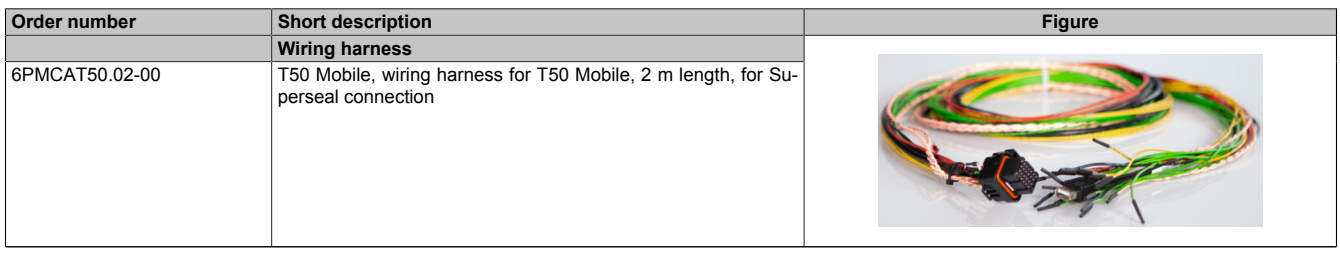

Table 12: 6PMCAT50.02-00 - Order data

## **10.4.2 Technical data**

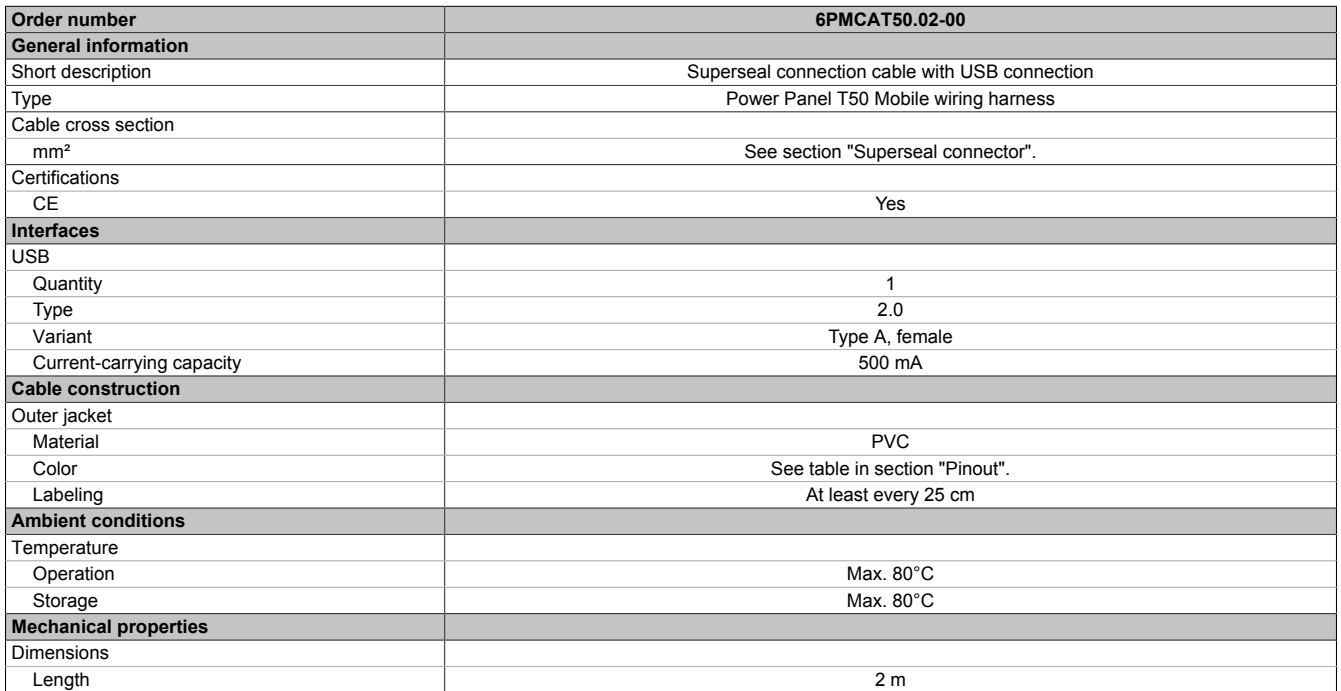

Table 13: 6PMCAT50.02-00 - Technical data

## **10.4.3 Pinout**

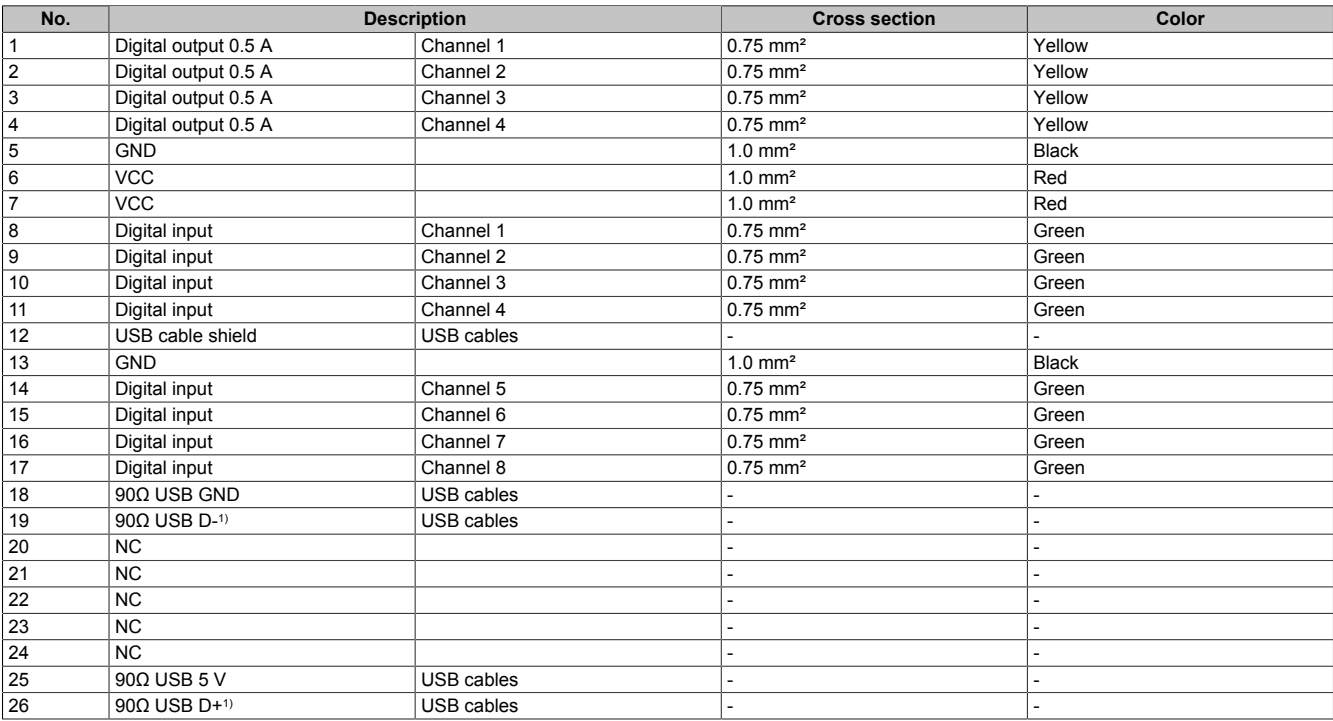

1) USB data cable

## **10.5 X90TB100.03-00**

For additional information about the following accessories, see the manufacturer's website: www.te.com.

#### **10.5.1 Order data**

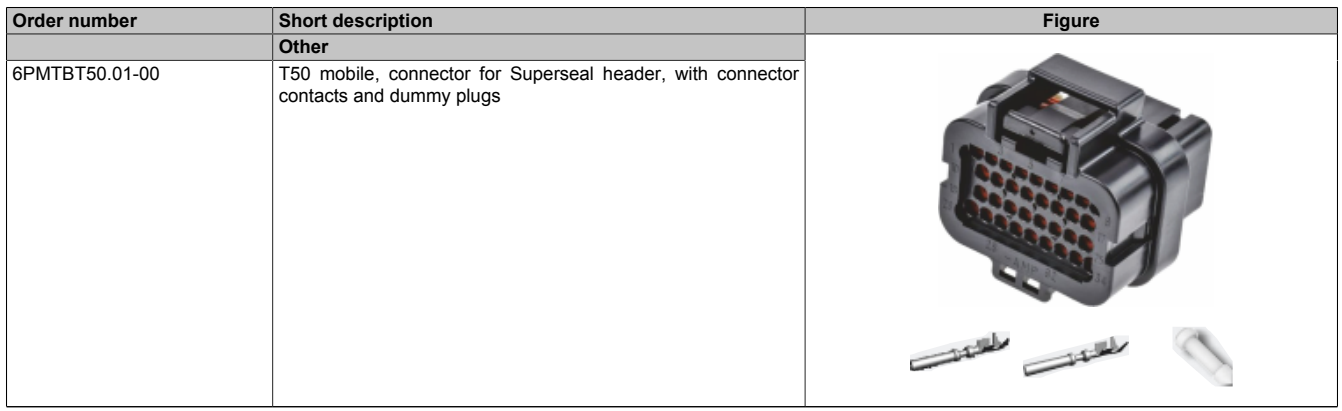

#### Table 14: 6PMTBT50.01-00 - Order data

### **10.5.2 Technical data**

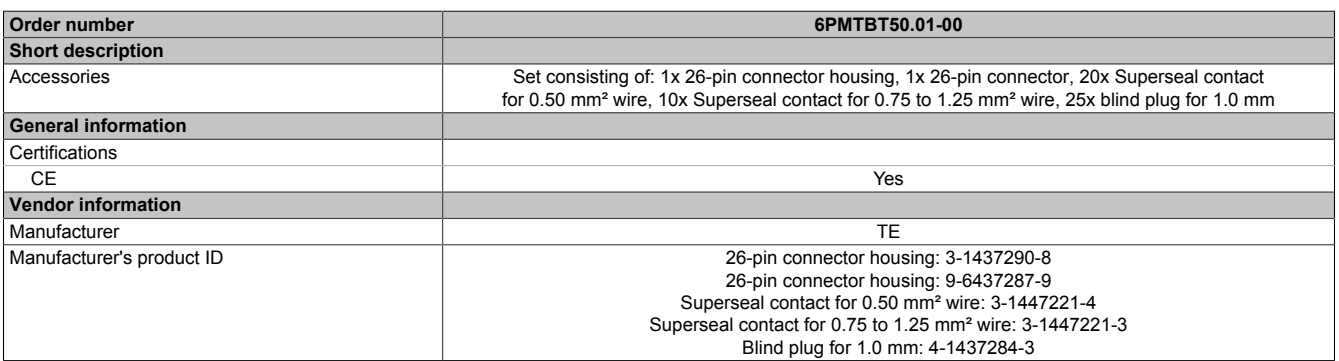

Table 15: 6PMTBT50.01-00 - Technical data

### **10.5.3 Set contents**

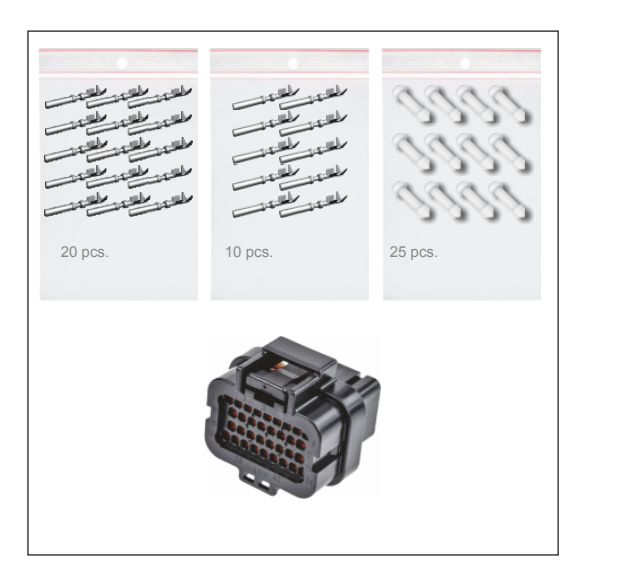

### **10.5.4 Connector housings**

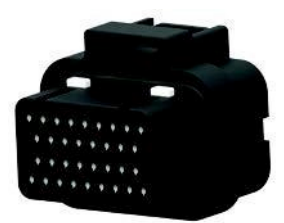

### **10.5.5 Contacts**

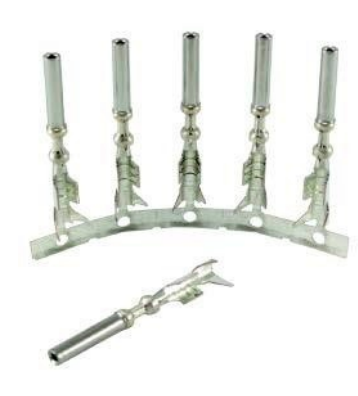

### **10.5.6 Blind plug for contacts**

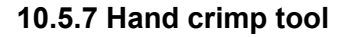

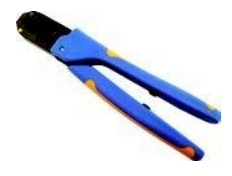

#### **10.5.8 Applicator**

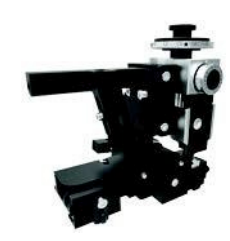

- Manufacturer: TE
- Manufacturer number: 3-1437290-8
- Connections: 26x 1.0 mm
- Color: Black

#### **For 0.50 mm² wire**

- Manufacturer: TE
- Manufacturer number: 3-1447221-4
- $\cdot$  Size: 1.0 mm
- Insulation diameter: 1.6 to 2.2 mm

#### **For 0.75 to 1.25 mm² wire**

- Manufacturer: TE
- Manufacturer number: 3-1447221-3
- Size: 1.0 mm
- Insulation diameter: 1.6 to 2.2 mm
- Manufacturer: TE
- Manufacturer number: 4-1437284-3
- $\cdot$  Size: 1.0 mm
- Color: White
- Manufacturer: TE
- Manufacturer number: 1454509-1
- Manufacturer: TE
- Manufacturer number: 2151705-1 Applicator with mechanical feed
- Manufacturer number: 2151705-2 Applicator with pneumatic feed

## **10.6 Pre-assembled cables**

## **10.6.1 General**

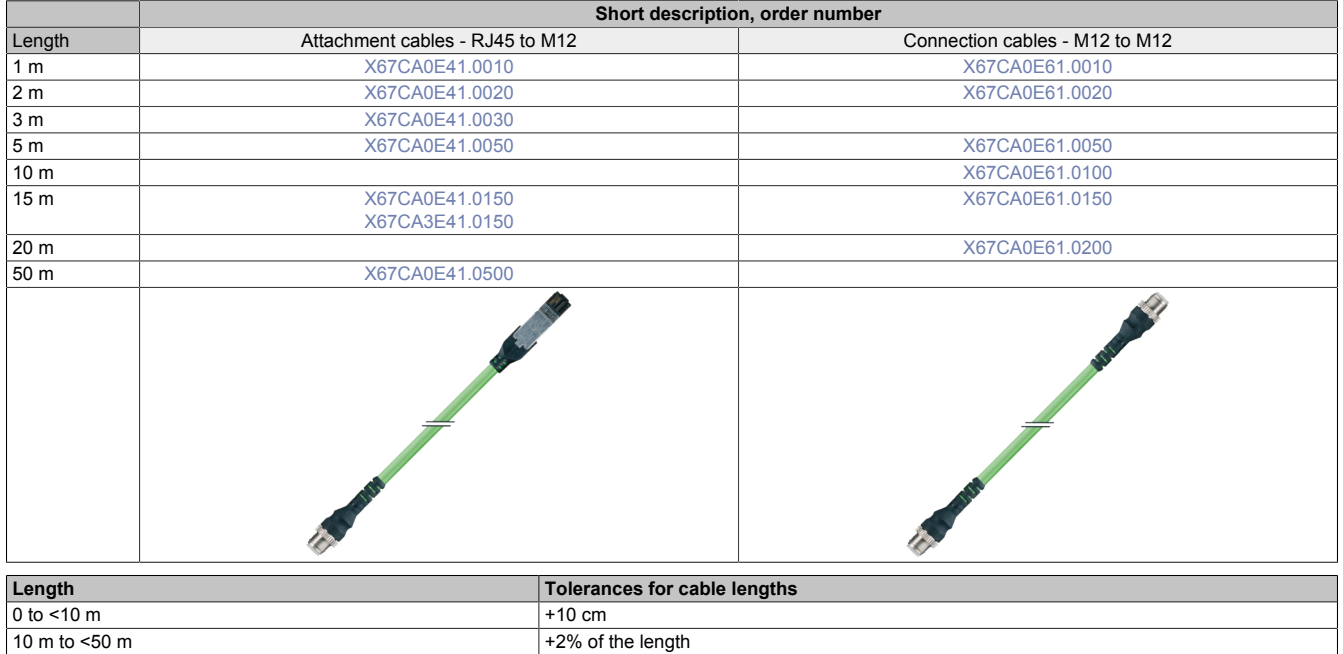

### **10.6.1.1 Technical data**

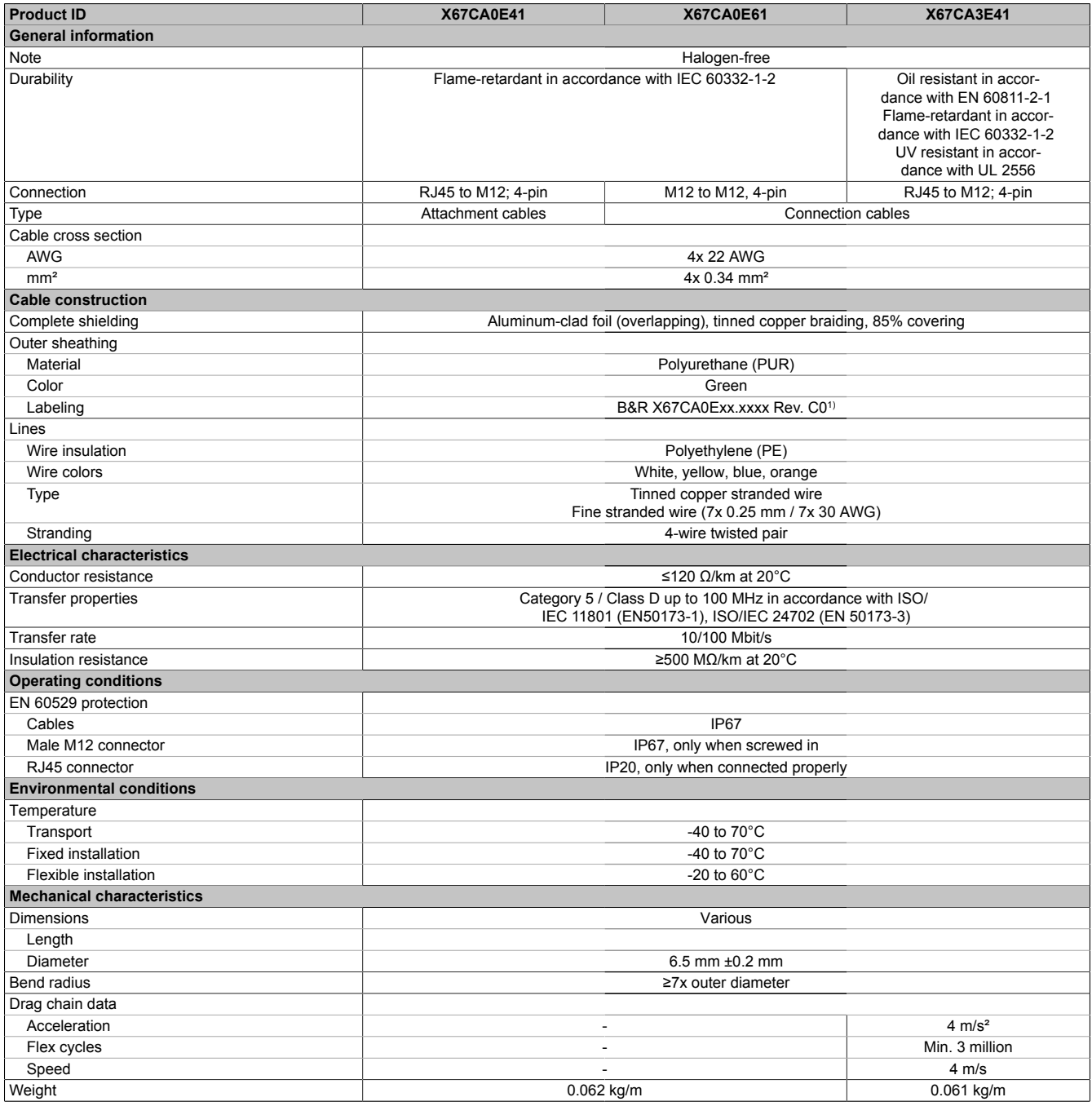

Table 16: X67CAxExx - Technical data

1) xx.xxxx: Group number and cable length.

### <span id="page-139-0"></span>**10.6.1.2 X67CA0E41.xxxx and X67CA3E41.xxxx**

This cable is offered in 2 variants:

- X67CA0Exx: Standard variant
- X67CA3Exx: Can be used in cable drag chains

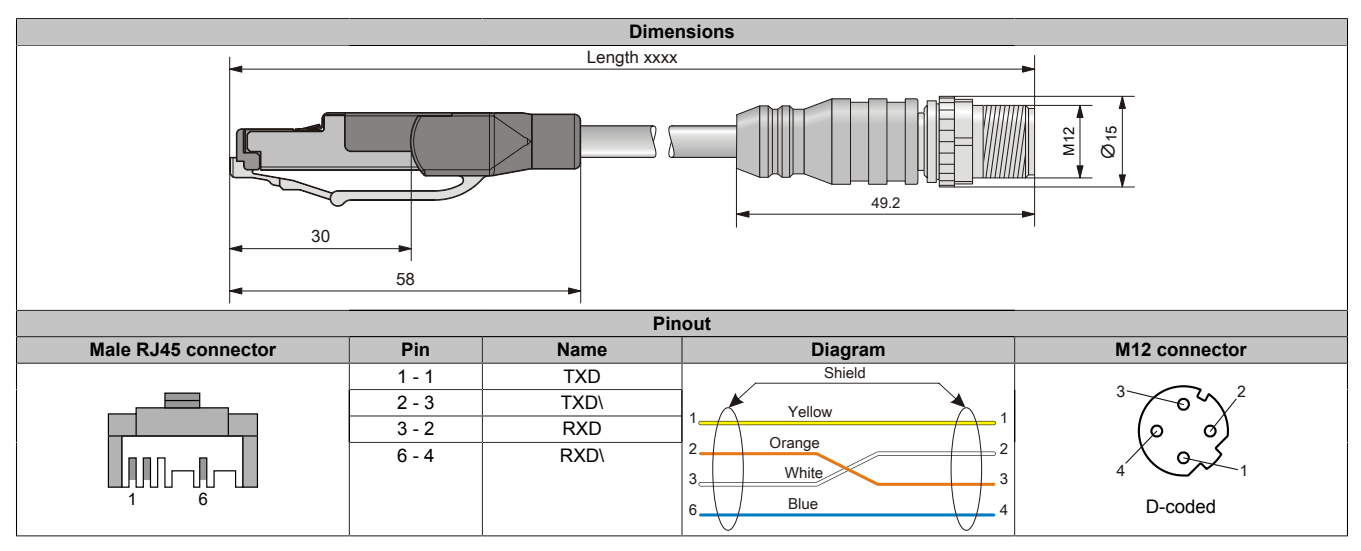

### <span id="page-139-1"></span>**10.6.1.3 X67CA0E61.xxxx**

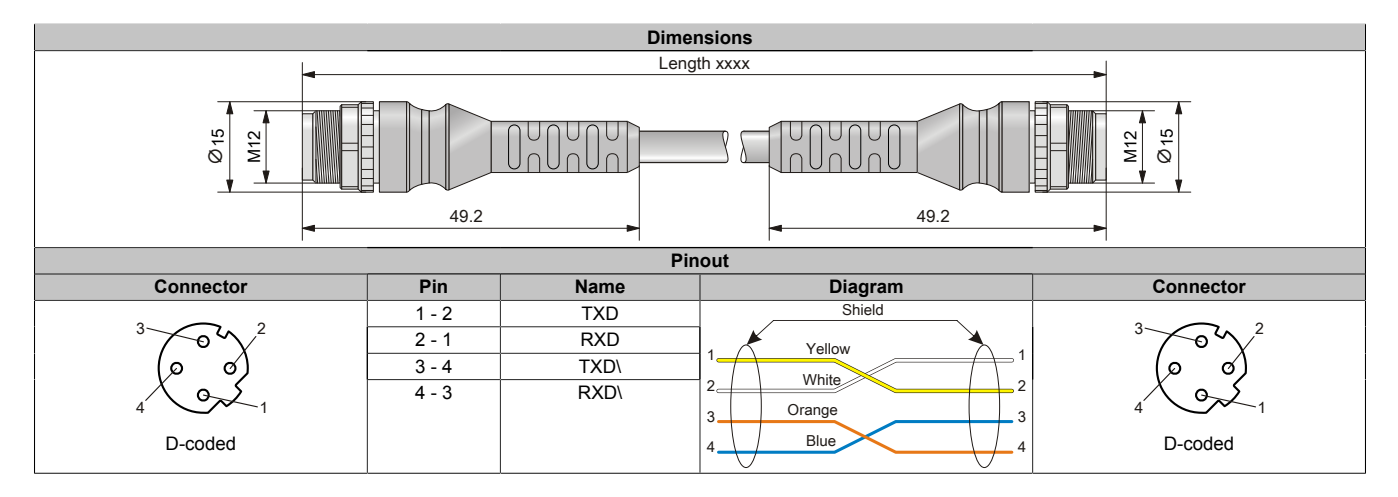

## **10.7 Field-assembled connectors**

### **10.7.1 Ethernet**

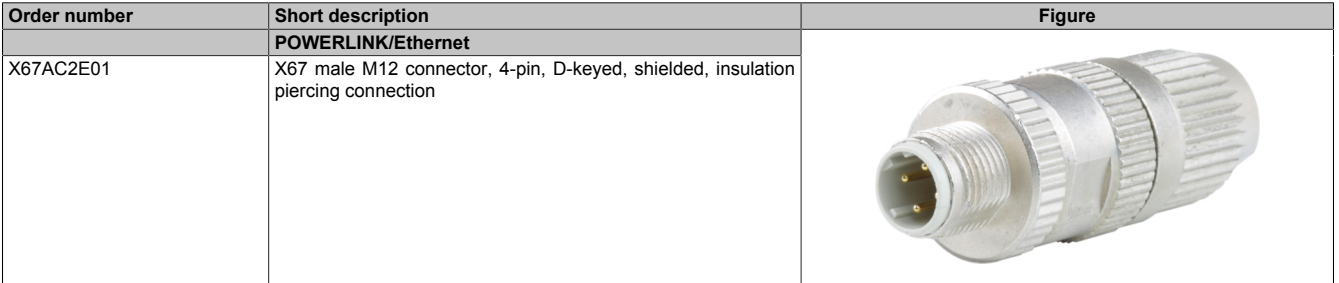

Table 17: X67AC2E01 - Order data

## **Information:**

**The color of the wires on field-assembled cables used for connecting the Ethernet bus controller may deviate from the standard.**

**Make sure to check the proper pinout.**

**For technical data and additional information about Ethernet cables, see the corresponding documentation. This is located under the order number of the cable on the B&R website [\(www.br-automation.com](http://www.br-automation.com)) and can be downloaded from there.**

## **10.8 6PM.AC.CLP-100**

### **10.8.1 General information**

Installation kit for Power Panel Mobile T50. This installation kit contains the following replacement parts:

• 100x retaining clips with torque limiting

### **10.8.2 Order data**

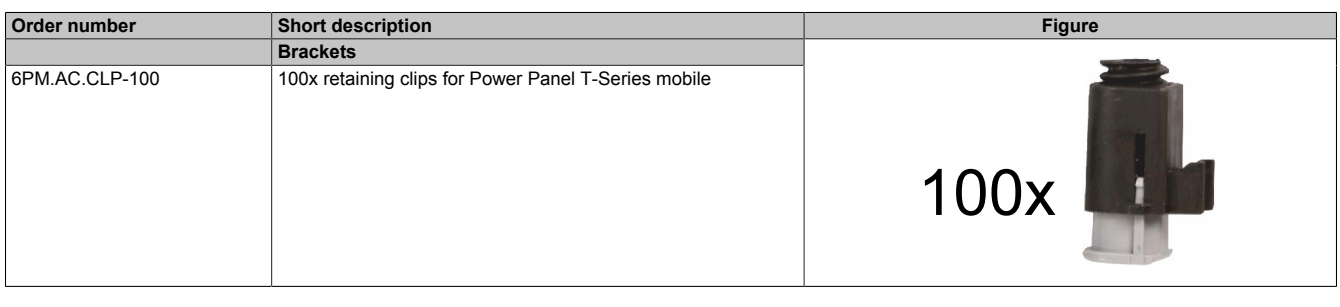

### **10.8.3 Technical data**

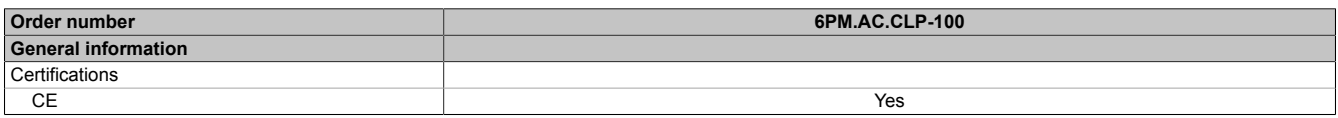

## **10.9 Installation tool**

### **10.9.1 Torque wrench set**

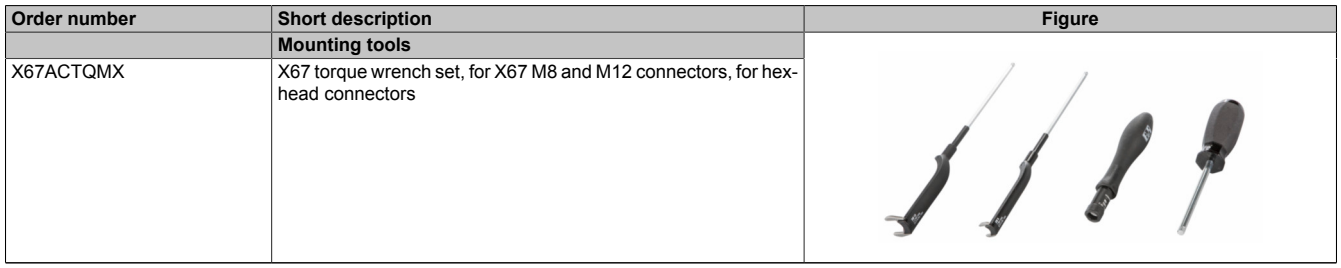

Table 20: X67ACTQMX - Order data

## **10.10 Storage media**

For technical data and additional information about storage media, see the corresponding documentation. This can be found under the purchase order number of the storage medium at [www.br-automation.com](https://www.br-automation.com) and can be downloaded from there.

# **11 International and national certifications**

Products and services from B&R comply with applicable regulations, directives and standards.

These are national, European and international regulations, mainly from organizations such as ISO, IEC and CEN-ELEC. Special attention has been paid to reliability when used in mobile machinery for construction and agriculture, but also for industrial applications.

## **Information:**

**Certifications applicable to the respective Power Panel are available at the following locations:**

- **• In "Technical data" under "General information" in chapter "Device description".**
- **• In "Technical data" under "General information" on the website [\(www.br-automation.com\)](http://www.br-automation.com).**
- **• On the product label on the back of the housing.**

**Changes and new certifications are available promptly in electronic form on the B&R website [\(www.br](http://www.br-automation.com)[automation.com\)](http://www.br-automation.com).**

## **11.1 Overview of certifications**

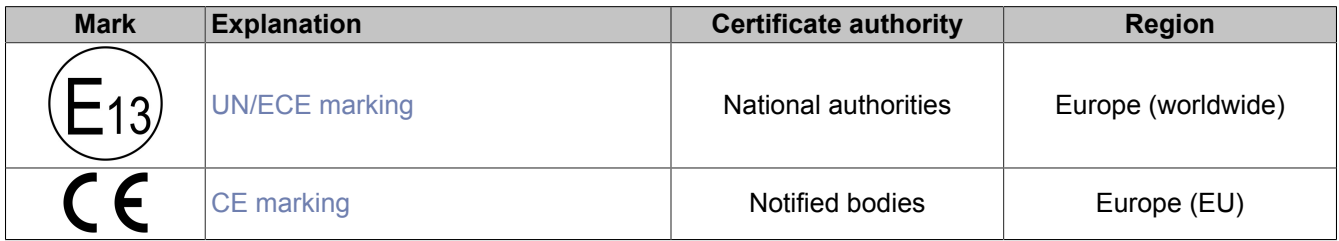

### <span id="page-143-0"></span>**11.1.1 UN/ECE type approval**

#### **UN/ECE mark**

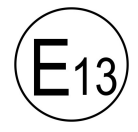

Products with this mark are tested by an accredited testing laboratory in accordance with relevant UN/ECE regulations and approved by a national authority for use in motor vehicles.

**Europe (worldwide)**

This mark was originally only valid in Europe, but since many non-European countries have now also acceded to the ECE agreement, it is already possible to speak of a certain degree of worldwide recognition.

#### UN/ECE regulation applied for this purpose:

UN/ECE-R10 Regulation no. 10 of the Economic Commission for Europe of the United Nations (UNECE) - Uniform provisions concerning the approval of vehicles with regard to electromagnetic compatibility.

The corresponding certificate is available for download from the B&R website.

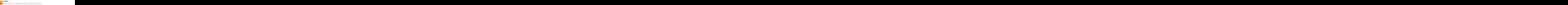

### <span id="page-143-1"></span>**11.1.2 EU directives and standards (CE)**

#### **CE marking**

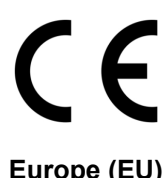

The respective product complies with all applicable EU directives and relevant harmonized standards.

Certification of these products is performed in cooperation with accredited testing laboratories.

**Europe (EU)**

#### **EMC Directive 2014/30/EU**

All products meet the requirements of the EMC Directive and are designed for mobile machinery, outdoor and industrial applications.

#### Applicable standards from this directive:

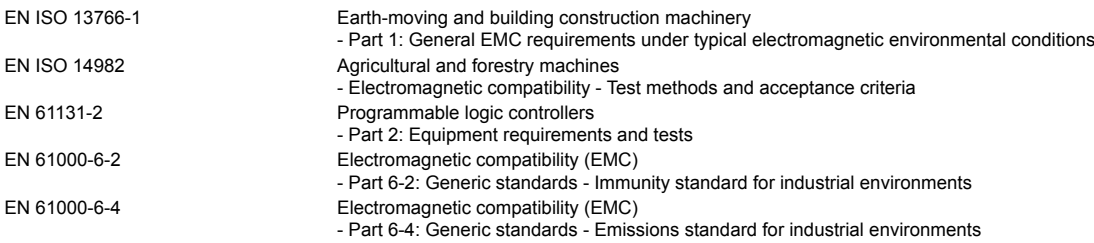

The corresponding declaration of conformity is available for download from the B&R website. For information about the versions of applicable standards, see the declaration of conformity.

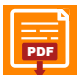

**Declaration of conformity**

PDF [Website > Downloads > Certificates > Declarations of conformity > Power Panel Mobile](https://www.br-automation.com/download/10000682458)
#### **UK Conformity Assessed (UKCA)**

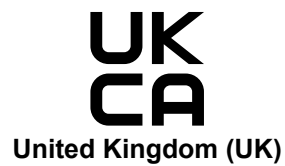

All directives applicable to the respective product and their relevant standards are met.

Products with this marking are permitted to be imported into Great Britain (England, Wales, Scotland).

For information about the editions of applicable standards, see the "**UK Declaration of Conformity**". The "**UK Declaration of Conformity**" is available for download on the B&R website.

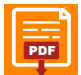

**UK Declaration of Conformity** pper Website > Downloads > Certificates > Declarations of conformity > Power Panel: > [UK Declaration HMI\\_OI Power Panels](https://www.br-automation.com/download/10000735353)

### **11.2 Overview of tests**

### **11.2.1 EMC and electrical tests**

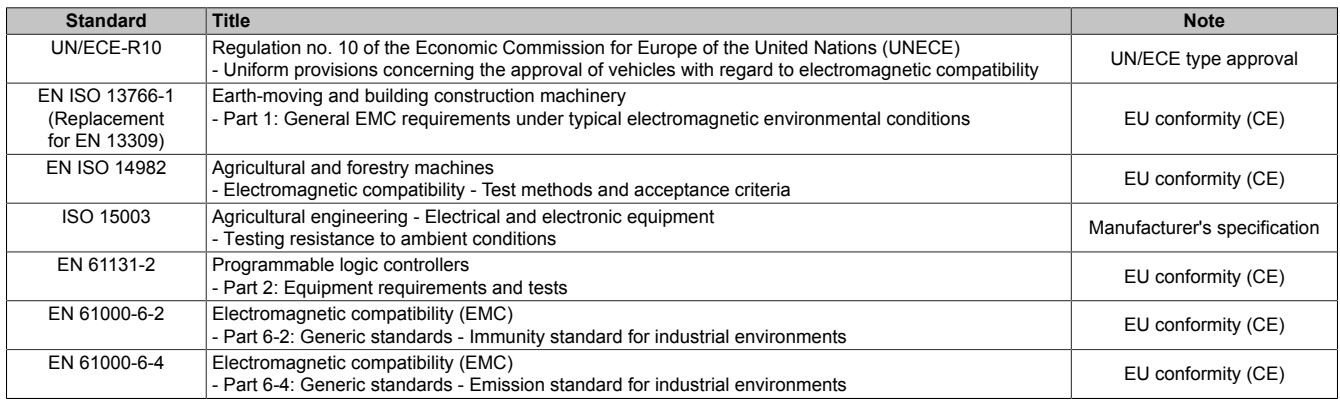

#### **11.2.2 Mechanical tests**

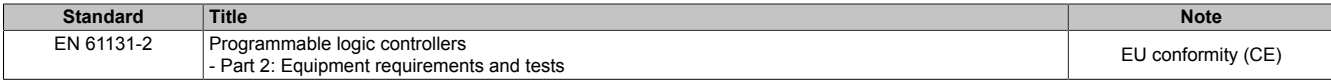

#### **11.2.3 Climatic loads**

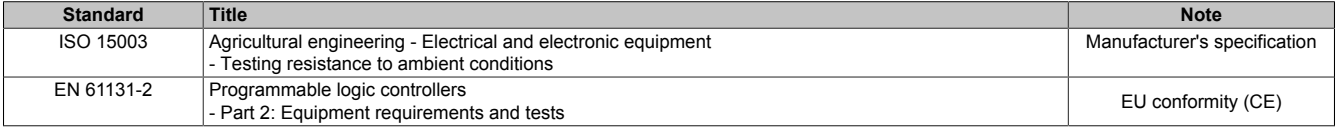

#### **11.2.4 Chemical resistance**

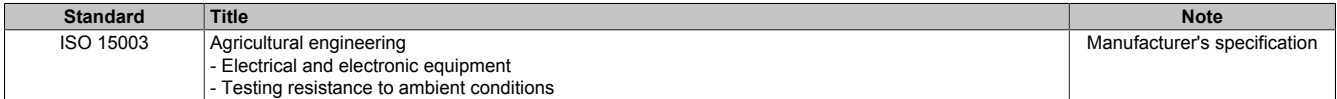

### **11.2.5 Degree of protection (IP code)**

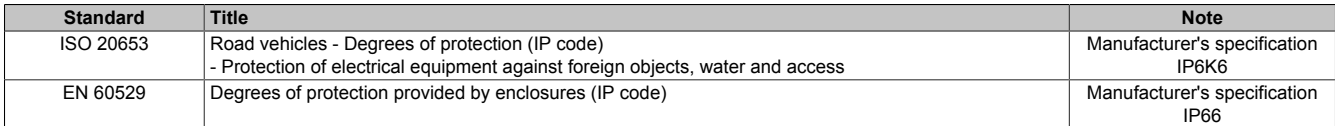

## **11.3 Vehicle requirements**

### **11.3.1 Requirements for immunity to disturbances**

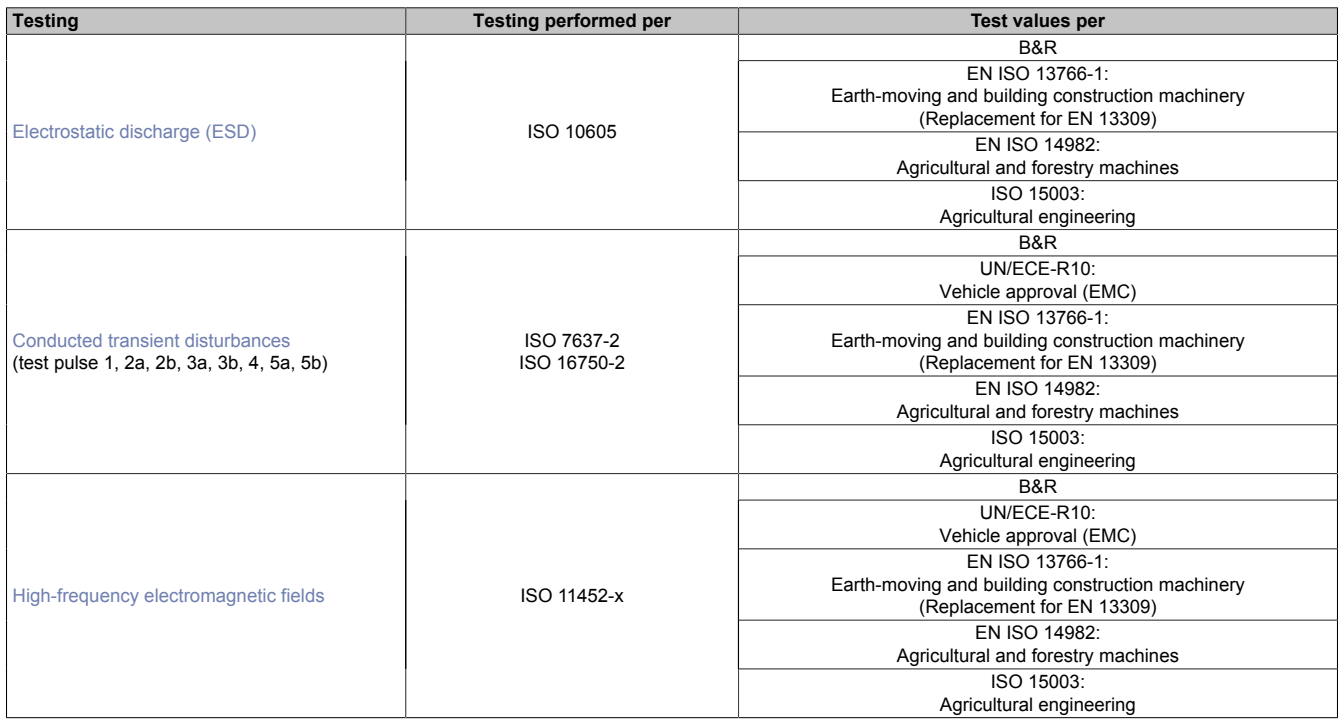

#### **Classification of operating performance**

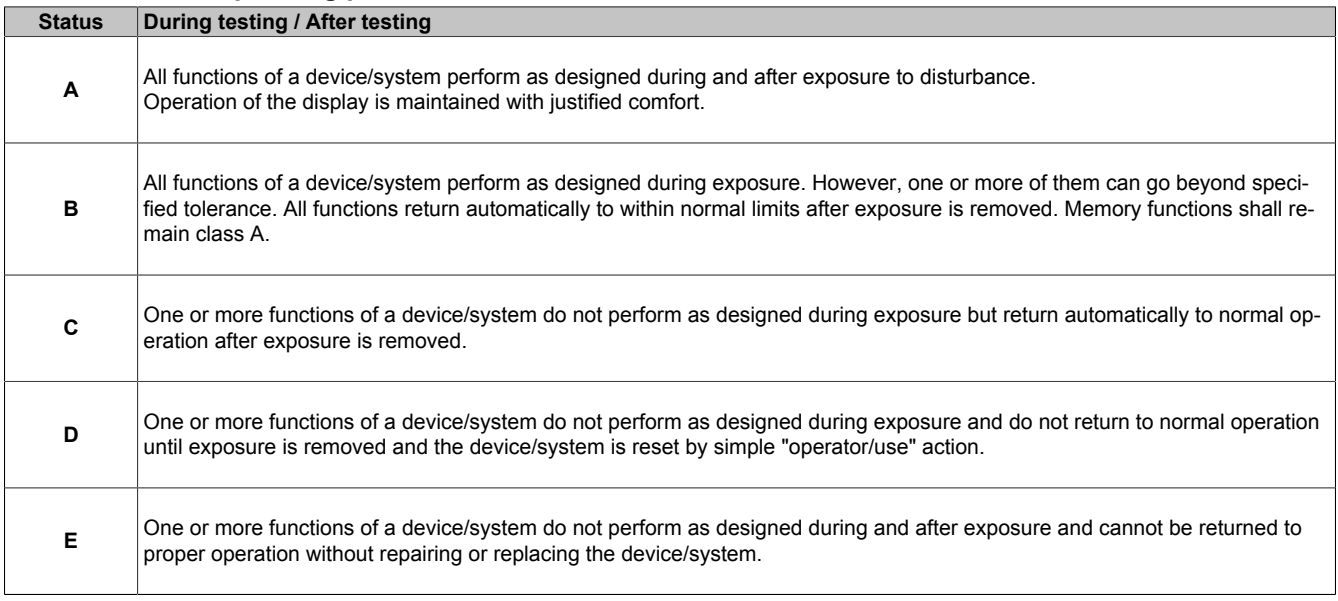

#### <span id="page-147-0"></span>**Electrostatic discharge (ESD)**

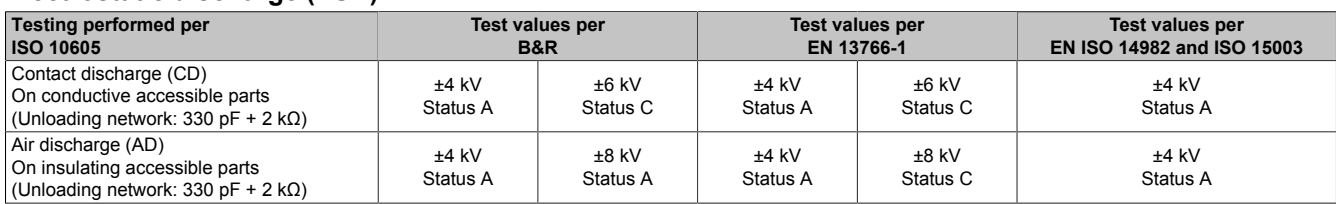

#### <span id="page-147-1"></span>**Conducted transient disturbances**

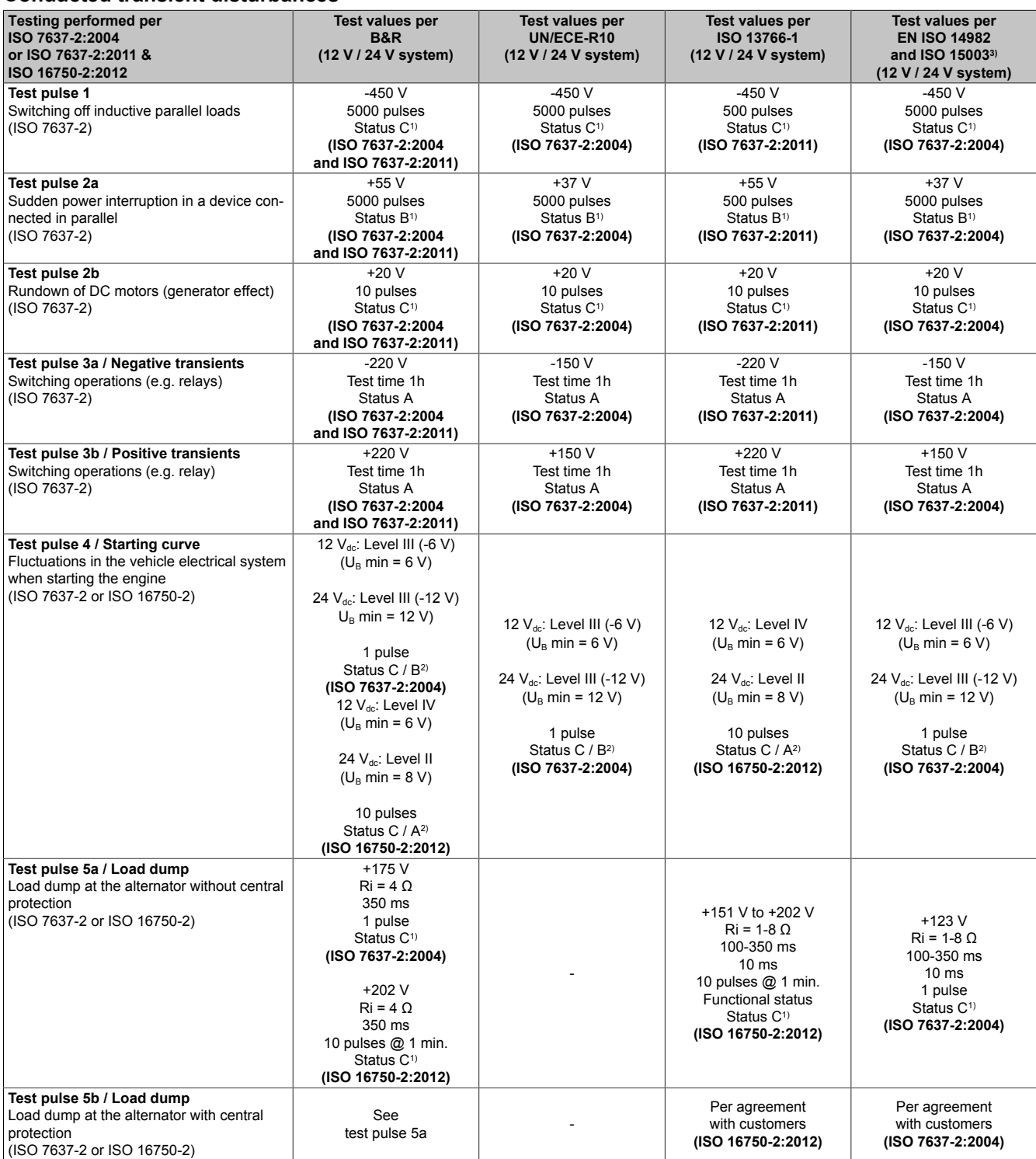

1) No influence is permitted that could result in dangerous machine behavior (e.g. unintentional movement).

2) Relevant for functions of equipment/systems that are active during the motor startup phase.

3) Adjusted test values according to the best available technology.

### <span id="page-148-0"></span>**High-frequency electromagnetic fields**

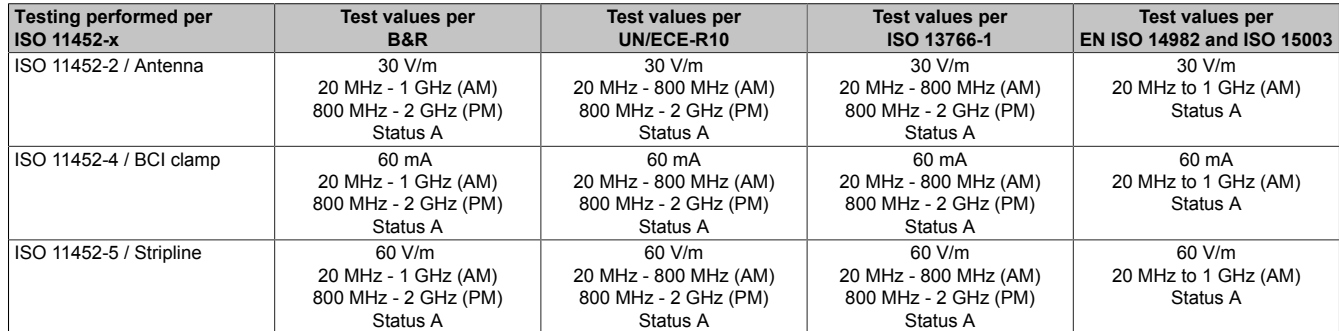

### **11.3.2 Emission requirements**

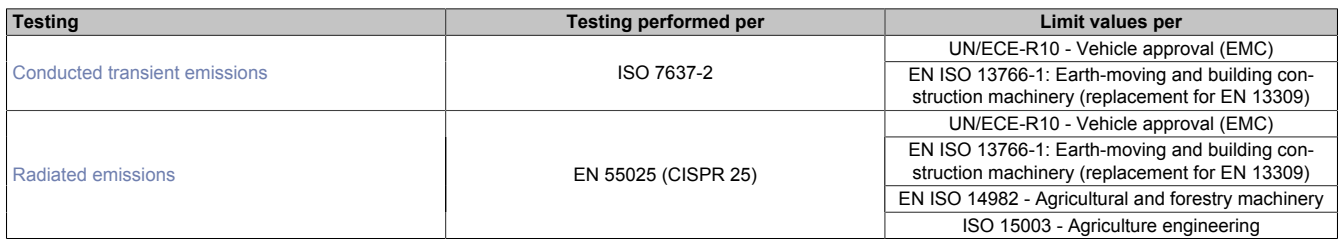

#### <span id="page-149-0"></span>**Conducted transient emissions**

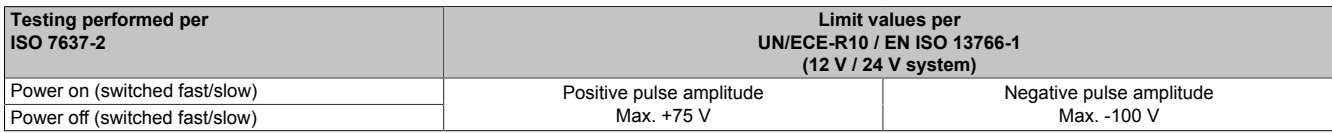

#### <span id="page-149-1"></span>**Radiated emissions**

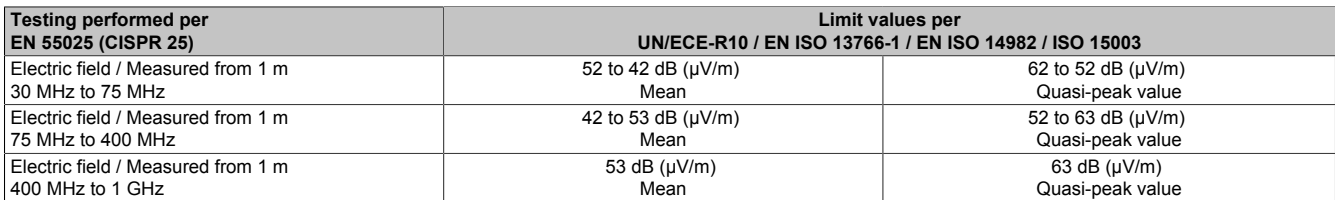

### **11.3.3 Chemical resistance**

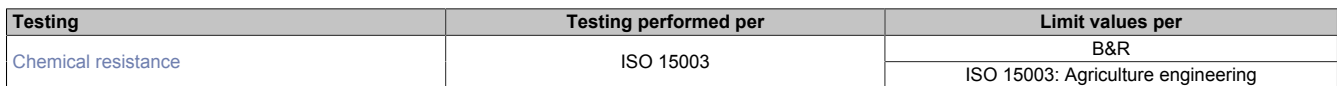

#### <span id="page-150-0"></span>**Chemical resistance**

#### **Testing media**

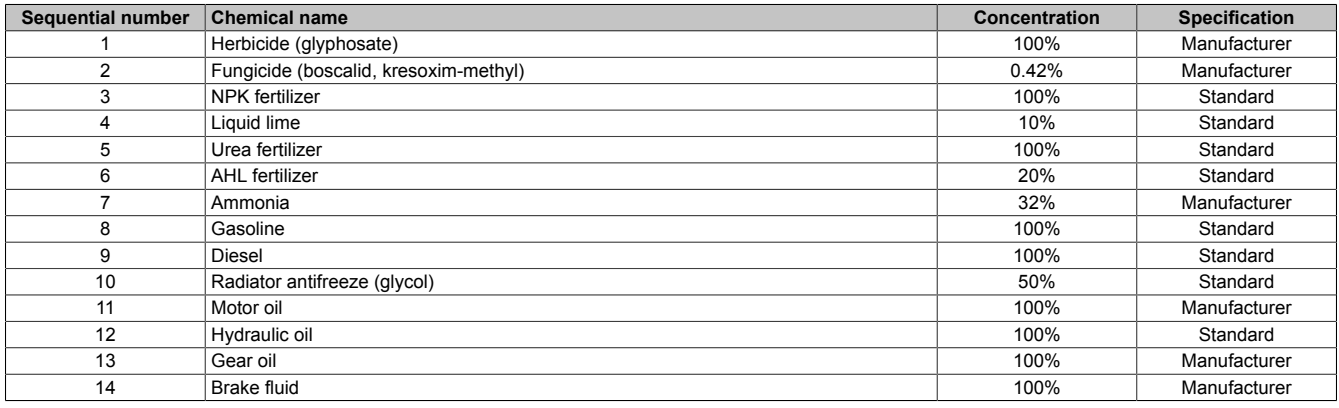

#### **Testing performed**

Testing was performed per standard ISO 15003.

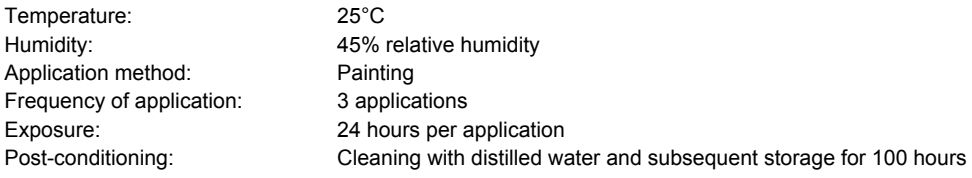

#### **Test results**

During and after testing, no relevant corrosive changes or influences on functions could be determined.

## **11.4 Requirements for industry**

### **11.4.1 Requirements for immunity to disturbances**

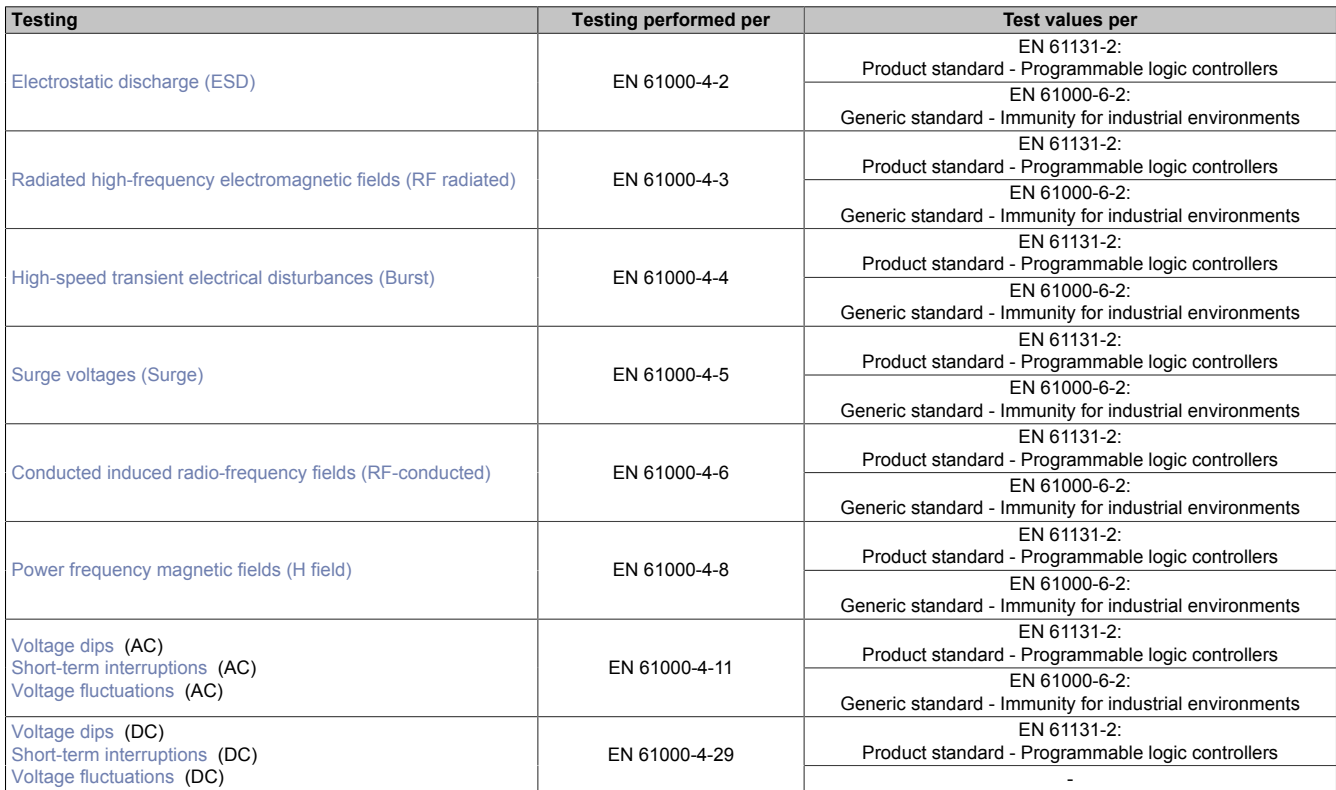

#### **Evaluation criteria for performance**

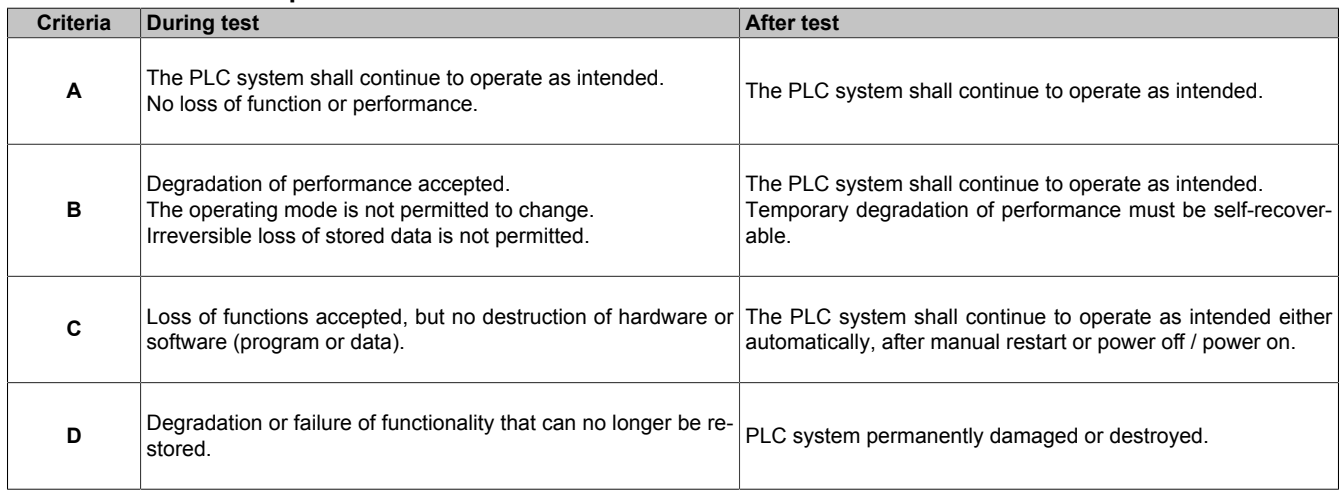

#### <span id="page-152-0"></span>**Electrostatic discharge (ESD)**

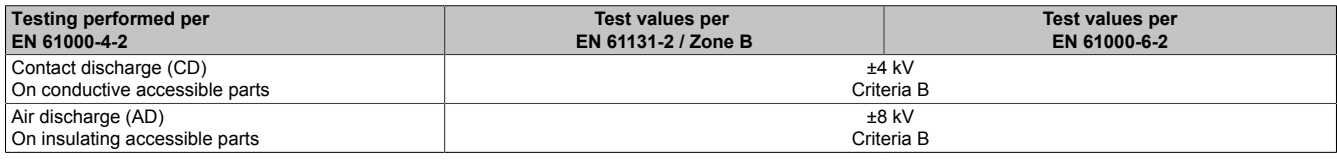

#### <span id="page-152-1"></span>**Radiated high-frequency electromagnetic fields (RF radiated)**

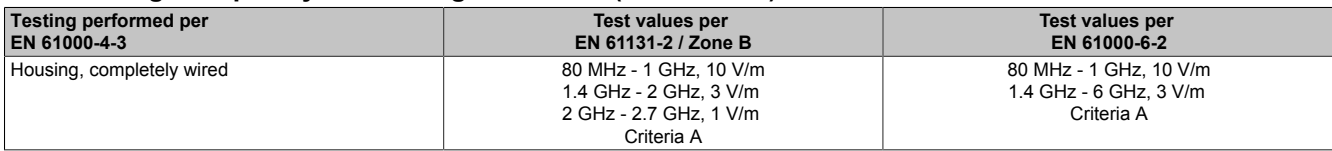

#### <span id="page-152-2"></span>**High-speed transient electrical disturbances (Burst)**

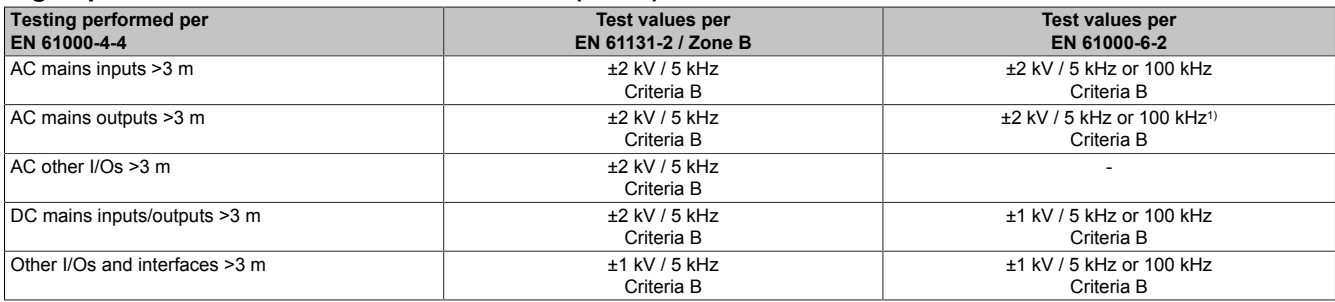

<span id="page-152-3"></span>1) Without length limitation.

#### **Surge voltages (Surge)**

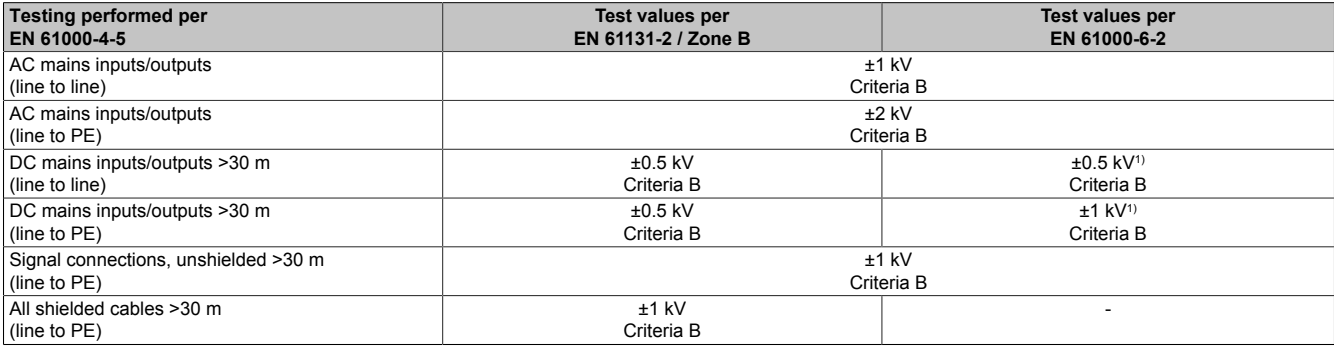

<span id="page-152-4"></span>1) Without length limitation.

#### **Conducted induced radio-frequency fields (RF-conducted)**

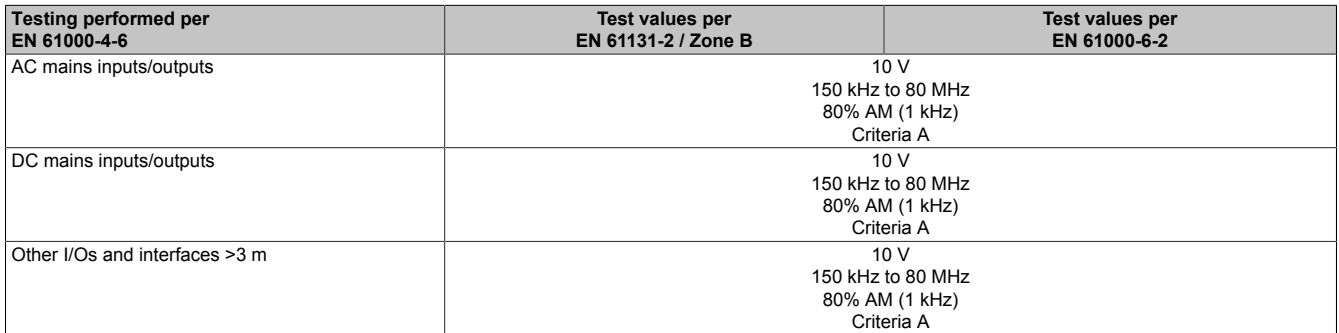

#### <span id="page-152-5"></span>**Power frequency magnetic fields (H field)**

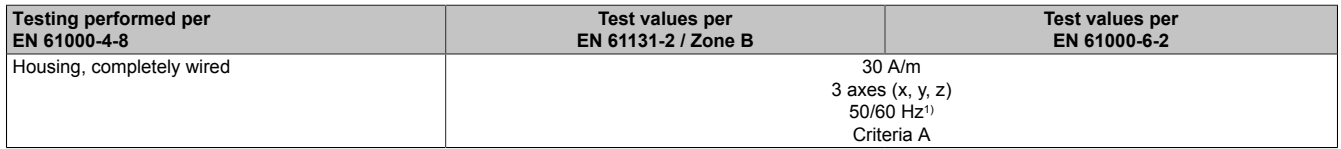

1) Mains frequency per manufacturer data

#### <span id="page-153-0"></span>**Voltage dips**

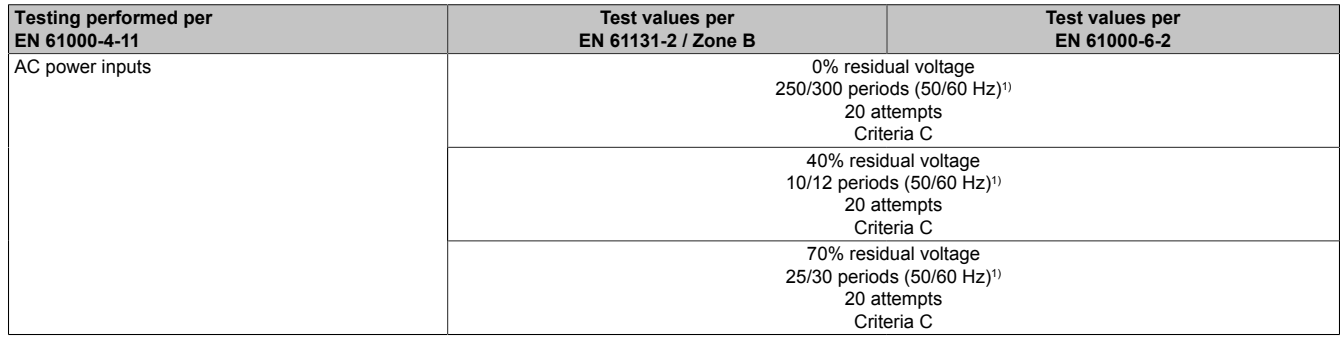

<span id="page-153-1"></span>1) Mains frequency per manufacturer data

#### **Short-term interruptions**

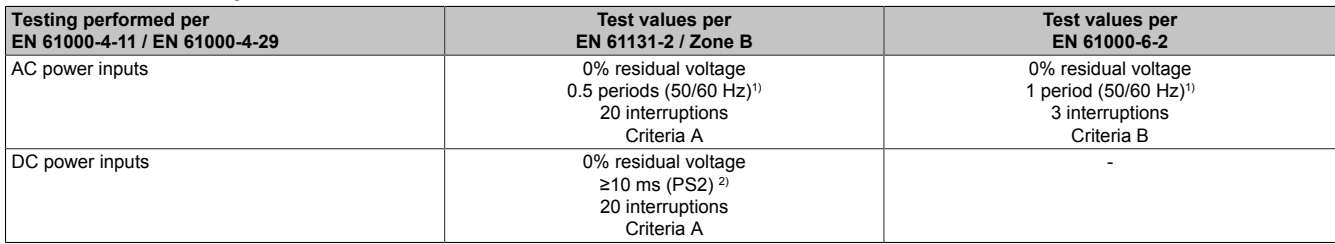

1) Mains frequency per manufacturer data

<span id="page-153-2"></span>2) Use of a B&R power supply unit guarantees that these requirements are met.

#### **Voltage fluctuations**

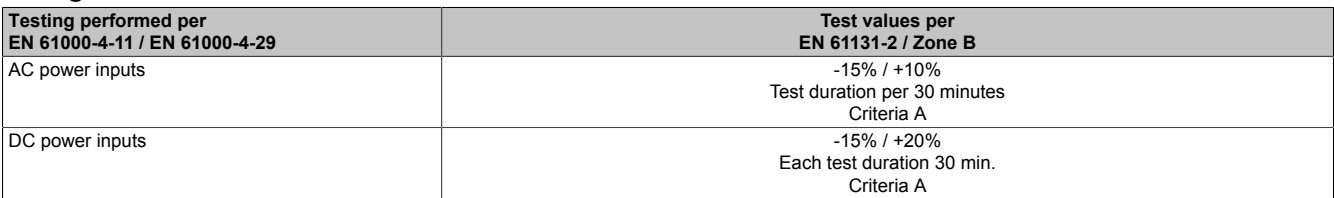

### **11.4.2 Emission requirements**

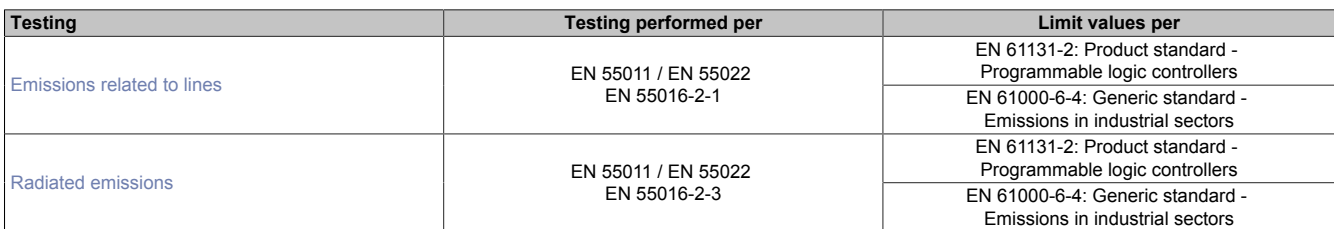

#### <span id="page-154-0"></span>**Emissions related to lines**

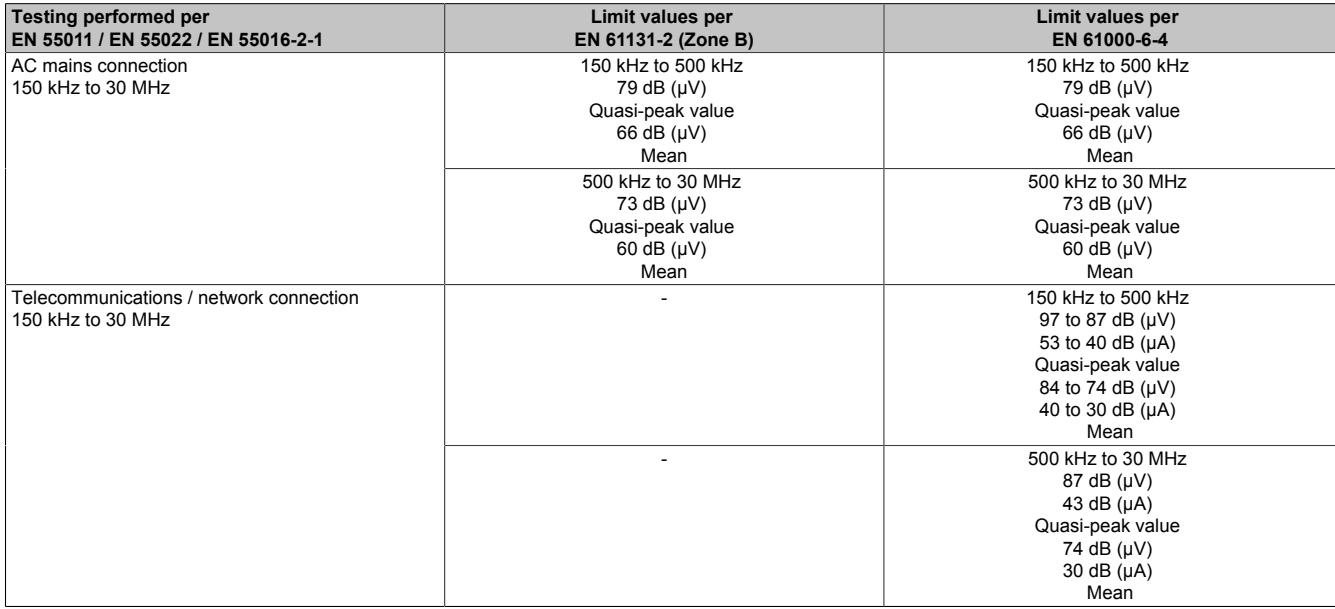

#### <span id="page-154-1"></span>**Radiated emissions**

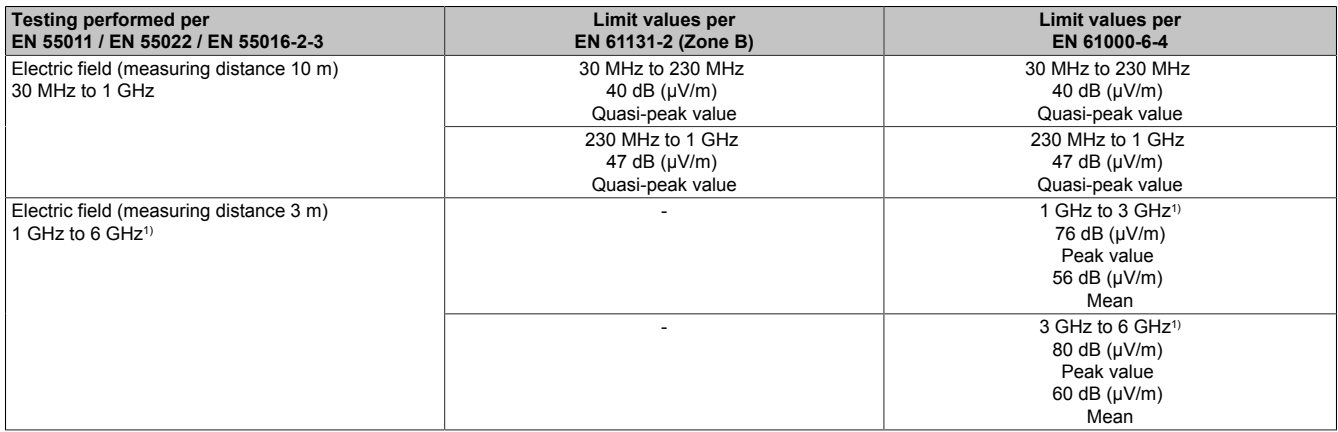

1) Depends on the highest internal frequency

#### **11.4.3 Mechanical conditions**

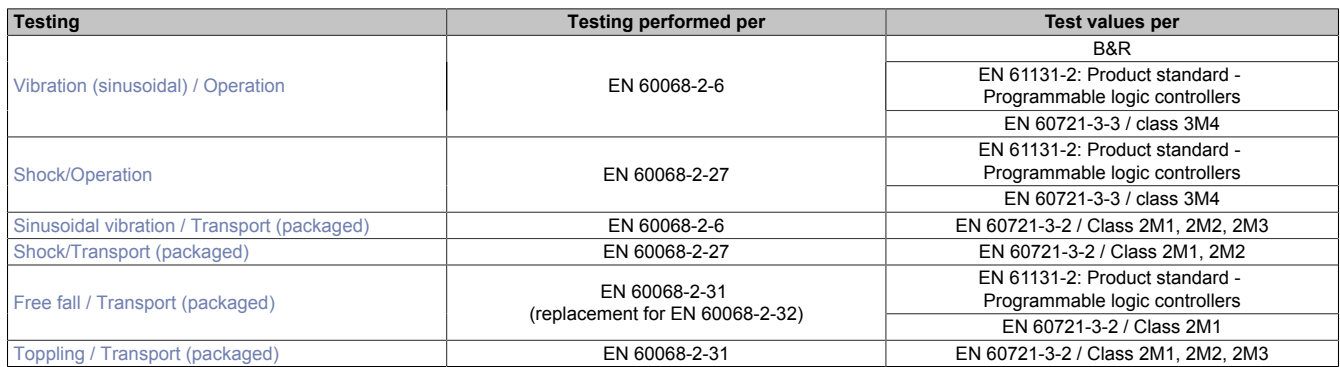

#### <span id="page-155-0"></span>**Vibration (sinusoidal) / Operation**

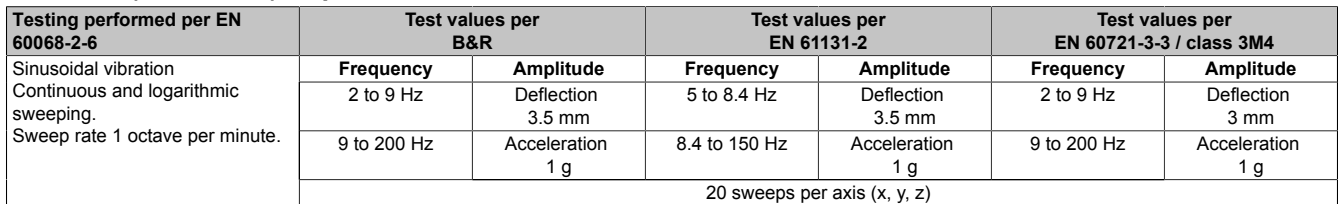

1 g =  $10 \text{ m/s}^2$ 

2 sweeps = 1 frequency cycle (fmin  $\rightarrow$  fmax  $\rightarrow$  fmin)

#### <span id="page-155-1"></span>**Shock/Operation**

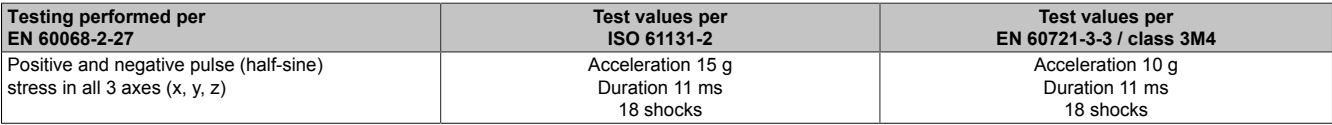

 $1 g = 10 m/s^2$ 

#### <span id="page-155-2"></span>**Sinusoidal vibration / Transport (packaged)**

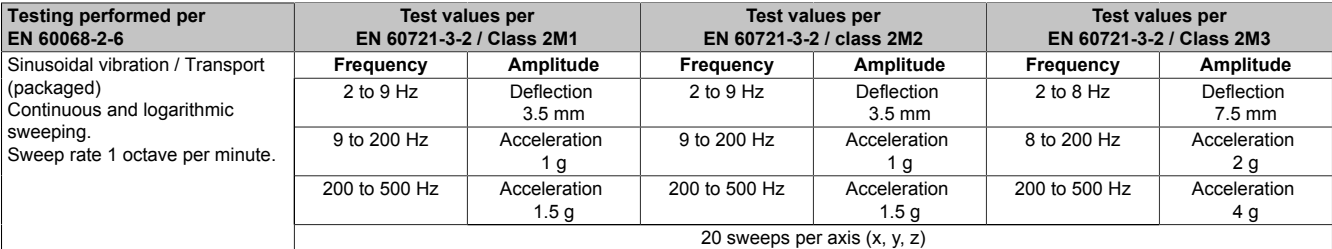

1 g =  $10 \text{ m/s}^2$ 

2 sweeps = 1 frequency cycle (fmin  $\rightarrow$  fmax  $\rightarrow$  fmin)

#### <span id="page-155-3"></span>**Shock/Transport (packaged)**

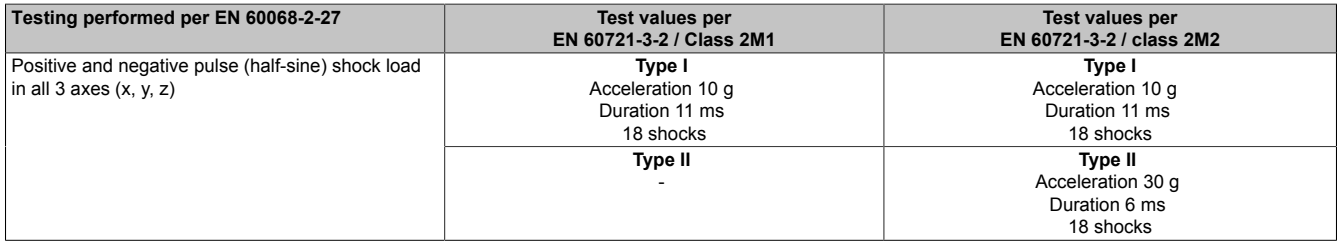

1 g =  $10 \text{ m/s}^2$ 

#### <span id="page-155-4"></span>**Free fall / Transport (packaged)**

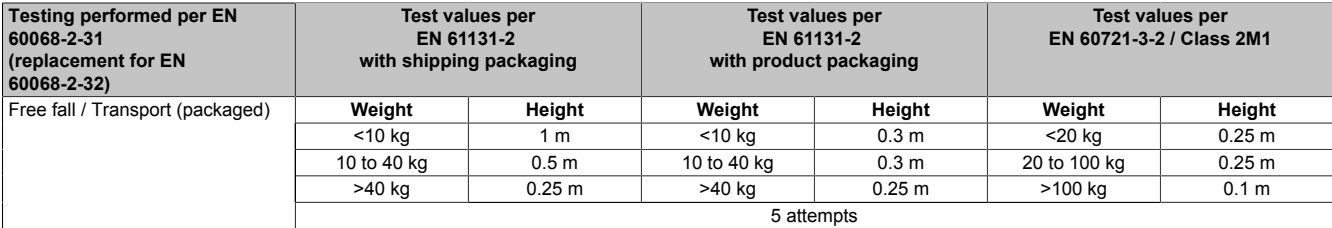

#### <span id="page-156-0"></span>**Toppling / Transport (packaged)**

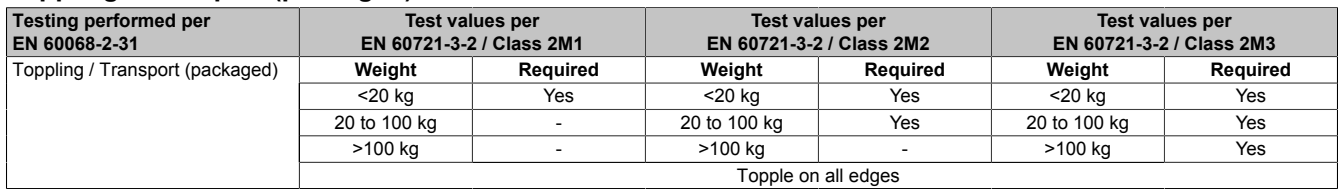

### **11.4.4 Electrical safety**

### **Overvoltage category**

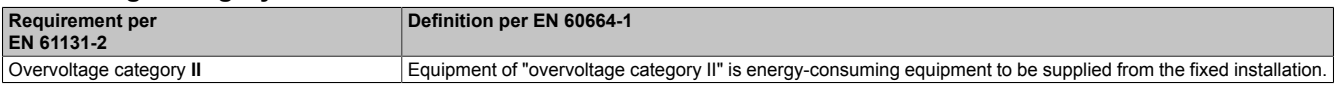

#### **Pollution degree**

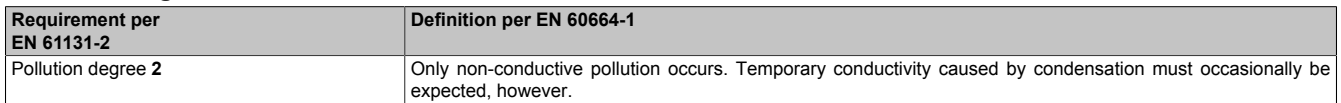

### **Protection rating provided by enclosure (IP code)**

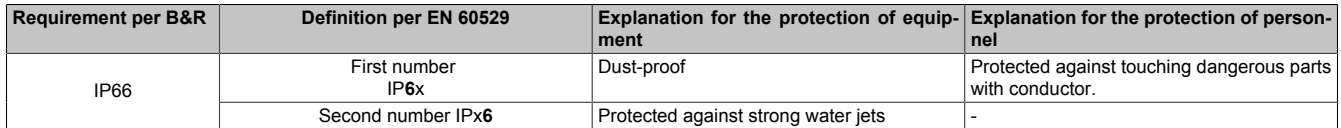

### **11.5 Overview of standards**

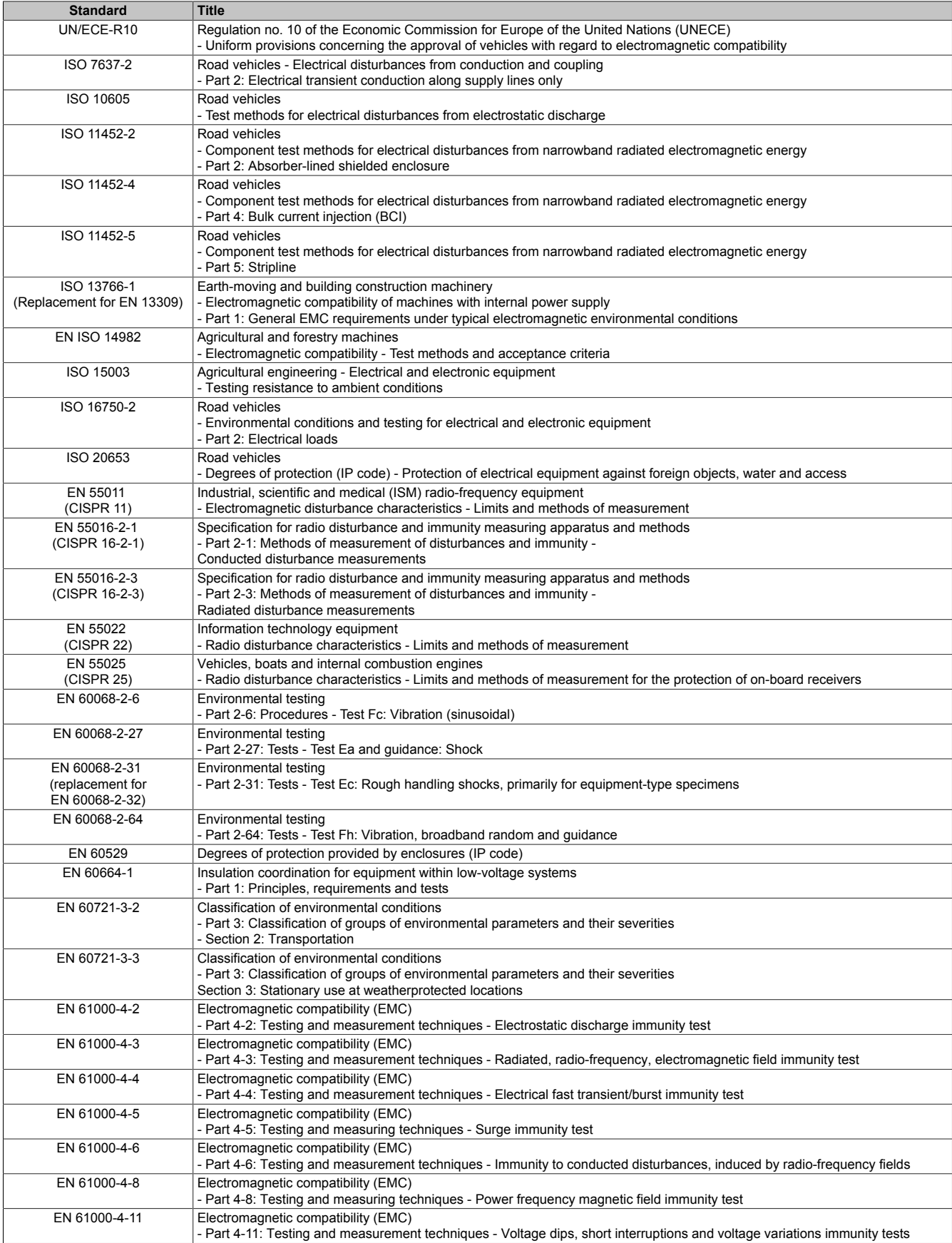

#### International and national certifications

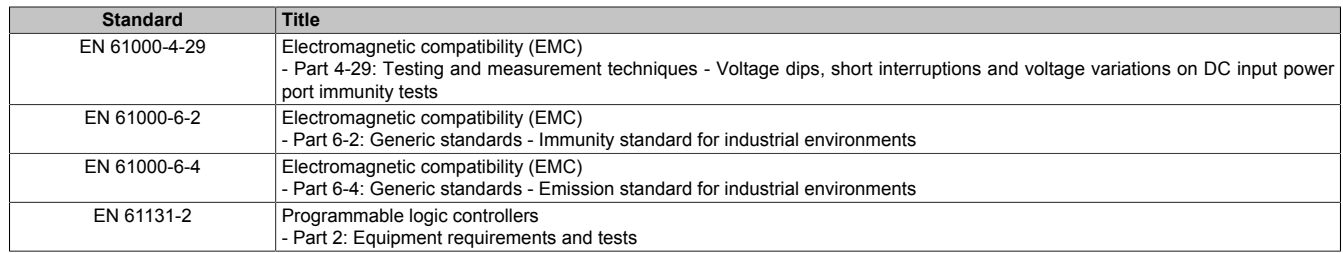

# **12 Environmentally friendly disposal**

All programmable logic controllers, operating and monitoring devices and uninterruptible power supplies from B&R are designed to have as little impact on the environment as possible.

### **12.1 Separation of materials**

To ensure that devices can be recycled in an environmentally friendly manner, it is necessary to separate out the different materials.

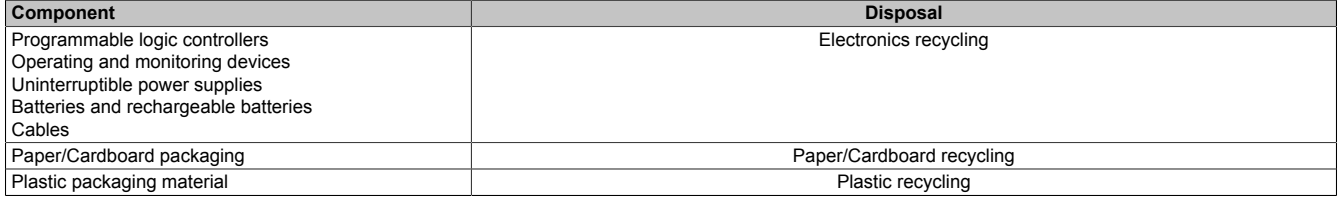

Disposal must be carried out in accordance with applicable legal regulations.